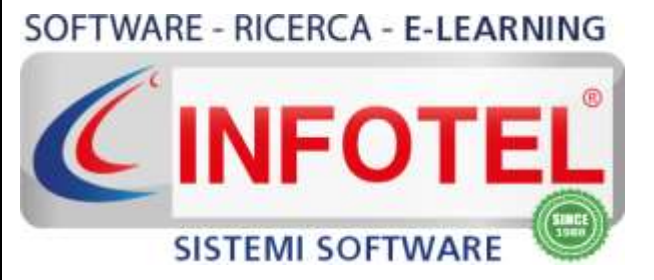

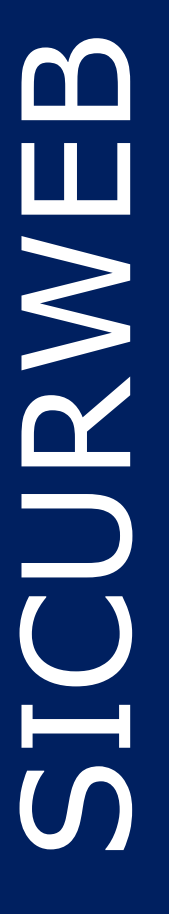

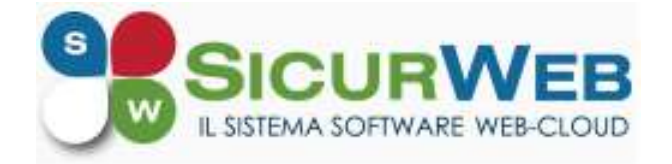

# **Manuale d'uso**

**PORTALE TECNICO:** <https://www.sgslweb.it/>

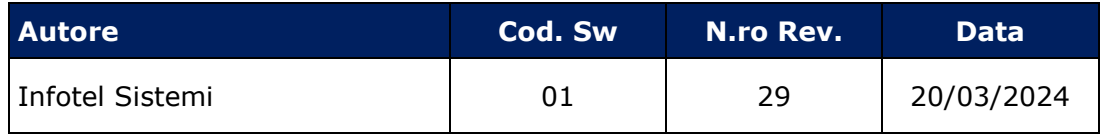

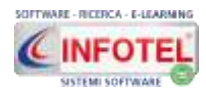

# **INDICE**

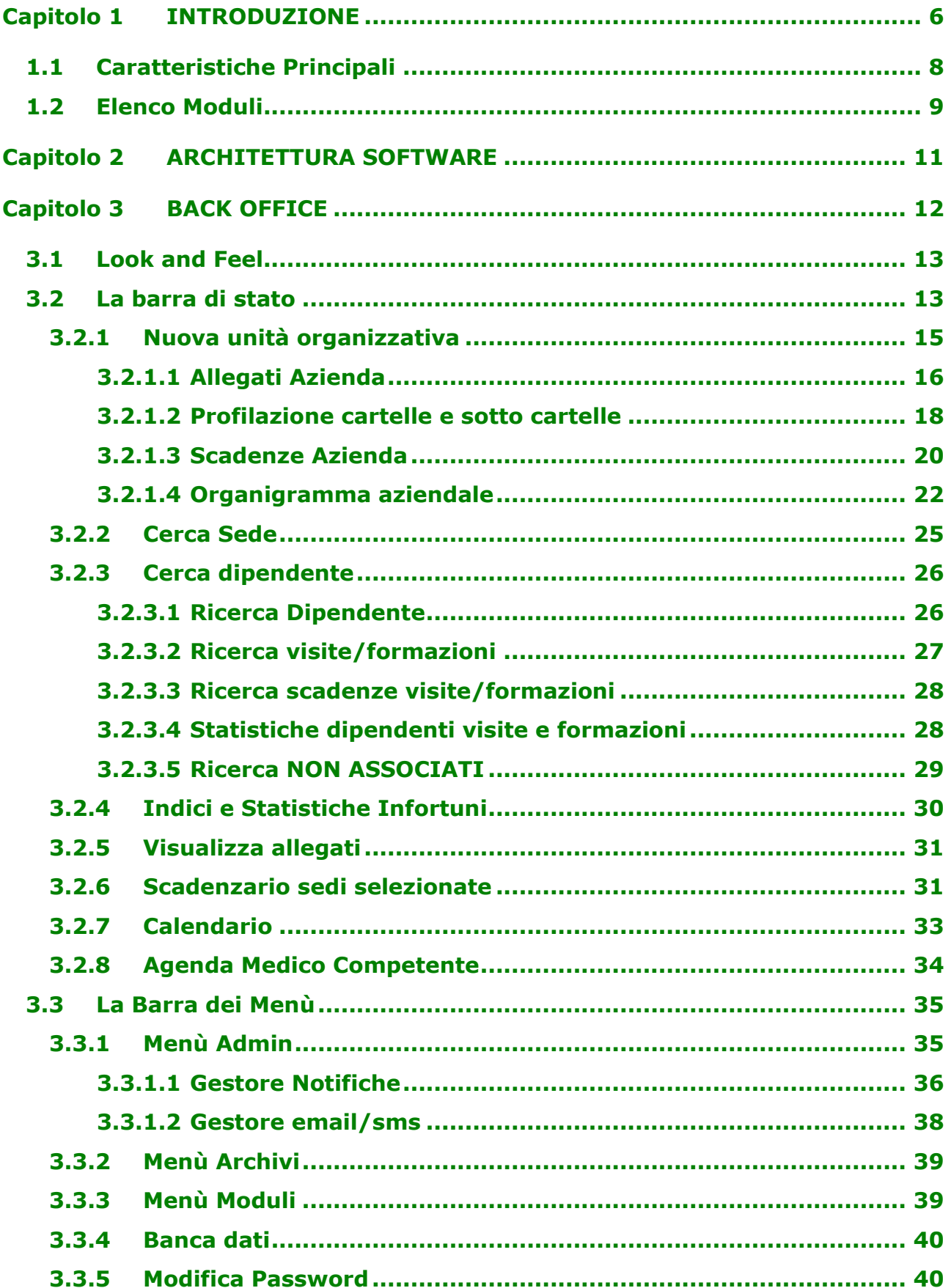

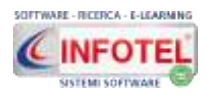

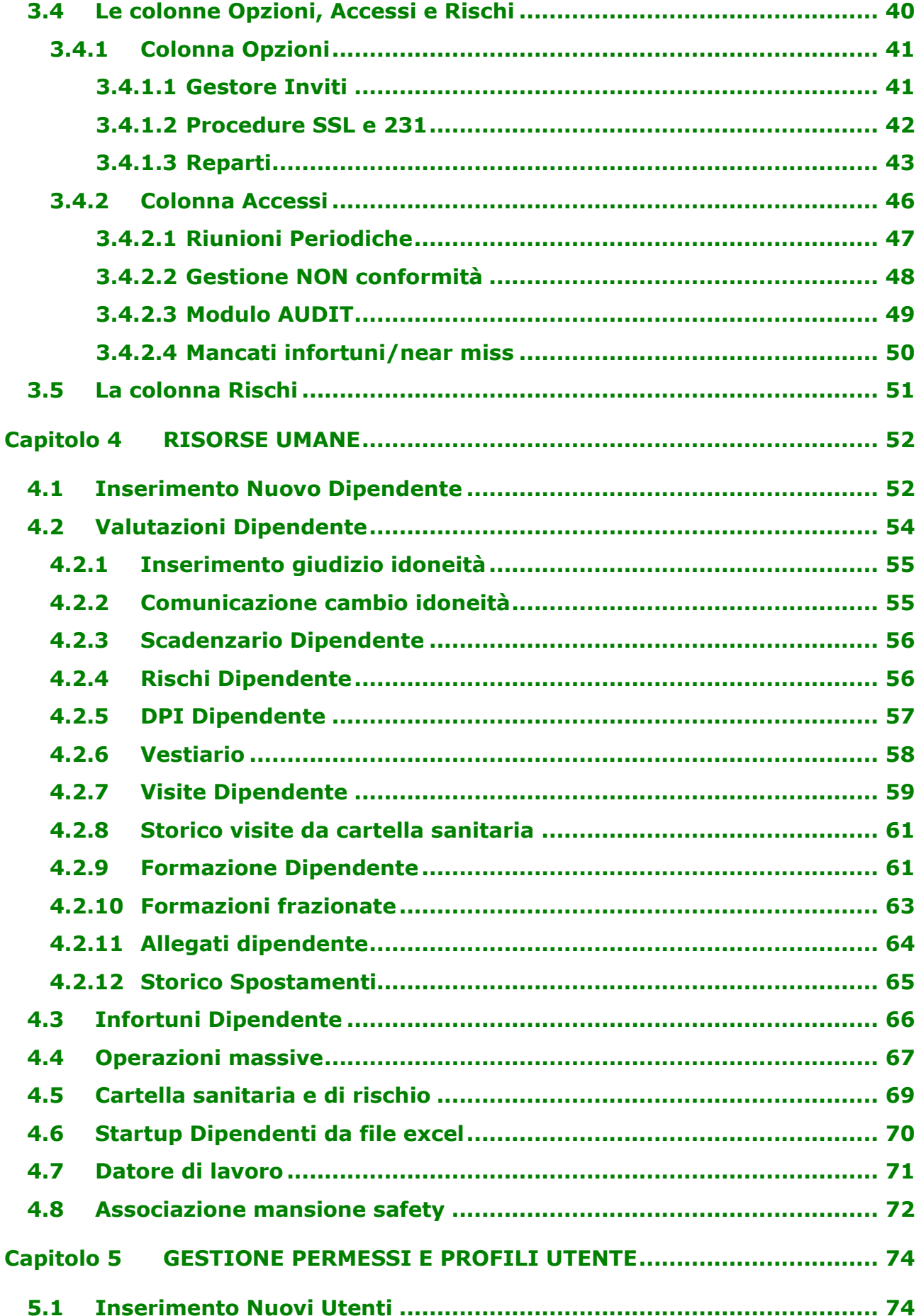

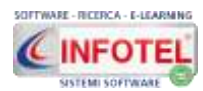

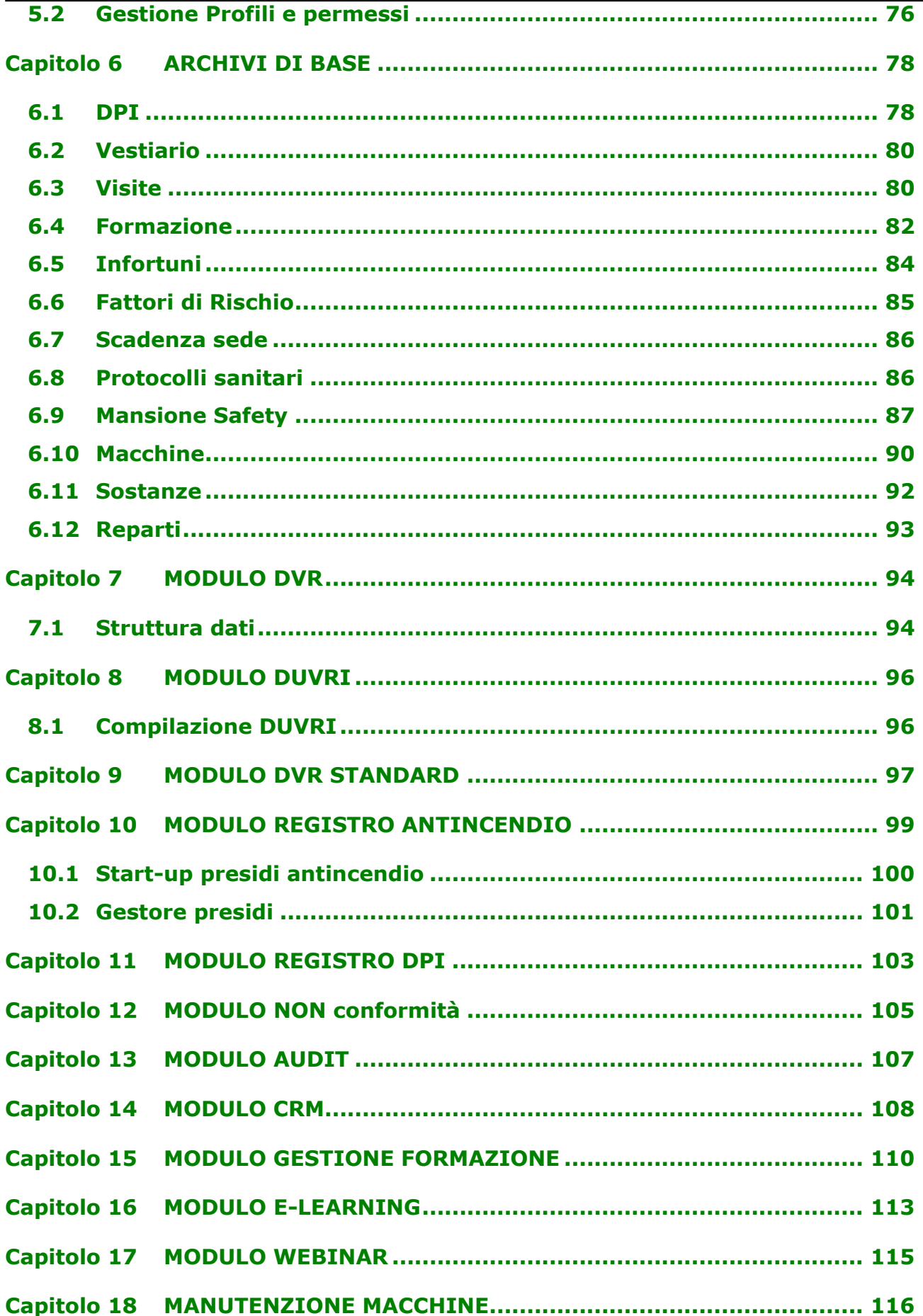

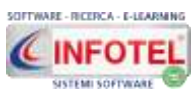

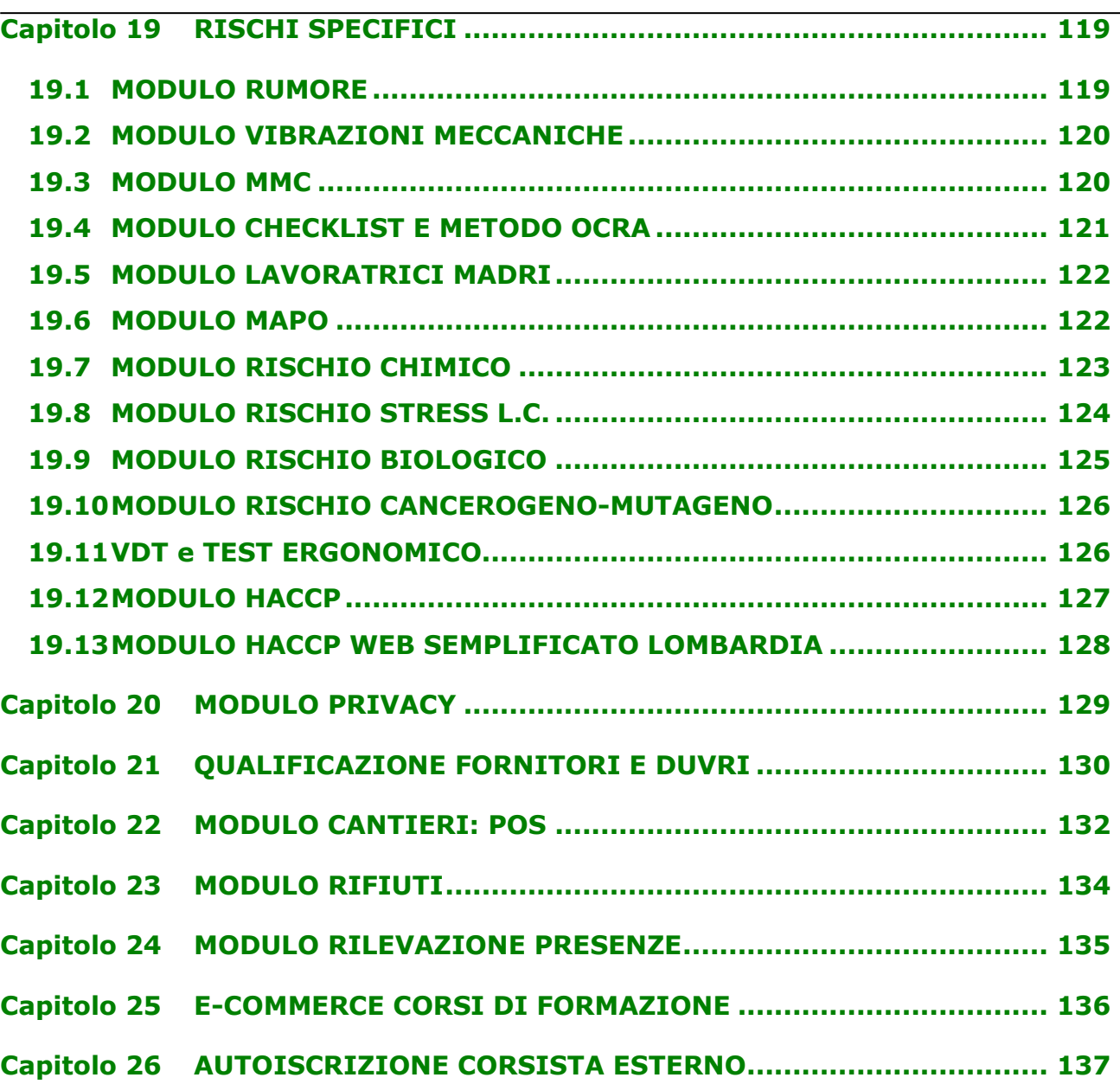

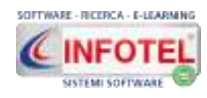

# **Capitolo 1 INTRODUZIONE**

#### <span id="page-5-0"></span>*SICURWEB* è un *gestionale HSE totalmente via WEB* e come tale non ha limiti logistici, di accesso e di utenza.

Tale sistema software è composto di una serie di moduli, rivolti alle diverse figure partecipanti al processo di gestione e organizzazione aziendale.

Tra le principali funzionalità del sistema si elencano:

- Gestione risorse umane: rischi, DPI, sorveglianza sanitaria, formazione, ecc.
- Scadenzario aziendale con notifiche e preavvisi via mail/sms
- Formazione asincrona (FAD) grazie all'utilizzo di una piattaforma e-learning SCORM
- Formazione sincrona (WEBINAR)
- Gestionale Formazione, con rilascio attestati e registri presenze
- DVR classico e standardizzato con Piano di Miglioramento e PE
- Gestione non conformità (segnalazioni critiche, infortuni, quasi incidenti)
- Verifica efficacia e attuazione azioni preventive e correttive
- Piano degli audit, calendario e gestione
- Manutenzione Macchine
- CRM
- DUVRI
- Registro Antincendio
- Gestione magazzino DPI
- Valutazione Rischi Specifici
- Modulo Privacy GDPR 2016
- Qualifica e gestione fornitori
- Cantieri: redazione POS.

Il modulo principale del sistema web è chiamato **BACK OFFICE**, tale cruscotto permette:

- Regole avanzate per una profilazione orizzontale e verticale degli utenti
- Creazione di utenti sia amministratori sia non amministratori
- Gestione avanzata dell'accesso utenti
- Inserimento di n-unità organizzative
- Gestione di unità produttive multi-sede
- Organigramma aziendale con monitoraggio della formazione eseguita
- Archivio documentale suddiviso in cartelle
- Scadenze personalizzate: periodiche e una tantum con filtro per categoria e tipo e relativo storico con data di effettuazione
- Gestione dipendenti, con anagrafica, rischi, DPI, vestiario, visite e formazioni effettuate/programmate/pianificate
- Formazioni frazionate per aggiornamenti
- Filtri di ricerca avanzati per aziende/dipendenti, con possibilità di estrapolare le ricerche in formato excel
- Scadenzario aziendale con filtro per tipologia, categoria, scadenza con stampa in excel
- Gestione notifiche con invio automatico email, per amministratori o singoli utenti/aziende
- Calendario, in cui sono riportate le scadenze di tutte le unità organizzative visualizzate per giorno/settimana/mese/anno
- Estrapolazione dello scadenzario aziendale/calendario in outlook o google calendar
- Scadenzario dipendente
- Registro e storicizzazione delle visite e formazioni effettuate
- Gestione infortuni con calcolo degli indici statistici infortuni e relative statistiche
- Gestione near miss con relative statistiche
- Archivi di base personalizzabili
- Allegati dipendenti: upload dei file per archiviazione documentale
- Stampa verbale riunione periodica con storico e scadenze
- Stampa scheda riepilogativa dipendente
- Blocco delle visite e formazione

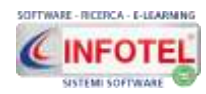

- Banca dati: da cui è possibile scaricare documenti, normative, checklist, norme tecniche, ecc.
- Look and Feel: cambio layout/icone/colori.

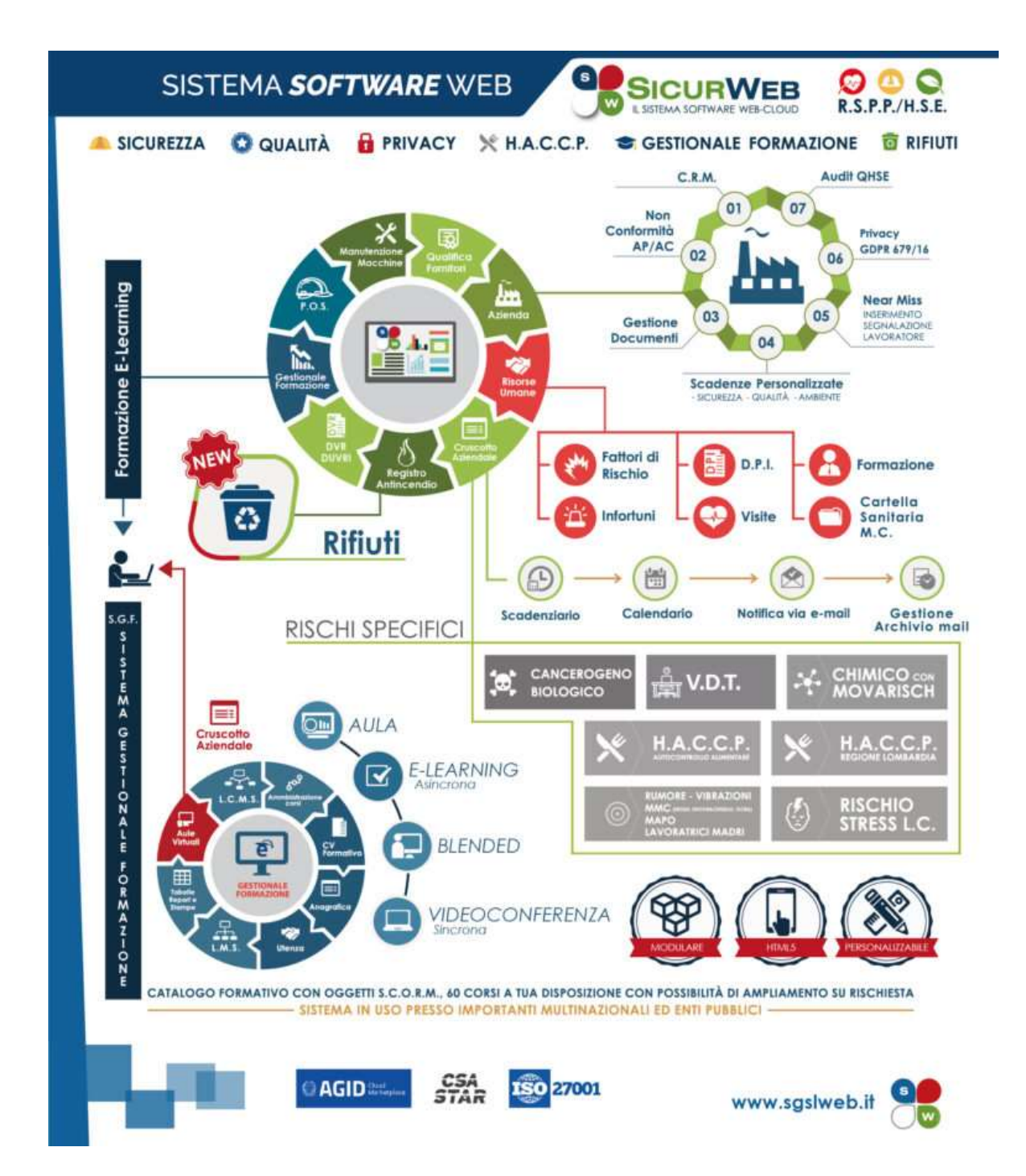

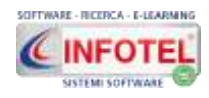

# **1.1 Caratteristiche Principali**

<span id="page-7-0"></span>**SICURWEB** è un'**applicazione totalmente WEB** per tale motivo non richiede alcuna installazione di software aggiuntivo sulle postazioni di lavoro, non pone vincoli nell'utilizzo: vincoli generati da dislocazione delle sedi dell'azienda sul territorio, da accessi contemporanei al sistema e da difficoltà nell'eseguire gli aggiornamenti.

Tra le caratteristiche principali si evidenziano:

- Possibilità di lavorare simultaneamente sugli stessi dati;
- Semplicità nell'effettuare il back-up dei dati;
- Accesso tramite login da qualsiasi luogo e/o dispositivo;
- Condivisione e visibilità dei propri lavori, in relazione ai permessi degli utenti.

Inoltre, grazie a specifiche funzionalità si ha:

- una completa e chiara visione del lavoro tramite componenti user-friendly con una gestione di tutti i dati aziendali (anagrafica, unità produttive, reparti, postazioni di lavoro, dipendenti, ecc.);
- la possibilità di gestire per ogni azienda più unità produttive/stabilimenti/sedi;
- la possibilità di utilizzare archivi di base già completi (fattori di rischio, macchine, attrezzature, sostanze, impianti, DPI, segnaletica, visite mediche e formazione, ecc.) ulteriormente ampliabili dall'utente. Gli elementi degli archivi sono corredati di scheda tecnica, riferimenti normativi, immagini, misure di prevenzione e protezione;
- la gestione del Programma di adeguamento aziendale, tramite una check-list dei gruppi di verifica inseriti, suddivisi in vari settori: Ambienti di lavoro, Macchine, Agenti chimici/cancerogeni/biologici, Esposizione a vibrazioni e rumore, Apparecchi a pressione, ecc.
- Gestione corsi di formazione per i dipendenti e per le figure aziendali;
- Scadenzario e riepilogo generale di tutte le scadenze presenti;
- Stampa verbale di nomina per le figure aziendali e gli addetti facenti parte delle squadre aziendali.

#### **I principali vantaggi offerti dal sistema SICURWEB:**

- Aggiornamento: le applicazioni web-based sono sempre aggiornate. Gli aggiornamenti sono semplici e veloci perché distribuiti via internet (o via rete LAN).
- Immediatezza di accesso: le applicazioni web-based non hanno bisogno di essere scaricate, installate e/o configurate. Basta l'autenticazione online da parte dell'utente (username e password).
- Accesso multi-utenza: le applicazioni web-based possono essere utilizzate da utenti diversi nello stesso momento.

#### **Perché nasce Sicurweb**

- Le esigenze delle strutture complesse indirizzano le realtà private e pubbliche verso l'utilizzo di applicativi WEB. Tale scelta, consente non solo di abbattere le distanze, ma anche di ridurre i costi aziendali;
- La valutazione dei rischi proiettata in una struttura complessa deve inevitabilmente coinvolgere più figure, al fine di consentire una giusta ripartizione dei carichi di lavoro, delle responsabilità e un controllo maggiore delle azioni operative. La possibilità di redigere il DVR direttamente on-line consente agli utenti di poter operare in maniera contemporanea, di gestire e aggiornare in tempo reale i dati;
- Sicurweb è in grado di importare i dati anagrafici (dipendenti, sedi, aree, società, presidi antincendio, parco macchine) direttamente da file excel o tramite procedure informatiche o web service personalizzati;
- Per fornire un valido strumento per l'attuazione di un modello organizzativo ai sensi delle normative vigenti, vengono gestiti tutti i processi aziendali nell'ottica di un miglioramento continuo.

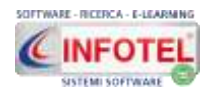

# <span id="page-8-0"></span>**1.2 Elenco Moduli**

**Sicurweb**, sistema di gestione HSE, consente di conoscere e controllare, ovunque si operi, l'insieme dei requisiti applicabili (derivanti da legislazioni locali o internazionali, da standard specifici, da accordi sottoscritti o da condizioni contrattuali) e di fissare appropriate priorità e obiettivi HSE, indirizzando di conseguenza programmi e strutture organizzative.

Il sistema è modulare e rivolto alle medie e grandi aziende, enti pubblici e privati, liberi professionisti, centri di formazione e a tutti i soggetti che rientrano nel campo di applicazione di adozione e attuazione di un modello organizzativo.

#### **MODULI WEB OPZIONALI**

- **MANUTENZIONE MACCHINE**
- **DUVRI**
- **REGISTRO ANTINCENDIO**
- **MAGAZZINO DPI**
- **DVR**
- **DVR STANDARDIZZATO**
- **NON CONFORMITÀ**
- **AUDIT CON AZIONI PREVENTIVE E CORRETTIVE**
- **CARTELLA SANITARIA E DI RISCHIO**
- **GESTIONALE FORMAZIONE**
- **E-COMMERCE CORSI DI FORMAZIONE**
- **AUTOISCRIZIONE CORSISTA ESTERNO**
- **TEST FINALE IN PRESENZA**
- **QUESTIONARIO DI GRADIMENTO**
- **PIATTAFORMA E-LEARNING (ERUDIO) ASINCRONA**
- **EDITOR SCORM**
- **WEBINAR-FORMAZIONE SINCRONA**
- **RISCHI SPECIFICI: RUMORE, VIBRAZIONI, MMC, LAVORATRICI MADRI, MAPO, VIDEOTERMINALI, TEST ERGONOMICO PER LAVORO SEDENTARIO**
- **RISCHIO CHIMICO MEDIANTE ALGORITMO MOVARISCH**
- **VALUTAZIONE RISCHIO STRESS DA LAVORO CORRELATO**
- **VALUTAZIONE RISCHIO CANCEROGENO-MUTAGENO**
- **VALUTAZIONE RISCHIO BIOLOGICO**
- **HACCP**
- **PRIVACY GDPR 2016**
- **OUALIFICA E GESTIONE FORNITORI**
- **CRM**
- **CANTIERI: REDAZIONE DEL POS**
- **RIFIUTI, CARICO/SCARICO E FORMULARIO**
- **RILEVAZIONE PRESENZE.**

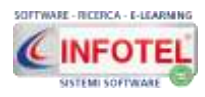

#### **Moduli Sicurweb**

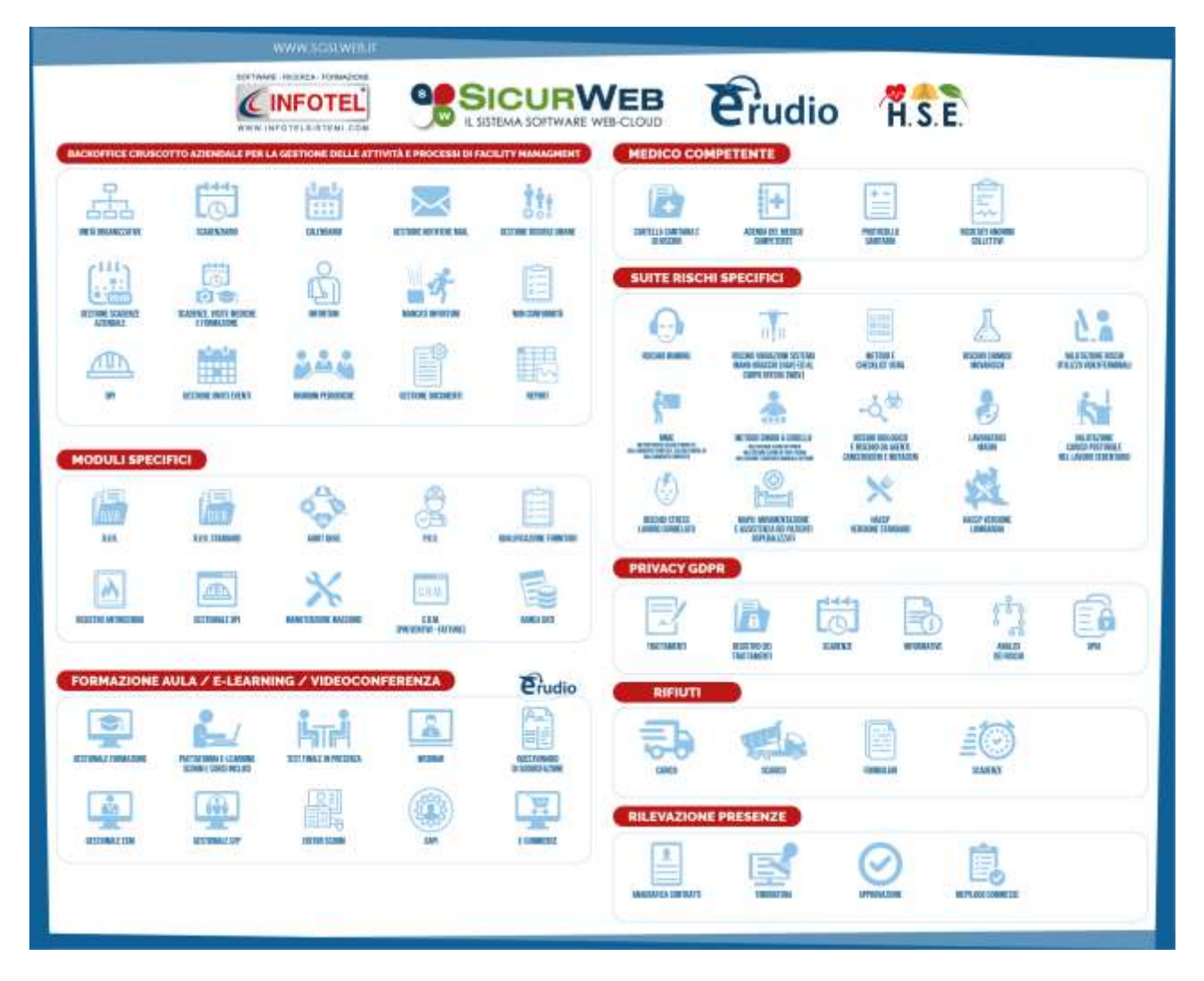

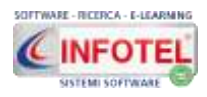

# **Capitolo 2 ARCHITETTURA SOFTWARE**

<span id="page-10-0"></span>**SICURWEB** può essere installato secondo due modalità di utilizzo:

- **HOSTING**
- **HOUSING**

#### **Servizio di HOSTING**

L'applicativo SICURWEB è installato presso server dedicati al cliente, secondo standard di sicurezza, protezione e privacy assodati, il cliente potrà utilizzare il sistema tramite rete Internet.

Usufruendo del servizio di HOSTING non sono richiesti requisiti minimi di sistema, in quanto tutto risiede su server dedicati in cloud. La trasmissione dei dati in caso di HOSTING in SICURWEB avviene attraverso protocolli che garantiscono la sicurezza informatica e la privacy ai sensi del GDPR 2016. Il servizio garantisce procedure automatizzate di backup dati.

#### **Utilizzo in HOUSING**

L'applicativo viene installato presso il server del cliente finale.

#### **Requisiti minimi di sistema**

L'installazione di SICURWEB richiede i seguenti requisiti di sistema:

# **Requisiti consigliati minimi installazione sul server**

• Processore Intel (2x core) o superiore

Sistemi Operativi Supportati:

- Windows Server 2012 Service Pack 3 o superiore
	- Ram: almeno 4GB
	- 20 GB di spazio libero su disco rigido.

#### **Altri Requisiti**

- Microsoft Sql Server 2012 Express Edition SP4 o superiore
- Risoluzione minima 1024x768 (consigliata 1280x1024)
- Apache Tomcat versione 8x
- 1 IP pubblico se utilizzata tramite internet.

**SicurWeb** è una piattaforma multimediale distribuita come software-as-a-service e utilizzabile attraverso il web.

L'infrastruttura è basata su un'architettura client-server in cui la parte server è accessibile in cloud mentre come client è necessario avere un comune web browser: sono supportati i browser: Google Chrome, Mozilla Firefox, Microsoft Edge.

La particolarità di questa piattaforma è la sua struttura a moduli, i moduli possono essere attivati separatamente e consentono di offrire un servizio customizzabile a seconda delle esigenze del cliente. Come sistema di persistenza principale si utilizza il **DBMS Microsoft SQL Server (2008+)** per gestire il database applicativo mentre viene utilizzato direttamente il file system nei casi in cui è necessario l'accesso veloce a grosse moli di dati.

**La parte back-end della piattaforma è realizzata con tecnologia Java (***versione 8***) e viene utilizzata un'architettura a layer, i layer principali sono:**

- Data-Access-Objects: strato di accesso al database che contiene il codice necessario a comporre le query.
- Business-Logic: strato che contiene la logica applicativa e dipende dalle funzionalità realizzati nei vari moduli.
- JSP: forniscono la struttura delle pagine di landing oppure la parte di service interaction per quanto riguarda le invocazioni AJAX.

#### **In aggiunta a questi layer ci sono degli aspetti trasversali all'applicazione che realizzano le seguenti operazioni:**

- Registrazione, autenticazione e profilazione degli utenti con modello RBAC.
- Tracciamento delle attività e sistema di logging.
- Esecuzione di attività in background mediante motore di scheduling Quartz.
- Generazione di report fruibili sia come grafici che come documenti stampabili.

**La parte front-end** della piattaforma è realizzata con tecnologia Javascript su HTML5. L'interfaccia utente è realizzata interamente client-side, ciascun modulo carica la struttura al landing e i vari componenti vengono costruiti a runtime utilizzano i dati ottenuti dalle invocazioni AJAX. Come framework di base per la parte visuale viene utilizzato Yahoo Toolkit supportato da varie librerie Javascript come JQuery e i suoi plugin**.**

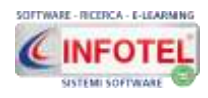

# <span id="page-11-0"></span>**Capitolo 3 BACK OFFICE**

Per effettuare l'accesso tramite login, raggiungere l'indirizzo del proprio sistema e digitare l'username e la password. Gli utenti amministratori hanno visibilità su tutte le funzioni e su tutti i dati inseriti nel sistema.

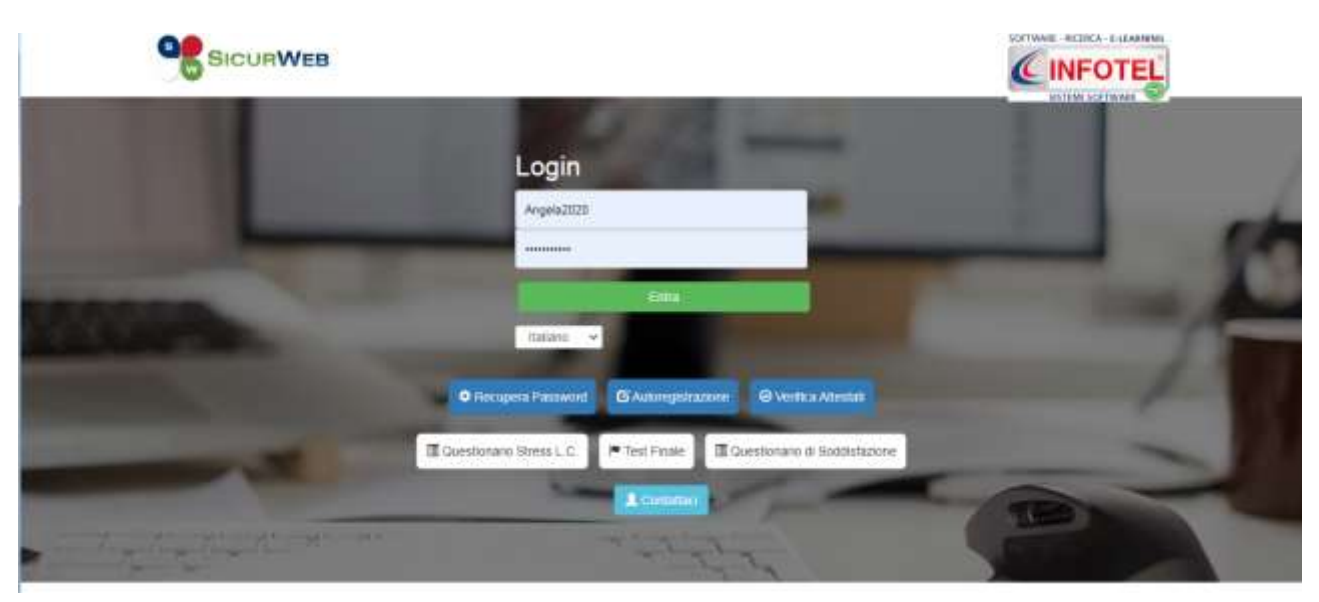

La pagina iniziale potrà essere personalizzata dall'utente con i propri loghi.

Saranno riportati gli ultimi aggiornamenti della banca dati (novità legislative, articoli, notizie, ecc.). La banca dati potrà essere consultata gratuitamente all'interno del sistema.

# **Per maggiori dettagli visionare i seguenti tutorial:**

#### <https://www.sgslweb.it/tutorial/>

Dopo aver effettuato l'accesso, si entra nel modulo base o Back Office, caratterizzato dalla tabella contenente le unità organizzative, dalla barra dei menù e dalla barra di stato:

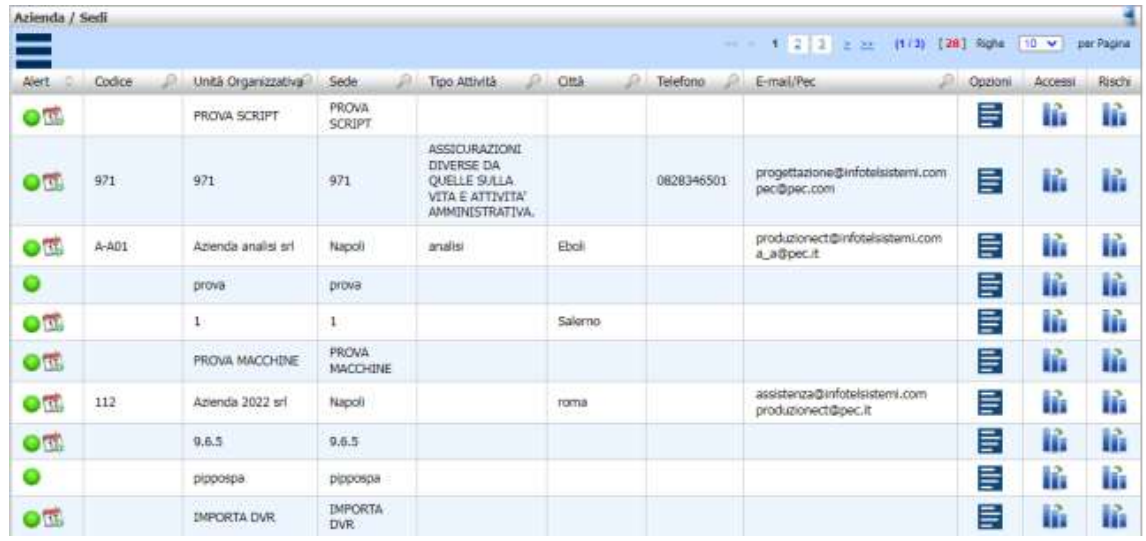

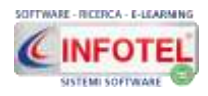

# **3.1 Look and Feel**

<span id="page-12-0"></span>Il layout del back office: stile delle icone, colori, ecc. può essere scelto dall'utente. Sarà presente la configurazione standard, per modificarla sarà necessario cliccare sul comando in alto a destra:

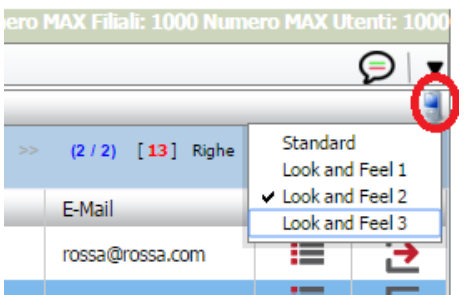

L'utente potrà scegliere varie combinazioni di icone/colori, ad esempio selezionando il primo formato, il back office si presenterà nel modo seguente ed è utilizzato nel seguente manuale d'uso:

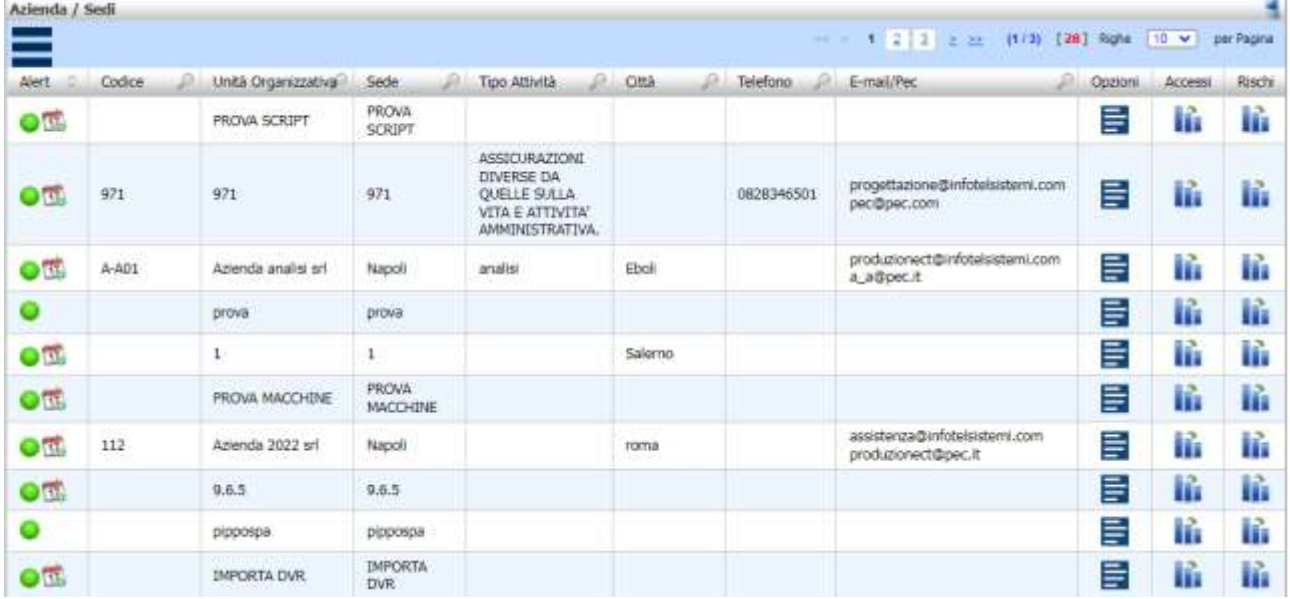

# **3.2 La barra di stato**

<span id="page-12-1"></span>Le icone della Barra di Stato sono raggruppate nel comando in alto a sinistra che aprirà un popup contenente le seguenti voci:

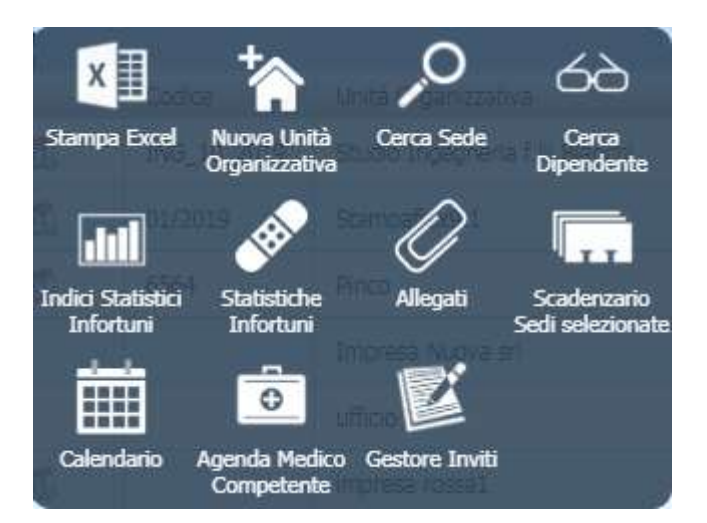

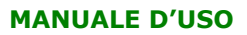

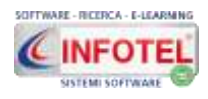

x≣ Stampa Exce **Stampa excel:** visualizza quattro opzioni:

- Tutte (stampa tutte le unità organizzative inserite con i dettagli delle scadenze dipendenti);
- Selezionate, stampa soltanto le unità organizzative selezionate con i dettagli delle scadenze dipendenti;
- Elenco Sedi, stampa la lista delle unità organizzative inserite con tutti i dati anagrafici;
- Riepilogo fattori, visite formazioni, estrapola in excel per tutte le aziende e per tutti i dipendenti inseriti, i fattori di rischio le ultime visite effettuate e da effettuare, le ultime formazioni effettuate e da effettuare, riepilogo nomine figure SSL.

**Nuova unità organizzativa:** inserisce una nuova azienda/sede/unità organizzativa con i dettagli anagrafici.

**Cerca Sede:** ricerca veloce delle unità organizzative per codice, sede, attività, ecc.

**Cerca Dipendente:** ricerca i dipendenti per nome, cognome, codice fiscale, qualifiche e mansioni. effettua inoltre una ricerca avanzata su formazioni/visite da eseguire, eseguite, mai effettuate, in scadenza.

**Indici Statistici Infortuni:** visualizza per anno il calcolo degli indici statistici derivanti dai dati di infortunio inseriti sui dipendenti.

**Statistiche Infortuni:** visualizza le statistiche su sede lesione, natura della lesione, sede di accadimento, ecc. derivanti dai dati di infortunio inseriti sui dipendenti.

**Allegati:** ricerca veloce per visualizzare e scaricare tutti gli allegati caricati nel sistema.

**Scadenzario sedi selezionate:** visualizza lo scadenzario dell'unità organizzativa o delle unità organizzative selezionate, con la possibilità di stampare le scadenze e inviare i dati tramite email.

**Calendario:** visualizza tramite calendario stile outlook, le scadenze di tutte le aziende inserite.

**Agenda medico competente:** scadenzario che visualizza solo gli accertamenti medici derivanti dalla cartella sanitaria e di rischio. (Comando visibile solo dall'amministratore e dagli utenti con profilo medico competente).

**Gestore inviti:** consente l'inserimento di eventi (convocazione a visita medica, a formazione, ecc.) con l'invio di email ai dipendenti. Tale comando è centralizzato quindi ha visione su tutte le unità organizzative del backoffice.

**Risultati anonimi collettivi:** statistiche derivanti dalle cartelle sanitarie e di rischio, riportanti i dati suddivisi per anno, mansione, età, sesso, giudizio di idoneità, prescrizioni, patologie, ecc. **La voce è presente solo se è attivo il modulo Cartella sanitaria e di rischio.**

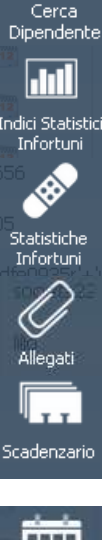

Cerca Sede රථ

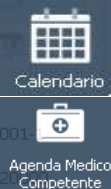

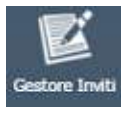

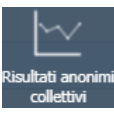

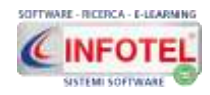

# <span id="page-14-0"></span>**3.2.1 Nuova unità organizzativa**

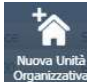

Selezionando l'icona Nuova Unità organizzativa **Superizzativa** si apre la sezione per creare una nuova azienda, come mostrato di seguito:

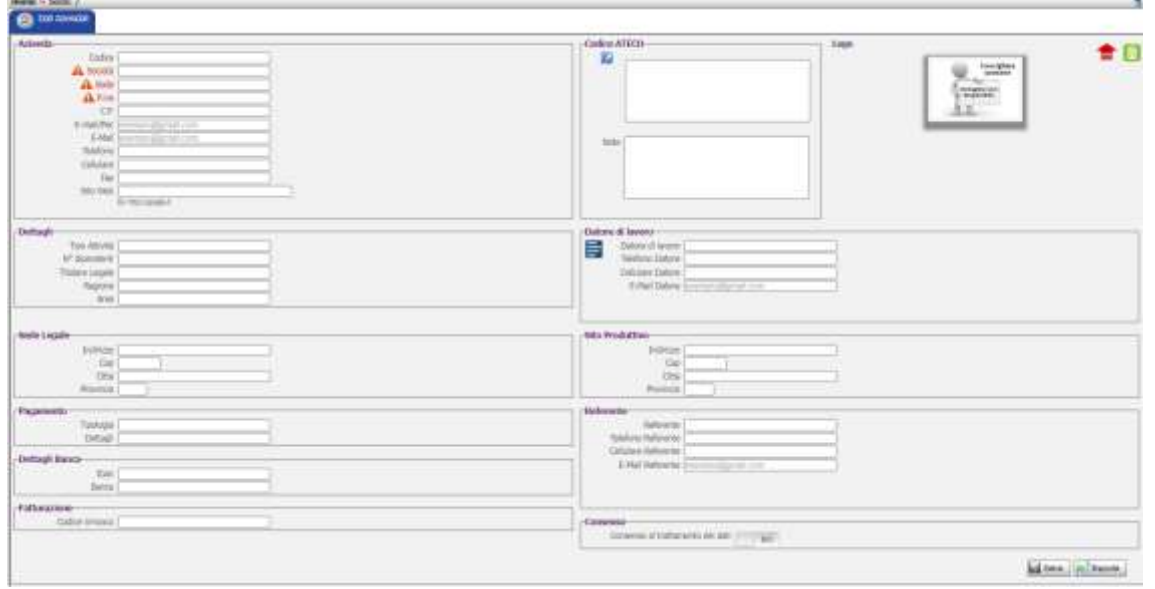

Salvare i dati inseriti con il comando Salva. Il comando Esporta, stampa i dati anagrafici in formato excel.

# **Per tornare alla pagina iniziale, utilizzare la barra di navigazione in alto a sinistra, cliccando su Home. Tale barra sarà visibile in altre sezioni del sistema.**

Home  $\rightarrow$  Sede: /

Nel campo datore di lavoro, è presente il comando Seleziona il datore. Il datore di lavoro potrà, infatti, essere digitato direttamente da tastiera oppure "prelevato" dalla tabella risorse umane.

Cliccando sul comando, si apre il popup:

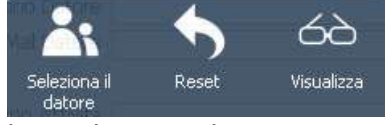

## Le voci presenti sono:

- **Seleziona il datore**
- **Reset** (cancella i dati importati)
- **Visualizza.**

La voce Seleziona il datore apre la tabella Risorse Umane, cliccare sul comando Seleziona:

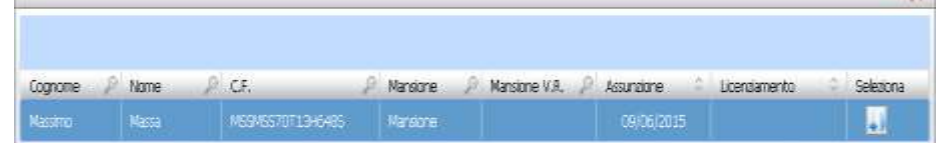

Seleziona il datore

Saranno importati anche il telefono e la mail (se presenti nella scheda della risorsa selezionata).

Il comando Visualizza, apre la schermata con i dati anagrafici della risorsa selezionata.

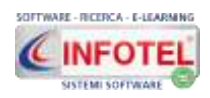

Salvando l'azienda si attiveranno tre sezioni:

- **Allegati**: in cui conservare/archiviare documenti e file di varia natura. Tali file saranno salvati nel database del sistema e saranno quindi accessibili da qualsiasi postazione pc o dispositivo mobile.
- **Scadenze:** si potranno creare "scadenze utente" ossia personalizzate. Le scadenze così inserite saranno visualizzate nello scadenzario aziendale e nel calendario. Le scadenze una volta evase andranno storicizzate per ottenere l'elenco di tutte le attività concluse.
- **Organigramma:** inserimento e nomina delle figure SSL, con la possibilità di inserire la data nomina e scadenzarla, storicizzare le nomine, monitorare lo stato della formazione (se eseguita oppure no, se in corso o scaduta).

## **3.2.1.1 Allegati Azienda**

<span id="page-15-0"></span>Cliccando su Allegati, si apre la sezione per effettuare l'archiviazione dei documenti aziendali. Creare le cartelle e sotto cartelle in cui archiviare la documentazione.

A tale scopo cliccare sul comando evidenziato e poi sul comando Nuova Cartella:

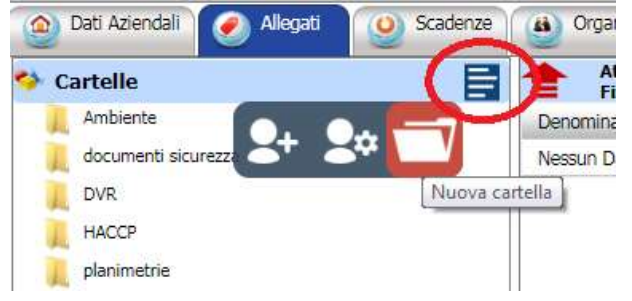

Si apre un pannello, inserire il nome della cartella e premere su Salva:

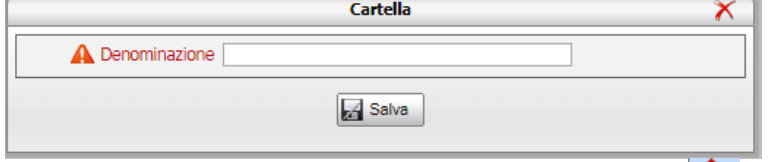

Creata la cartella, selezionare il comando Upload  $\overline{=}$ . Si aprirà il seguente pannello, si potrà effettuare un drag&drop ossia un trascinamento di un singolo file o di più file contemporaneamente, altrimenti cliccare sulla freccia e agire dal classico dialog di sistema, sarà possibile caricare intere cartelle di documenti:

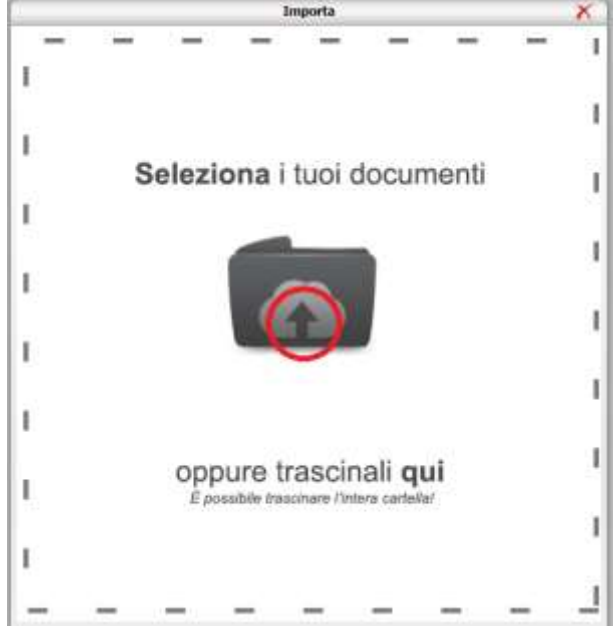

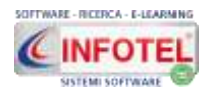

Il documento sarà così archiviato nel database del sistema, sarà possibile scaricarlo in qualsiasi momento o eliminarlo.

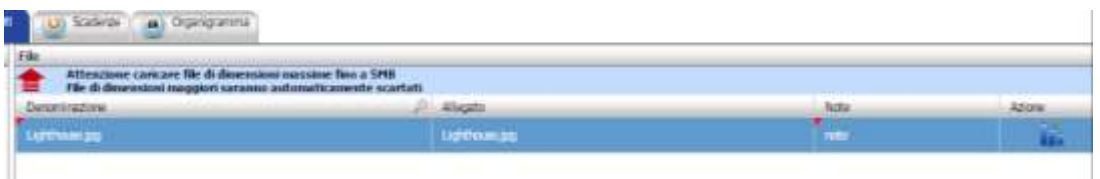

La colonna denominazione e la colonna note possono essere modificate, effettuare un doppio click per aprire il campo descrittivo, digitare il testo e premere su Salva  $\mathbb{R}$  and  $\mathbb{R}$ 

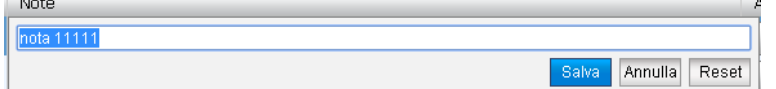

Cliccando su Azione a destra dello schermo, si visualizza il popup:

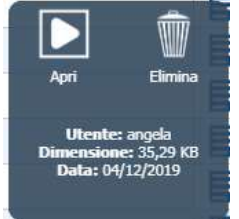

Le icone presenti sono

- **Apri** (effettua il download del file)
- **Elimina** (elimina il file dal database del sistema)

Inoltre saranno visualizzate le seguenti informazioni:

- **Utente che ha caricato il file**
- **Dimensioni del file**
- **Data di archiviazione.**

Sarà possibile creare sotto cartelle sulla cartella principale, a tale scopo cliccare sulla singola cartella, saranno visualizzati tre comandi:

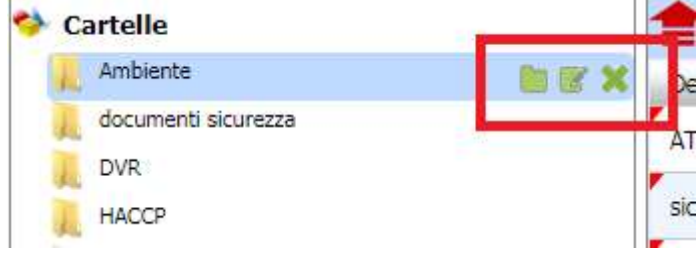

Il primo comando crea le sottocartelle (fino a tre livelli), cliccando si apre un pannello, inserire il nome della sottocartella e premere su Salva:

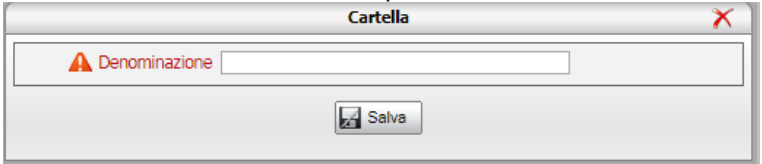

La sotto cartella viene posizionata sulla root principale e si potrà iterare l'operazione creando a catena altre sotto cartelle:

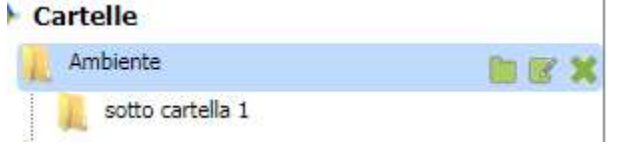

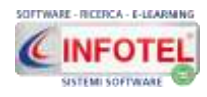

Gli altri comandi presenti gestiscono la modifica del nome della cartella/sottocartella o la sua cancellazione.

**ATTENZIONE: le cartelle possono essere eliminate solo se vuote, se sono presenti allegati la cancellazione viene inibita.**

<span id="page-17-0"></span>Il comando effettua il download massivo di tutte le cartelle e relativi documenti, crea un file .zip che viene scaricato in locale sul proprio computer.

#### **3.2.1.2 Profilazione cartelle e sotto cartelle**

Le singole cartelle e sottocartelle create dall'amministratore possono essere visualizzate da utenti diversi. Inoltre si potranno assegnare i classici permessi di lettura e modifica su ogni singola cartella.

Tale profilazione è possibile solo per gli utenti che hanno un permesso di accesso alla sezione Allegati dell'azienda e ovviamente visibilità su quell'azienda.

Cliccare sul comando in alto a destra e poi su Associa Utenti-Cartelle<br>Home » Sede: IMPRESA ROSSA / sede sede sede

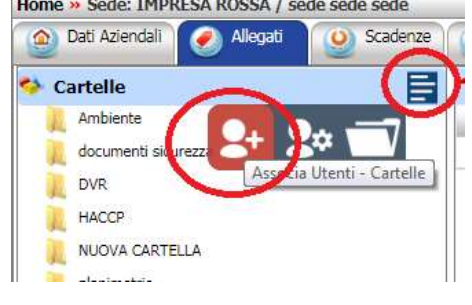

Si apre un pannello riportante gli utenti che hanno visibilità su quell'azienda e profilo con permesso sulla sezione Allegati:

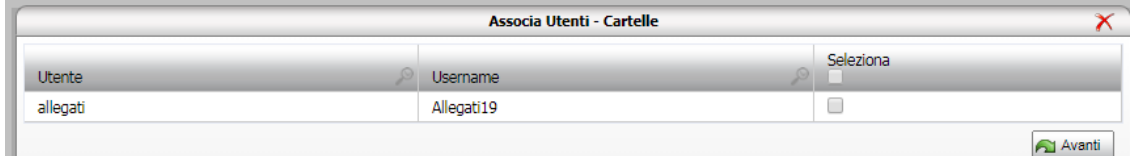

Cliccare su Seleziona e poi su Avanti:

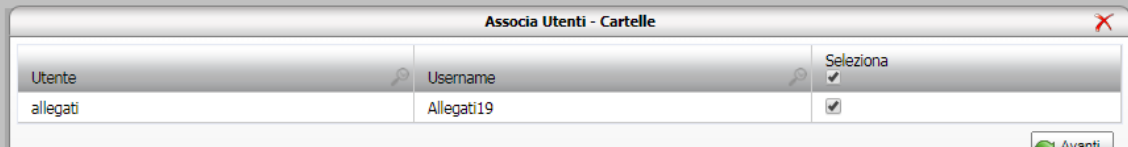

Saranno visualizzate tutte le cartelle/sottocartelle create, con i permessi di visualizza/download, Upload e modifica:anti - Cartelle ×.

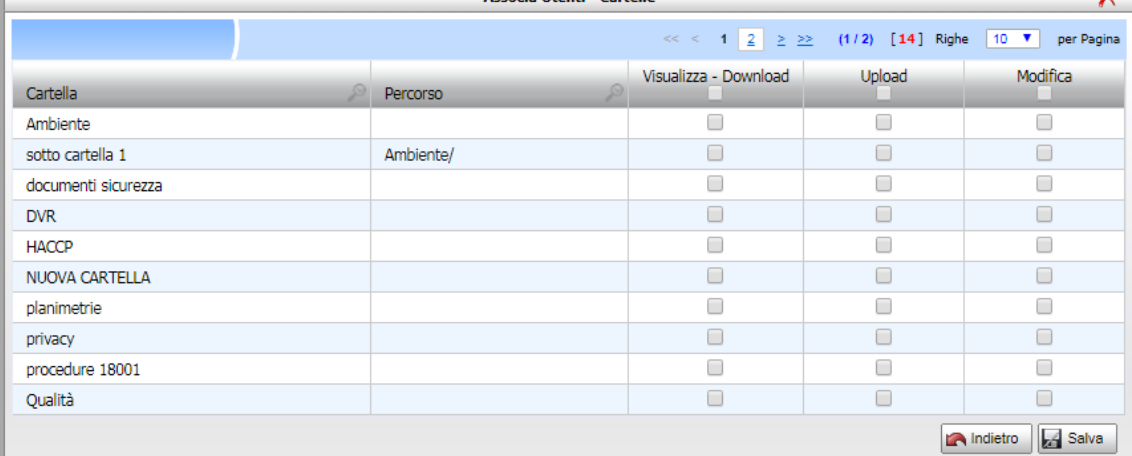

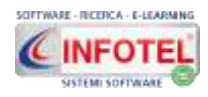

Per l'utente selezionato si potranno quindi selezionare i permessi sulle singole cartelle, cliccando i check sulle relative voci e poi su salva:

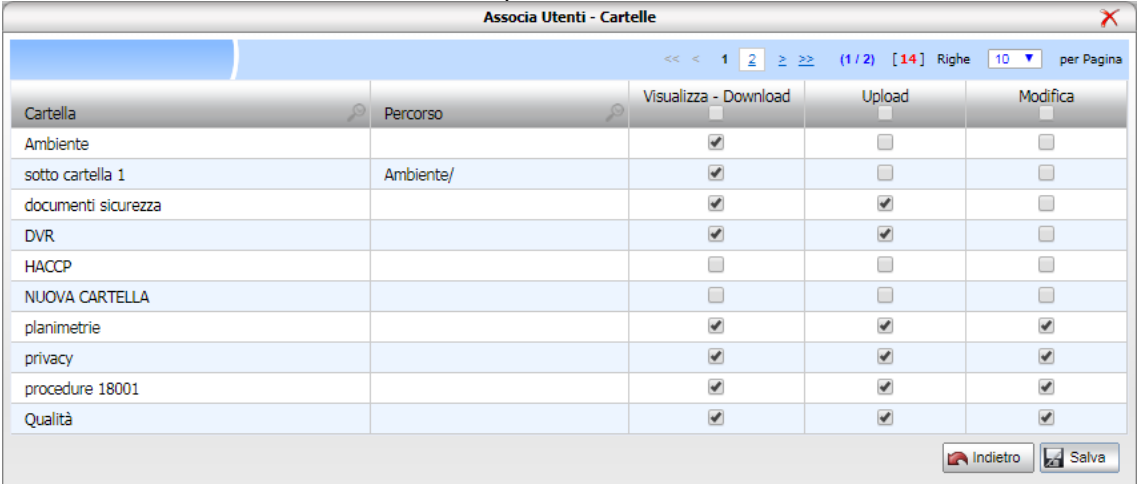

Il permesso Visualizza Download, visualizza la cartella e permette il download dei documenti caricati.

Il permesso Upload permette il caricamento dei documenti, ovviamente si abilita in automatico il permesso Visualizza Download.

Il Permesso Modifica permette la rinomina della cartella principale, la creazione di sottocartelle e la cancellazione; tali permessi sono estesi anche ai relativi allegati presenti nella cartella/sottocartella.

In questo modo si potranno scegliere per utenti diversi, cartelle diverse e permessi diversi.

Il comando visualizza per l'utente selezionato i permessi abilitati sulle cartelle:

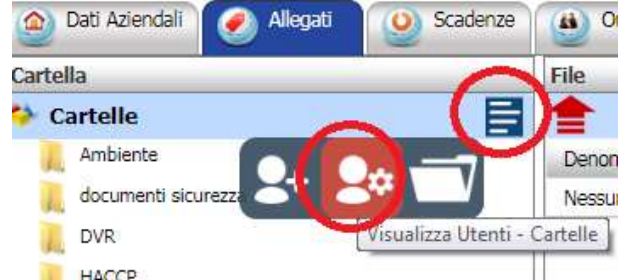

Cliccando su questo comando si apre il seguente pannello:

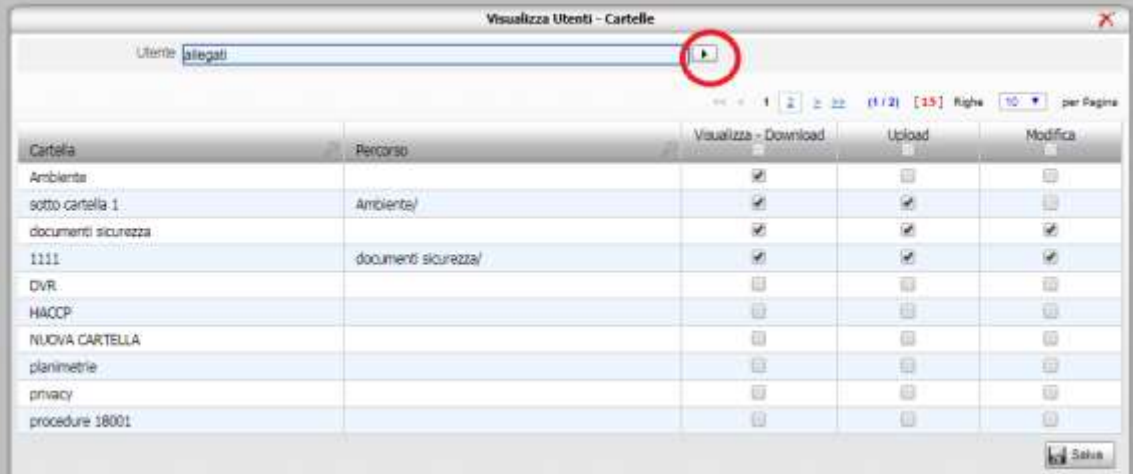

Cliccando sul menù a tendina, saranno visualizzati tutti gli utenti in modo da verificare i permessi abilitati sulle cartelle.

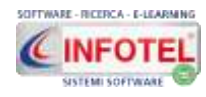

## **3.2.1.3 Scadenze Azienda**

#### <span id="page-19-0"></span>Cliccando su Scadenze, si apre la seguente sezione:

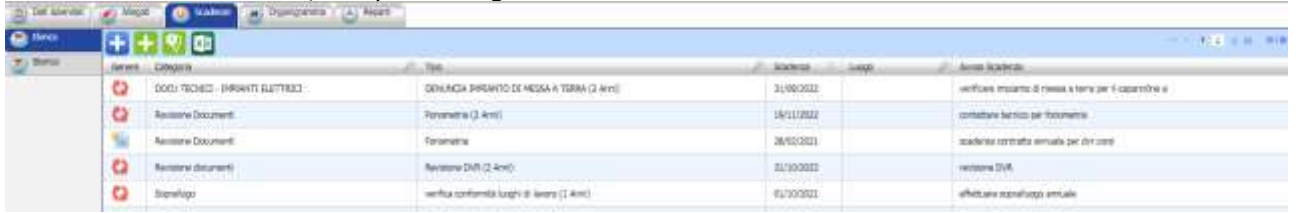

Sono presenti a sinistra i due tab Elenco e storico.

Nel tab elenco si potranno inserire le scadenze una tantum e le scadenze periodiche.

Il comando Anagrafica luogo, serve per creare un archivio di luoghi/reparti/aree da collegare poi alle scadenze.

Per inserire una scadenza una tantum, cliccare sul comando Nuova Scadenza (d. , si aprirà la seguente form:

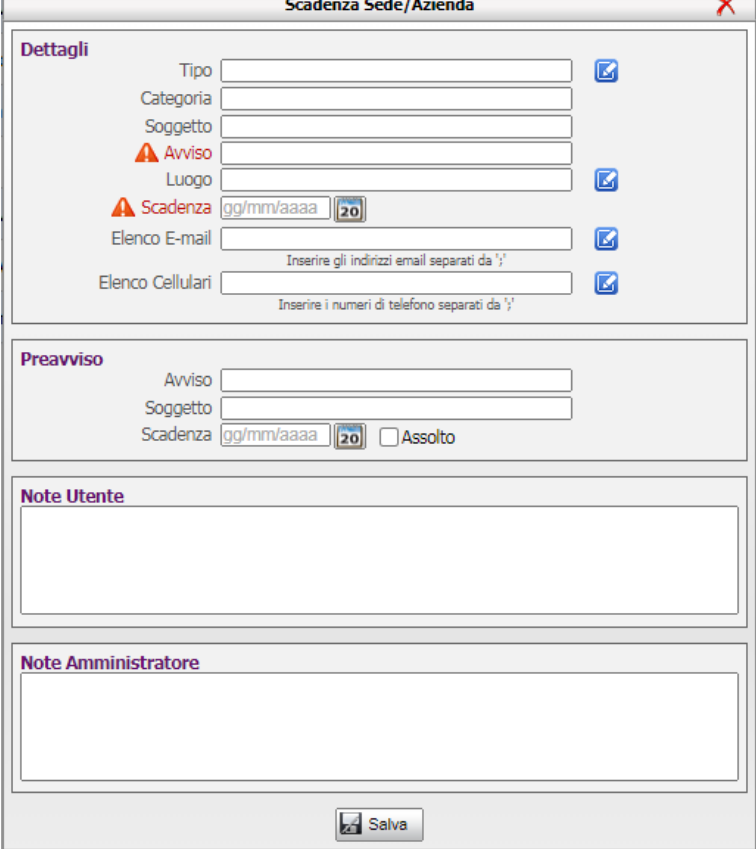

Si potrà digitare:

- **Tipo**: da digitare con la tastiera oppure utilizzare un archivio di scadenze
- **Categoria:** raggruppamento di scadenze (esempio: qualità, ambiente, impianti, ecc.)
- **Soggetto:** le figure aziendali coinvolte nella scadenza
- **Avviso:** dicitura riportante la descrizione dettagliata dell'attività in scadenza
- **Luogo:** dicitura riportante il luogo da attingere da un archivio
- **Scadenza:** data della scadenza
- **Elenco contatti:** tale campo va compilato con una mail da digitare o attingere dalla rubrica; tale campo potrà essere utilizzato per le notifiche di tipo Responsabili
- **Note.**

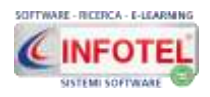

Inoltre si potrà inserire una doppia scadenza, compilando i campi della sezione Preavviso:

- **Avviso**
- **Soggetto**
- **Scadenza.**

**Il check Assolto, elimina il preavviso come scadenza.**

#### **ATTENZIONE: IL PREAVVISO ATTIVA ULTERIORI NOTIFICHE VIA MAIL.**

Premere su salva per memorizzare il dato, che sarà riportato nell'elenco.

**IMPORTANTE:** i campi note utente e note amministratore, saranno visibili entrambi solo per gli amministratori del sistema, le note utente solo agli utenti non amministratori.

Per inserire una scadenza periodica, selezionare il comando Nuova scadenza periodica aprirà la seguente form:

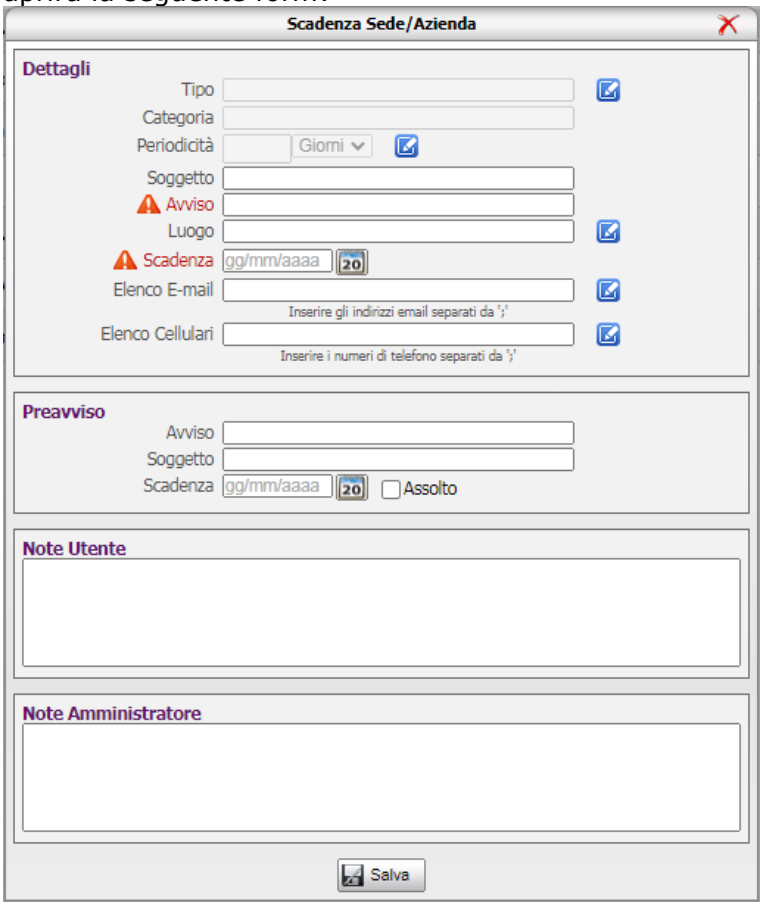

Il tipo e la categoria saranno richiamati da un archivio di base in cui sarà possibile inserire varie tipologie di scadenza con relativa periodicità.

Gli altri campi da compilare sono:

- **Soggetto:** le figure aziendali coinvolte nella scadenza
- **Avviso:** dicitura riportante la descrizione dettagliata dell'attività in scadenza
- **Luogo:** dicitura riportante il luogo da attingere da un archivio
- **Scadenza:** data della prima scadenza. Al rinnovo il sistema calcolerà la prossima scadenza in base alla periodicità.
- **Elenco contatti:** tale campo va compilato con una mail da digitare o attingere dalla rubrica; tale campo potrà essere utilizzato per le notifiche di tipo Responsabili

Inoltre si potrà inserire una doppia scadenza, a tale scopo compilare i campi:

- **Avviso**
- **Soggetto**
- **Scadenza.**

**Il check Assolto, elimina il preavviso come scadenza.**

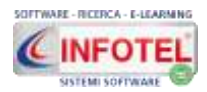

Per ogni scadenza saranno presenti tre comandi:

**Modifica**: riapre la scadenza per effettuare modifiche ai dati

**Cancella:** elimina la scadenza dall'elenco

**Storicizza/rinnova:** il comando storicizza archivia la scadenza una volta evasa. La scadenza viene eliminata dall'elenco (e quindi dallo scadenzario e dal calendario) e viene archiviata nel tab storico. Il comando Rinnova, calcolerà in automatica la data della prossima scadenza in base alla periodicità settata.

**Allegati:** a ogni scadenza potranno essere collegati n file. Cliccando su tale comando si aprirà una form con il comando di Upload file.

Nel tab Storico saranno presenti tutte le scadenze storicizzate/rinnovate:

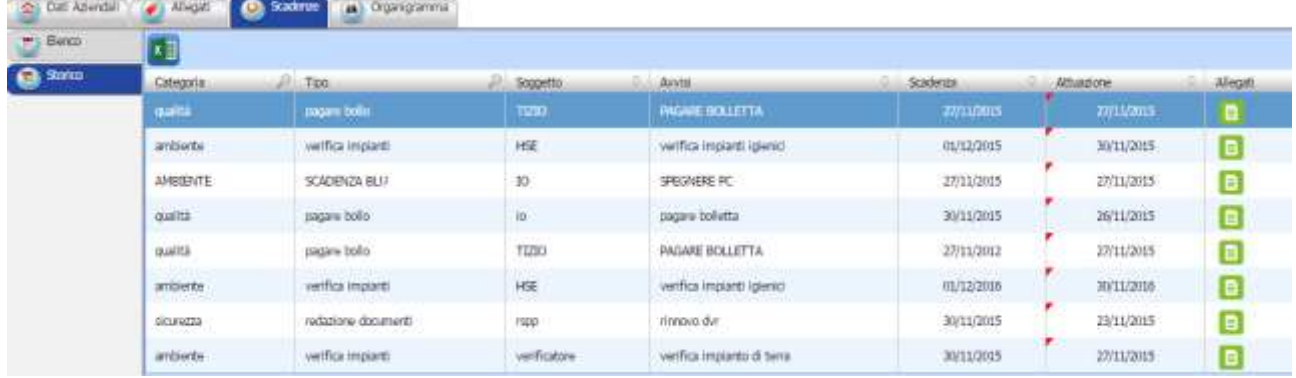

Si potrà inserire la data di attuazione, cliccando direttamente sulla colonna Attuazione e immettendo la data da calendario.

<span id="page-21-0"></span>In entrambi i tab è presente il comando Esporta Excel, che stampa le tabelle in formato excel.

#### **3.2.1.4 Organigramma aziendale**

Nel tab Organigramma, sarà presente la sezione per inserire le figure SSL. A tale scopo cliccare sulla crocetta accanto alla dicitura Figure SSL:

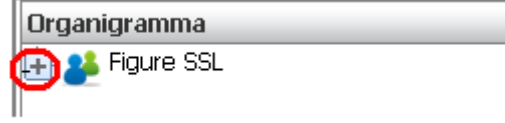

#### **Per maggiori dettagli visionare il seguente tutorial:**

<https://www.youtube.com/watch?v=6K83D6POSvI>

Si espande la struttura a nodi riportante le figure aziendali:

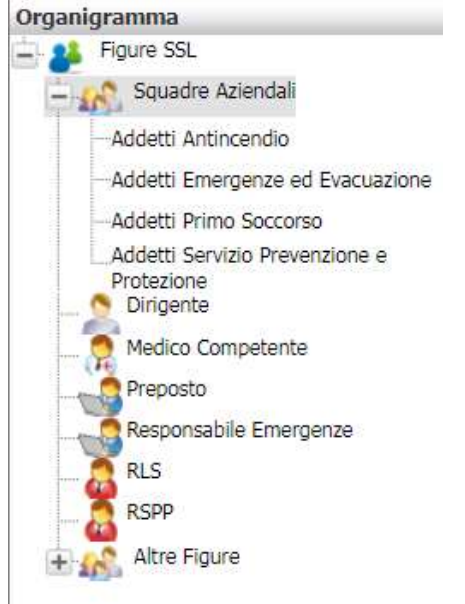

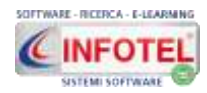

Le voci presenti sono:

- *Addetti antincendio*
- *Addetti emergenze ed evacuazione*
- *Addetti Primo Soccorso*
- *Addetti Servizio Prevenzione e Protezione*
- *Dirigente*
- *Medico competente*
- *Preposto*
- *Responsabile emergenze*
- *RLS*
- *RSPP*
- *Altre figure.*

Le modalità di inserimento sono analoghe per tutte le succitate figure. Cliccare con il mouse sulla tipologia di interesse ad esempio Addetti Primo Soccorso, a sinistra si aprirà la seguente sezione:

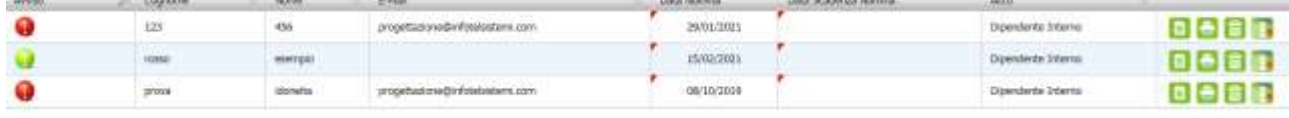

Per inserire una figura esterna, selezionare il comando Nuova figura esterna in alto a sinistra, si aprirà la seguente form:

- I dati da inserire sono:
	- *Cognome e nome*
	- *Email*
	- *Altro.*

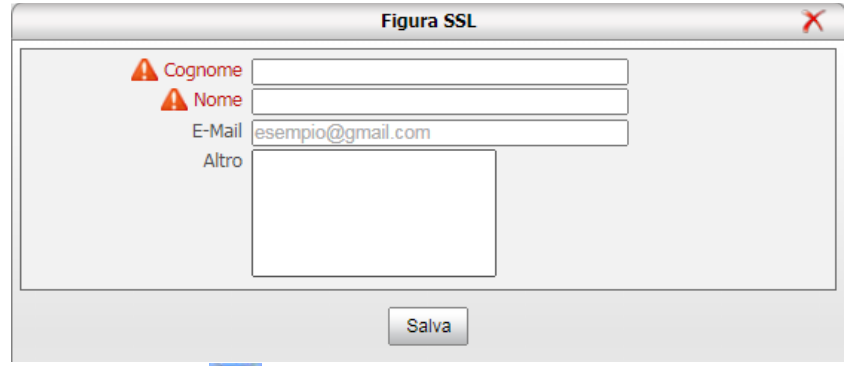

Il comando Nuova figura interna **alla apre invece l'elenco dei dipendenti della azienda/sede:** 

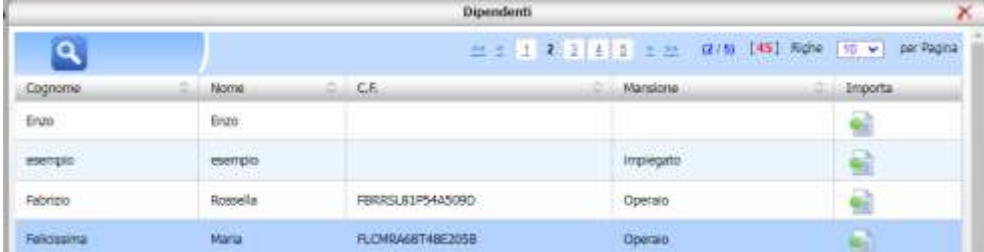

Per importare un dipendente nell'elenco delle figure SSL, selezionare il comando Importa. Il dipendente sarà così inserito nella tabella.

Per generare la scadenza relativa alla nomina della figura, agire nella colonna Data scadenza Nomina, tale data sarà scadenzata e riproposta nello scadenzario e nel calendario.

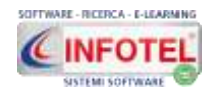

I comandi presenti sulla tabella sono:

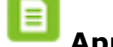

**Apri,** apre i dati in modifica

**Stampa,** stampa la nomina in formato word

**Elimina**, cancella la riga

**Storicizza**, se il ruolo decade agire su questo comando, la figura sarà spostata nella tabella inferiore Storico nomine.

Accanto a ogni figura/addetto (escluso le figure esterne) c'è la colonna Avviso, la quale si colorerà di verde se la figura/addetto avrà effettuato la formazione richiesta dalla normativa; si colorerà di rosso se la formazione non è stata mai effettuata o è scaduta.

I corsi/aggiornamenti saranno codificati da sistema, l'amministratore potrà visualizzare tale associazione nel menù Admin-Corsi Figure SSL.

Si apre la sezione riportante per ogni figura SSL, i corsi da effettuare, gli aggiornamenti sono già codificati:

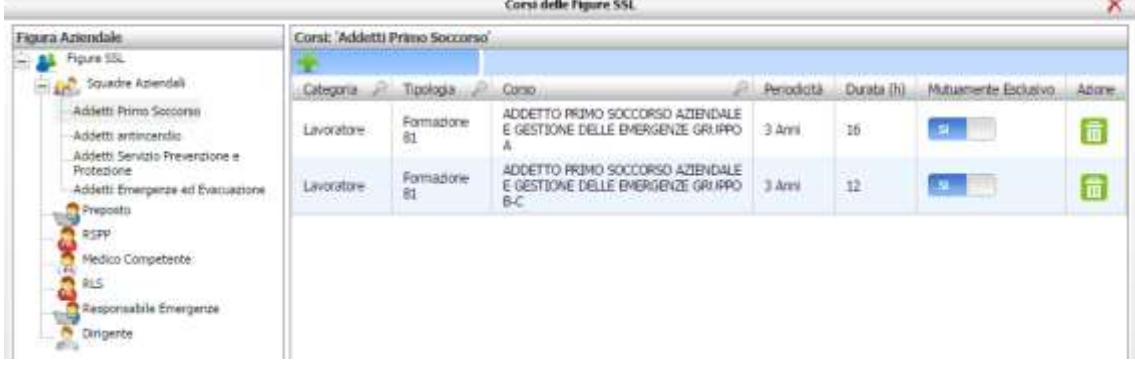

## **Sarà possibile inserire una nuova tipologia di Figura SSL.**

A tale scopo cliccare sulla voce Altre figure in basso a sinistra:

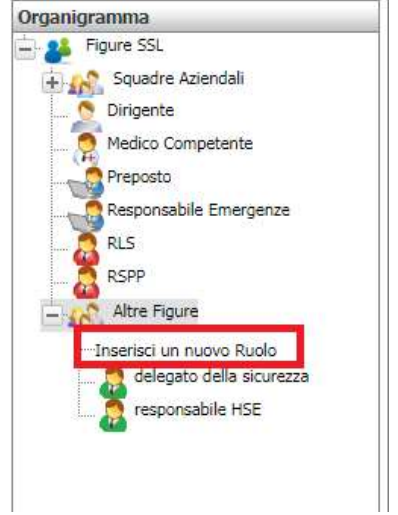

Cliccare poi su Inserisci un nuovo ruolo, si attiva il seguente pannello:

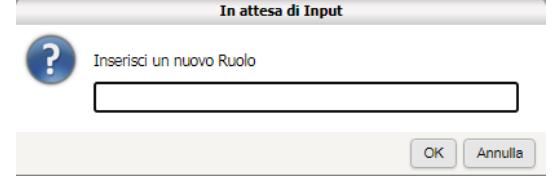

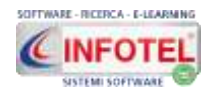

Digitare il nuovo Ruolo e premere su OK. La nuova tipologia viene così inserita nell'albero dell'organigramma.

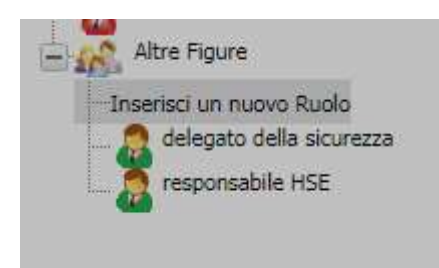

Per collegare i dipendenti o le figure esterne, operare come spiegato in precedenza. Infatti, cliccando sul nuovo ruolo a destra si apre la sezione per la nomina.

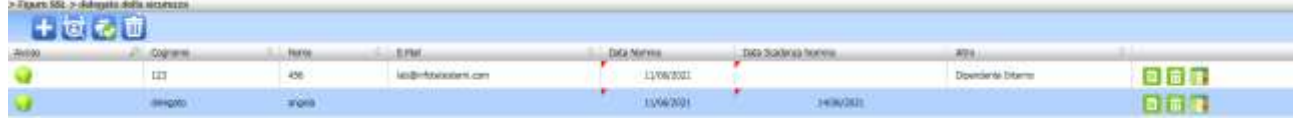

Per eliminare la tipologia, cliccare sul comando **Elimina tipologia di figura.** 

Per inserire la nuova tipologia nelle stampe presenti a sistema, selezionare il comando Inserisci figura in tutte le stampe.

Si attiva il seguente pannello:

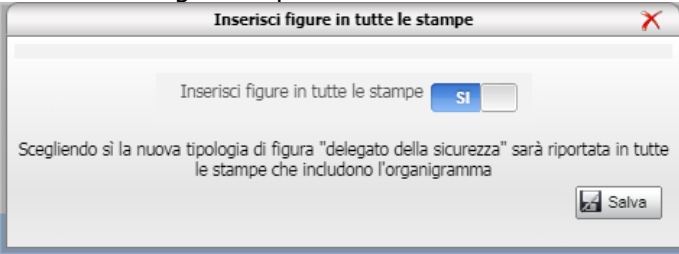

Attivare il SI e premere su Salva. La nuova tipologia di figura sarà così riportata in tutte le stampe dell'organigramma e nei DVR.

# <span id="page-24-0"></span>**3.2.2 Cerca Sede**

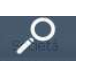

Selezionando l'icona Cerca Sede Cercasede dalla barra di stato si apre un filtro avanzato di ricerca: ✓

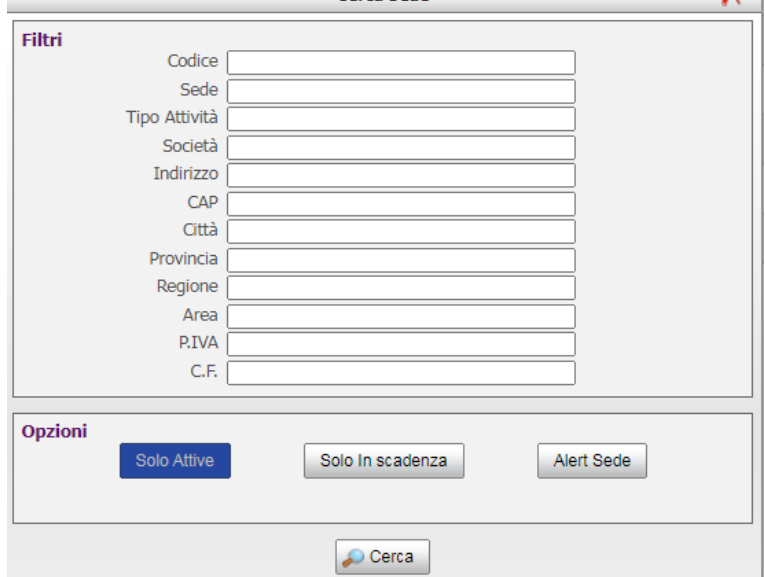

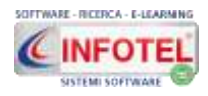

Nella sezione Filtri, si potrà digitare il dato per cui filtrare la griglia delle aziende presenti nel back-office dell'applicativo. Dopo aver digitato l'informazione selezionare il comando Cerca. Nella sezione Opzioni, si potrà effettuare una ricerca incrociata per le aziende:

- **Solo attive** ossia non disattivate;
- **Solo in scadenza** con scadenze attive nello scadenzario.
- **Allert Sede** con scadenze da rinnovare nello scadenzario.

Selezionare il relativo comando, che sarà evidenziato in blu scuro e premere sul comando Cerca.

# <span id="page-25-0"></span>**3.2.3 Cerca dipendente**

෮෮

Selezionando l'icona Cerca Dipendente si apre un filtro di ricerca avanzata:

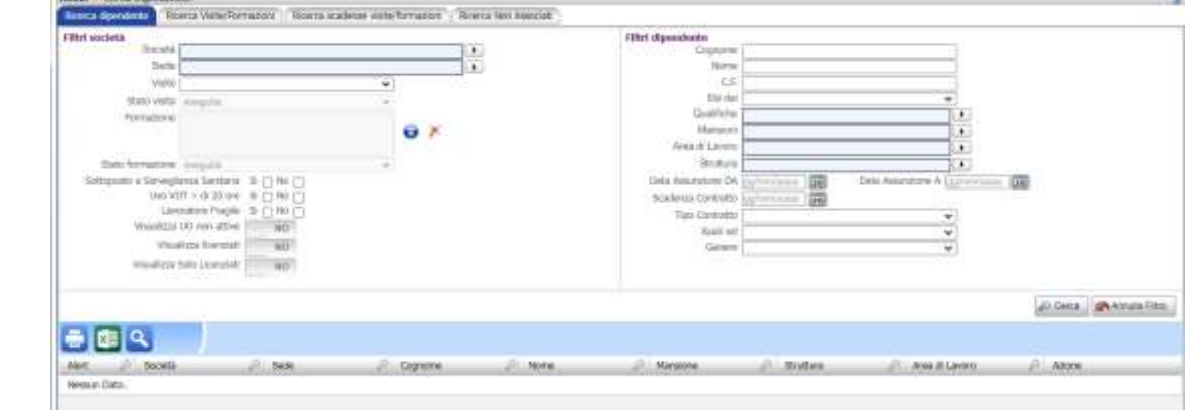

La sezione si compone di quattro tab:

- **Ricerca dipendente**
- **Ricerca visite/formazioni**
- **Ricerca scadenze visite/formazioni**
- <span id="page-25-1"></span>**Ricerca non associati.**

## **3.2.3.1 Ricerca Dipendente**

Nel tab Ricerca Dipendente, si potrà effettuare una serie di ricerche su tutte le aziende (o su una in particolare) inserendo i parametri presenti e poi selezionando il comando Cerca, in tabella saranno mostrati i dipendenti oggetto della ricerca effettuata.

Inserendo una specifica visita o una specifica formazione, saranno filtrati tutti i dipendenti che devono effettuare quella specifica visita/formazione.

Il **Visualizza Licenziati**, attivato sul SI includerà nella ricerca anche i dipendenti licenziati (con data fine rapporto lavorativo inserita).

Il **Visualizza solo Licenziati**, attivato sul SI filtrerà soltanto i dipendenti licenziati (con data fine rapporto lavorativo inserita) o con data di scadenza precedente la data di sistema.

Il **Visualizza UO non attive**, attivato sul SI includerà nelle ricerche anche i dipendenti delle unità organizzative disattivate.

I comandi posti sulla tabella inferiore sono:

**Stampa in html**: stampa la tabella in formato html.

**X<sup>I</sup> Stampa in excel**: stampa la tabella in formato excel.

**Cerca**: apre e chiude il filtro di ricerca superiore.

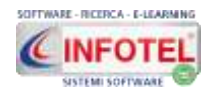

Nella sezione a destra Filtri dipendente, si potranno effettuare ricerche per:

- **cognome**
- **nome**
- **codice fiscale**
- **età dai**
- **qualifica** (menù a tendina già precompilato, selezionando una data società saranno visibili solo le qualifiche di quella società)
- **mansione** (menù a tendina già precompilato, selezionando una data società saranno visibili solo le mansioni di quella società)
- **area di lavoro** (menù a tendina già precompilato, selezionando una data società saranno visibili solo le aree di lavoro di quella società)
- **struttura** (menù a tendina già precompilato, selezionando una data società saranno visibili solo le strutture di quella società)
- **data assunzione da-a**
- **scadenza contratto**
- **tipo contratto** (da menù a tendina: indeterminato, determinato, apprendista, ecc.)
- **ruoli SSL** (da menù a tendina: preposto, dirigente, addetto PS, ecc.)
- **genere (M/F)**

Mentre a sinistra:

- **sottoposto a Sorveglianza Sanitaria Si/No**
- **uso VDT > di 20 ore Si/No**
- **Lavoratore fragile.**

<span id="page-26-0"></span>Dopo aver digitato i dati premere su Cerca. I dipendenti "filtrati" saranno visualizzati nella tabella inferiore, con la possibilità di effettuare altri filtri direttamente sulle colonne.

## **3.2.3.2 Ricerca visite/formazioni**

Nel **tab ricerca visite/formazioni,** si potrà effettuare una ricerca di tutte le visite/formazioni eseguite, pianificate, programmate.

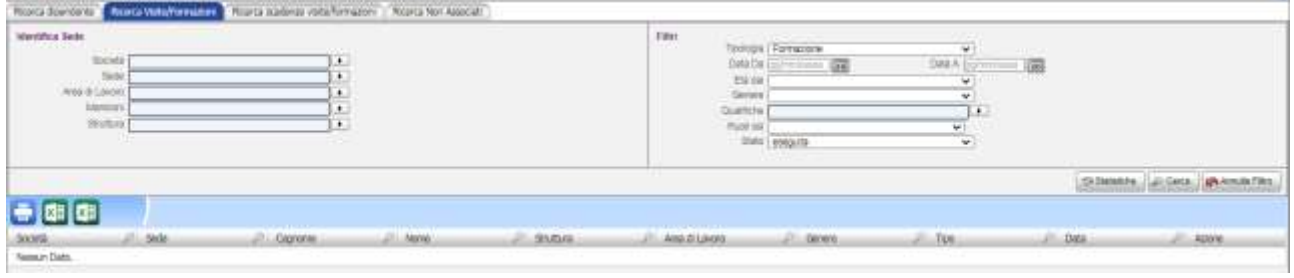

Si potrà filtrare per:

- **società**
- **sede**
- **area di lavoro**
- **mansioni**
- **struttura**
- **tipologia (se visite o formazione, formazione frazionata in corso o chiusa)**
- **data da-a**
- **età da**
- **genere (M/F)**
- **qualifiche**
- **ruoli SSL**
- **stato (eseguito, pianificato, programmato).**

 $\bullet$ I comandi posti sulla tabella inferiore sono:

**Stampa in html:** stampa la tabella in formato html

 $x \exists$ **Stampa in excel:** stampa i dati presenti in tabella e non, in formato excel.

**Stampa in excel ridotta:** stampa i dati presenti in tabella e non, in formato excel.

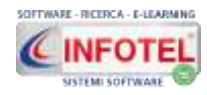

## **3.2.3.3 Ricerca scadenze visite/formazioni**

<span id="page-27-0"></span>Nel **tab ricerca scadenze visite/formazioni,** si potrà effettuare una ricerca per stato della scadenza di tutte le visite/formazioni, se scadute o in essere.

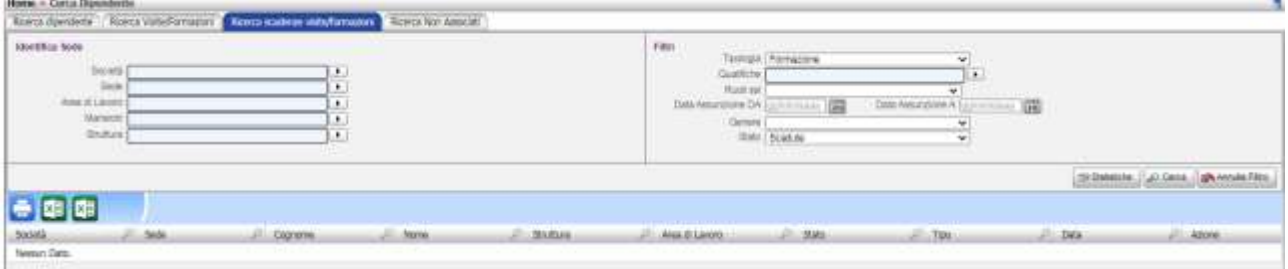

Si potrà filtrare per:

- **società**
- **sede**
- **area di lavoro**
- **mansioni**
- **struttura**
- **tipologia (se visite o formazione)**
- **qualifiche**
- **ruoli SSL**
- **data di assunzione da-a**
- **genere (M/F)**
- **stato (tutte, scadute, NON scadute).**

I comandi posti sulla tabella inferiore sono:

**Stampa in html:** stampa la tabella in formato html

 $x \exists$ **Stampa in excel:** stampa la tabella in formato excel.

**Stampa in excel ridotta:** stampa i dati presenti in tabella e non, in formato excel.

#### **3.2.3.4 Statistiche dipendenti visite e formazioni**

<span id="page-27-1"></span>Per i tab **Ricerca visite/formazioni e Ricerca scadenze visite/formazioni** è presente il comando **STATISTICHE**. Selezionando tale comando comparirà una sezione grafica riportante in termini quantitativi e percentuali i risultati delle ricerche effettuate.

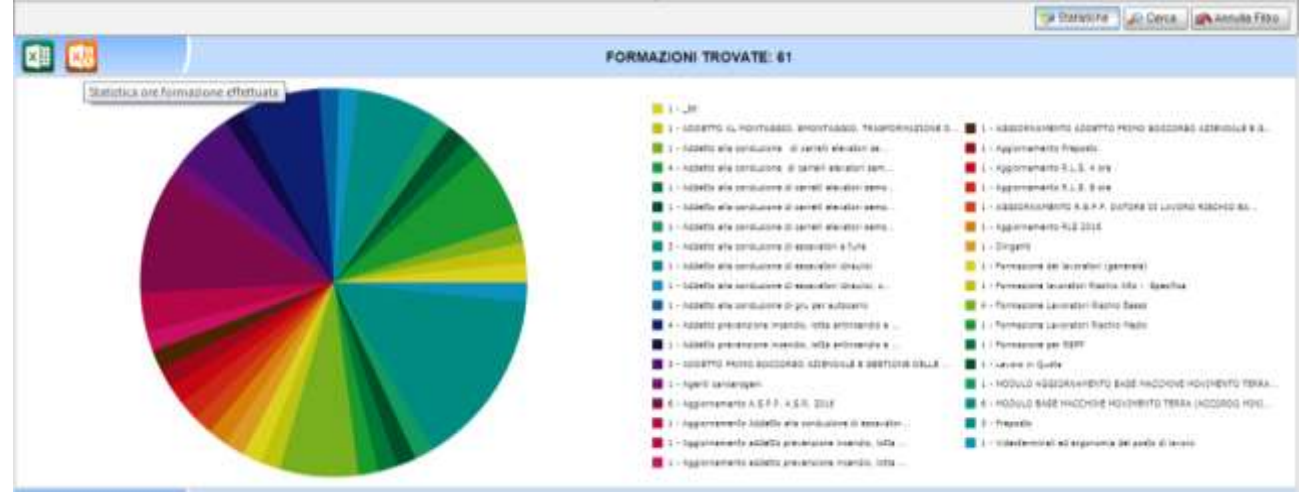

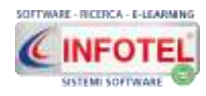

Il grafico e i relativi dati possono essere estrapolati in formato excel, cliccando sul comando in alto a sinistra  $x \equiv 1$ 

Si potranno quindi visualizzare statistiche per tutte le formazioni/visite eseguite con i dettagli dei corsi/accertamenti medici oppure si potranno visualizzare il numero di tutte le formazioni/visite da effettuare o di quelle scadute e così via.

Selezionando la tipologia Formazione e lo stato eseguita, sarà inoltre possibile estrapolare in

<span id="page-28-0"></span>excel le ore di formazione effettuata, attraverso il comando  $\sqrt{80}$  Statistica ore formazione effettuata. Tale comando si attiva sono in queste due condizioni precise.

## **3.2.3.5 Ricerca NON ASSOCIATI**

Nel **tab ricerca NON ASSOCIATI**, si potrà effettuare una ricerca sui dipendenti che non hanno mai eseguito una visita o una formazione.

- I filtri presenti sono
	- **società**
	- **sede**
	- **visite**
	- **formazione.**

Il Visualizza Licenziati, attivato sul SI includerà nella ricerca anche i dipendenti licenziati (con data fine rapporto lavorativo inserita).

Il Visualizza solo Licenziati, attivato sul SI filtrerà soltanto i dipendenti licenziati (con data fine rapporto lavorativo inserita) o con data di scadenza precedente la data di sistema.

I comandi posti sulla tabella inferiore sono:

**Stampa in html:** stampa la tabella in formato html.

**KE** Stampa in excel: stampa la tabella in formato excel.

**Cerca**: apre e chiude il filtro di ricerca superiore.

Nella sezione a destra Filtri dipendente, si potrà filtrare invece per:

- **cognome**
- **nome**
- **codice fiscale**
- **età dai**
- **qualifica** (menù a tendina già precompilato, selezionando una data società saranno visibili solo le qualifiche di quella società)
- **mansione** (menù a tendina già precompilato, selezionando una data società saranno visibili solo le mansioni di quella società)
- **area di lavoro** (menù a tendina già precompilato, selezionando una data società saranno visibili solo le aree di lavoro di quella società)
- **· struttura** (menù a tendina già precompilato, selezionando una data società saranno visibili solo le strutture di quella società)
- **data assunzione da-a**
- **scadenza contratto**
- **tipo contratto (da menù a tendina: indeterminato, determinato, apprendista, ecc.)**
- **ruoli SSL** (da menù a tendina: preposto, dirigente, addetto PS, ecc.)
- **genere (M/F).**

Dopo aver digitato i dati premere su Cerca.

I dipendenti "filtrati" saranno visualizzati nella tabella inferiore, con la possibilità di effettuare altri filtri direttamente sulle colonne stile excel.

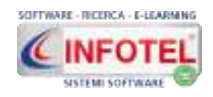

# <span id="page-29-0"></span>**3.2.4 Indici e Statistiche Infortuni**

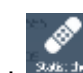

Selezionando le icone Indici Statistici e Statistiche Infortuni si apre la sezione che riporta il calcolo degli indici statistici infortuni. Il calcolo delle ore lavorate, dei giorni persi, dell'Indice di Frequenza, Gravità e Durata Media come da norma UNI 7249, è realizzato in automatico dall'applicativo in base ai dati inseriti nei rapporti di infortunio.

**Gall** 

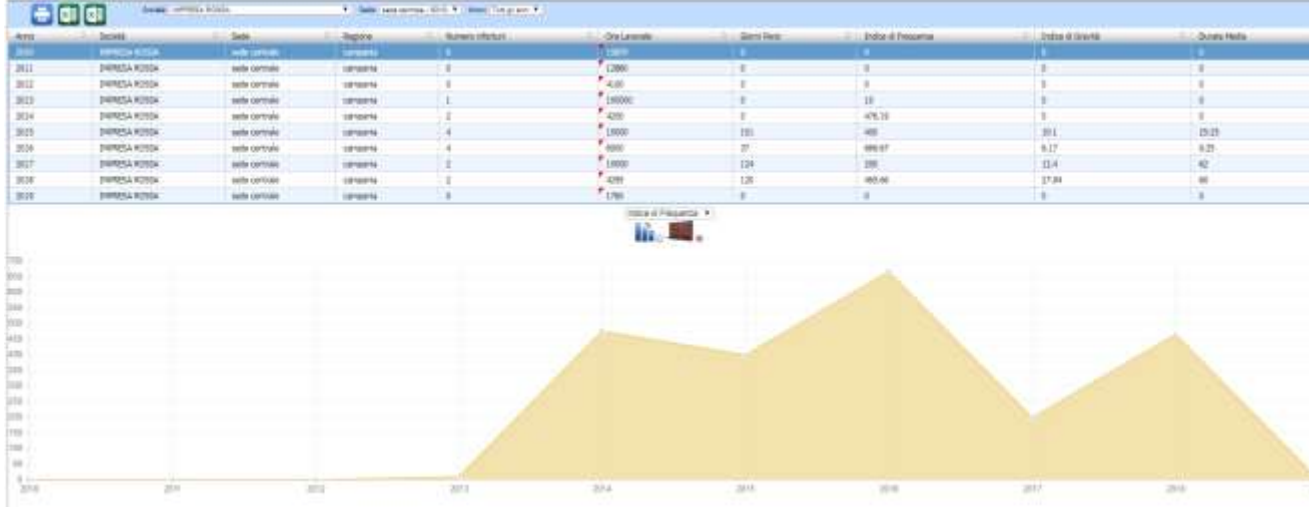

Saranno proposti per le aziende selezionate, gli ultimi dieci anni, in modo da evidenziare anche gli anni a 0 infortuni. I comandi presenti in alto a sinistra sono:

**Stampa in html:** stampa la tabella in formato html

**Stampa in excel:** stampa la tabella in formato excel

**Esporta:** stampa il registro infortuni, in base alla scelta tra le opzioni proposte dal sistema.

Selezionando il comando Statistiche Infortuni se si apre la sequente sezione, in cui le informazioni potranno essere filtrate con i relativi menù a tendina.

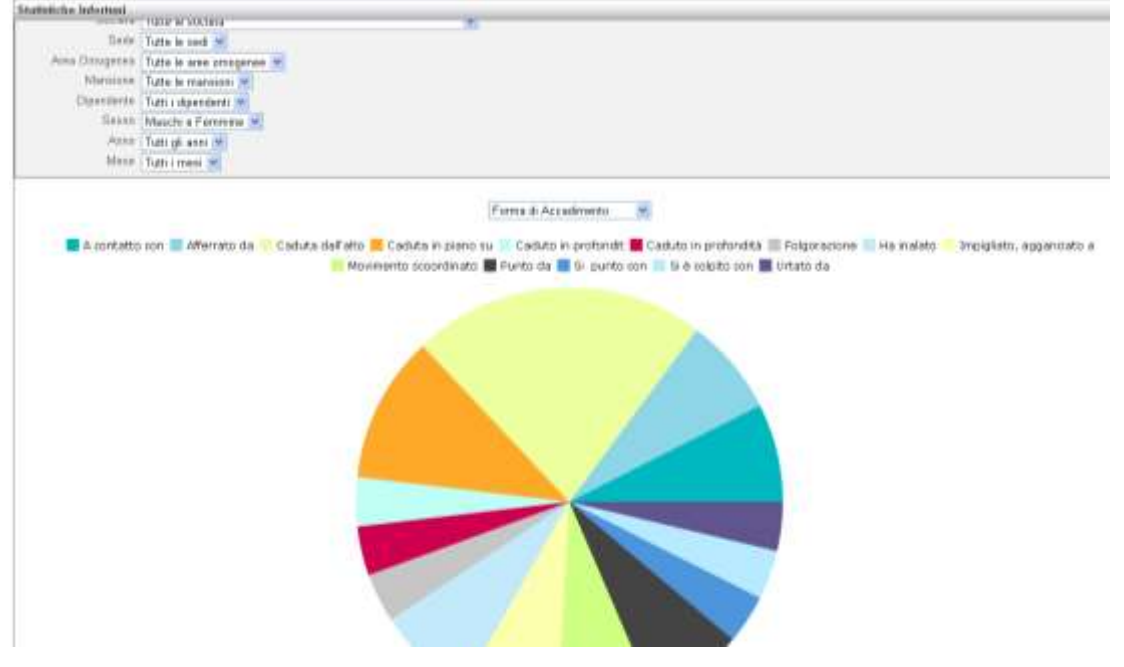

Saranno riportati per forma di accadimento, sede della lesione, natura della lesione, agente materiale, ecc. il numero degli infortuni con la relativa percentuale. Tale sezione potrà essere esportata in formato excel agendo sul relativo comando Stampa excel.

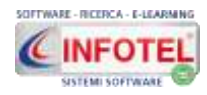

# <span id="page-30-0"></span>**3.2.5Visualizza allegati**

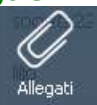

Selezionando l'icona Allegati <sup>Allegati</sup> si aprirà la seguente sezione, in cui sarà possibile cercare e scaricare in maniera veloce gli allegati archiviati nel sistema:

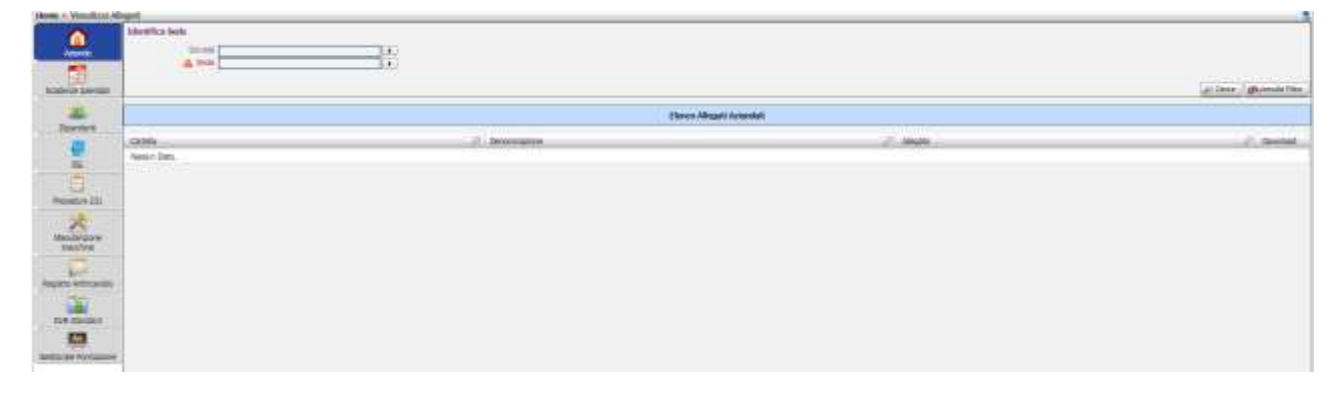

A destra sono elencati i moduli di SICURWEB attivati, nella parte centrale si attiveranno filtri di ricerca, in cui i dati principali sono:

#### **Società**

#### **Sede.**

Inserendo i filtri di ricerca e premendo su Cerca saranno visualizzati gli allegati, per il download dei file.

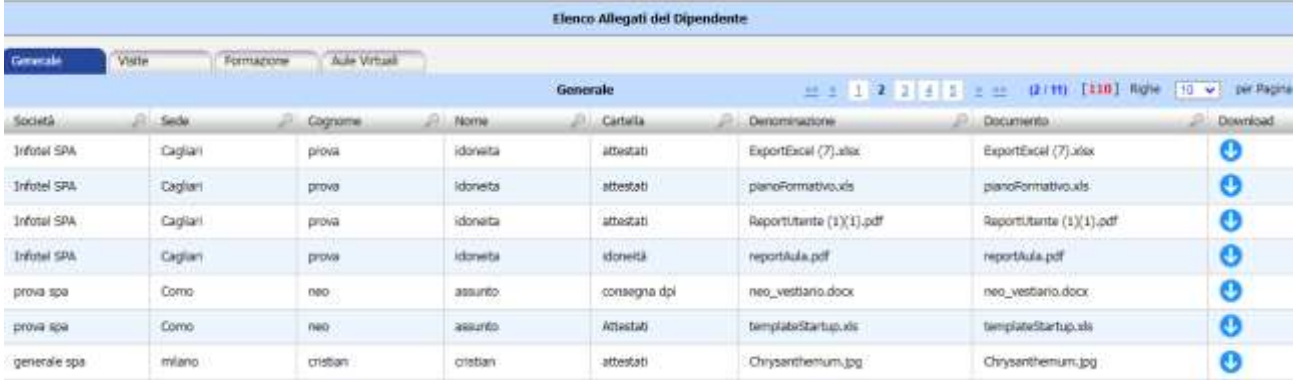

## **3.2.6 Scadenzario sedi selezionate**

<span id="page-30-1"></span>Nella tabella delle unità organizzative, effettuare una multi-selezione di righe tramite la tastiera e poi cliccare sulla voce Scadenzario sedi selezionate. Si apre la tabella riportante tutte le scadenze delle sedi selezionate:

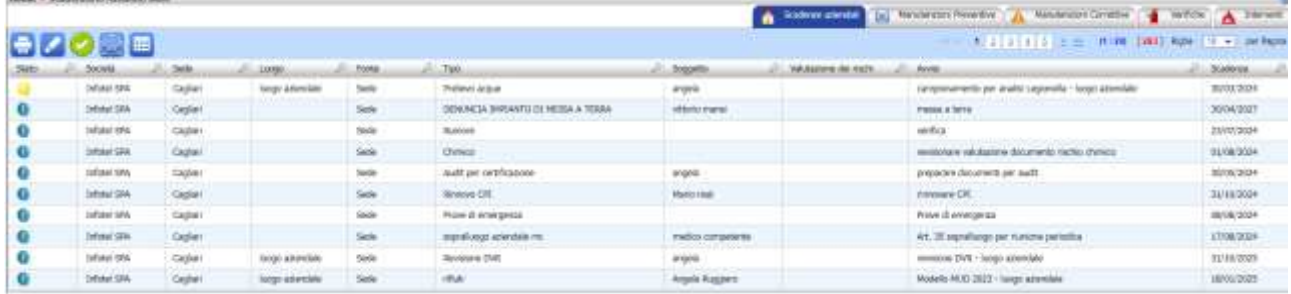

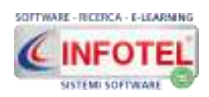

Nello scadenzario la colonna Tipo individua la categoria della scadenza (visite mediche, corsi di formazione, interventi del programma di miglioramento, scadenze utente, riunioni periodiche, ecc.). Le altre colonne si riferiscono a:

- **Stato della scadenza:** *pallino rosso se scaduta, giallo se ricade nella fascia di secondo avviso, azzurro se ricade nella fascia di primo avviso, arancione per le scadenze (visite/formazioni) programmate ossia senza una data*
- **Società:** *riporta il nome dell'azienda selezionata*
- **Sede:** *riporta la sede dell'azienda selezionata*
- **Luogo:** *riporta il luogo della scadenza per attività con fonte SEDE*
- **Fonte***: l'origine della scadenza, derivante dalle sezioni/moduli attivi*
- **Tipo:** *tipo della scadenza*
- **Soggetto***: dipendente se visite o formazione, responsabile se legato a un intervento del programma di miglioramento, ecc.*
- **Valutazione rischi***: dati derivanti dalla valutazione dei rischi area/reparto/mansione/macchina/sostanza; colonna visibile solo e solo se sono presenti i moduli di valutazione dei rischi*
- **Avvisi***: descrizione della scadenza*
- **Scadenza***: riporta la data della scadenza.*

Inoltre saranno riportate le scadenze inerenti la manutenzione preventiva e correttiva di macchine, attrezzature e impianti del modulo **MANUTENZIONE MACCHINE** (ovviamente solo se questo modulo è attivo) analogamente per i moduli **REGISTRO ANTINCENDIO** E **GESTORE DPI**. Per visualizzarle selezionare i relativi tab in alto a destra.

Lo scadenzario si può aprire anche sulla singola unità organizzativa, cliccando nella colonna Opzioni.

I comandi posti in alto a sinistra sono:

**Stampa,** apre tre opzioni per la stampa in html dello scadenzario, per la stampa in formato excel e per la stampa in formato excel con dettagli anagrafici azienda.

**Visualizza dettagli,** per le scadenze dipendente apre la scheda del dipendente, per le scadenze sede apre il pannello contenente i dati.

**Seleziona tutto,** seleziona tutti i record dello scadenzario.

**Invio Email,** apre un pannello per inviare le scadenze selezionate via mail:

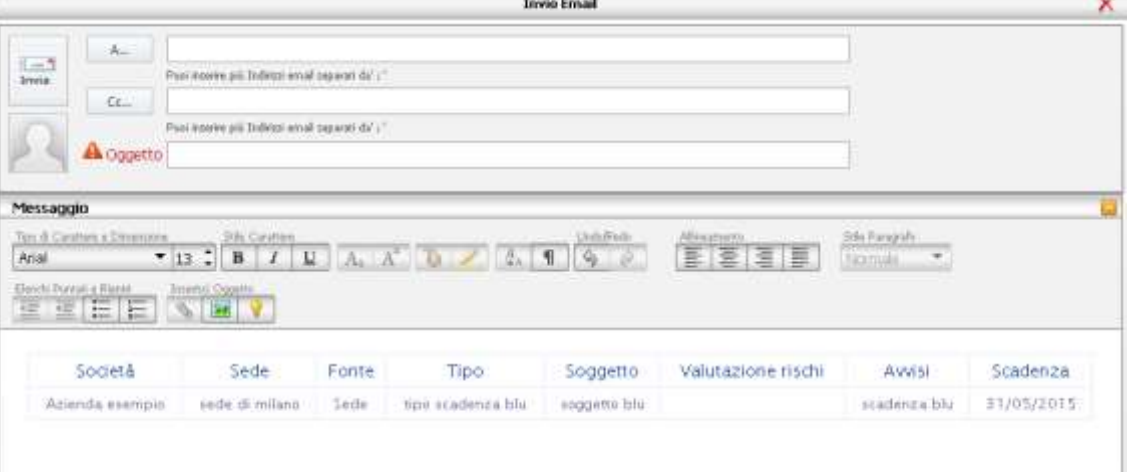

Cliccando su A… e CC… si apre la form Contatti, suddivisa in sezioni, riportante gli indirizzi email dei vari destinatari inseriti nel sistema:

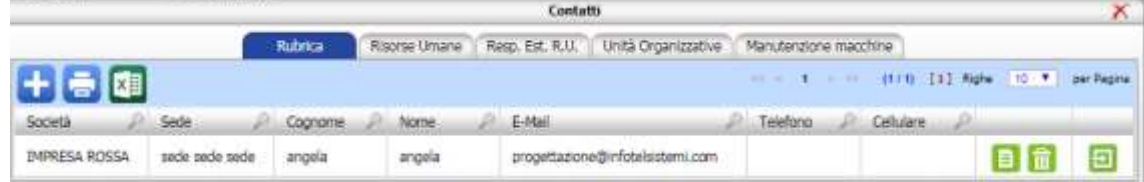

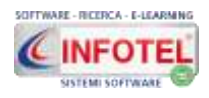

Per inserire la mail nei campi precedenti cliccare sul comando Importa

Per creare una rubrica di contatti, cliccare sul comando Admin e poi su Contatti.

I contatti immessi nella rubrica saranno poi prelevati e inseriti come destinatario mediante il comando Aggiungi destinatario.

**Si ricorda che la visualizzazione dello scadenzario viene impostata nel menù ADMIN-Impostazioni scadenze.**

*Il primo avviso riguarda il range temporale di visualizzazione delle scadenze (nell'esempio 60 giorni equivale alla visione delle scadenze dalla data odierna fino a 60 giorni).*

*Il secondo avviso invece, colorerà le scadenze di giallo tot giorni (nell'esempio 10) prima della scadenza.*

*Le attività scadute ossia in rosso rimarranno tali se non gestite (chiuse o rinnovate).*

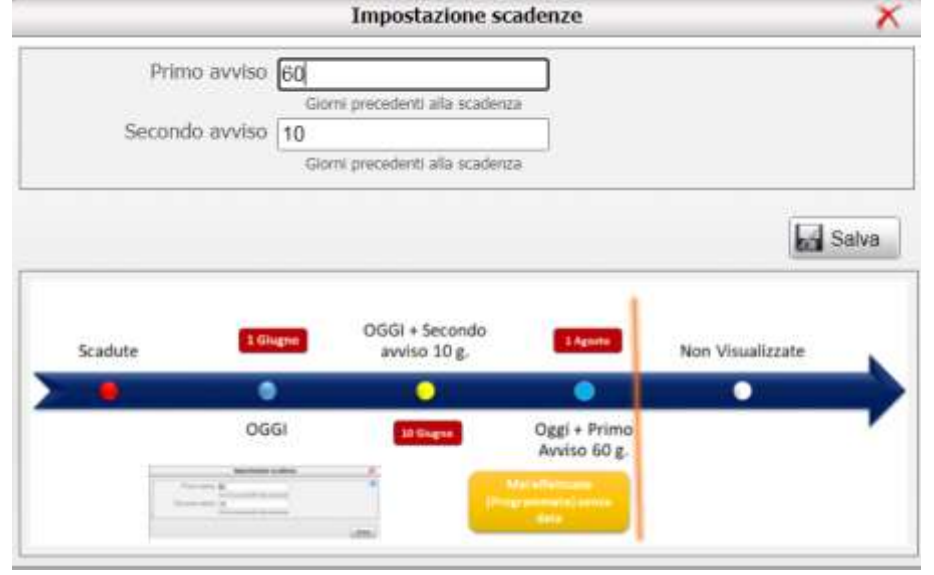

# <span id="page-32-0"></span>**3.2.7 Calendario**

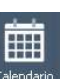

Selezionando il comando calendario sarà visualizzato il calendario di tutte le scadenze di tutte le aziende inserite in SICURWEB:

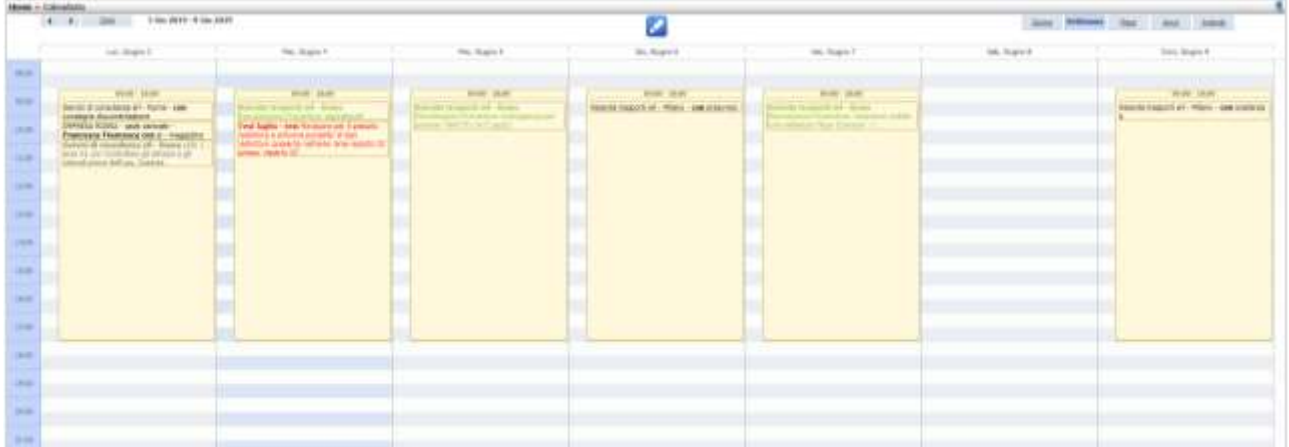

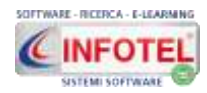

Le scadenze potranno essere visualizzate agendo sul comando Dettagli:

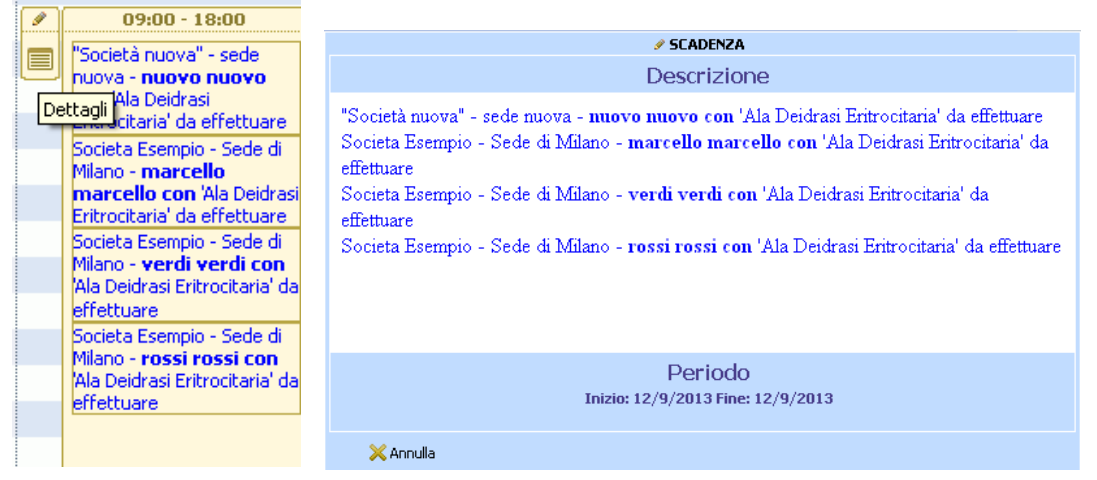

Si potrà avere una visualizzazione per giorno, settimana, mese e anno.

I comandi presenti nella visualizzazione per mese e anno permettono l'esportazione delle scadenze in formato excel per il mese/anno selezionato.

**IMPORTANTE: Il comando Esporta calendario di produce una stringa (link ICS) che potrà essere utilizzata per importare il calendario di SICURWEB in outlook o google calendar.**

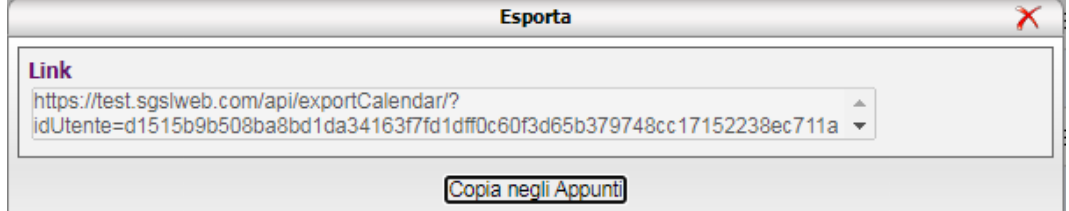

# <span id="page-33-0"></span>**3.2.8Agenda Medico Competente**

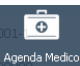

Selezionando il comando Agenda Medico Competente si competente si apre l'elenco di tutte le visite in scadenza o programmate di tutte le aziende inserite in SICURWEB:

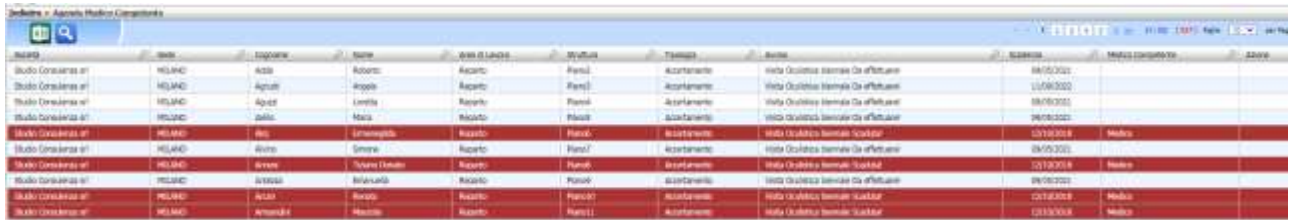

Si potranno filtrare le informazioni direttamente sulle colonne.

I comandi posti in alto a sinistra sono:

**Stampa in excel:** stampa la tabella in formato excel.

**Cerca:** apre e chiude un filtro di ricerca avanzato Sarà possibile filtrare per:

- Scadenza dal-al
- Sottoposto a sorveglianza sanitaria (si/no)
- Uso VDT> di 20 ore (si/no)
- Filtra giudizio idoneità
- Filtra solo visite aperte **(solo se il modulo Cartella Sanitaria è attivo)**

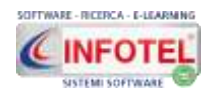

# **3.3 La Barra dei Menù**

<span id="page-34-0"></span>Le voci della Barra dei Menù del backoffice di SicurWEB sono le seguenti:

- **Admin:** *pannello di amministrazione;*
	- **Archivi:** archivi di base con elementi già precompilati, da personalizzare e ampliare (v.d. capitolo 6);
	- **Moduli:** per aprire altri moduli opzionali a corredo del sistema;
	- **Banca dati:** apre una banca dati dove sarà possibile scaricare normative, check list, schede, ecc.
	- **Modifica Password:** per modificare la password;
	- **Esci:** effettua il log out dall'applicativo.

# **3.3.1Menù Admin**

<span id="page-34-1"></span>Selezionando tale menù si apre il seguente pannello (tale menù è visibile solo agli utenti amministratori):

- mill Admin -Dettagli Azienda (ca) Utenti **C** Utenti Lavoratori Profili Utente **Do** Medici 12 Impostazione scadenze Home Template Sincronizzazione Corsi delle Figure SSL Visualizza Log Gestore Notifiche Gestore Email / SMS **Contatti**
- Le voci presenti sono:
	- **Dettagli azienda:** dettagli dell'azienda;
	- **Utenti:** creazione utenti con credenziali di accesso (v.d. capitolo 5);
	- **Utenti lavoratori: modulo opzionale** per la parte inerente la formazione eseguita dei lavoratori e la gestione delle non conformità/audit e per la timbratura presenze;
	- **Profili utente:** creazione di profili non amministratore (v.d. capitolo 5);
	- **Medici:** anagrafica medici competenti per utilizzo cartella sanitaria e di rischio (modulo opzionale del sistema);
	- **Impostazioni scadenze:** imposta fascia di primo e secondo avviso per scadenzario azienda;
	- **Home template:** per la personalizzazione della homepage di Sicurweb;
	- **Sincronizzazione:** procedura per importazione/aggiornamento dati, modulo opzionale;
	- **Corsi delle Figure SSL:** gestione della formazione specifica da utilizzare nella sezione Organigramma;
	- **Visualizza log:** apre il log degli accessi utenti (in entrata e in uscita) e le operazioni svolte nel backoffice (inserimento dipendente, inserimento visita, cancellazione, ecc.) e in altri moduli del sistema;
	- **Gestore notifiche:** sezione per il settaggio delle notifiche via mail per generare gli avvisi sulle scadenze di SICURWEB;
	- **Gestore email/SMS:** tutte le email inviate dal sistema sono conservate e archiviate con log di invio, identica sezione per gli sms (modulo opzionale).
	- **Contatti:** apre la rubrica dei contatti email inseriti nel gestionale.

×.

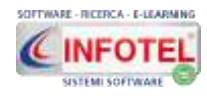

## **3.3.1.1 Gestore Notifiche**

<span id="page-35-0"></span>Cliccando sulla voce Gestore Notifiche, si apre la seguente sezione:

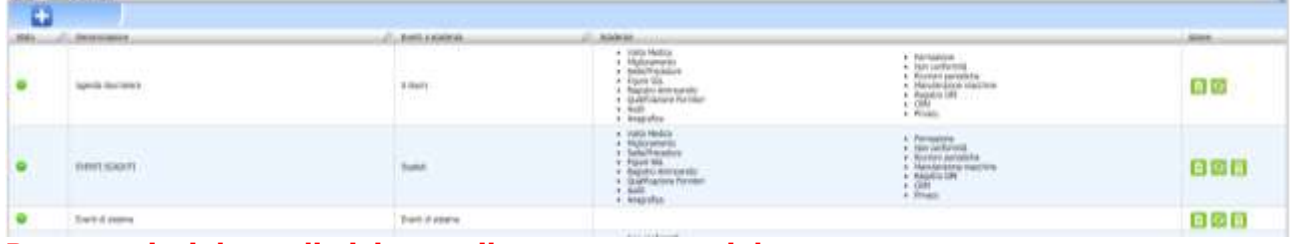

**Per maggiori dettagli visionare il seguente tutorial: <https://www.youtube.com/watch?v=haftAAcZZx8>**

Di default sono presenti alcune notifiche, tra cui l'agenda giornaliera, se lo stato è attivato (colorazione verde) il sistema invierà un avviso via mail, il giorno stesso della scadenza, a tutti gli utenti amministratori, di tutte le aziende inserite in SICURWEB.

Per disattivare una o più notifiche e di conseguenza l'invio automatico della mail, cliccare nella

colonna Azione, sul comando disattiva , l'allert passa così da verde a rosso.

Gli utenti potranno inserire nuove notifiche, selezionando il comando Nuova notifica in alto a sinistra:

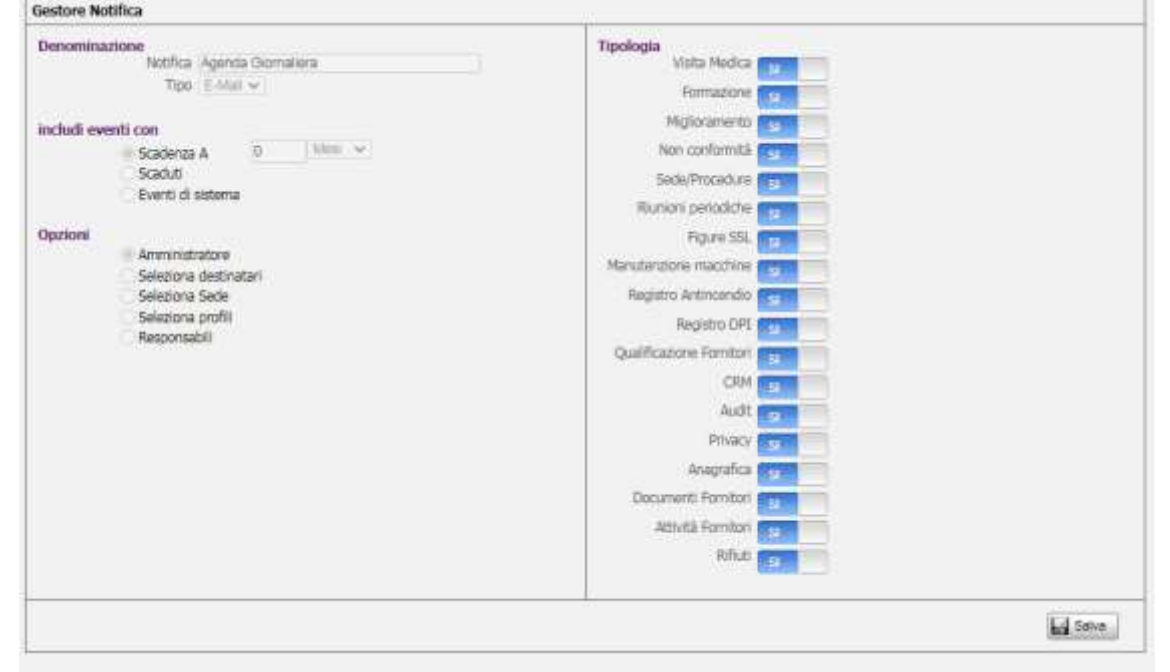

La tipologia delle scadenze è rappresentata da:

- *visite mediche* (dipendenti del back-office)
- *formazione* (dipendenti del back-office)
- *cartella sanitaria* (modulo opzionale)
- *miglioramento* (interventi di miglioramento derivanti dai moduli DVR, moduli opzionali)
- *non conformità* (segnalazioni critiche, azioni preventive e correttive)
- *sede/procedure* (scadenze nella sezione dettagli azienda, scadenze procedure SSL e 231)
- *riunioni periodiche*
- *Figure SSL* (scadenze nomine dell'organigramma aziendale)
- *Manutenzione macchine* (scadenze manutenzioni preventive e correttive ancora aperte, modulo opzionale)
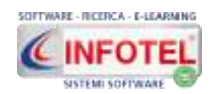

- *Registro antincendio* (scadenze verifiche, controlli, collaudi, revisioni dei presidi antincendio, modulo opzionale)
- *Registro DPI* (scadenze DPI, revisioni per i DPI di IIIa categoria, modulo opzionale)
- *Qualificazione, documenti, attività fornitori* (scadenza qualifica, scadenza dei documenti e chiusura cantiere/attività del modulo opzionale Qualificazione Fornitori)
- *CRM* (scadenza attività, scadenza pagamento fatture, modulo opzionale)
- *Audit* (scadenze derivanti dal modulo opzionale AUDIT)
- *Privacy* (scadenze derivanti dal modulo opzionale GDPR Privacy 2016)
- *Anagrafica* (scadenza inerente la data di fine contratto di lavoro nelle risorse umane)
- **Cantieri** (scadenze documentali del modulo Cantieri, modulo opzionale)
- *Rifiuti (*scadenze derivanti dalla quarta copia).

Inserire il nome della notifica e scegliere le tipologie di scadenza da includere attivando il SI accanto alle relative diciture. Il SI indica che la tipologia di scadenza sarà inclusa nell'invio della email. Il NO esclude la tipologia della scadenza dalla notifica via mail.

Si potranno creare ad esempio Notifiche solo per le visite mediche, solo per la formazione, e così via.

**La dicitura Includi eventi con scadenza A, implica il preavviso di tot giorni o mesi. In questo modo, ad esempio l'utente sarà avvisato 5 giorni prima delle relative scadenze.**

**La dicitura Scaduti attiva una email automatica, che il sistema manderà il primo di ogni mese e includerà soltanto le attività scadute.**

**La dicitura eventi di sistema include le principali modifiche effettuabili sul backoffice, tale notifica invia quindi il log degli inserimenti, modifiche e cancellazioni.**

Gli eventi di sistema sono relativi alle:

- **risorse umane:** nuovo dipendente, modifica data licenziamento, modifica data scadenza contratto, modifica qualifica, modifica mansione, modifica struttura, modifica responsabile, spostamento dipendente, nuovo infortunio;
- **unità organizzative:** inserimento nuova società, cancellazione società, duplicazione società, disattivazione società, inserimento allegato, cancellazione allegato, inserimento scadenza sede, cancellazione scadenza sede, inserimento figura in organigramma, cancellazione figura in organigramma;
- **Eventi relativi ai fornitori:** upload e download della documentazione inserita nella sezione di qualificazione del modulo Fornitori;
- **Eventi CRM:** apertura e chiusura attività, chiusura commessa, preventivo accettato, ecc.
- **Eventi vari:** inserimento nuovi elementi in archivi di base (DPI, visite, fattori di rischio, ecc.), cancellazione elementi in archivi di base (DPI, visite, fattori di rischio, ecc.).

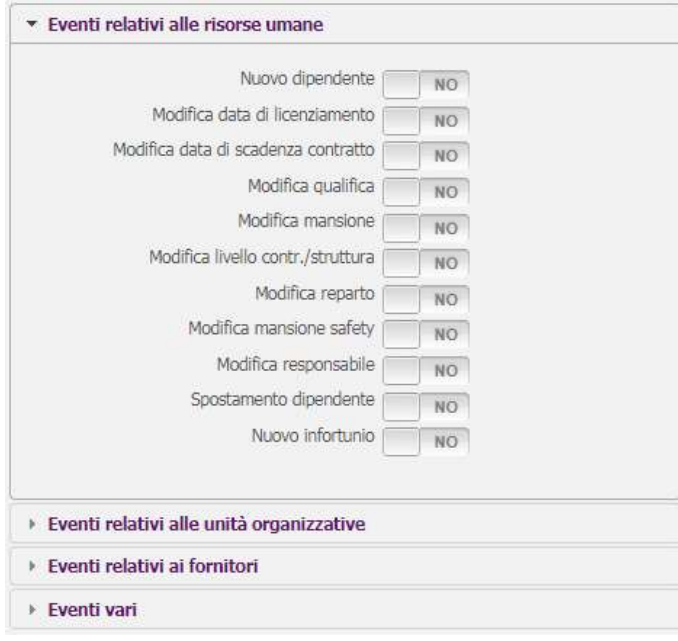

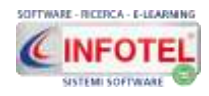

#### Si potrà infine scegliere nelle opzioni:

Opzioni

- Amministratore
- Seleziona destinatari
- ◯ Seleziona Sede
- Seleziona profili
- O Responsabili
- **Amministratore,** la notifica sarà inviata a tutti gli utenti amministratori di SICURWEB. Nella notifica confluiranno le scadenze di tutte le aziende inserite nel sistema.
- **Seleziona destinatari,** si potranno inserire più indirizzi email, i cui destinatari riceveranno le notifiche di tutte le aziende presenti nel sistema.
- **Seleziona Sede,** la notifica conterrà solo le scadenze dell'azienda selezionata e sarà inviata solo ai referenti di quella determinata azienda.
- **Seleziona profili,** la notifica sarà inviata in blocco a tutti gli utenti con il profilo o i profili selezionati.
- **Responsabili,** la notifica è valida soltanto per alcuni moduli del sistema; la mail del responsabile/responsabili dovrà essere indicata nelle rispettive scadenze.

#### **Questa notifica è attiva, per i seguenti moduli**

- **Non conformità**
- **Sede/procedure**
- **Manutenzione macchine**
- **Qualificazione fornitori**
- **CRM**
- **Audit**
- **Privacy**
- **Documenti Fornitori**
- **Attività Fornitori**
- **Cantieri**

Attivando seleziona SEDE si apre il seguente pannello:

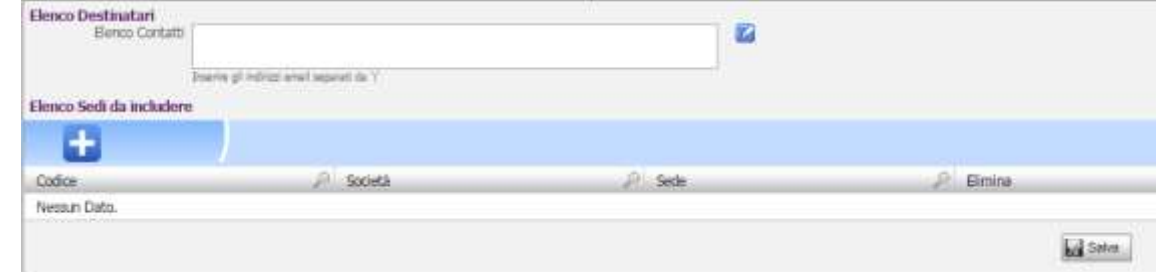

Si potranno digitare le mail dei destinatari nel campo testuale Elenco contatti, oppure con il comando Apri rubrica, si accede alla rubrica dei contatti.

Nella tabella Elenco Sedi da includere si andrà a selezionare l'azienda o le aziende di cui si vogliono notificare le scadenze. Agire con il comando Aggiungi e selezionare le aziende con il relativo comando Importa o Importa tutte.

Salvare i dati con il comando Salva.

#### **3.3.1.2 Gestore email/sms**

Selezionando questa voce, si entra nella sezione che conserva tutte le email inviate da SICURWEB.

Sarà possibile visionare le email dell'anno corrente e le email dello storico (anni precedenti l'anno solare in corso).

Entrambe le sezioni hanno filtri di ricerca per data da-a, utente, oggetto, data invio, elenco destinatari, ecc.

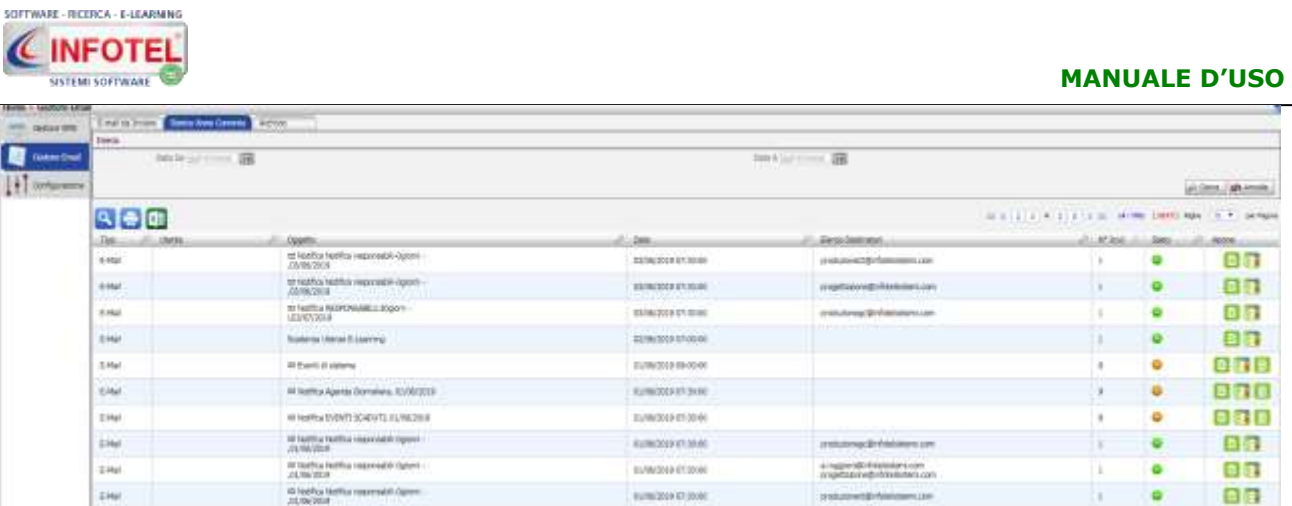

Il comando Apri riapre la mail in sola lettura, il comando log, mostra la data e l'ora di invio.

# **3.3.2Menù Archivi**

Cliccando sulla voce Archivi, sarà visualizzato il seguente menù a tendina:

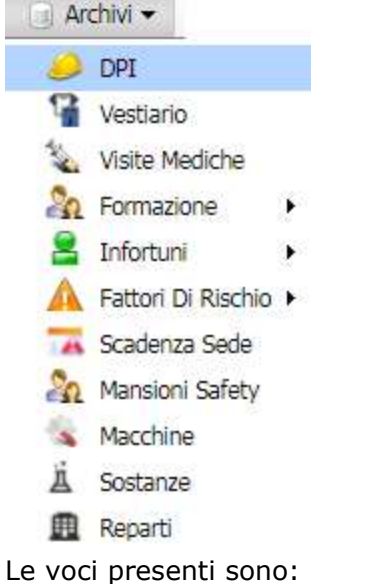

- *DPI*
- *Vestiario*
- *Visite Mediche*
- *Formazione* (attenzione solo la sezione generica è modificabile)
- *Infortuni* (apre le sotto-voci: forma di accadimento, agente materiale, cause dell'infortunio, sede della lesione, natura della lesione)
- *Fattori di rischio*
- *Scadenza sede*
- *Protocolli sanitari* (solo se è attivo il modulo cartella sanitaria e di rischio)
- *Mansione safety*
- *Macchine*
- *Sostanze*
- *Reparti.*

Tali archivi sono già pre-compilati, ma ulteriormente ampliabili e modificabili dall'utente (v.d. capitolo 6).

### **3.3.3Menù Moduli**

Tale menù apre il menù contenente moduli opzionali del sistema Sicurweb:

- **CRM**
- **Formazione**
- **Qualificazione fornitori**
- **Cantieri.**

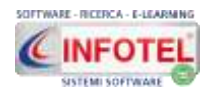

### **3.3.4Banca dati**

Tramite il menù Banca dati si potrà accedere a un archivio documentale, contenente articoli, normative, liste di controllo, linee guida, schede tecniche, ecc. consultabili e scaricabili gratuitamente.

Cliccando sul menù Banca dati si accede alla seguente sezione:

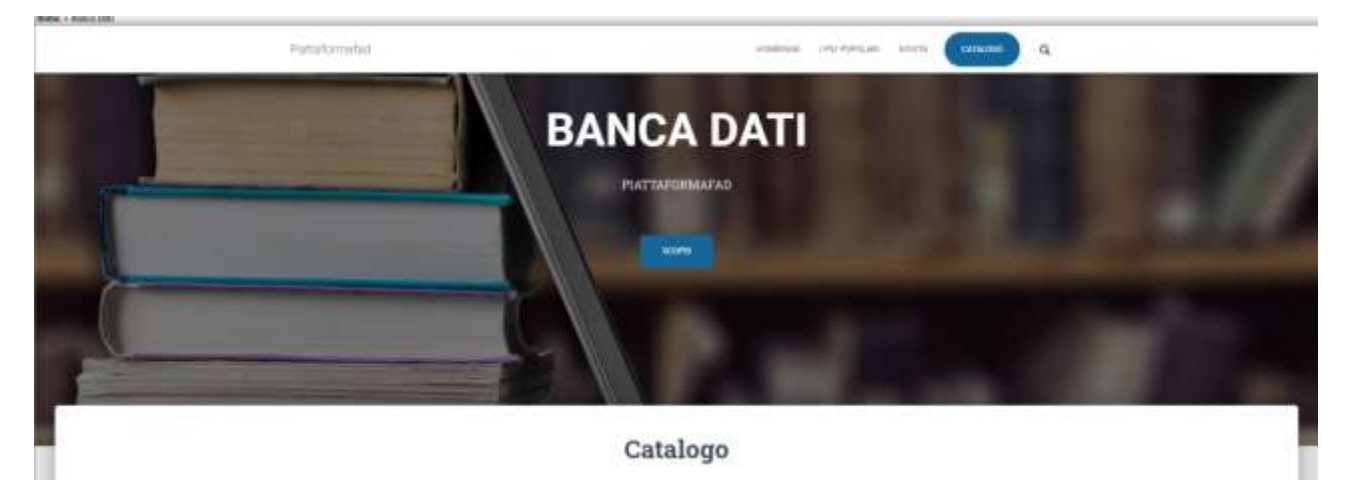

Si potrà selezionare l'area di interesse per visualizzare e scaricare i documenti:

### **3.3.5Modifica Password**

Con la voce *Modifica Password*, si apre la seguente schermata:

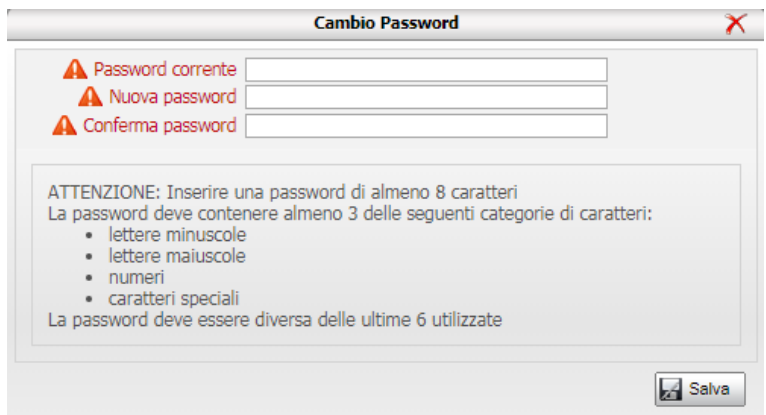

Sarà possibile modificare la password di accesso all'applicativo. Digitare la nuova password e ripeterla anche nel campo Conferma Password, rispettando i punti inerenti la sicurezza per le password complesse.

Salvare i dati con il comando Salva. Per rendere attiva la nuova password, effettuare il logout e accedere con la nuova password inserita.

### **3.4 Le colonne Opzioni, Accessi e Rischi**

Su ogni record raffigurante le unità organizzative, a destra sono posizionate tre colonne denominate Opzioni, Accessi e Rischi (quest'ultima presente solo se sono attivi i moduli rischi specifici):

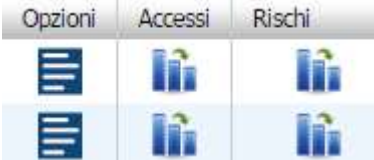

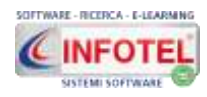

### **3.4.1 Colonna Opzioni**

Cliccando su Opzioni si apre il seguente pannello:

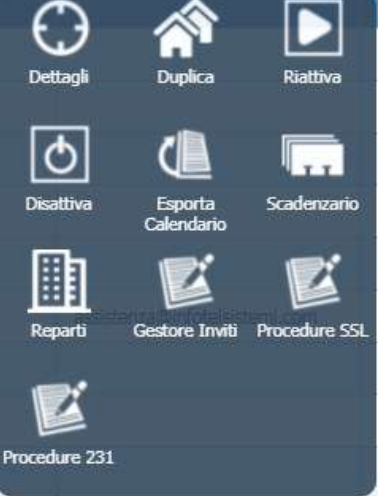

I comandi presenti si riferiscono all'azienda selezionata, nello specifico:

- **Dettagli:** riapre la form dettagli azienda in modifica;
- **Duplica:** esegue una copia dell'azienda selezionata, solo per i dati anagrafici;
- **Riattiva:** riattiva una azienda disattivata;
- **Disattiva:** disattiva l'azienda selezionata, eliminandola dall'elenco, ma non cancellandola definitivamente;
- **Esporta calendario:** viene creata una stringa per condividere il calendario della sola azienda selezionata con Outlook o con Google calendar;
- **Scadenzario:** apre lo scadenzario dell'azienda selezionata;
- **Reparti:** apre la sezione per inserire i reparti, macchine, sostanze, mansioni safety;
- **Gestore inviti:** sezione per creare eventi con partecipanti e invio automatico degli inviti (formazioni, visite, consegne DPI, ecc.);
- **Procedure SSL:** archiviazione e gestione delle procedure SSL;
- **Procedure 231:** archiviazione e gestione delle procedure 231.

### **3.4.1.1 Gestore Inviti**

Cliccando su questa voce si apre su ogni azienda/sede la sezione per la creazione degli eventi e relativo invio tramite mail:

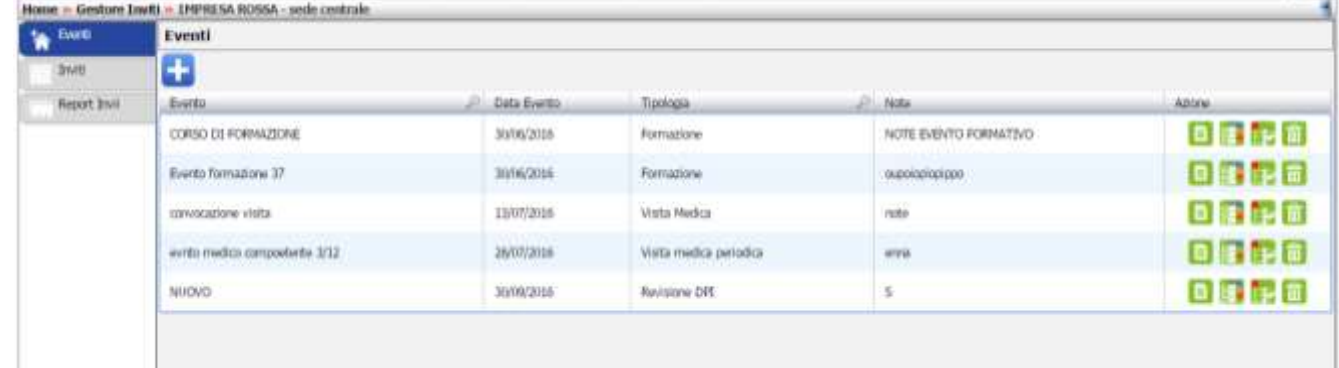

La sezione si compone di

- **Eventi**
- **Inviti**
- **Report invii.**

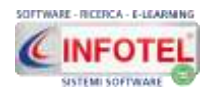

Nella sezione eventi si potranno creare eventi a cui associare i partecipanti. Il sistema permette per ciascun evento di creare un template tipo per la mail di invito. Nella sezione inviti, il sistema riepiloga tutti i dipendenti "invitati":

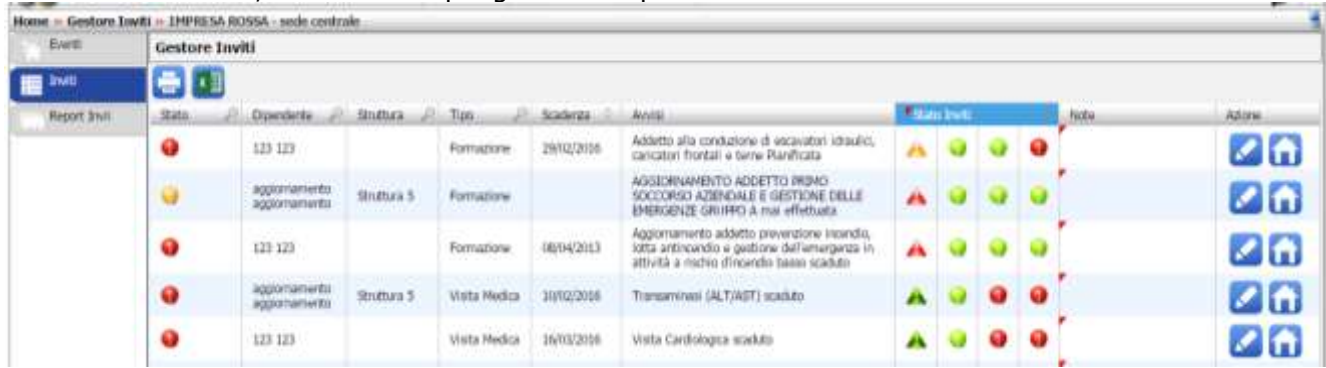

Per maggiori informazioni consultare il seguente tutor didattico: <https://www.youtube.com/watch?v=PPVMVYH4Gus>

### **3.4.1.2 Procedure SSL e 231**

Selezionando la voce Procedure SSL o Procedure 231, si apre la seguente schermata (le operazioni sono le stesse per entrambe le sezioni):

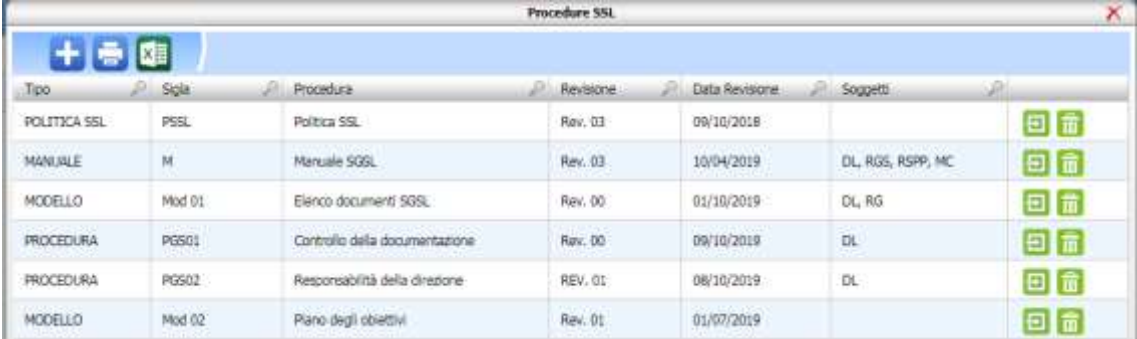

Sarà possibile inserire e archiviare procedure/modelli in qualsiasi formato. Per inserire una nuova procedura selezionare il comando nuovo in alto a sinistra **tial**, si apre la seguente schermata:

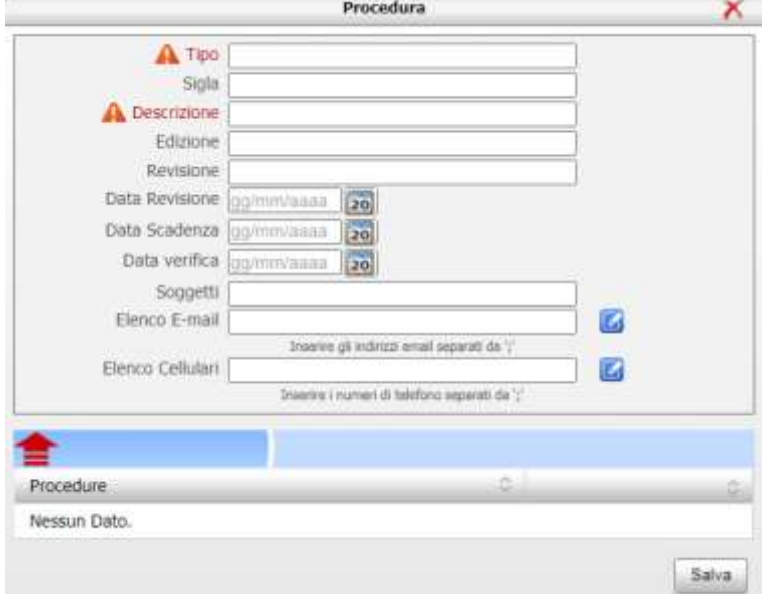

#### I dati da inserire sono:

- *Tipo*
- *Sigla*

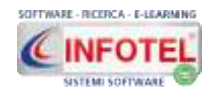

- *Descrizione*
- *Edizione*
- *Revisione*
- *Data revisione*
- *Data scadenza (sarà inserita nello scadenzario, calendario e notificata via mail)*
- *Data verifica (sarà inserita nello scadenzario, calendario e notificata via mail)*
- *Soggetti*

Е

- *Elenco email (per la notifica via mail per responsabili)*
- *Elenco cellulari (per la notifica via sms per responsabili).*

Nella sezione inferiore si potrà allegare la procedura descritta. Per avviare l'upload del file selezionare il comando  $\equiv$  upload file. Salvare i dati con il comando Salva.

Per modificare la procedura o eliminarla, selezionarla con il mouse e premere sui comandi:

**Apri:** riapre la schermata per eventuali modifiche;

lm **Elimina:** cancella la riga selezionata e relativo allegato.

### **3.4.1.3 Reparti**

Si apre la sezione per inserire i reparti:

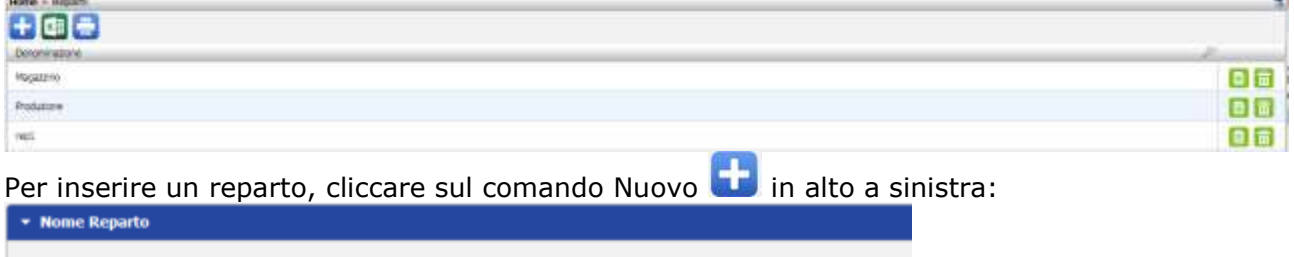

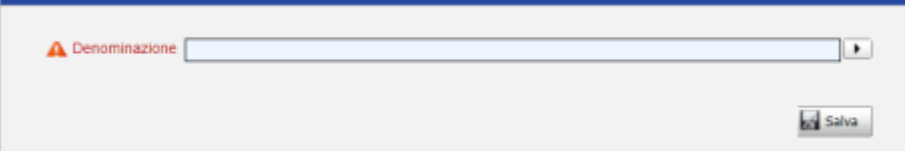

Nel campo Denominazione, si attiva un campo definito autosuggest, in pratica iniziando a scrivere il nome, il gestionale lo auto-completa:

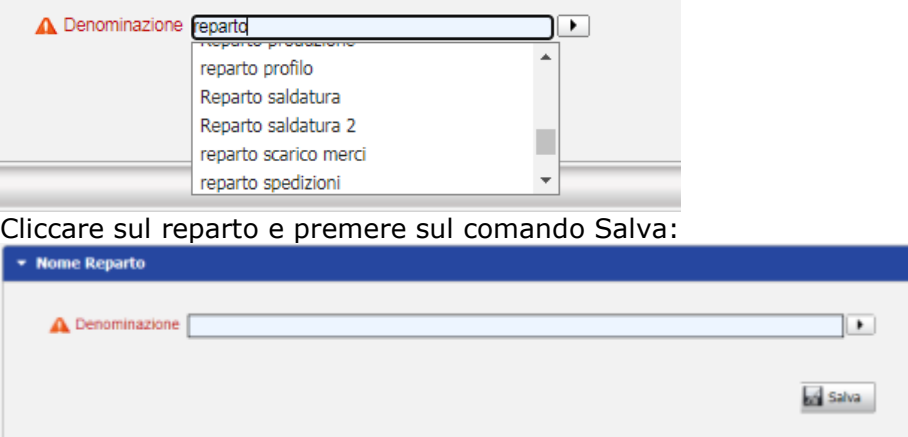

Il nome del reparto così salvato sarà riportato in alto a sinistra e non potrà essere più modificato.

Per modificare il nome di un reparto o per inserire un reparto non presente nel menù a tendina, lavorare negli archivi di base.

**I reparti così creati saranno proposti nel modulo DVR, dove si procederà alla loro valutazione.**

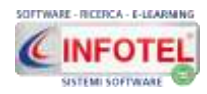

Sul reparto creato, si potranno collegare le macchine, a tale scopo cliccare su Macchine:

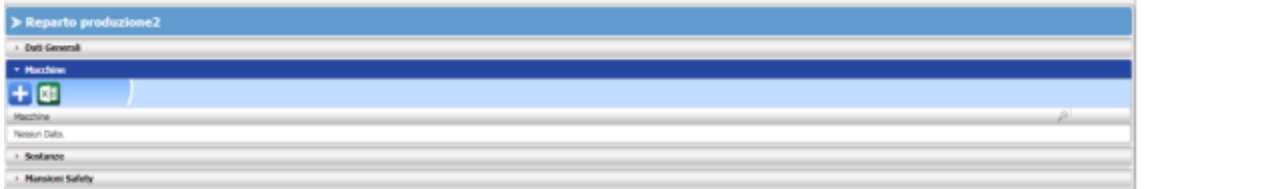

Per associare una o più macchine al reparto, cliccare sul comando Importa (1), si apre così

l'archivio Macchine. Per importare una o più macchine, cliccare sul comando Seleziona **:** 

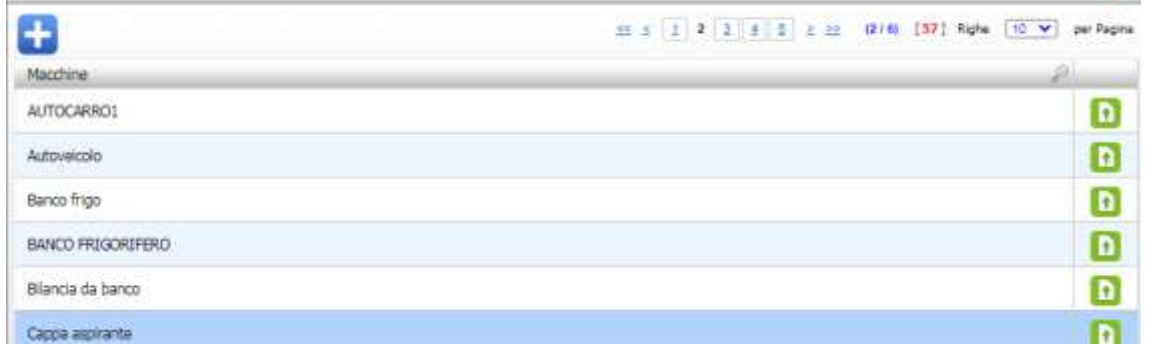

#### **Le macchine associate al reparto, saranno automaticamente importate nel DVR, dove si procederà alla loro valutazione.**

Se la macchina non è presente in elenco, allora andrà inserita negli archivi di base.

Sul reparto creato, si potranno collegare le sostanze, a tale scopo cliccare su Sostanze:

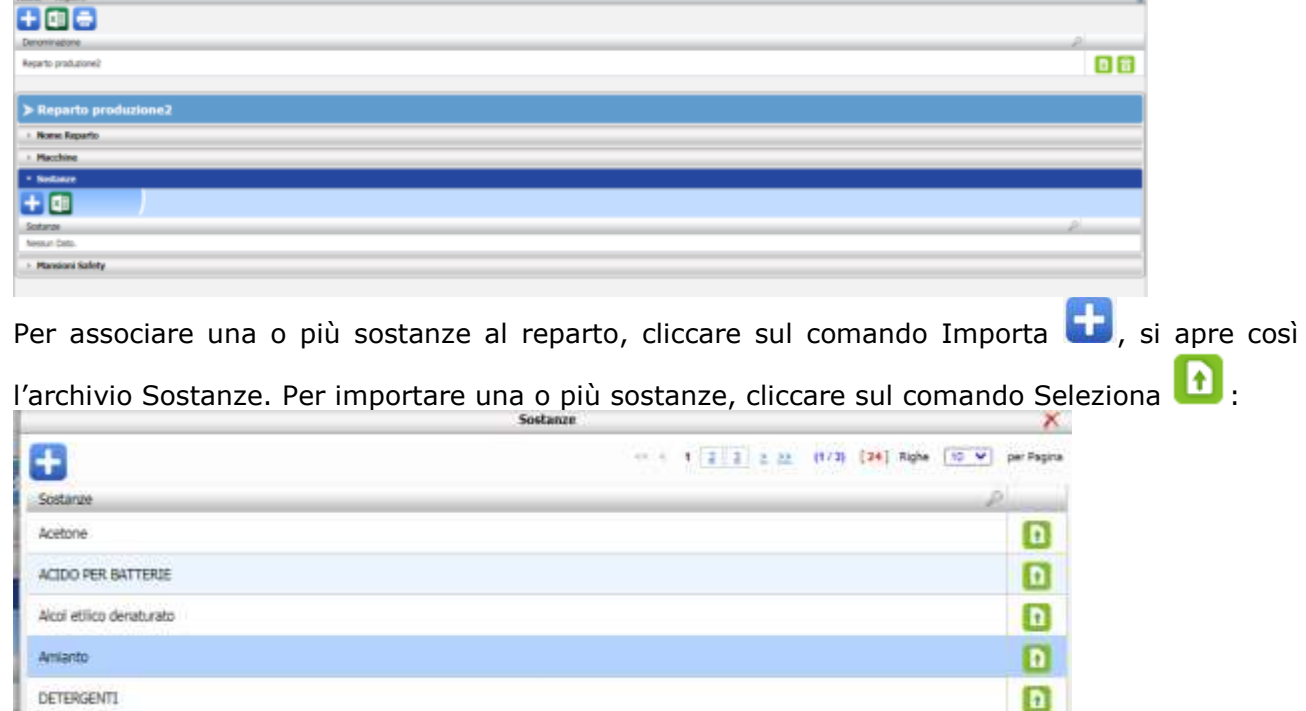

**Le sostanze associate al reparto, saranno automaticamente importate nel DVR, dove si procederà alla loro valutazione.**

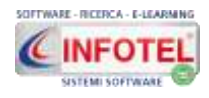

Sul reparto creato, si potranno collegare le mansioni safety (ossia le mansioni derivanti dalla valutazione dei rischi) a tale scopo cliccare su Mansioni safety:

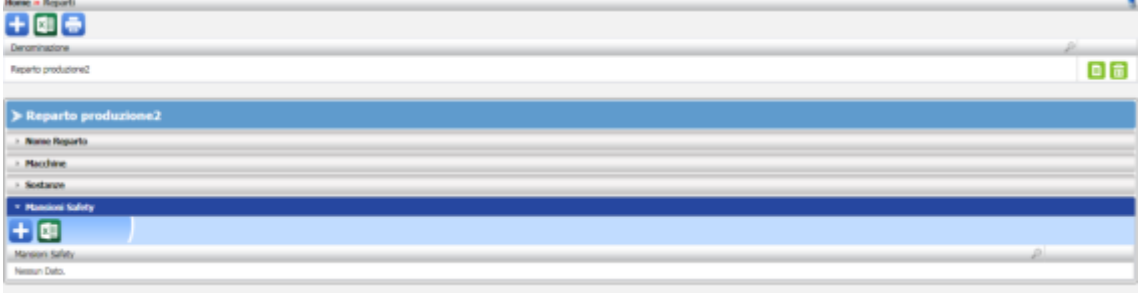

Per associare una o più mansioni safety al reparto, cliccare sul comando Importa , si apre così l'archivio Mansioni Safety. Per importare una o più mansioni, cliccare sul comando  $S$ eleziona $\boxed{\bullet}$ 

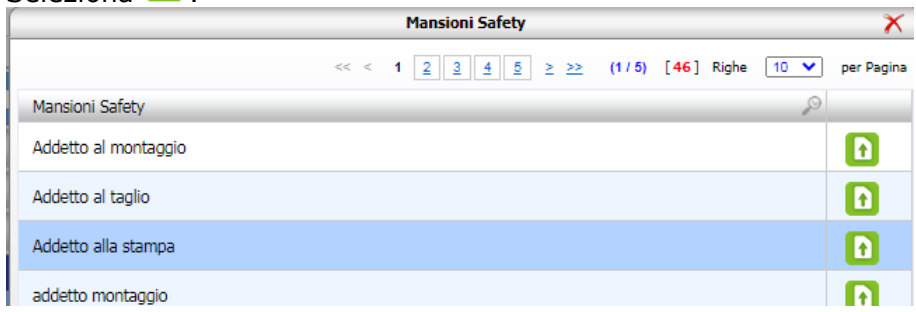

Dopo aver collegato la mansione safety al reparto, si potranno associare massivamente i

dipendenti. A tale scopo cliccare sul comando **A** Associa mansione alle risorse umane. Questa operazione presuppone che sull'unità organizzativa selezionata, sia stato inserito precedentemente l'elenco del personale.

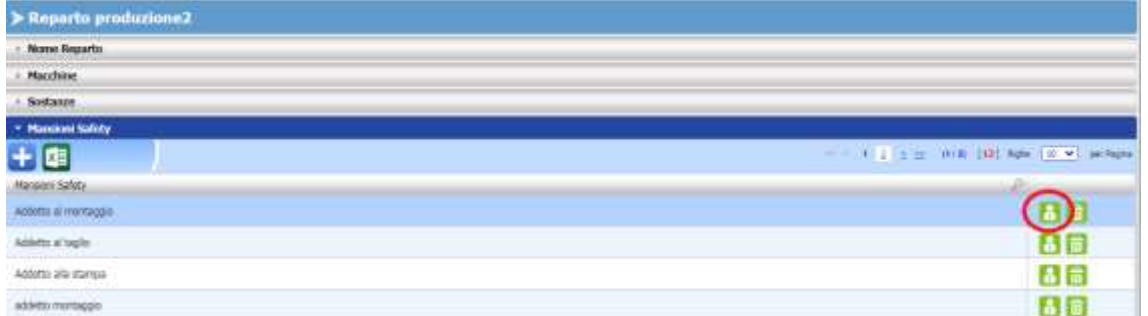

#### Si apre, infatti, l'elenco dei dipendenti:

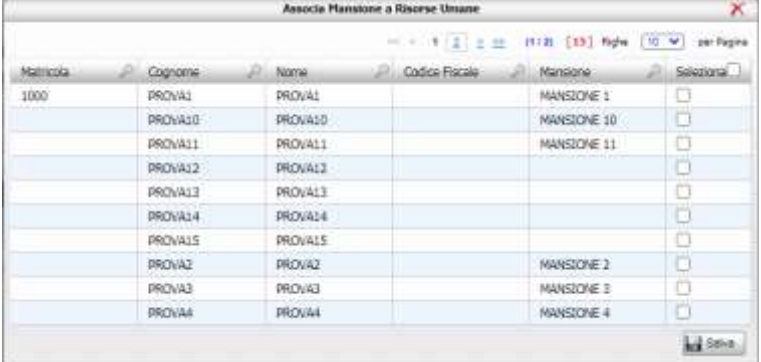

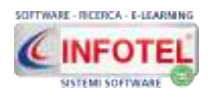

Inserire il check sui dipendenti e premere sul comando Salva.

La mansione safety e i dati a essa collegati saranno in automatico inseriti sui singoli dipendenti, in particolare le visite e le formazioni saranno poste in stato programmato così come i DPI.

**I dipendenti associati alla mansione safety saranno in automatico collegati nel DVR e saranno visibili aprendo il relativo nodo Riepilogo Personale Esposto.**

#### **3.4.2 Colonna Accessi**

La colonna Accessi, invece, apre il seguente pannello che consente di accedere a varie sezioni/moduli del sistema:

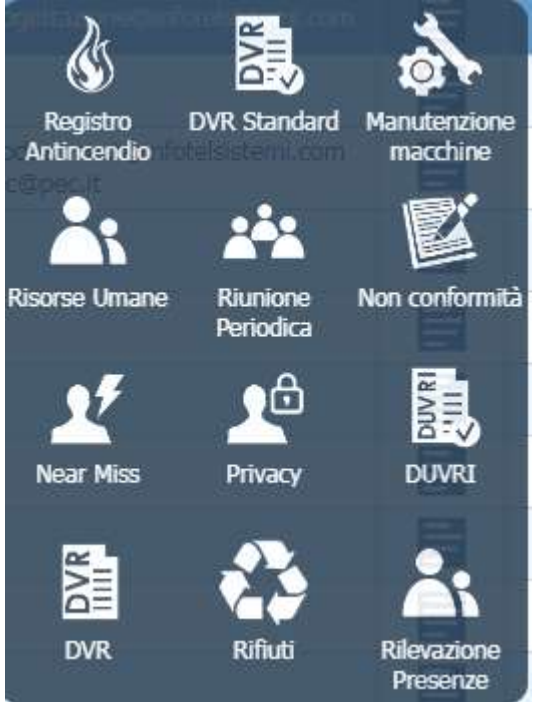

#### **Le icone si attivano in base ai moduli abilitati.**

Cliccando su Risorse umane, si entra nella sezione di gestione dei dipendenti (vedi prossimo capitolo).

Cliccando sulle altre icone si potrà accedere ai seguenti moduli:

- **Registro antincendio**
- **Registro DPI**
- **DVR Standard**
- **Manutenzione macchine**
- **Riunione periodica**
- **Non conformità e AUDIT**
- **Near Miss**
- **DVR**
- **DUVRI**
- **Privacy**
- **Rifiuti**
- **Rilevazione Presenze**

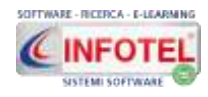

### **3.4.2.1 Riunioni Periodiche**

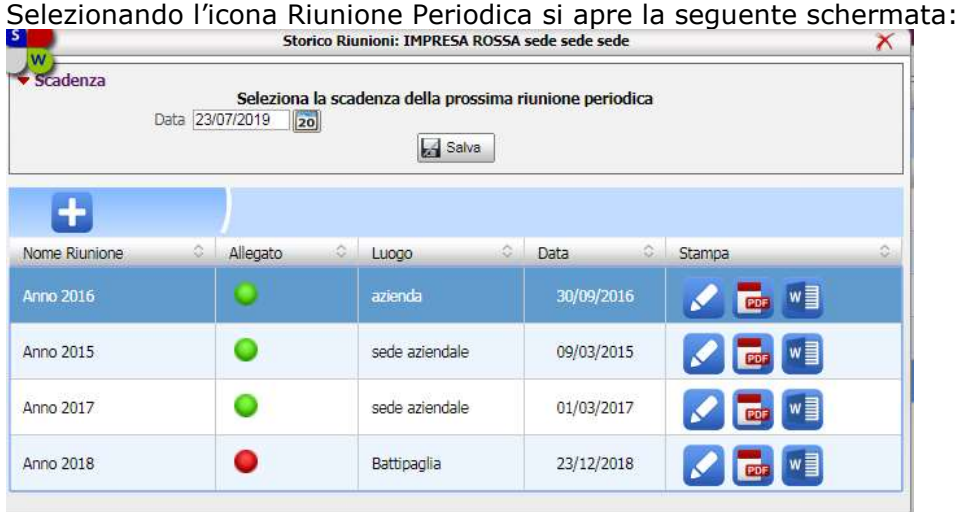

In questa sezione sarà possibile, per l'azienda selezionata, inserire e storicizzare le riunioni periodiche di prevenzione e protezione dei rischi.

In alto inserire la data della prossima riunione periodica, si genera così una scadenza riportata nello scadenzario e nel calendario. **Company** 

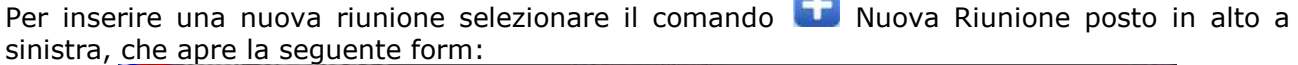

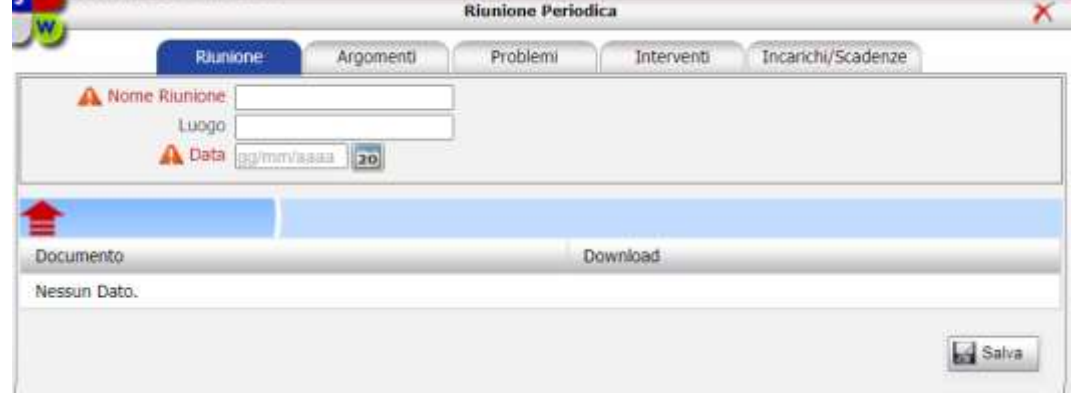

I campi da inserire sono:

- *Nome riunione (campo obbligatorio)*
- *Luogo*
- *Data (campo obbligatorio).*

Nella sezione inferiore si potranno allegare vari documenti. Per il caricamento del file selezionare il comando  $\equiv$  upload file.

Per dettagliare i contenuti della riunione selezionare i tab in alto:

- *Argomenti*
- *Problemi*
- *Interventi*
- *Incarichi/scadenze.*

Si apriranno delle sezioni testuali in cui digitare le varie informazioni. Salvare i dati con il comando Salva.

Il verbale della riunione si potrà stampare in formato WORD o PDF agendo sui rispettivi comandi nella colonna Stampa.

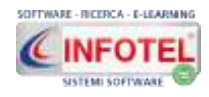

### **3.4.2.2 Gestione NON conformità**

Nella sezione Gestione non conformità, si potranno inserire le segnalazioni critiche/incidenti, aprire le relative non conformità e gestire le azioni preventive e correttive.

**Visionare il tutorial al seguente link:**

**[https://www.youtube.com/watch?v=YZIxXUZ4irk&list=PLZ\\_EHUUAgl\\_ivk6JLzhQbE](https://www.youtube.com/watch?v=YZIxXUZ4irk&list=PLZ_EHUUAgl_ivk6JLzhQbEReRwlB_tMuF&t=6s) [ReRwlB\\_tMuF&t=6s](https://www.youtube.com/watch?v=YZIxXUZ4irk&list=PLZ_EHUUAgl_ivk6JLzhQbEReRwlB_tMuF&t=6s)**

#### **Principali funzionalità**

- Inserimento segnalazione critica con protocollo numerico/anno
- Inserimento incidente o near miss con protocollo numerico/anno
- Inserimento rapporto di infortunio con protocollo numerico/anno
- Gestione segnalazioni con apertura di Non conformità, non conformità potenziale, evento accidentale, situazione non rischiosa
- Inserimento attività con notifica via mail al responsabile
- Scadenzario attività pianificate e ancora aperte con notifica via mail agli amministratori/responsabili
- Report attività per tempi rispettati o non rispettati in base alla data di chiusura
- Registro NON conformità
- Apertura azione correttiva e/o azione preventiva da segnalazione critica, audit, monitoraggio, sopralluogo/controllo operativo, altro
- Gestione AC/AP con verifica attuazione e verifica efficacia
- Scadenzario AC/AP per pianificazione verifica attuazione e verifica efficacia
- Invio notifica via mail per le azioni preventive e correttive in scadenza
- Report AC/AP per tempi rispettati o non rispettati in base alla data di chiusura
- Stampa report non conformità
- Stampa report azione preventiva e/o correttiva
- Filtri avanzati di ricerca per: anno, responsabile, ambito (sicurezza o ambiente o qualità)
- Estrazione in excel Report segnalazioni
- Estrazione in excel Piano azioni generale.

#### **SEGNALAZIONE NEAR MISS LAVORATORI E PREPOSTI**

#### **Il modulo NON conformità di SICURWEB, tramite opportuna profilazione, può essere utilizzato direttamente dai lavoratori, preposti, capi reparto, responsabili di linea, ecc.**

Nella sezione Near Miss, potranno accedere i dipendenti e i relativi preposti per inserire una segnalazione di qualsiasi natura o un infortunio o un near miss.

Potranno poi accedere i preposti o capi reparto o capi macchina o responsabili di linea per gestire le segnalazioni oppure segnalare situazioni non conformi a livello ambientale o di qualità durante una fase di produzione o di un evento (esempio sversamento di un prodotto chimico o danneggiamento di materiale).

Attivando il modulo:

- i lavoratori potranno inserire nel sistema i mancanti incidenti (con data, titolo, descrizione, evento di tipo). Il sistema invia una email automatica ai relativi responsabili/preposti.
- I near miss inseriti dai lavoratori saranno notificati ai responsabili diretti (preposti) i quali potranno gestire e assegnare le attività ad altri responsabili. Il modulo è totalmente automatizzato con invio di notifiche a ogni operazione descritta.
- Profilazione utenti lavoratori con creazione account (username e password) e invio delle credenziali via mail.
- Profilazione utenti preposti con creazione account (username e password) e invio delle credenziali via mail.
- Profilazione automatica dei responsabili.
- Accettazione/rifiuto delle attività assegnate.
- Invio email con assegnazione e descrizione delle attività.
- Scadenzario attività ancora aperte.
- Report su data chiusura nei tempi rispettati.

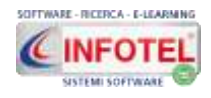

### **3.4.2.3 Modulo AUDIT**

Gli audit interni sono una forma di autocontrollo dell'organizzazione, per mezzo dei quali si misura sia il grado di risposta dei diversi settori alle disposizioni relative al modello organizzativo che l'efficacia delle scelte fatte. L'attuazione sistematica e documentata del processo di Audit interno è lo strumento per pianificare e verificare periodicamente l'attuazione del sistema di gestione, la sua idoneità ed eventuali necessità di integrazioni e correzioni.

**Il modulo AUDIT pianifica e gestisce i report audit interni/esterni con avvisi e notifiche tramite email, calendario e scadenzario delle segnalazioni e/o azioni preventive/correttive.**

**Visionare il tutorial al seguente link:**

**[https://www.youtube.com/watch?v=TfQtSb3XRBQ&list=PLZ\\_EHUUAgl\\_ivk6JLzhQb](https://www.youtube.com/watch?v=TfQtSb3XRBQ&list=PLZ_EHUUAgl_ivk6JLzhQbEReRwlB_tMuF&t=13s) [EReRwlB\\_tMuF&t=13s](https://www.youtube.com/watch?v=TfQtSb3XRBQ&list=PLZ_EHUUAgl_ivk6JLzhQbEReRwlB_tMuF&t=13s)**

#### **Principali funzionalità**

- Settaggi aree e reparti, sistemi auditati
- Settaggi checklist con campo, riferimento e domande
- Profilazione verticale per tipologia di audit, i responsabili gestiranno soltanto gli audit di propria competenza (esempio solo qualità oppure solo ambiente, ecc.)
- Profilazione e gestione auditor e co-auditor
- Profilazione e gestione responsabili del sistema auditato
- Calendario AUDIT: pianificazione mensile degli audit con allert e scadenzario
- Protocolli AUDIT divisi per HSE, Energy e Food quality e altro
- Report di audit con segnalazioni e apertura azioni correttive/preventive
- Stampa report di audit in pdf
- Checklist in automatico associate ad area/reparto/sistema auditato
- Creazione e gestione azioni correttive e preventive con verifica attuazione ed efficacia
- Scadenzario azioni correttive/preventive ancora aperte e report tempi rispettati
- Gestione chiusura dell'audit
- Invio automatico di email ai responsabili e auditor/coauditor
- Gestore notifiche per gli audit pianificati, email ogni primo del mese in base al calendario degli audit
- Gestore notifiche per le azioni correttive/preventive scadenzate in fase di attuazione.

Tale modulo è presente nel backoffice, selezionando l'azienda e poi la colonna Accessi, alla voce NON conformità:

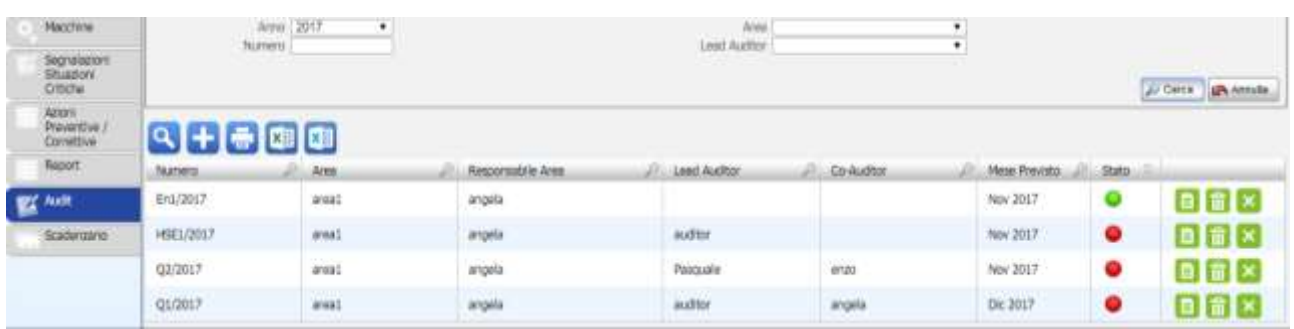

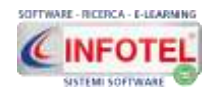

### **3.4.2.4 Mancati infortuni/near miss**

Selezionando l'icona Mancati infortuni si apre la seguente schermata:

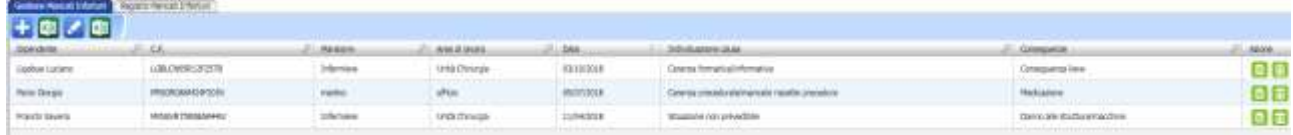

#### **Per maggiori dettagli visionare il seguente tutorial:**

<https://www.youtube.com/watch?v=LRkCuwQwVoo>

Per inserire un nuovo near miss, cliccare sul comando Aggiungi **in alto a sinistra**, si apre la seguente schermata:

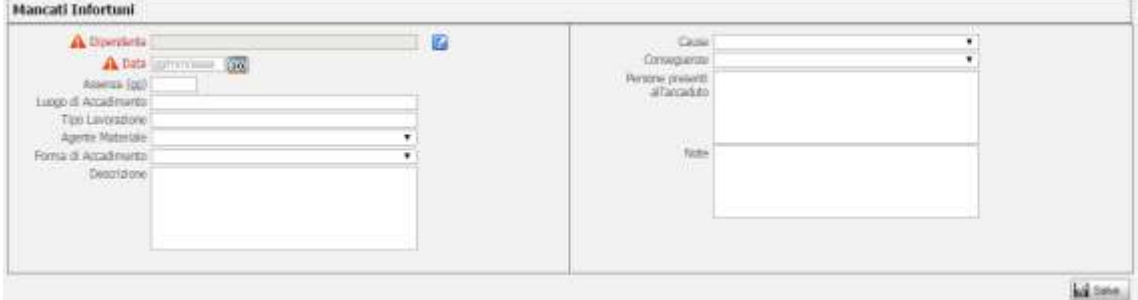

Per selezionare il dipendente premere sul comando Importa sarà mostrato l'elenco delle risorse umane della società selezionata. Inserire i dati richiesti e premere su Salva. Il mancato infortunio è così inserito in tabella.

Cliccando su registro Near Miss saranno mostrate per anno, varie statistiche/grafici:

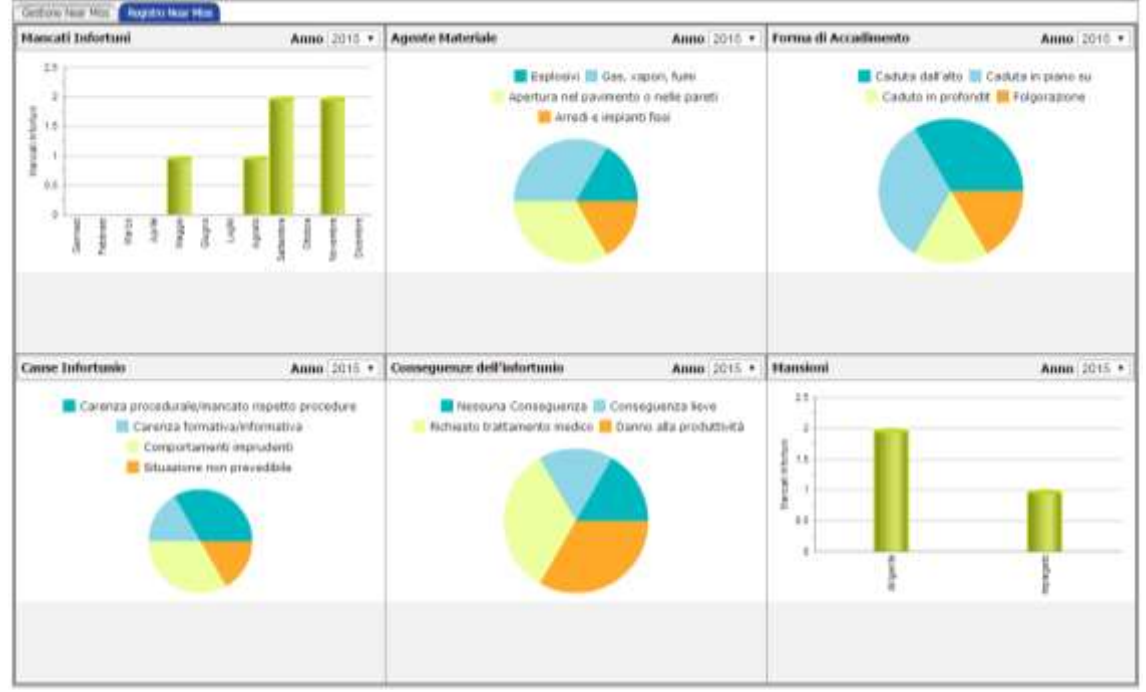

I comandi presenti sono:

**Stampa:** la griglia in formato excel.

### **Apre il modulo NON conformità**

×∃ **Report totale:** estrae in excel tutti i dati inseriti.

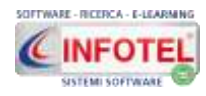

Per aprire un near miss in modifica o eliminarlo, agire sui comandi presenti nella colonna Azione:

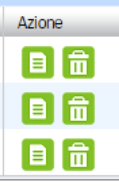

## **3.5 La colonna Rischi**

Cliccando sulla colonna rischi si apre il seguente popup (la colonna e il relativo pannello sono visibili solo se sono attivi i moduli dei rischi specifici, moduli opzionali di SICURWEB):

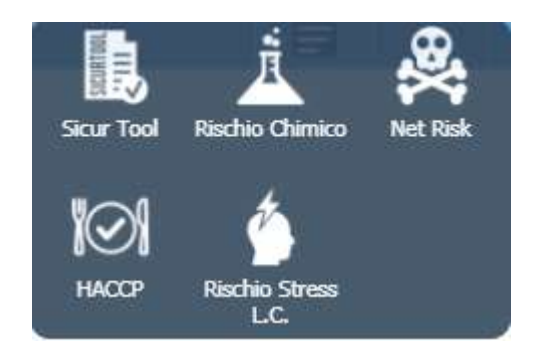

Le voci presenti sono:

- **Sicurtool:** apre la sezione di valutazione e relative stampe per esposizione al rumore, alle vibrazioni meccaniche, metodo NIOSH, sollevamento composto per compiti frammisti, Metodo Snook&Ciriello, lavoratrici madri, MAPO, videoterminali, test ergonomico per lavoro sedentario.
- **Rischio Chimico:** apre la sezione di valutazione e relative stampe per il rischio chimico con algoritmo MOVARISCH.
- **Net Risk:** apre la sezione per la valutazione e relative stampe per esposizione ad agenti biologici classificati e agenti cancerogeni-mutageni con metodo INAIL-Contarp e linee guida ISPRA.
- **HACCP:** modulo standard e semplificato regione Lombardia per la redazione del piano di autocontrollo alimentare.
- **Rischio Stress L.C.** apre la sezione per la raccolta dei dati oggettivi e soggettivi per la valutazione e relative stampe da rischio stress lavoro correlato.

**Per maggiori info visitare la seguente pagina web: <http://www.sgslweb.it/rischi-specifici/>**

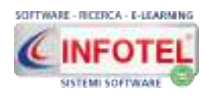

# **Capitolo 4 RISORSE UMANE**

Il presente capitolo illustra le modalità operative per la gestione dei dipendenti con anagrafica, storico visite, formazioni, consegna DPI e vestiario, allegati, giudizi di idoneità, ecc.

### **4.1 Inserimento Nuovo Dipendente**

Per entrare nella sezione dei dipendenti, selezionare l'azienda inserita nel backoffice e cliccare sulla colonna accessi, posta a destra, selezionando la voce Risorse Umane:

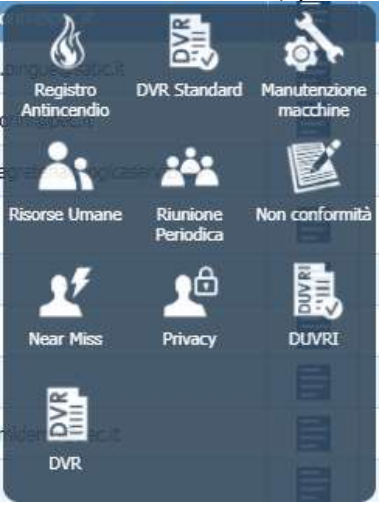

#### Si accede alla sezione dei dipendenti:

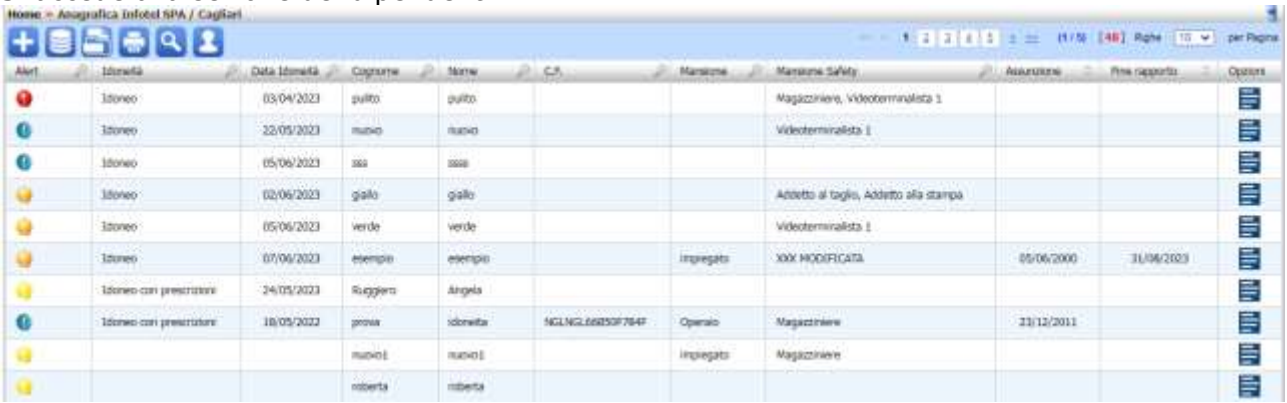

I comandi presenti sono:

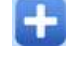

**Nuovo dipendente:** inserisce un nuovo dipendente.

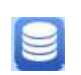

**Operazioni massive:** apre una sezione per associare le visite e i corsi di formazione ai dipendenti, per effettuare le consegne dei DPI in maniera massiva e anche per l'inserimento del giudizio di idoneità.

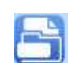

**Startup dipendenti:** possibilità di importare i dati anagrafici dei dipendenti da un foglio excel.

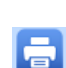

**Stampe:** apre un popup per stampare l'elenco dei giudizi di idoneità dei dipendenti, l'organigramma delle figure aziendali, il piano formativo, il mansionario; l'elenco dei dipendenti in formato excel, l'elenco dei DPI derivanti dalla valutazione dei rischi e quelli consegnati.

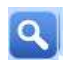

**Cerca:** attiva filtri di ricerca avanzati sui dipendenti; sulle visite/formazioni eseguite e non associate; stampa report dipendenti per sesso; età, ecc.

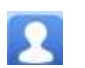

**Visualizza anche i licenziati:** visualizza tutti i dipendenti anche quelli licenziati.

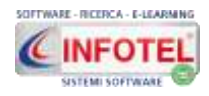

Per inserire un nuovo dipendente, selezionare il comando Nuovo Dipendente **in**, si apre la seguente schermata:

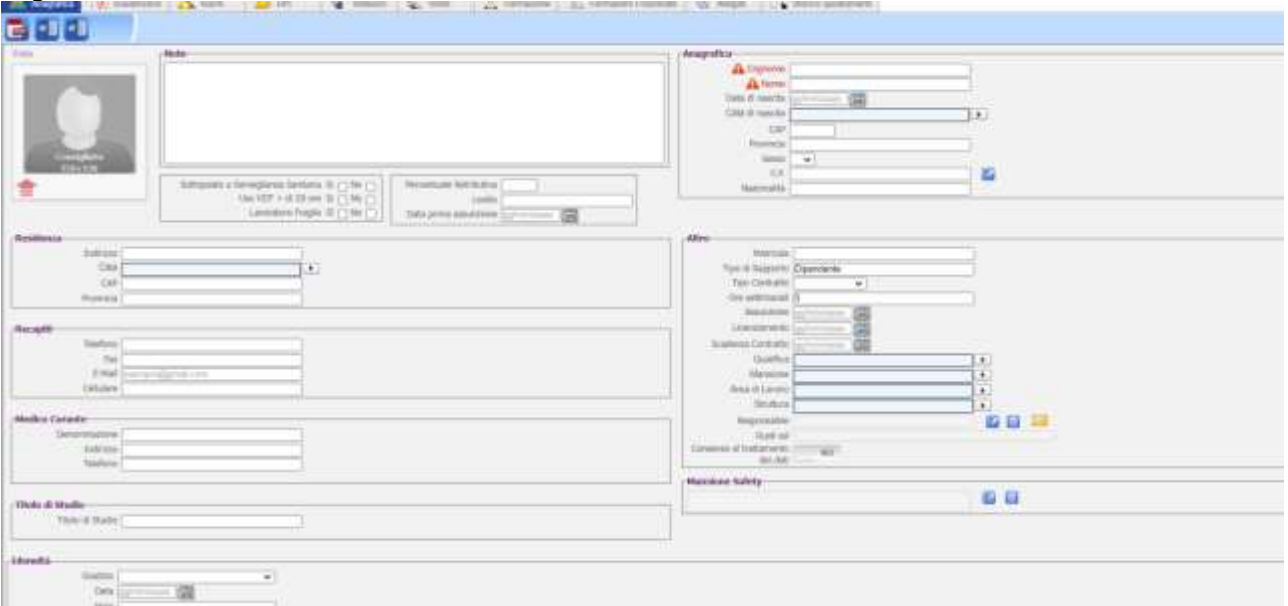

Si potranno inserire i dati relativi a:

- *Anagrafica*
- *Residenza*
- *Recapiti*
- *Medico curante*
- *Altro*
- *Note*
- *Foto dipendente*
- *Giudizio idoneità* (senza modulo CARTELLA SANITARIA E DI RISCHIO)
- *Responsabile*
- *Ruoli SSL,* sono visibili i ruoli associati nell'organigramma aziendale
- *Mansione safety.*

Per salvare i dati selezionare il comando salva, il dipendente è così inserito nella tabella.

**Si ricorda la barra di navigazione in alto a sinistra per ritornare alla tabella dei dipendenti.**

#### Indietro » Dipendente:

Altre funzionalità vengono richiamate dal comando presente nell'ultima colonna a destra accessi

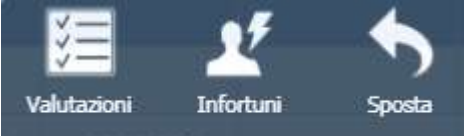

Le voci presenti sono:

- **Valutazioni:** riapre la schermata del dipendente
- **Infortuni:** consente l'inserimento del rapporto di infortunio sul dipendente selezionato
- **Sposta:** attiva la procedura per "spostare" il dipendente da un'azienda all'altra o all'interno della stessa società, ma su due strutture diverse. Tale spostamento conserverà lo storico visite/formazioni effettuate.

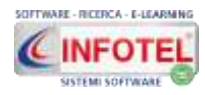

# **4.2 Valutazioni Dipendente**

Selezionando la voce valutazioni del popup accessi, si apre la schermata Scheda dipendente

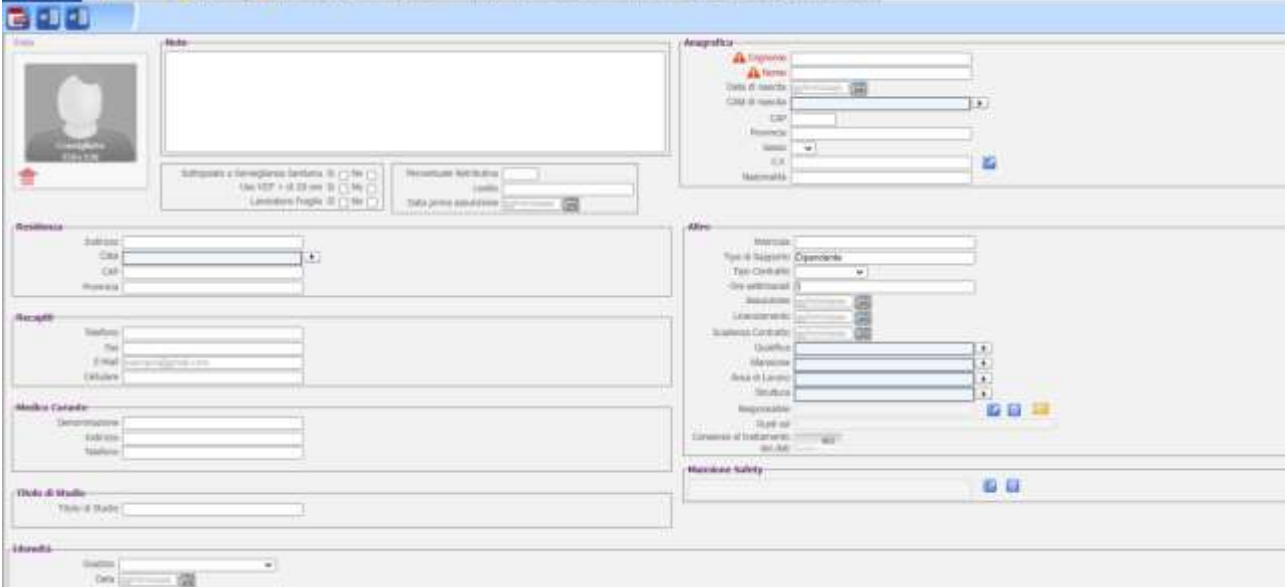

In questa sezione sono presenti in alto i seguenti tab:

- *Anagrafica*
- *Scadenzario*
- *Rischi*
- *DPI*
- *Vestiario*
- *Visite*
- *Formazione*
- *Formazioni frazionate*
- *Allegati*
- *Storico spostamenti.*

**ATTENZIONE: inserendo la data licenziamento o la data scadenza contratto (con data precedente la data di sistema) il dipendente risulterà cessato, quindi NON attivo, sarà nascosto e non visualizzato nella tabella elenco dipendenti, le relative scadenze saranno eliminate dallo scadenzario/calendario.**

**Inoltre se tale dipendente cessato era stato inserito nei moduli di SICURWEB (organigramma, DVR, SICURTOOL, NETRISK, PRIVACY) sarà in automatico disassociato.**

**Il sistema inoltre controlla il codice fiscale onde evitare inserimento di doppioni. L'allert sulla stessa unità organizzativa è bloccante, diventa invece un mero avviso se il codice fiscale risulta su una diversa unità organizzativa.**

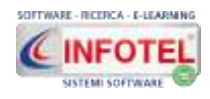

### **4.2.1 Inserimento giudizio idoneità**

Nella sezione Anagrafica, in basso a sinistra, si potrà settare il giudizio di idoneità, la data di rilascio idoneità e le eventuali prescrizioni/limitazioni nel campo note:

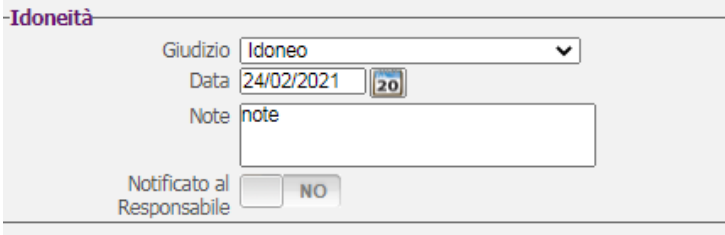

**Se è attivo il modulo cartella sanitaria e di rischio, tale pannello non sarà presente e il giudizio di idoneità andrà inserito nella relativa visita preventiva/periodica del modulo stesso.**

### **4.2.2 Comunicazione cambio idoneità**

Se viene settato o cambiato il giudizio di idoneità, il sistema mostra un avviso per l'invio della mail al responsabile della risorsa umana.

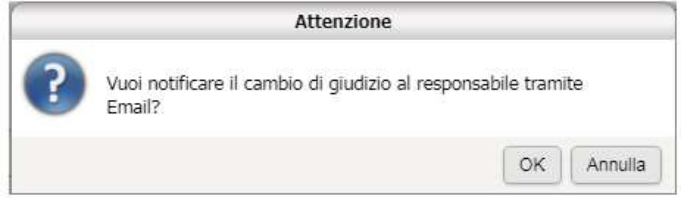

Se si clicca su OK, si predispone una email da inviare direttamente con il gestionale.

Per associare il responsabile al dipendente, attivare il comando seleziona il responsabile, si apre l'elenco suddiviso in risorse umane di sede e elenco responsabili esterni:

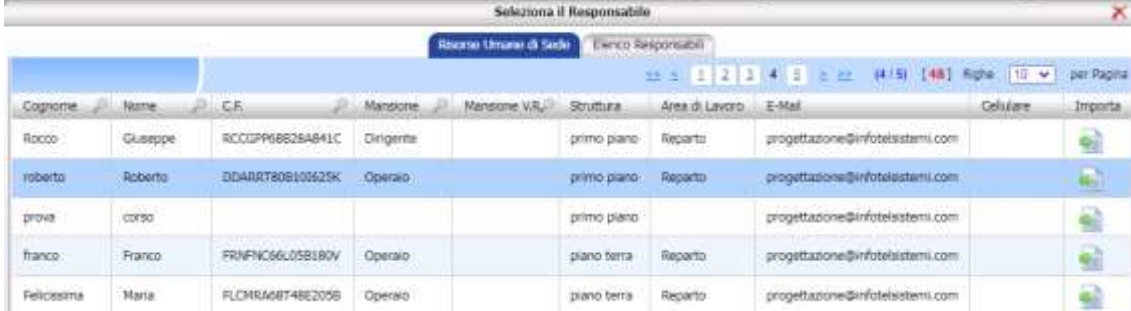

Se il responsabile è interno, l'elenco mostra tutti i dipendenti dell'azienda selezionata, per importare il nominativo e la mail premere su Importa.

Se il responsabile è esterno cliccare sul tab Elenco responsabili, sarà possibile inserire risorse esterne, con il comando Aggiungi:

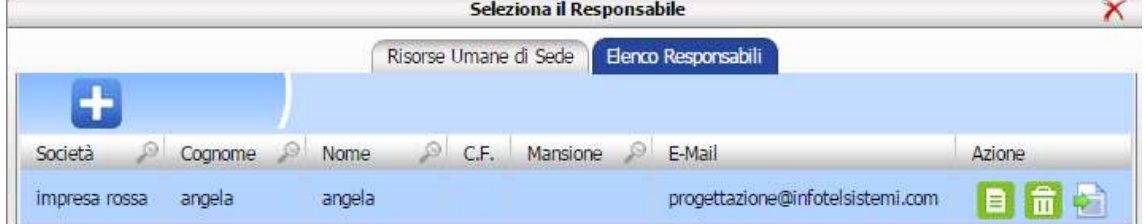

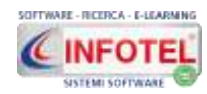

### **4.2.3 Scadenzario Dipendente**

Selezionando il tab Scadenzario sarà visualizzata la seguente sezione:

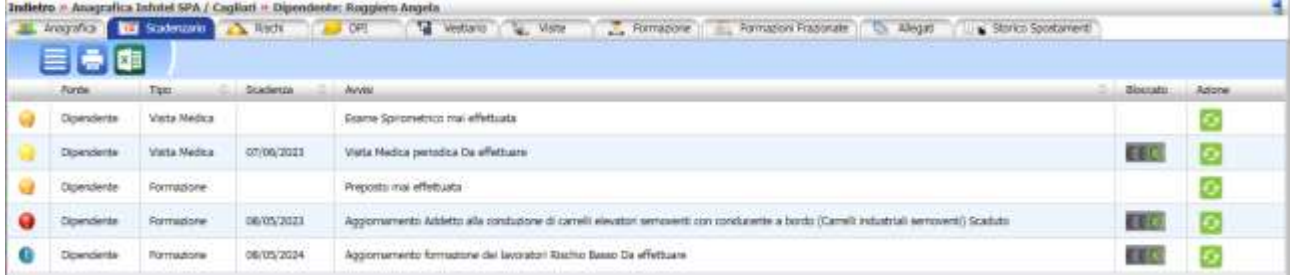

Saranno riportate tutte le scadenze inerenti la formazione e le visite mediche. Tali scadenze derivano dalla sezione Visite e Formazione, in cui vengono storicizzate e quindi registrate le visite e i corsi di formazione. Nello scadenzario sarà riportata la data della prossima visita o prossimo corso di formazione calcolata in base alla periodicità oppure le attività pianificate o programmate.

Sarà possibile rinnovare i dati direttamente dallo scadenzario, agendo sul comando posto a

destra **Esegui evento programmato:** rinnova la scadenza inserendo come data di esecuzione la data di sistema e calcolando la scadenza che in base alla periodicità, sarà aggiornata nello scadenzario. Cliccare sul tab Formazione/visite per inserire la data di esecuzione del rinnovo.

Il comando **BLOCCA** rappresentato dal semaforo, blocca la scadenza di una visita/formazione che non sarà visualizzata più nello scadenzario e nel calendario, ma rimarrà presente l'ultima data di esecuzione nello storico.

Con i comandi in alto a sinistra si può esportare la griglia in formato html o excel.

Il comando **Mostra scadenze bloccate**, visualizzerà tutte le visite/formazioni bloccate, identificate con il semaforo rosso.

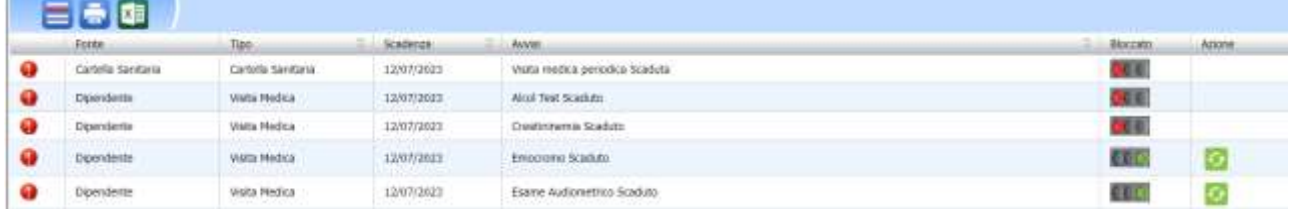

### **4.2.4Rischi Dipendente**

Selezionando il tab rischi sarà visualizzata la seguente form:

**TRANSPORTER** 

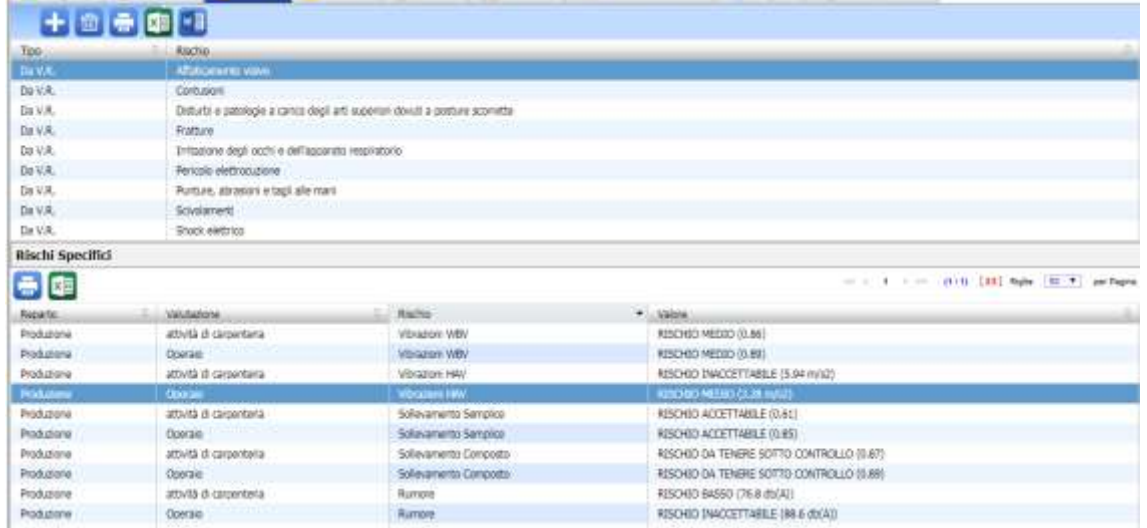

Saranno riportati i rischi derivanti dalla valutazione dei rischi ossia dai moduli DVR contrassegnati dalla dicitura **Da V.R** o dalla mansione safety collegata dagli archivi di base. Si

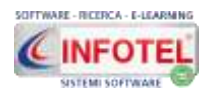

potranno importare rischi direttamente dall'archivio, senza effettuare il DVR, in questo caso la tipologia sarà **Manuale**.

Inoltre nella tabella Rischi specifici, saranno riportati in automatico i rischi specifici dei moduli rumore, vibrazioni HAV, vibrazioni WBV, sollevamento semplice e composto, azioni di spinta, traino, trasporto manuale in piano, lavoratrici madri, MAPO, rischio stress l.c. per ogni rischio specifico, sono visualizzati valori numerici e la classe del rischio.

I comandi posti in alto a sinistra sono:

**Aggiungi:** apre l'archivio di base rischi per l'importazione manuale dei rischi

**Elimina:** elimina il rischio selezionato di tipo Manuale

**Stampa:** la griglia in formato html

圙

**Stampa:** la griglia in formato excel

**Stampa scheda valutazione rischi:** se il dipendente è collegato al DVR.

I rischi potranno essere associati in automatico tramite la mansione safety oppure compilando il DVR. Analogamente i rischi specifici saranno associati in automatico compilando i moduli specifici (rumore, vibrazioni, sollevamento semplice, ecc.).

### **4.2.5 DPI Dipendente**

Selezionando il tab DPI sarà visualizzata la seguente sezione:

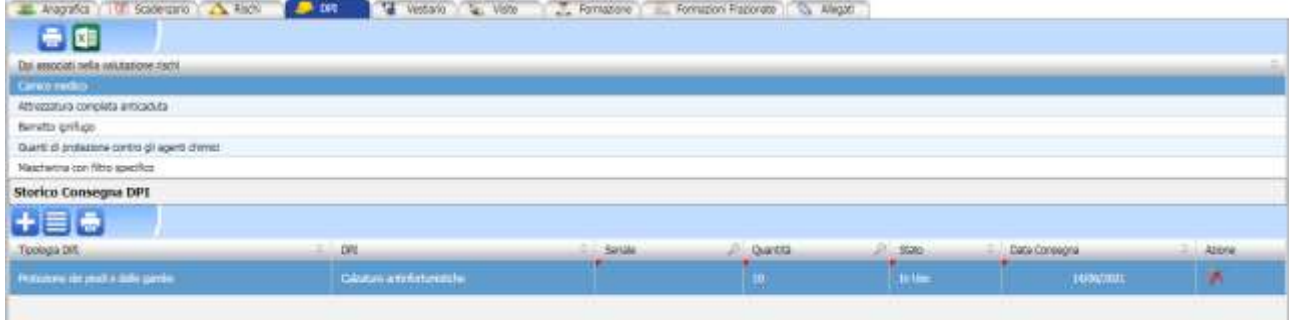

Nella tabella superiore, saranno riportati i DPI derivanti dalla valutazione dei rischi o dall'associazione con la mansione safety, tale sezione è di sola visualizzazione. Saranno inoltre riportati i DPI consegnati tramite il **modulo opzionale REGISTRO DPI in sola lettura.**

Per gli utenti che non hanno attivo il modulo REGISTRO DPI, si potrà procedere alla consegna DPI manualmente sul dipendente:

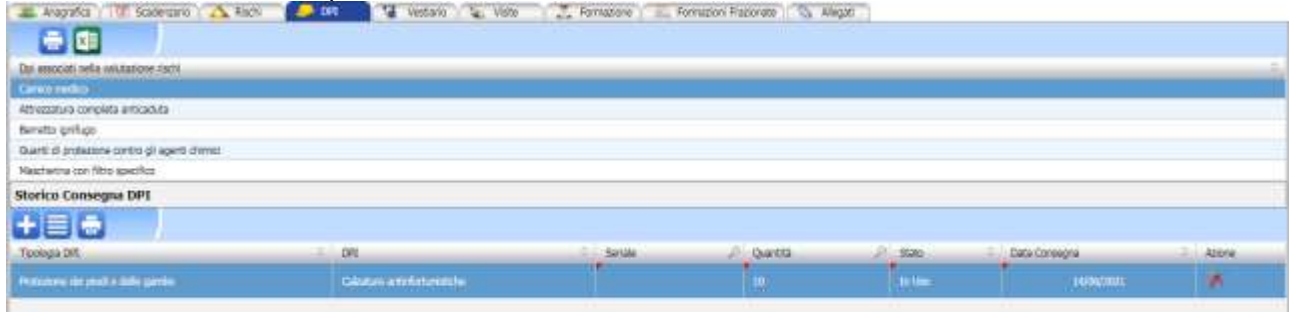

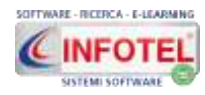

Con il comando importa  $\blacksquare$ , sarà possibile inserire i DPI da un archivio di base, si aprirà infatti la seguente schermata:

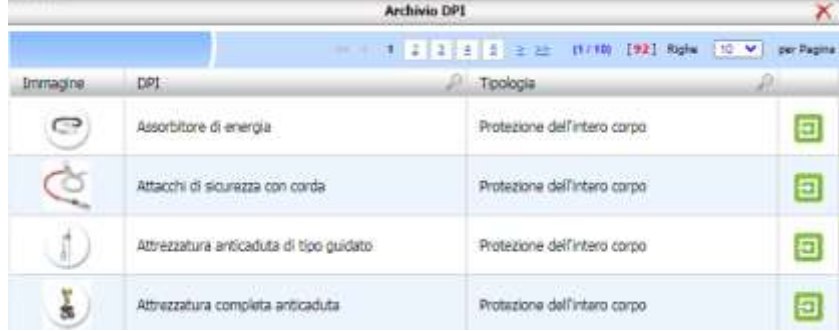

Per importare uno o più DPI al dipendente cliccare sul comando seleziona ... I DPI così importati nella tabella Storico consegna DPI:

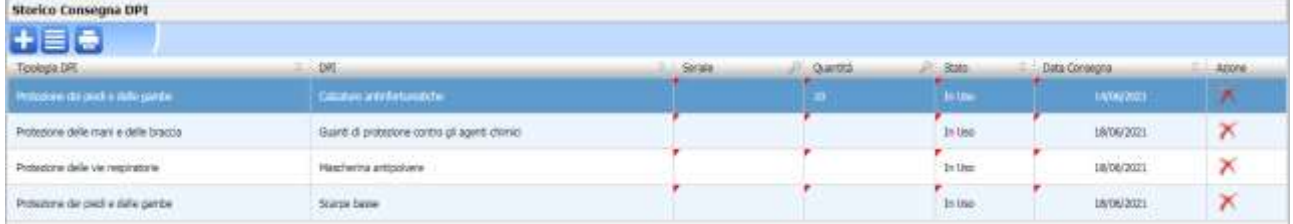

Si potrà inserire la quantità e/o il seriale, effettuando un click con il mouse sulle relative colonne:

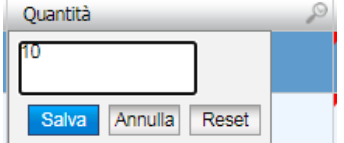

Digitare il dato e cliccare su salva.

Allo stesso modo si può modificare la data di consegna, effettuando un doppio click sul relativo campo o lo stato del DPI.

#### **ATTENZIONE: se lo stato del DPI è settato su dismesso viene nascosto, non sarà**  visibile nella tabella. Per visualizzare i DPI dismessi cliccare sul comando **del** Mostra **tutti.**

Per stampare il verbale di consegna cliccare sul comando Stampa Consegna DPI, selezionare i DPI e premere su Stampa verbale DPI, è possibile effettuare un seleziona tutti:

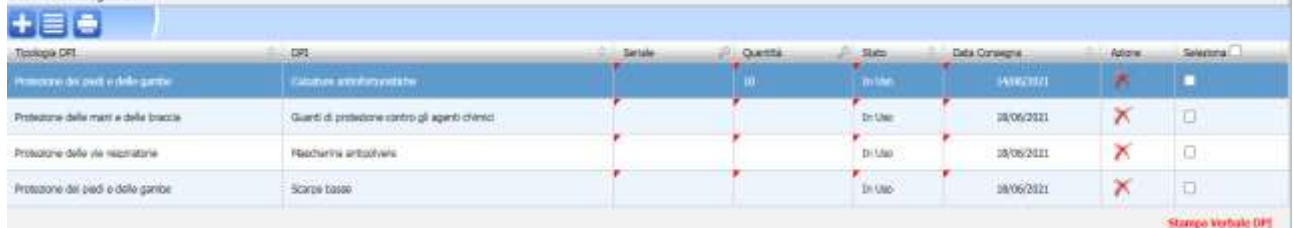

### **4.2.6Vestiario**

Selezionando il tab Vestiario sarà visualizzata la seguente sezione:

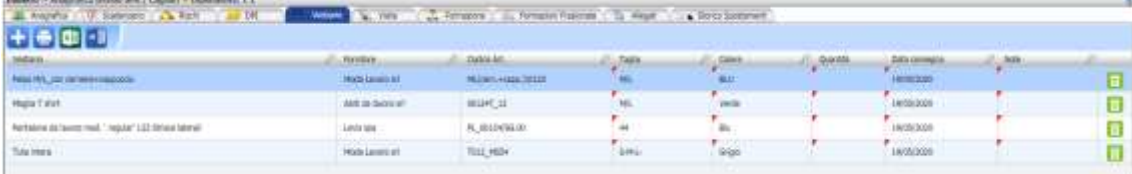

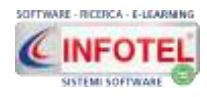

Saranno riportati i capi di vestiario consegnati al dipendente.

Con il comando Nuovo  $\Box$ , sarà possibile inserire i capi di vestiario da un archivio di base, si aprirà infatti la seguente schermata:

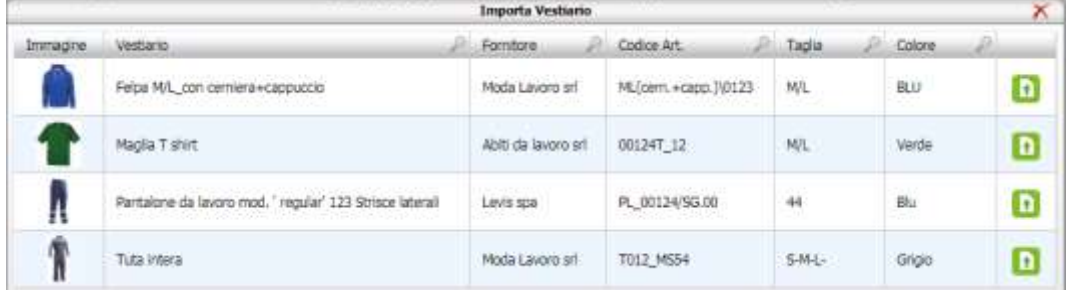

Per importare uno o più capi di vestiario al dipendente cliccare sul comando Importa Si potrà inserire e/o modificare:

- la taglia
- il colore
- la quantità
- la data di consegna.

Effettuando un doppio click sul relativo campo, si apre il pannello di inserimento, inserire i dati e premere su salva:

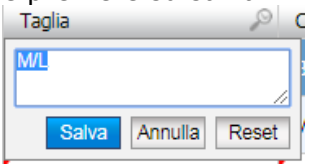

Per stampare il verbale, cliccare sul comando Stampa Scheda Consegna in alto a sinistra . Selezionare i capi di vestiario con il check seleziona e poi cliccare su stampa scheda consegna vestiario:

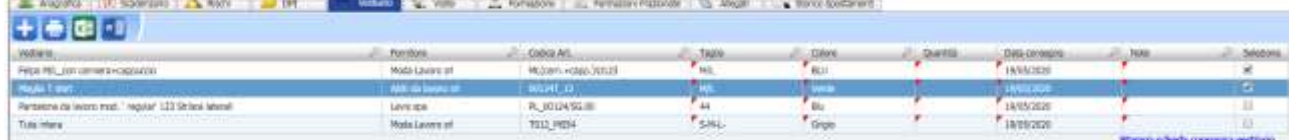

### **4.2.7Visite Dipendente**

Selezionando il tab Visite sarà visualizzata la seguente sezione:

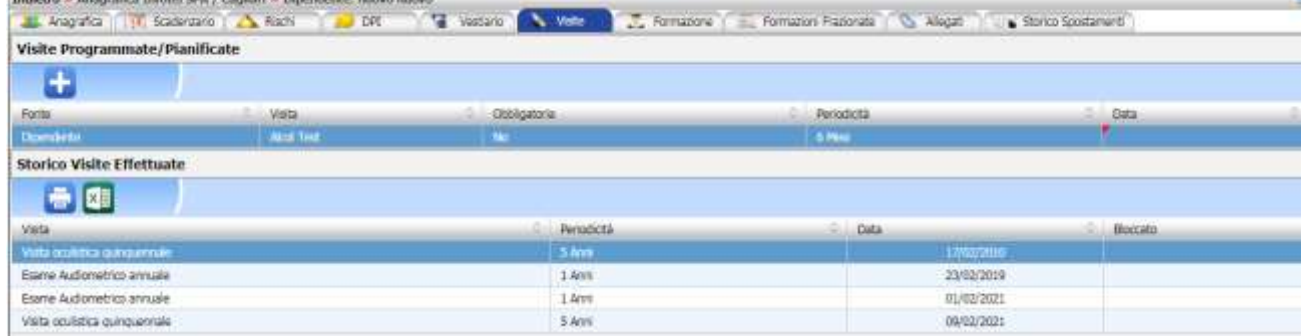

La form è suddivisa in due sezioni, la prima riporta le visite/accertamenti medici programmati (ossia mai eseguiti) o pianificati; la seconda conserva lo storico di tutte le visite effettuate e genera le prossime scadenze in base alla periodicità.

Sarà possibile importare i dati da archivi di base, selezionando il comando **Nuova in alto a** sinistra:

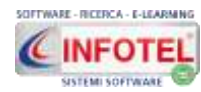

#### **MANUALE D'USO**

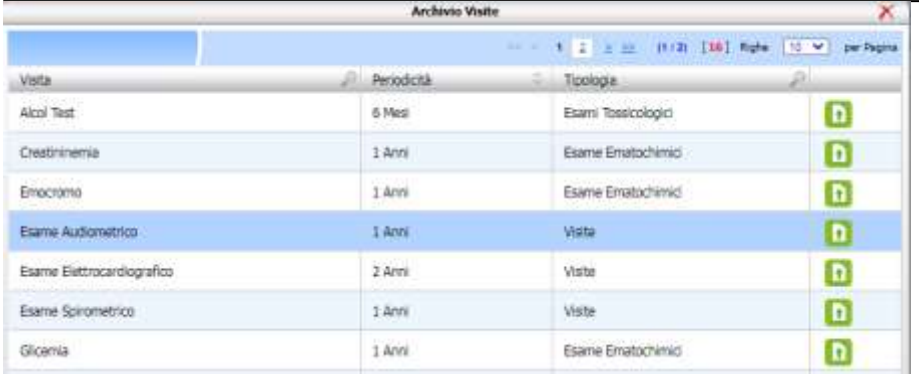

Per collegare una visita al dipendente, selezionarla e cliccare sul comando **in** importa. Per storicizzare una visita, selezionarla con il mouse e premere sul tasto destro, si attiva il menù contestuale, premere su Eseguita:

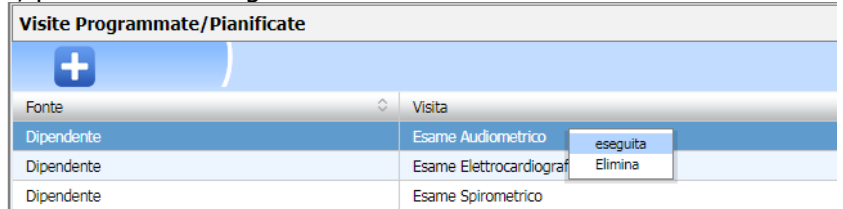

La visita viene storicizzata e spostata nella tabella inferiore Storico visite effettuate, viene così calcolata in automatico la scadenza della prossima visita in base alla periodicità a partire dalla data di sistema. Agendo sul tasto destro, di una visita storicizzata compare il seguente menù contestuale:

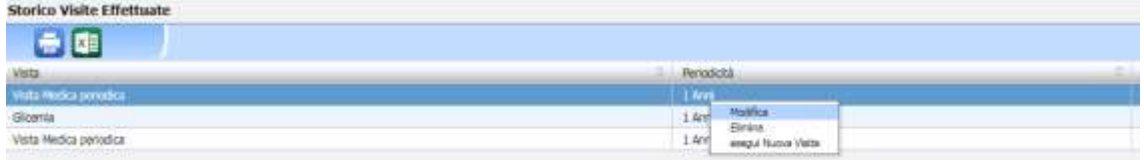

Le voci presenti sono:

- *Modifica: apre l'elemento selezionato in modifica;*
- *Elimina: elimina il record selezionato; l'elemento viene spostato nella tabella superiore e qui potrà essere eliminato definitivamente;*
- *Esegui Nuova visita: l'elemento selezionato viene storicizzato creando un nuovo record con la data odierna e quindi genera la prossima scadenza.*

Una volta archiviata la visita, si potranno inserire ulteriori dettagli o apportare modifiche. A tale scopo posizionarsi nella sezione Storico visite effettuate, selezionare un record con il mouse ed effettuare un doppio click con il mouse. Si apre la seguente form:

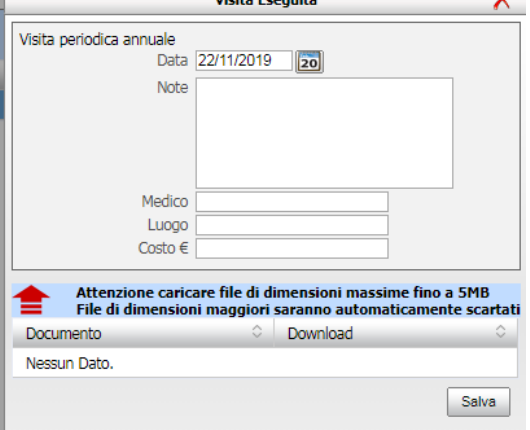

I dati da inserire sono:

*Data di effettuazione della visita*

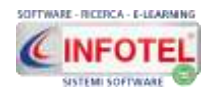

- *Note*
- *Medico*
- *Luogo*
- *Costo.*

Nella sezione inferiore si potrà collegare un singolo allegato, selezionare il comando Upload per collegare i file. Salvare i dati con il comando Salva.

### **4.2.8 Storico visite da cartella sanitaria**

Se è attivo il modulo Cartella sanitaria e di rischio, tramite il comando Storico, potranno essere visualizzate le visite preventive/periodiche inserite nel modulo. Cliccando su tale comando si apre infatti la seguente tabella riportante:

- **lo stato (aperta/chiusa)**
- **tipo visita**
- **motivazione**
- **giudizio di idoneità**
- **data visita**

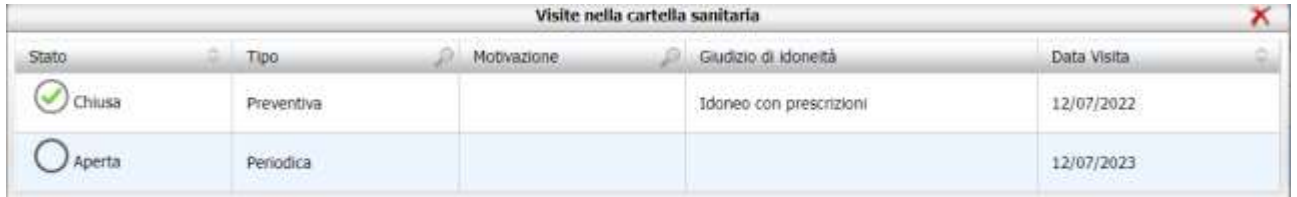

### **4.2.9 Formazione Dipendente**

Selezionando il tab Formazione sarà visualizzata la seguente sezione:

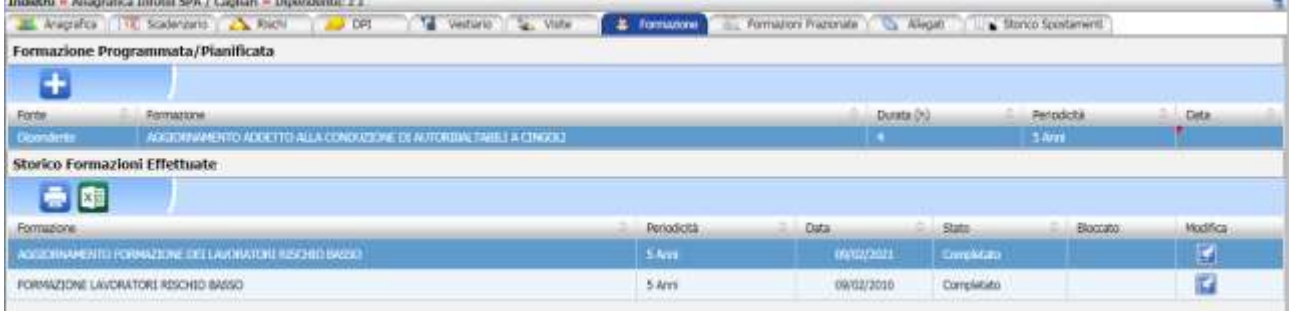

La form è suddivisa in due sezioni, la prima riporta le formazioni programmate ossia mai eseguite o pianificate; la seconda conserva lo storico di tutte le formazioni effettuate e genera le prossime scadenze in base alla periodicità. Sarà possibile importare i dati da archivi di base,

selezionando il comando Nuova formazione in alto a sinistra:

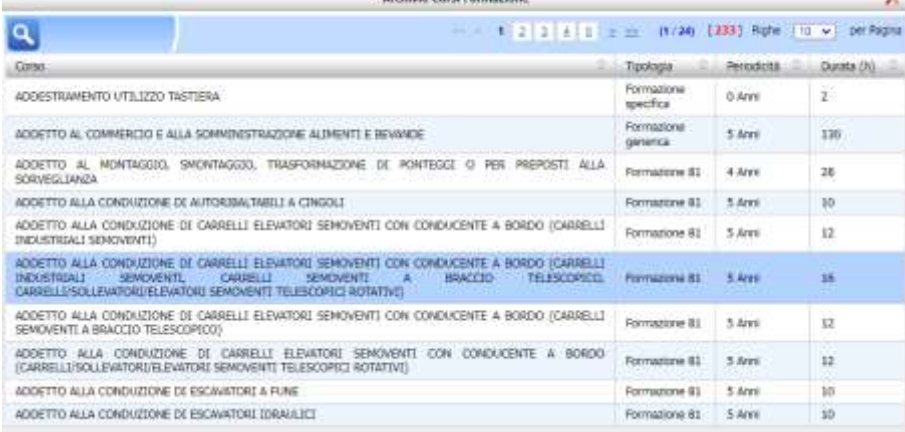

Per aggiungere una nuova formazione al dipendente, selezionarla ed effettuare un doppio click con il mouse.

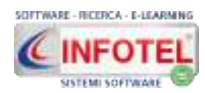

Per storicizzare una formazione, cliccare con il mouse e premere sul tasto destro, si attiva il menù contestuale, premere su Eseguita:

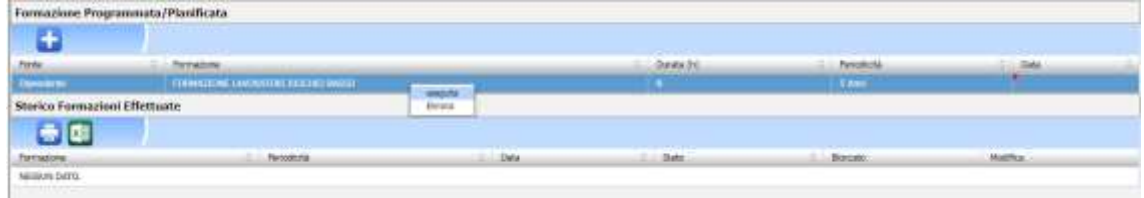

La formazione viene storicizzata e spostata nella tabella inferiore Storico formazioni effettuate, viene così calcolata in automatico la scadenza della prossima formazione in base alla periodicità a partire dalla data di sistema. Agendo sul tasto destro di una formazione storicizzata, compare il seguente menù contestuale:

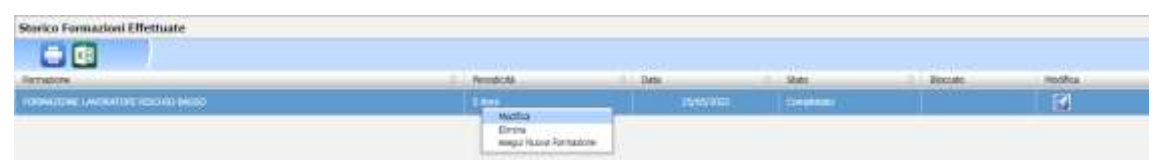

Le voci presenti sono:

- **Modifica:** *apre l'elemento selezionato in modifica, si può utilizzare anche il doppio click del mouse;*
- **Elimina:** *elimina il record selezionato; l'elemento viene spostato nella tabella superiore e qui potrà essere eliminato definitivamente;*
- **Esegui Nuova formazione:** *l'elemento selezionato viene storicizzato creando un nuovo record con la data odierna e quindi genera la prossima scadenza.*

Una volta archiviata la formazione, si potranno inserire ulteriori dettagli o apportare modifiche. A tale scopo posizionarsi nella sezione Storico formazioni effettuate, selezionare un record con il mouse ed effettuare un doppio click oppure cliccare sul comando modifica, si apre la seguente form:

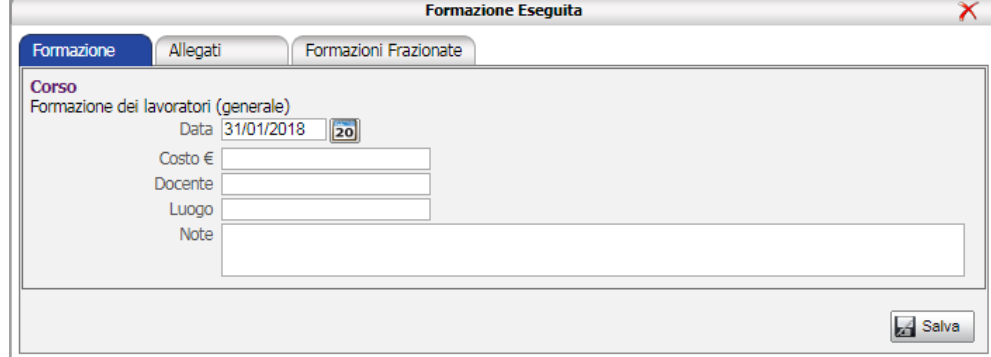

I dati da inserire sono:

- *Data della formazione effettuata*
- *Costo*
- *Docente*
- *Luogo*
- *Note.*

Nella sezione Allegati in alto a sinistra si potrà collegare un singolo file con il comando Upload: **Compazione Frequits** 

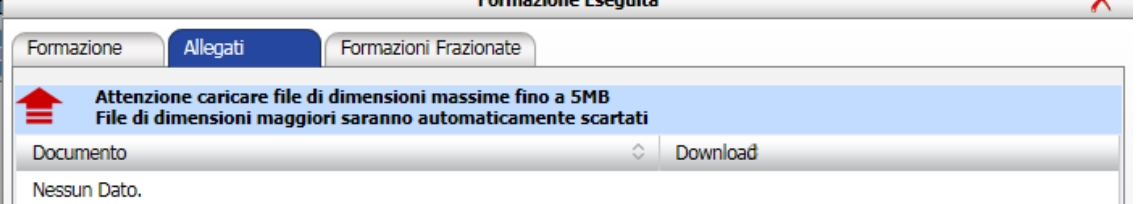

Il tab Formazioni Frazionate, conterrà le formazioni dilazionate nel tempo e inserite nel relativo tab Formazioni frazionate.

Salvare i dati con il comando Salva.

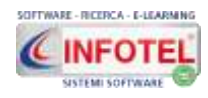

### **4.2.10Formazioni frazionate**

Selezionando il tab Formazioni frazionate, si potranno inserire le formazioni dilazionando il monte ore nel tempo:

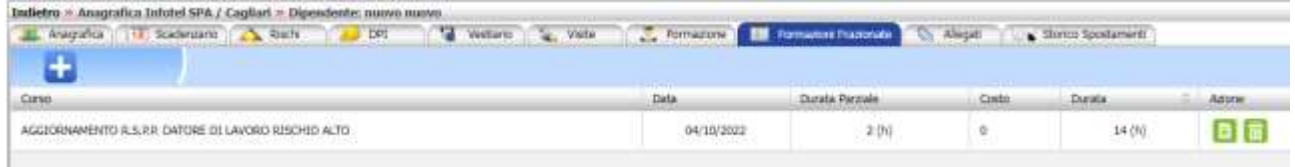

Per inserire una formazione frazionata, selezionare il comando Nuova formazione in alto a sinistra, si apre la seguente form con i dettagli della formazione:

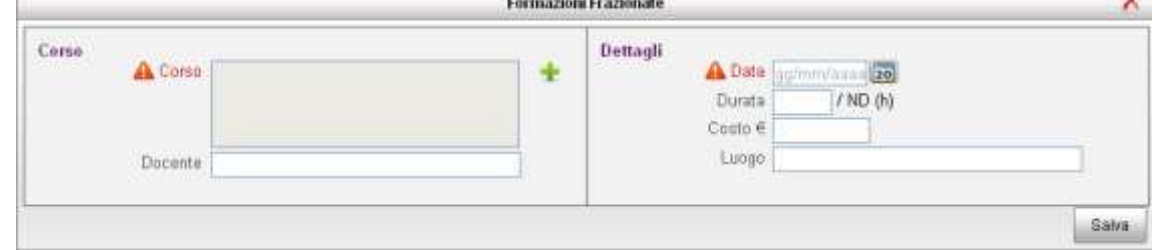

# Per aprire gli archivi di base, cliccare sul comando Seleziona corso :

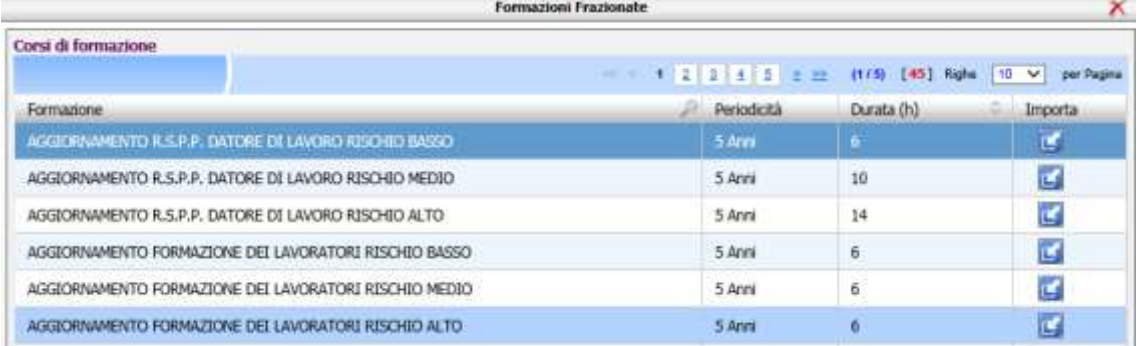

Per importare la formazione premere sul comando Importa.

La formazione viene posizionata nella form nel campo corso, qui sarà necessario inserire gli altri dati, tra cui la data della formazione effettuata, la durata in ore della formazione parziale, il luogo, il docente:

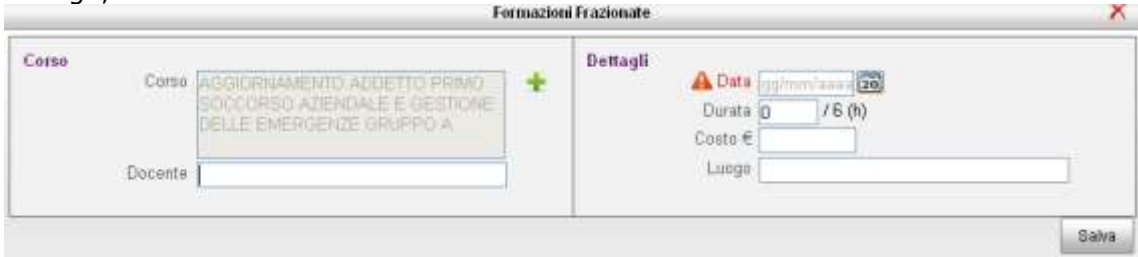

#### Salvare i dati con il comando Salva.

In questo modo la formazione parziale sarà inserita nella tabella e sarà riportata la durata parziale sulla durata totale:

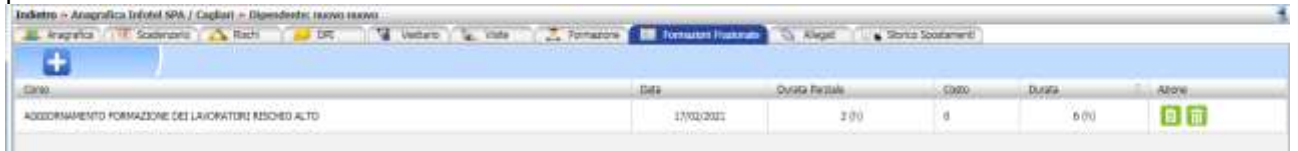

La formazione rimane in questo tab fino a quando la durata parziale non coincide con la durata totale.

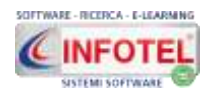

Nello storico formazioni effettuate, infatti, la formazione frazionata viene riportata con la dicitura in corso fino a quando non viene raggiunto il monte ore e non viene ovviamente scadenzata. Quando poi vengono inserite le altre formazioni frazionate con il raggiungimento del monte ore, la dicitura passerà da in corso a completato e dall'ultima data della frazionata scatterà la prossima scadenza con la periodicità dettata dalla norma:

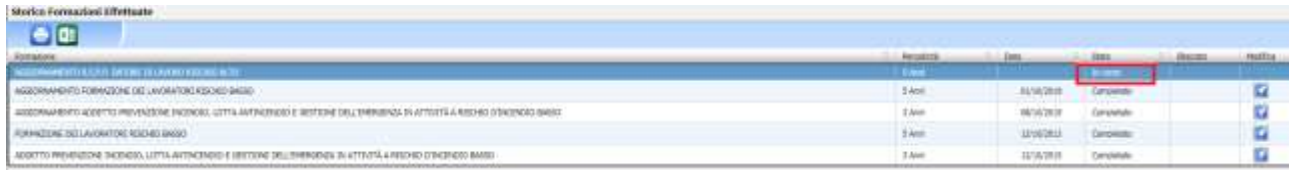

### **4.2.11Allegati dipendente**

Selezionando il tab Allegati, si potranno archiviare file e documenti sul dipendente selezionato:

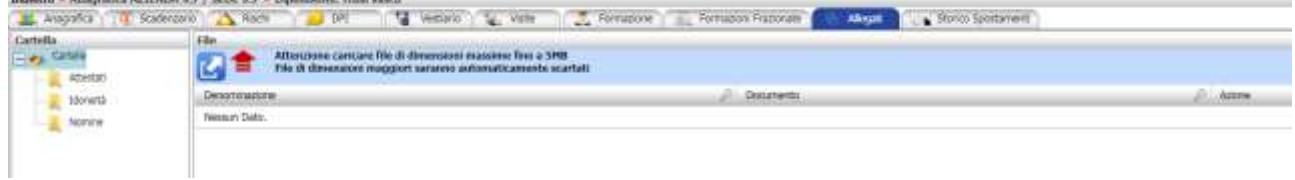

E' necessario creare prima le cartelle, agire con il tasto destro del mouse sulla voce Cartelle e premere su aggiungi:

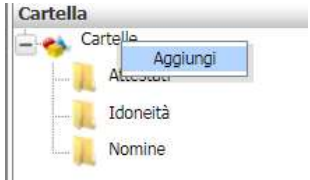

si apre la seguente form, digitare il nome della cartella e premere Salva, in questo modo la cartella viene riportata in alto a sinistra.

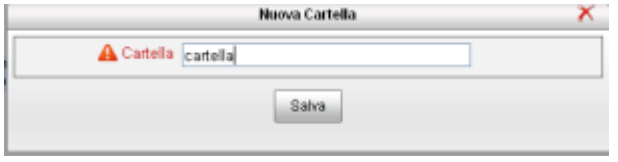

Creata la cartella, selezionare il comando Upload  $\equiv$ .

Si aprirà il seguente pannello, si potrà effettuare un drag&drop ossia un trascinamento di un singolo file o di più file contemporaneamente, altrimenti cliccare sulla freccia e agire dal classico dialog di sistema, sarà possibile caricare intere cartelle di documenti:

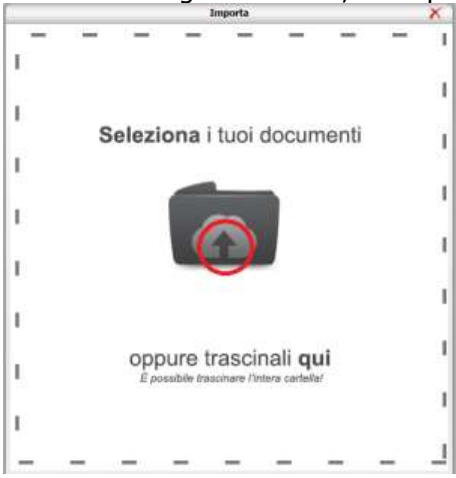

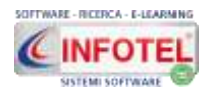

Il documento sarà così archiviato nel database del sistema, sarà possibile visualizzarlo o scaricarlo in qualsiasi momento.

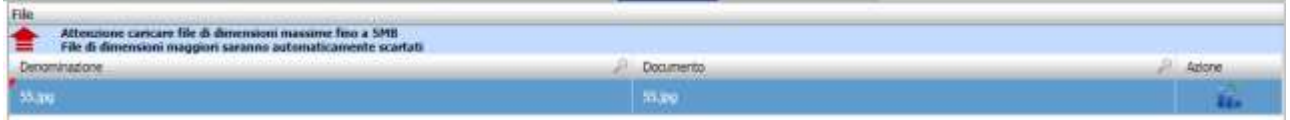

La colonna denominazione può essere modificata, effettuare un doppio click per aprire il campo descrittivo, digitare il testo e premere su Salva

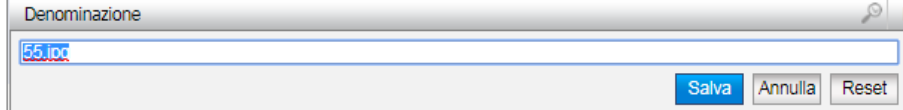

Cliccando su Azione a destra dello schermo, si visualizza il popup:

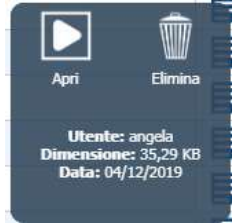

Le icone presenti sono:

- **Apri** (effettua il download del file)
- **Elimina**

Inoltre saranno visualizzate le seguenti informazioni:

- **Utente che ha caricato il file**
- **Dimensioni del file**
- **Data di archiviazione.**

Il comando Download documenti, effettua il download di tutte le cartelle create con i relativi file in un unico file .zip scaricabile sul proprio computer.

### **4.2.12Storico Spostamenti**

In questa sezione saranno presenti tutti gli spostamenti effettuati dai dipendenti da società/sedi diverse oppure all'interno di una stessa società, ma in strutture diverse:

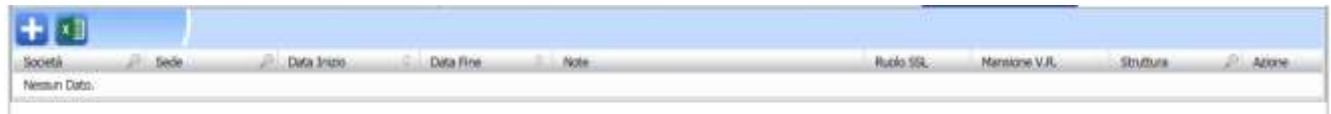

Le colonne riportate sono relative agli spostamenti effettuati nel tempo:

- **Società**
- **Sede**
- **Data inizio**
- **Data fine**
- **Note**
- **Ruolo SSL**
- **Mansione V.R.**
- **Struttura**
- **Azione (contiene il comando Elimina).**

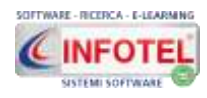

Per spostare un dipendente si deve aprire il popup dalla tabella risorse umane, premendo su Opzioni e poi su Sposta

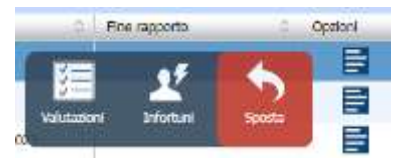

Si apre il seguente pannello:

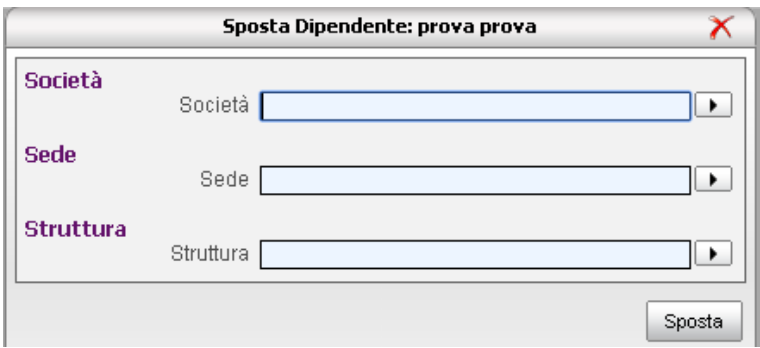

Scegliere tramite i menù a tendina:

- **società**
- **sede**
- **struttura.**

Il dipendente sarà quindi spostato in automatico dal sistema, mantenendo i dati anagrafici e lo storico delle visite/formazioni effettuate.

Lo spostamento sarà quindi conservato nel tab Storico Spostamenti.

# **4.3 Infortuni Dipendente**

Per inserire un rapporto di infortunio si deve aprire il popup dalla tabella risorse umane, premendo su Opzioni e poi sulla voce Infortuni:<br>
Spagn Contents

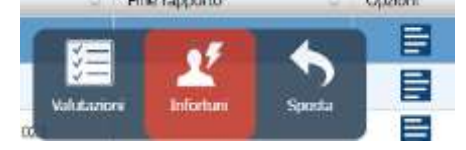

#### Si apre la seguente sezione:

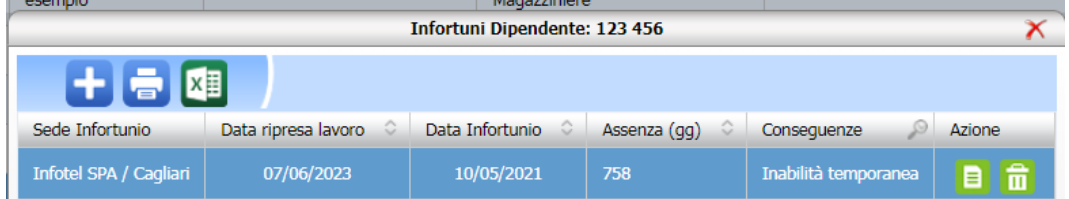

**Per maggiori dettagli visionare il seguente tutorial:** <https://www.youtube.com/watch?v=LRkCuwQwVoo>

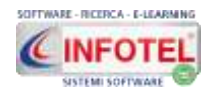

#### **MANUALE D'USO**

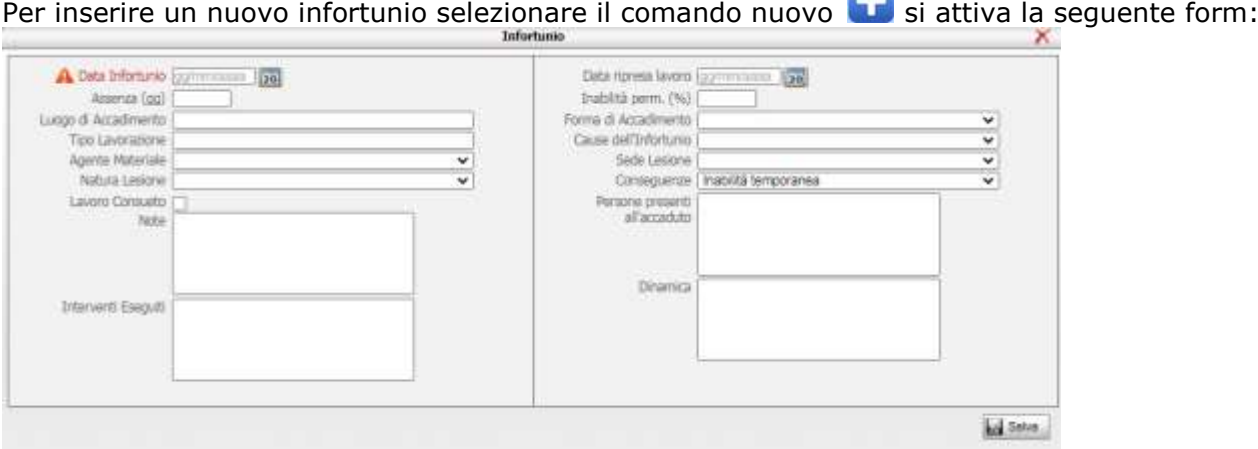

I campi da inserire sono:

- **Data infortunio**
- **Data ripresa**
- **Giorni di assenza** (calcolati in automatico dall'applicativo)
- **% di inabilità permanente**
- **Forma di accadimento** (scegliere la dicitura dal menù a tendina)
- **Luogo di accadimento**
- **Tipo lavorazione**
- **Agente materiale** (scegliere la dicitura dal menù a tendina**)**
- **Cause infortunio** (scegliere la dicitura dal menù a tendina)
- **Sede lesione** (scegliere la dicitura dal menù a tendina)
- **Natura lesione** (scegliere la dicitura dal menù a tendina)
- **Conseguenze** (scegliere la dicitura dal menù a tendina)
- **Lavoro consueto**
- **Note**
- **Interventi eseguiti**
- **Persone presenti all'accaduto**
- **Dinamica.**

#### **ATTENZIONE: Il rapporto dell'infortunio sarà salvato solo se nell'anagrafica del dipendente sono state inserite le ore settimanali, necessarie per il calcolo del monte ore lavorate e la data di assunzione.**

Salvare i dati con il comando Salva.

Per modificare o eliminare un infortunio, selezionare il record e premere sui comandi posti nella colonna Azione.

# **4.4 Operazioni massive**

Selezionando il comando Operazioni massive si apre una procedura guidata che permette un collegamento veloce tra visite, corsi di formazione, DPI, giudizio di idoneità e dipendenti:

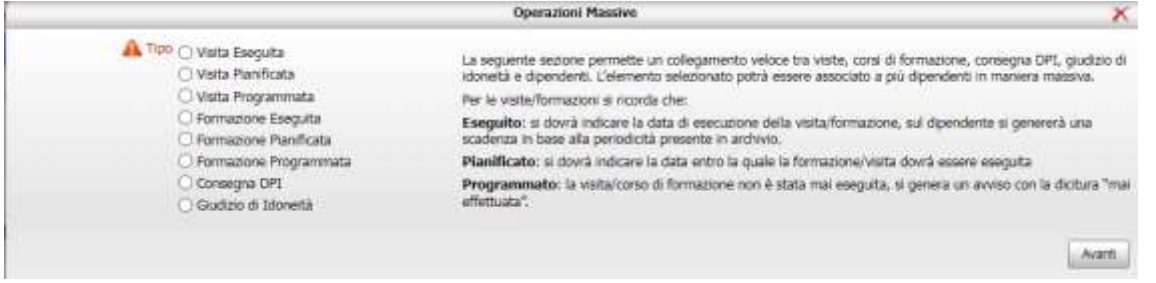

La sezione permette di associare le visite o i corsi di formazione o i DPI o i giudizi di idoneità a più dipendenti, senza aprire i dipendenti uno alla volta.

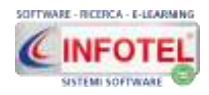

Selezionare il tipo di operazione, cliccando sul relativo option:

- **Visita Eseguita**
- **Visita Pianificata**
- **Visita Programmata**
- **Formazione Eseguita**
- **Formazione Pianificata**
- **Formazione Programmata**
- **Consegna DPI**
- **Giudizio di Idoneità.**

Porre attenzione ai tre stati di visite e formazione, eseguita, programmata e pianificata, leggere a lato le relative informazioni.

Cliccare poi su Avanti.

Secondo l'operazione scelta, saranno mostrati i campi necessari alla compilazione.

Per le visite/formazioni saranno presenti:

- *Visite/formazioni, campo obbligatorio da archivi di base*
- *Docente/medico, campo facoltativo*
- *Luogo, campo facoltativo*
- *Data, per le eseguite e pianificate, campo obbligatorio.*

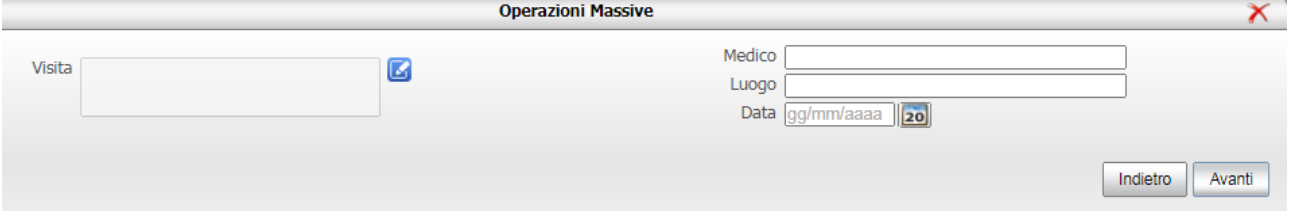

#### *Per i DPI saranno presenti i campi:*

- *DPI, campo obbligatorio da archivi di base*
- *Data consegna, campo obbligatorio.*

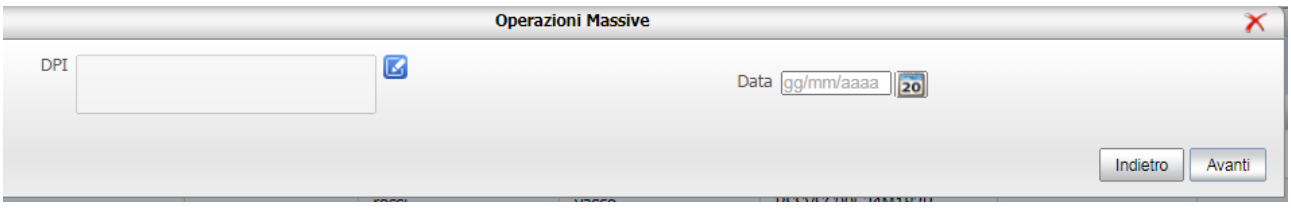

#### *Per i giudizi di idoneità saranno presenti i campi:*

- *giudizio, dato obbligatorio da menù a tendina*
- *note, campo testo da digitare, non obbligatorio*
- *data emissione giudizio, campo obbligatorio*

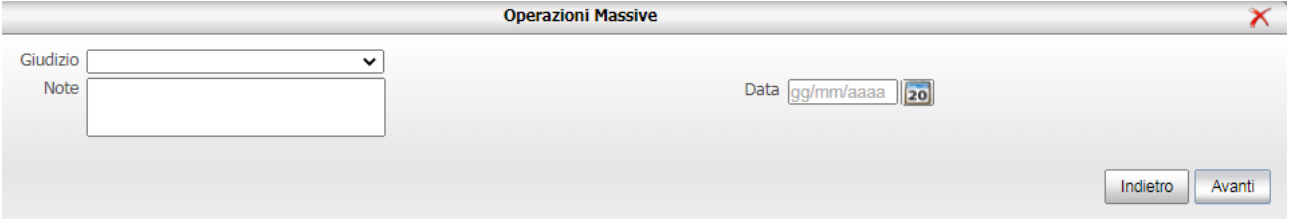

Inserire i campi e cliccare su Avanti.

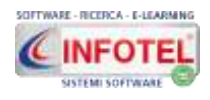

Sarà visualizzata la seguente schermata, riportante i dipendenti, per collegare uno o più dipendenti selezionare il relativo check posto a sinistra e cliccare su Avanti Si potranno utilizzare i filtri di ricerca, riportati in alto:

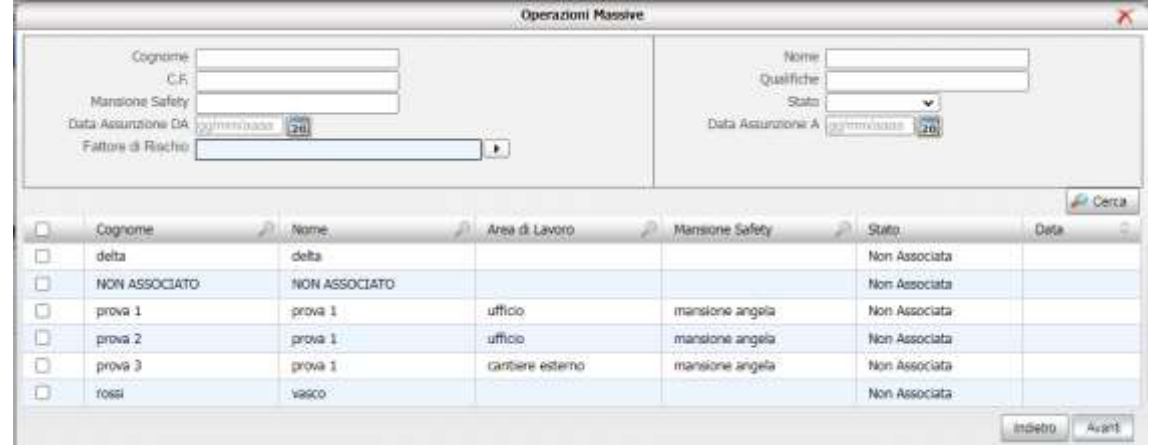

#### Sarà visualizzata un'ultima sezione che riepiloga il dato inserito sui dipendenti scelti:

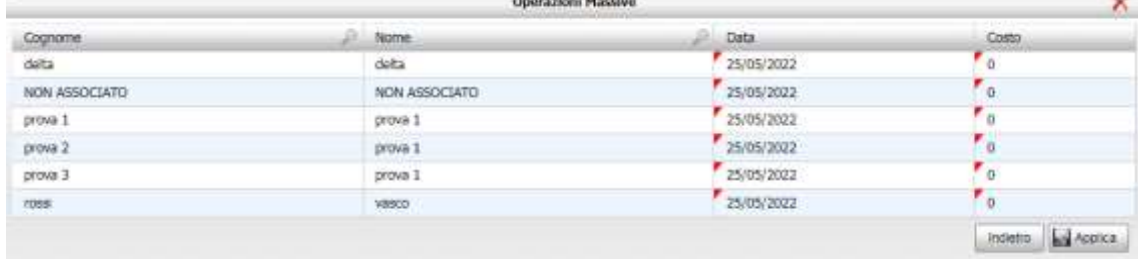

Si può intervenire su singoli dipendenti per modificare la data.

Per terminare l'operazione, cliccare su Applica. Il dato sarà in automatico inserito su tutti i dipendenti selezionati e nel caso di formazioni/visite eseguite sarà creata in automatico la relativa scadenza in base alla periodicità.

### **4.5 Cartella sanitaria e di rischio**

Dall'elenco delle risorse umane, nella colonna Opzioni sarà presente la voce Cartella sanitaria (solo se il modulo è attivo):

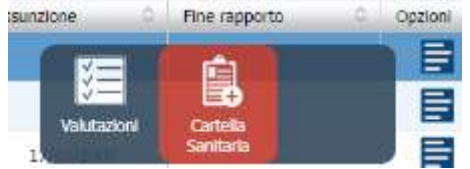

#### **Tale sezione sarà visibile solo agli utenti con profilo MEDICO COMPETENTE:**

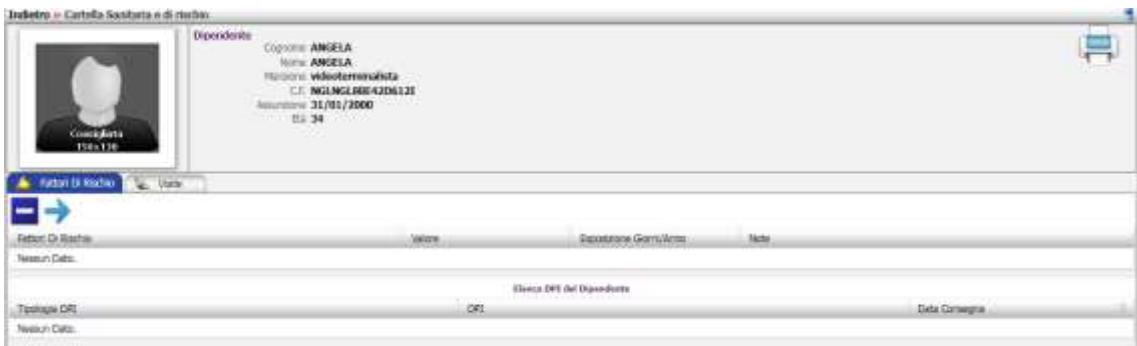

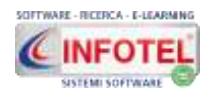

Sarà possibile inserire le visite preventive/periodiche per la compilazione della cartella sanitaria e di rischio e il giudizio di idoneità.

Le sezioni presenti sono rappresentate dai tab:

- **Fattori di rischio:** si possono importare i rischi e i DPI presenti nella scheda del dipendente con il comando Aggiorna/Importa .
- **Visite**.

Nel tab visite si andranno a storicizzare le visite mediche preventive e periodiche:

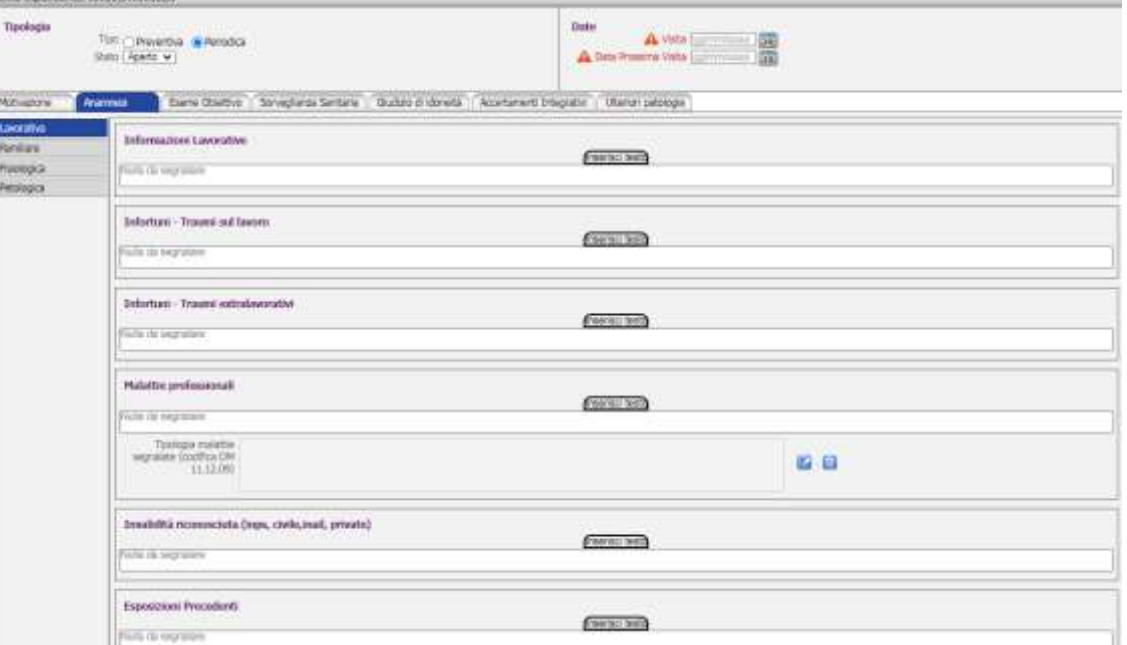

Le visite periodiche in stato chiuso saranno scadenzate con i relativi accertamenti e tali dati saranno inseriti in automatico nella scheda del dipendente nel tab visite, tabella Storico visite eseguite generando lo scadenzario delle prossime visite/accertamenti.

Si potrà stampare la cartella sanitaria e di rischio e il giudizio di idoneità.

**Per un utilizzo ottimale della sezione si consiglia di visionare il seguente manuale specifico:**

<https://www.sgslweb.it/wp-content/uploads/2018/01/sicurweb-sanit%C3%A0.pdf>

# **4.6 Startup Dipendenti da file excel**

Selezionando il comando Startup Dipendenti si possono importare i dati anagrafici dei dipendenti compilando un foglio excel:

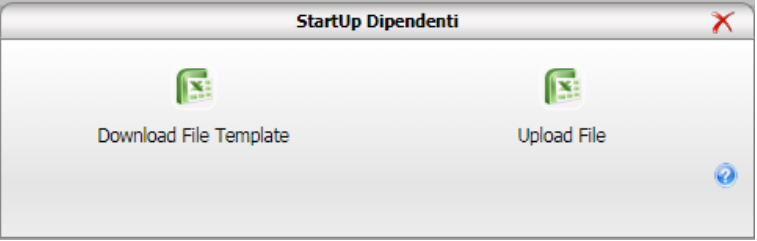

**IMPORTANTE: scaricare il template con i dati richiesti dal sistema, agendo sul comando Download. Tale template dovrà essere compilato almeno con il cognome/nome e codice fiscale. NON cancellare né spostare le colonne del file excel altrimenti l'importazione verrà bloccata.**

Il comando Upload File, apre la finestra per la scelta del file per l'importazione dei dati.

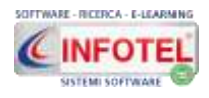

### **4.7 Datore di lavoro**

Tra le risorse umane si potrà inserire anche il datore di lavoro. Sarà necessario collegarlo nei dettagli azienda e se nominato RSPP datore di lavoro nell'organigramma aziendale.

In questo modo, aprendo la tabella risorse umane, il datore di lavoro sarà identificato da un'icona specifica e la sua scheda sarà diversa da quella dei dipendenti.

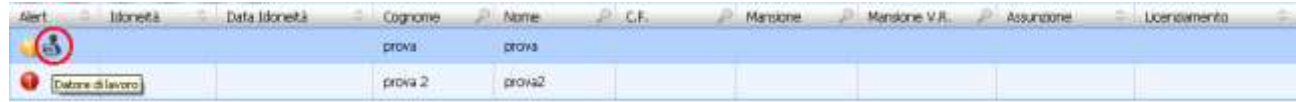

Aprendo poi il datore di lavoro in modifica/valutazioni, si aprirà la seguente schermata e sarà possibile inserire la formazione, le eventuali visite mediche e gli allegati.

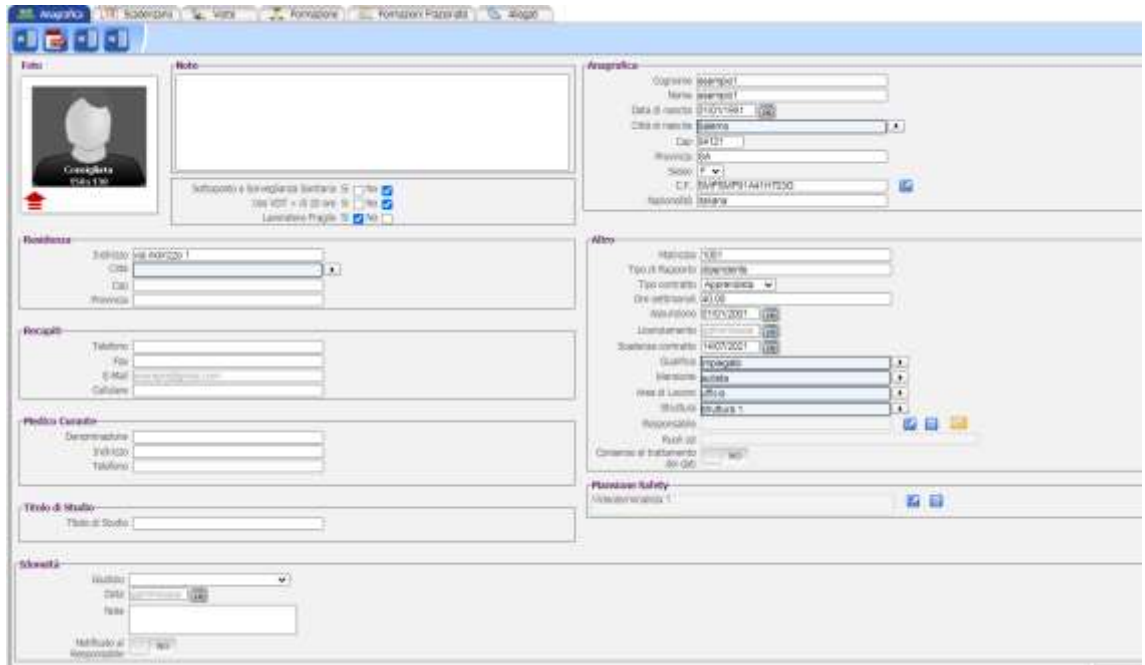

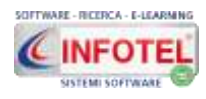

## **4.8 Associazione mansione safety**

Nella schermata Anagrafica del dipendente, in basso a sinistra si potrà associare, nel relativo campo, una o più mansioni safety create in precedenza in archivio: **COLLECTIONS** 

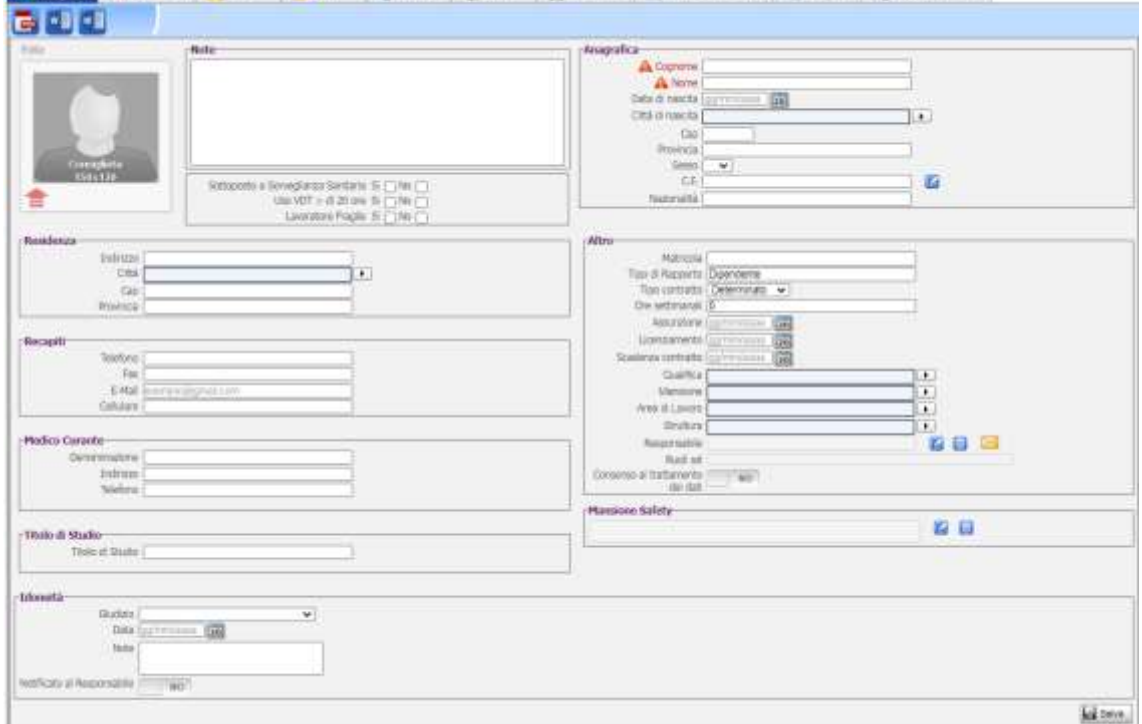

Per associare la mansione safety, cliccare sul comando Mansione safety  $\Box$ 

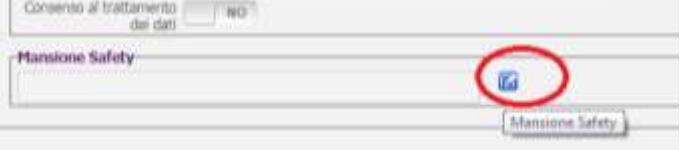

Si apre un pannello, contenente i reparti e le mansioni safety inserite in precedenza sui dettagli azienda nella voce Reparti, a tale scopo cliccare sul comando Importa

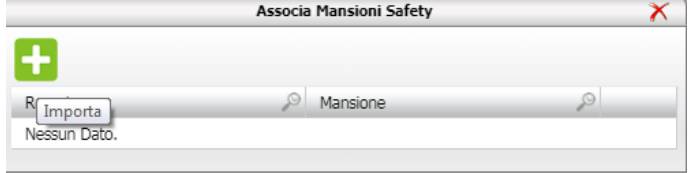

Scegliere la mansione safety con il check e premere su Seleziona:

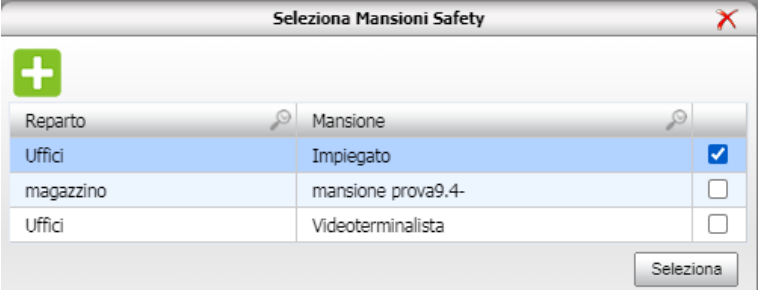

Se la sezione Reparti non è stata compilata, procedere con l'inserimento da zero dei dati.
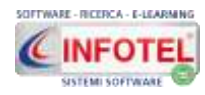

#### Infine chiudere il pannello con la x rossa in alto a destra

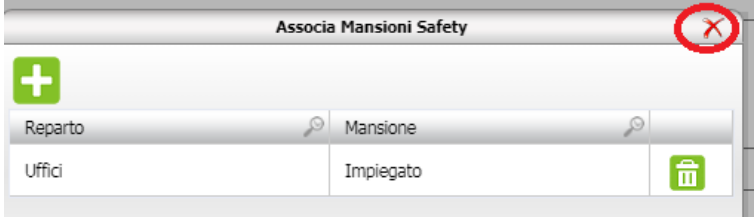

Il collegamento della mansione safety al dipendente inserisce in automatico:

- i rischi
	- i DPI
- le visite e la formazione in stato programmato
- il protocollo sanitario (se il modulo Cartella sanitaria e di rischio è attivo).

Tale collegamento, preleva i rischi della mansione safety in archivio e li "trasferisce" sul dipendente nel tab Rischi con la tipologia Da V.R.

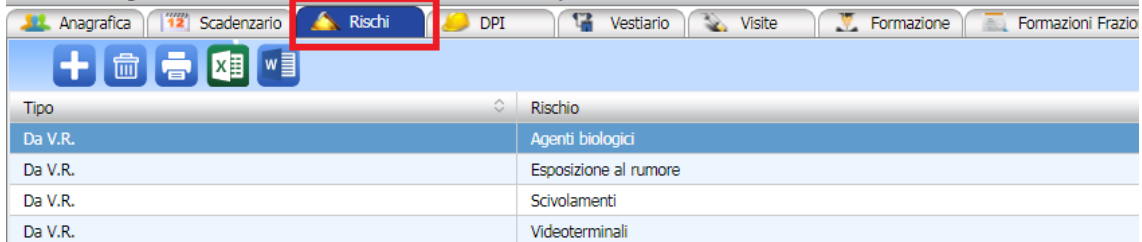

Tale collegamento, preleva i DPI della mansione safety e li "trasferisce" sul dipendente, cliccando sul tab DPI, saranno presenti nella tabella DPI associati nella valutazione dei rischi:

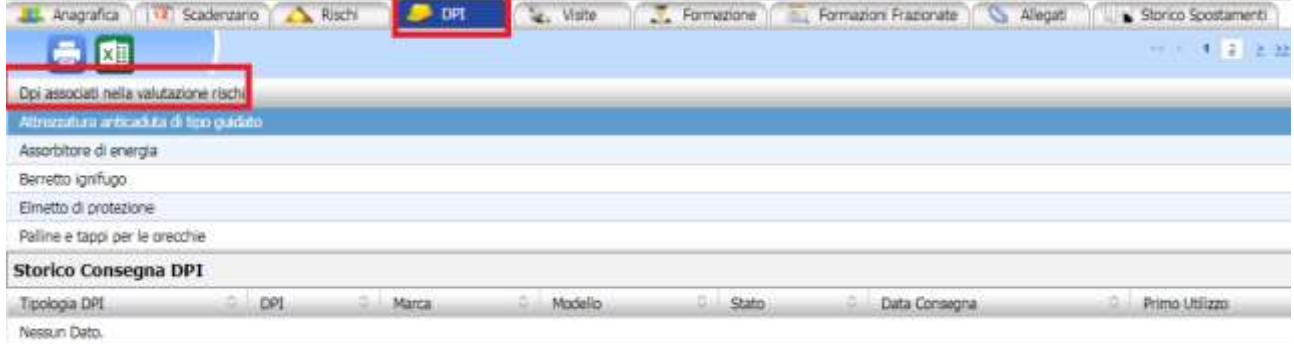

Tale associazione preleva le visite della mansione safety e le "trasferisce" sul dipendente, cliccando sul tab Visite, saranno presenti nella tabella Visite in stato programmato, ossia senza data e risulteranno nello scadenzario come MAI eseguite:

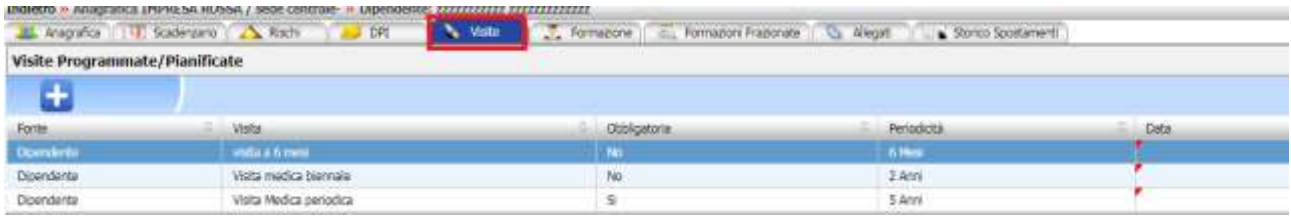

Tale associazione preleva le formazioni della mansione safety e le "trasferisce" sul dipendente, cliccando sul tab Formazione, saranno presenti nella tabella Formazioni in stato programmato, ossia senza data e risulteranno nello scadenzario come MAI eseguite:

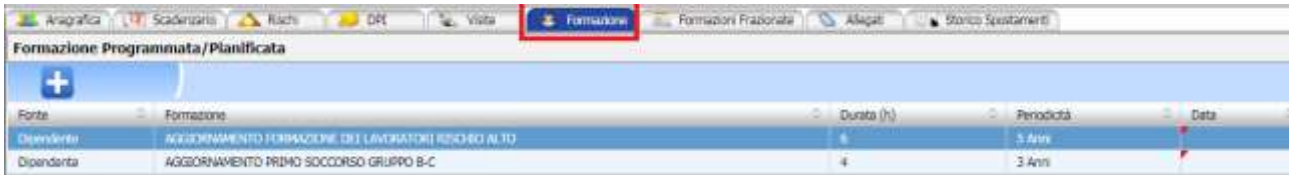

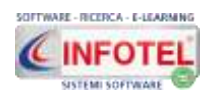

# **UTENTE**

## **Capitolo 5 GESTIONE PERMESSI E PROFILI**

Il presente capitolo illustra le modalità operative per la gestione dei permessi e la creazione degli utenti.

Selezionare in alto a sinistra la voce Admin, menù a tendina visibile solo dall'amministratore del sistema.

Le voci per la gestione degli utenti sono:

- **Utenti** (per la creazione di nuovi utenti)
- **Profili Utente** (per la creazione di nuovi profili con relativi permessi).

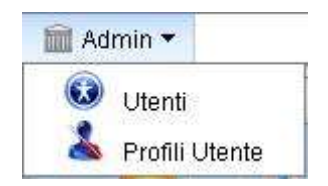

### **5.1 Inserimento Nuovi Utenti**

Selezionando la voce utenti sarà visualizzata la seguente form:

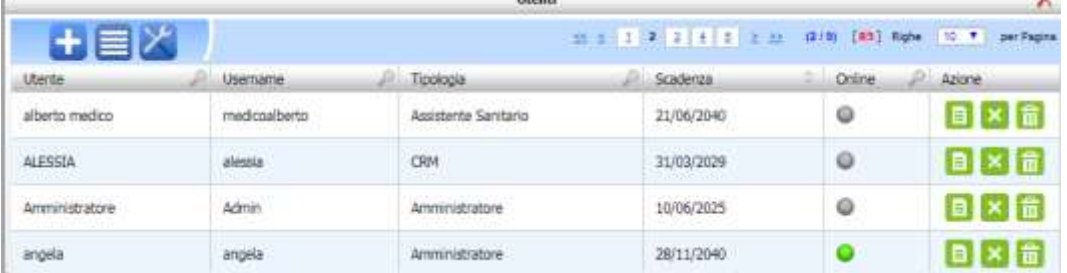

#### **IMPORTANTE: IL COMANDO SISTEMA IN MANUTENZIONE AND NON DEVE ESSERE ABILITATO, IN QUANTO TALE COMANDO INIBISCE L'ACCESSO AL SISTEMA A TUTTI GLI UTENTI.**

Per inserire un nuovo utente selezionare il comando Nuovo Utente in alto a sinistra, si apre la seguente form:

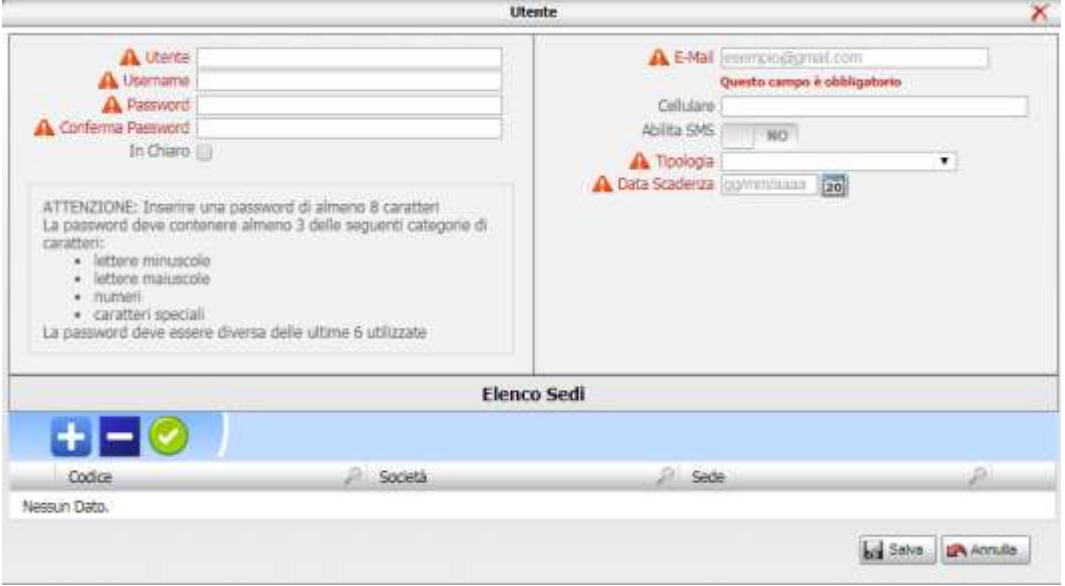

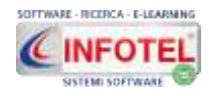

I dati da inserire sono:

- *nome utente*
- *username*
- *password*
- *email* (per le notifiche via mail)
- *cellulare*
- *tipologia* (da menù a tendina sono proposti vari profili utente con relativi permessi)
- *data scadenza* (data fino alla quale l'utente potrà accedere all'applicativo).

#### **ATTENZIONE: per l'inserimento della password, rispettare i punti riportati per le password complesse.**

Al salvataggio, il sistema mostrerà il seguente pannello:

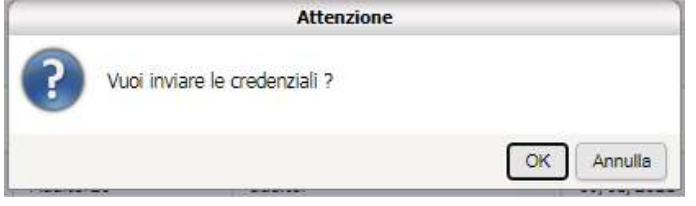

Cliccando su OK, sarà inviata una mail con l'account ossia username e password all'indirizzo email inserito. Il comando Annulla annulla l'operazione.

#### **PER UTENTI NON AMMINISTRATORI:**

Nella sezione inferiore si dovranno collegare le aziende cui tale utente avrà accesso e visibilità.

Per collegare le sedi selezionare il comando **Associa Sede, si apre l'elenco delle sedi attive.** Inserire il check sulle rispettive righe e premere sul comando Aggiungi:

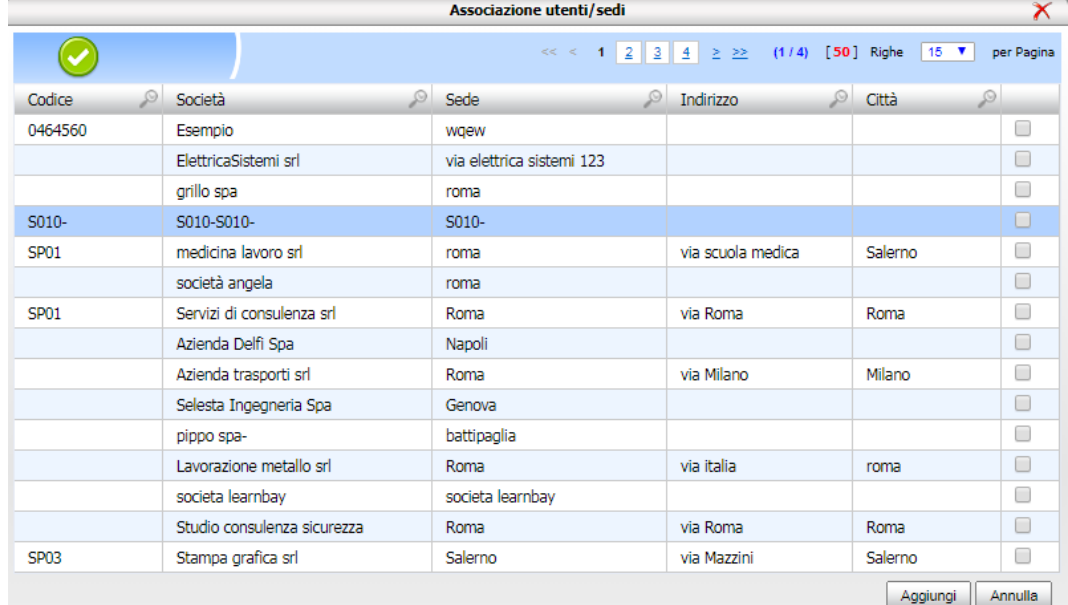

Si potrà effettuare anche una profilazione di secondo livello associando all'azienda, la visibilità delle relative strutture (campo in anagrafica dipendenti) in questo modo l'utente potrà visualizzare soltanto determinati dipendenti quelli afferenti alle strutture selezionate.

Gli utenti NON amministratori, laddove non collegati alle email inviate dal sistema, potranno essere eliminati utilizzando il comando cancella **III**.

Laddove la cancellazione viene inibita, utilizzare il comando **di disattiva**, l'utente risulterà "scaduto" quindi non potrà più accedere al sistema. Per visualizzare gli utenti non più attivi,

cliccare sul comando in alto a sinistra Visualizza scaduti.

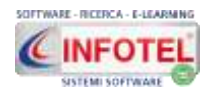

#### **5.2 Gestione Profili e permessi**

Selezionando la voce Profili utente sarà visualizzata la seguente form:

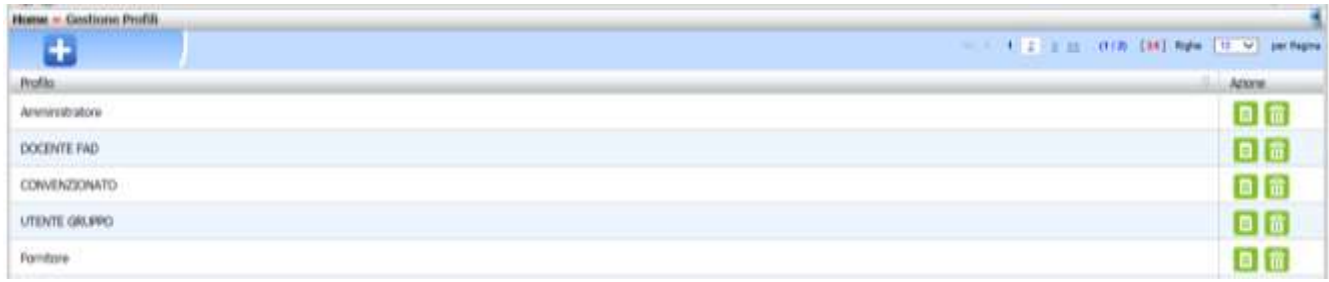

Sono presenti di default profili già definiti dal sistema: amministratore, Medico Competente, ecc.

Per inserire un nuovo profilo, selezionare il comando Nuovo Profilo **in alto a sinistra**, si apre la seguente form, inserire il nome del profilo:

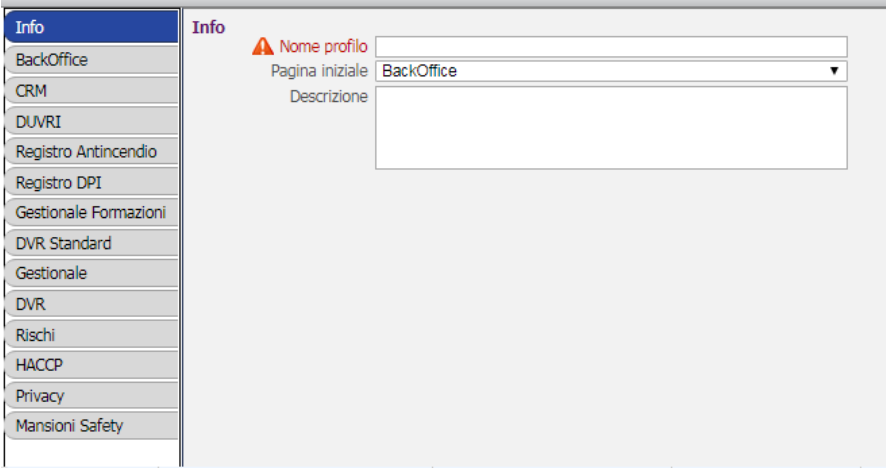

Sono presenti sulla sinistra i tab che rappresentano le macro-sezioni dell'applicativo e i moduli attivi in piattaforma.

Selezionando i vari tab si andranno a dettagliare i permessi sulle sottosezioni/comandi/menù dell'applicativo.

#### **ATTENZIONE: IL DATO PAGINA INIZIALE, SERVE A CREARE UN ACCESSO DIRETTO AI SEGUENTI MODULI**

- **BACKOFFICE**
- **CANTIERI (OPZIONALE)**
- **CRM (OPZIONALE)**
- **GESTIONALE FORMAZIONE (OPZIONALE)**
- **RILEVAZIONE PRESENZE (OPZIONALE)**
- **QUALIFICAZIONE FORNITORI (OPZIONALE)**
- **RIFIUTI**
- **FAD**

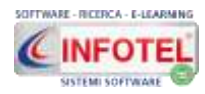

#### Selezionando il tab BackOffice a sinistra sarà visualizzata la seguente sezione:

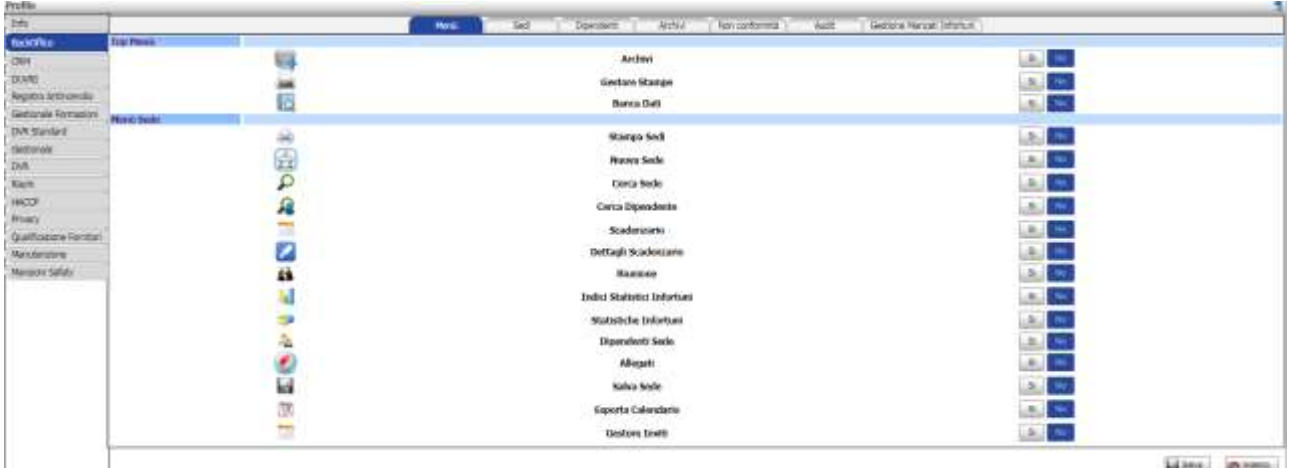

Mine, income

Al centro premendo sui tab Menù, Sedi, Dipendenti, archivi, ecc. si andranno ad abilitare le rispettive funzionalità proposte, agendo sui comandi SI (per abilitare la funzionalità) NO per bloccarla.

Nel comando Menù sono visualizzati i menù della barra di stato e le icone della barra degli strumenti. Proseguire analogamente per gli altri tab e salvare tutte le informazioni con il comando SALVA, posto in basso a destra.

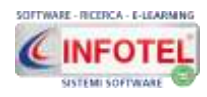

### **Capitolo 6 ARCHIVI DI BASE**

Il presente capitolo illustra le modalità operative per la gestione degli archivi di base. Selezionare a tale scopo la voce Archivi, sarà visualizzato il seguente menù a tendina, altre tipologie di anagrafiche sono disponibili nei moduli tecnici:

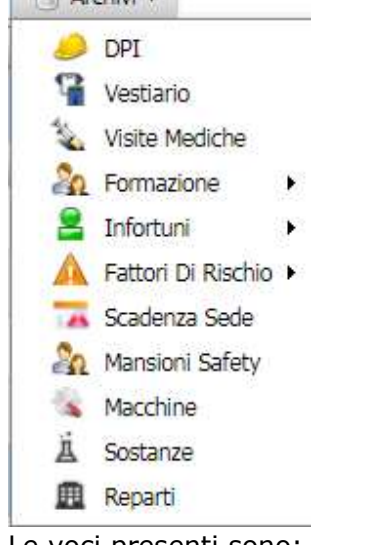

Le voci presenti sono:

- *DPI*
- *Vestiario*
- *Visite Mediche*
- *Formazione* (solo la sezione generica è modificabile)
- *Infortuni* (apre delle sotto voci: forma di accadimento, agente materiale, cause dell'infortunio, sede della lesione, natura della lesione)
- *Fattori di rischio*
- *Scadenza Sede*
- *Protocolli sanitari* (per il modulo opzionale Cartella Sanitaria)
- *Mansione safety*
- *Macchine*
- *Sostanze*
- *Reparti.*

Tali voci sono già pre-compilate e ulteriormente ampliabili e modificabili dall'utente.

### **6.1 DPI**

Selezionando la voce DPI sarà visualizzata la seguente form:

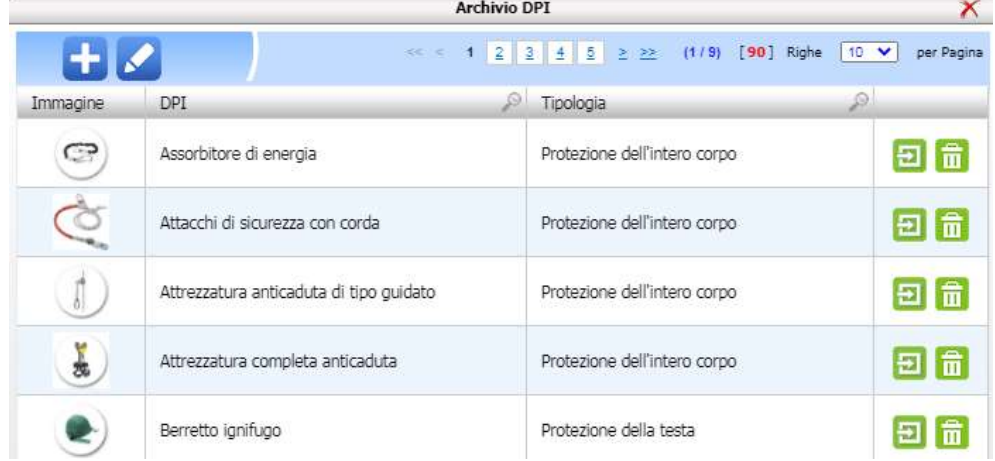

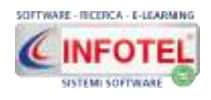

I numeri in alto a destra indicano le pagine presenti, per scorrerle selezionare con il mouse la pagina 1, 2,3 e così via. I DPI presenti sono divisi per tipologia, per aprire elementi in modifica o eliminarli agire sui comandi posti a destra.

Per aggiungere nuovi DPI, selezionare il comando **Nuovo in alto a sinistra, si aprirà la** seguente form:

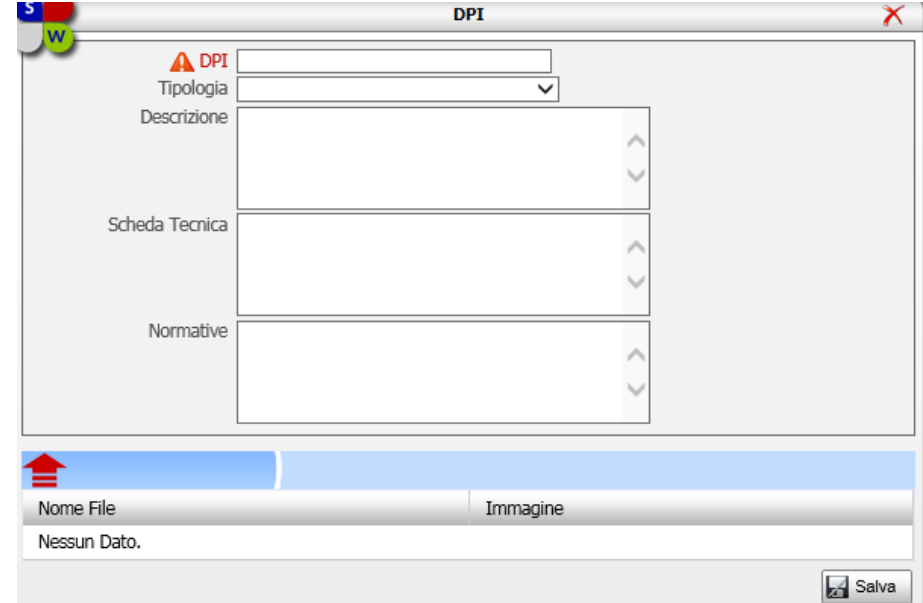

I dati da inserire sono:

- *Nome del DPI*
- *Tipologia* (scegliere dal menù a tendina le tipologie già precompilate)
- *Descrizione*
- *Scheda tecnica*
- *Normativa.*

Nella sezione inferiore si potrà collegare un'immagine del DPI, selezionando il comando Upload file  $\blacksquare$ . Salvare tutti i dati con il comando Salva. Per inserire nuove tipologie di DPI, selezionare il comando Tipologie , si apre la seguente form:

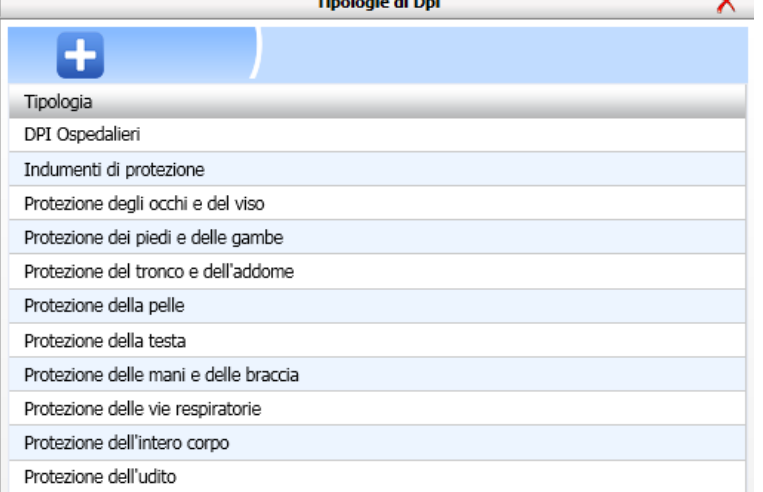

Selezionare il comando Nuovo per inserire nuove tipologie di DPI.

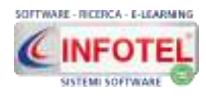

#### **6.2 Vestiario**

Selezionando la voce Vestiario sarà visualizzata la seguente form, non saranno presenti voci pre-compilate:

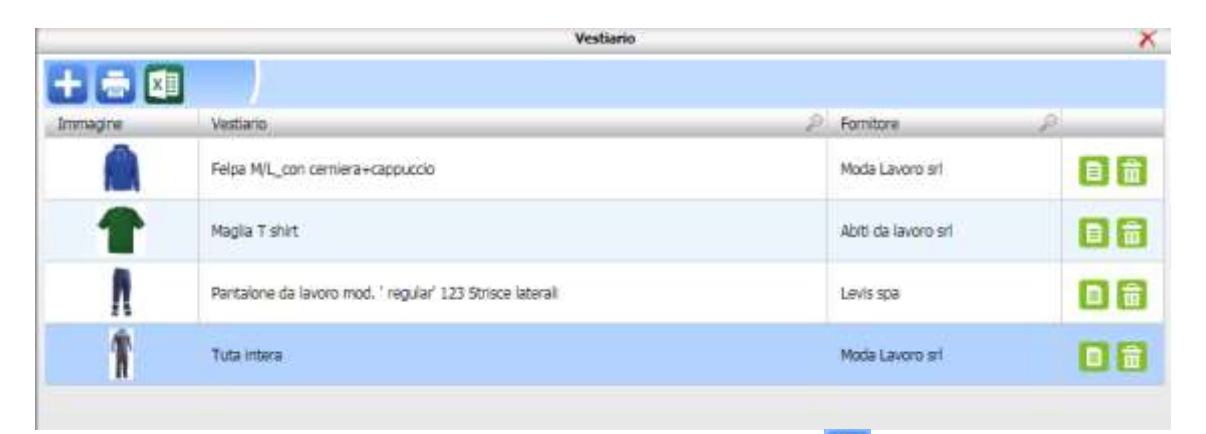

Per aggiungere nuovi capi di vestiario, selezionare il comando **Nuovo in alto a sinistra**, si aprirà la seguente form:

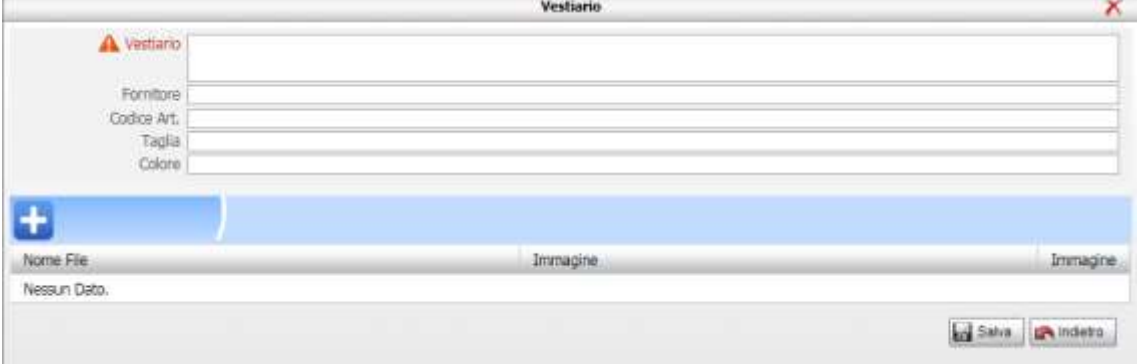

I dati da inserire sono:

- *Nome del capo di vestiario*
- *Fornitore*
- *Codice articolo*
- *Taglia*
- *Colore.*

Nella sezione inferiore si potrà collegare un'immagine, selezionando il comando Nuova immagine **. Salvare tutti i dati con il comando Salva.** 

#### **6.3 Visite**

Selezionando la voce Visite sarà visualizzata la seguente form:

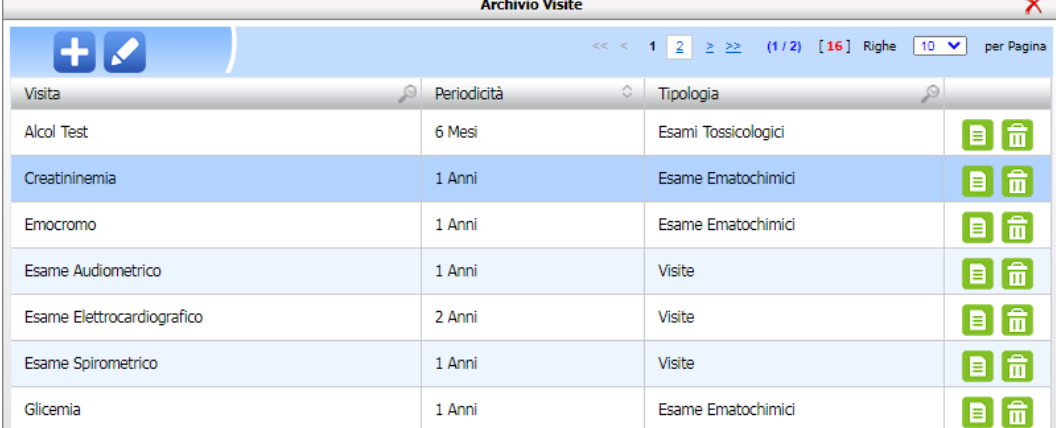

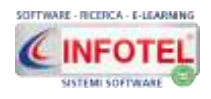

I numeri in alto a destra indicando le pagine presenti, per scorrerle selezionare con il mouse la pagina 1, 2 ,3 e così via. Le visite presenti sono divise per tipologia, per aprire elementi in modifica selezionare il relativo record e cliccare sul tasto destro del mouse, si attiva il menù contestuale con le voci Apri ed elimina. Per aggiungere nuove visite, selezionare il comando

nuova visita in alto a sinistra, si aprirà la seguente form:

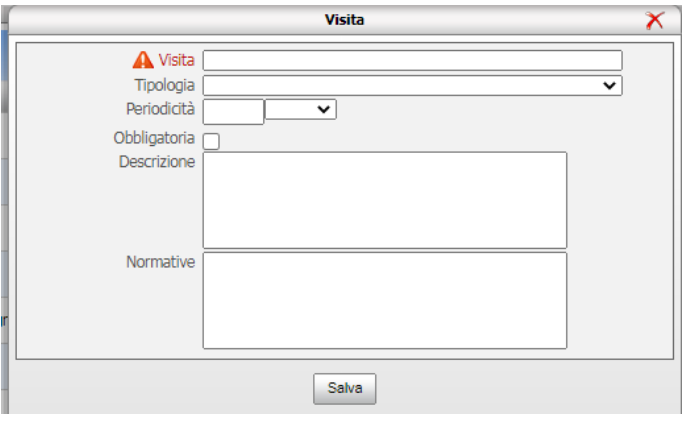

I dati da inserire sono:

- *Nome della visita*
- *Tipologia* (scegliere dal menù a tendina le tipologie già precompilate)
- *Periodicità*
- *Descrizione*
- *Normativa.*

**ATTENZIONE: le modifiche alle visite (nome e periodicità) saranno sincronizzate in tutto l'applicativo, quindi su tutti i dipendenti che hanno la visita associata e quindi le relative scadenze.**

Per inserire nuove tipologie di visite, selezionare il comando Tipologie , si apre la seguente form:

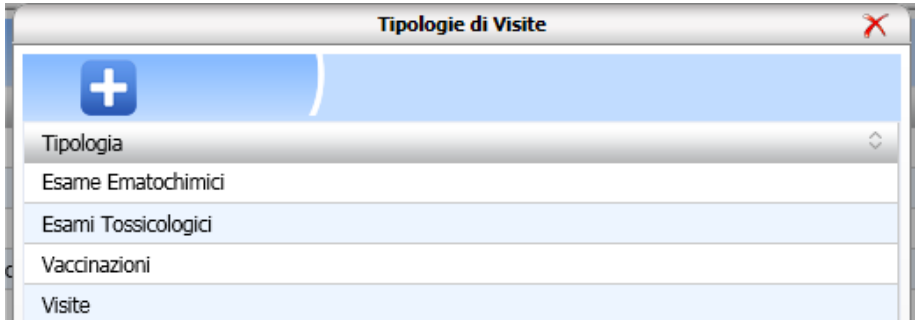

Selezionare il comando Nuovo per inserire nuove tipologie di visite.

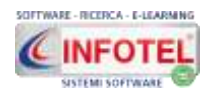

#### **6.4 Formazione**

Selezionando la voce Formazione si potrà scegliere tra varie categorie di corsi di formazione. **L'utente potrà inserire nuovi elementi solo nella categoria Generica. Le altre categorie sono state compilate in base all'accordo Stato-regioni e non sono per tale motivo modificabili, né tantomeno sarà possibile inserire nuovi elementi.**

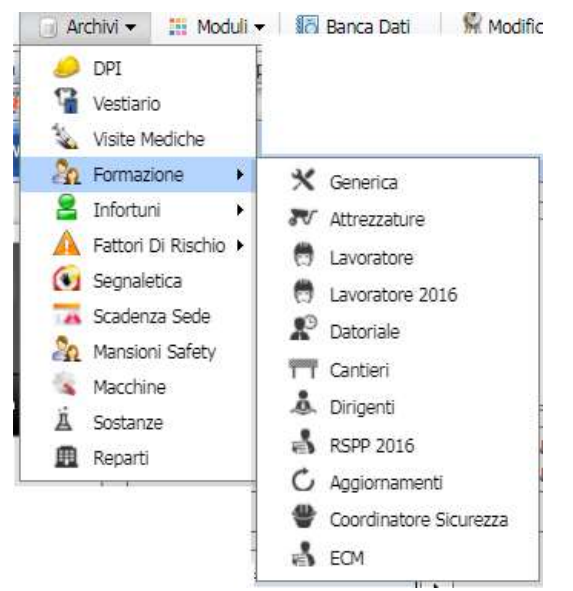

Cliccando su Generica sarà visualizzata la seguente form:

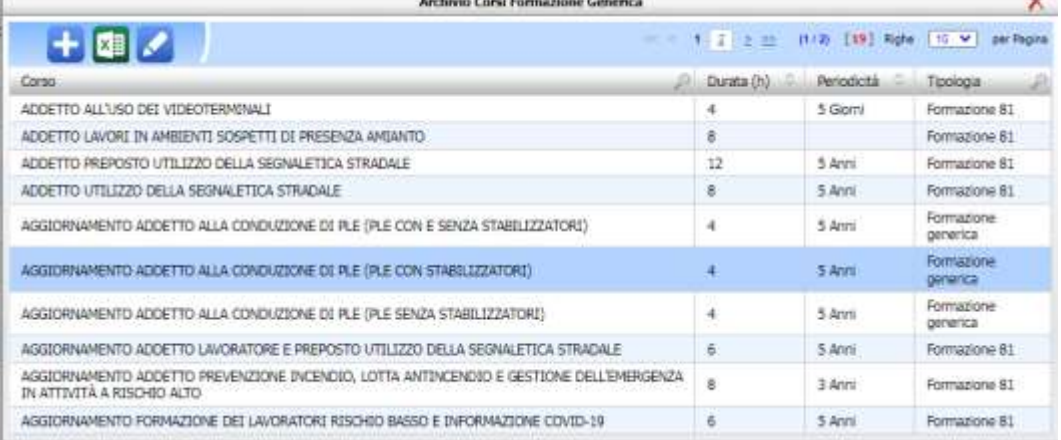

I numeri in alto a destra indicano le pagine presenti, per scorrerle selezionare con il mouse la pagina 1, 2 e così via.

I corsi presenti sono divisi per tipologia, per aprire elementi in modifica selezionare il relativo record e cliccare sul tasto destro del mouse, si attiva il menù contestuale con le voci Apri ed elimina.

**ATTENZIONE: le modifiche ai corsi presenti (nome e periodicità) della sezione Generica, saranno sincronizzate in tutto l'applicativo, quindi su tutti i dipendenti che hanno la formazione associata e quindi le relative scadenze.**

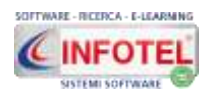

#### **MANUALE D'USO**

Per aggiungere nuovi corsi di formazione, selezionare il comando **nuova formazione in alto** a sinistra, si aprirà la seguente form:

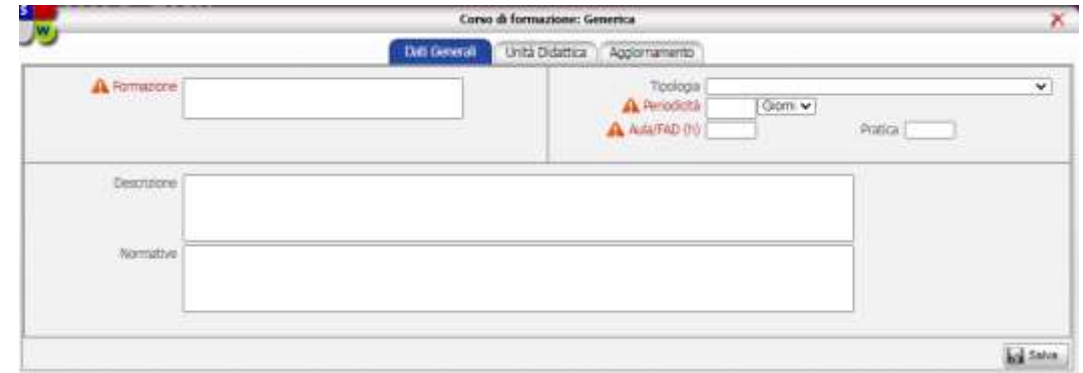

I dati da inserire sono:

- *Formazione*
- *Tipologia* (scegliere dal menù a tendina le tipologie già precompilate)
- *Periodicità*
- *Aula/Fad ossia la durata in ore per aula/Fad*
- *Pratica ossia la durata in ore della parte pratica*
- *Descrizione*
- *Normativa.*

Salvare tutti i dati con il comando Salva.

Si potranno inserite per ogni corso le unità didattiche/moduli, selezionando il relativo tab **(le unità didattiche sono fondamentali per il modulo FORMAZIONE):**

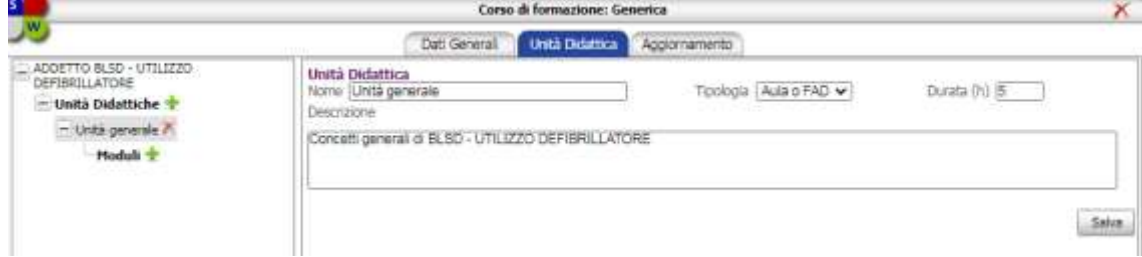

Agire sul comando Aggiungi **prosto accanto alla dicitura Unità didattiche e inserire i dati** proposti, premere su Salva per salvare i dati.

Alle unità didattiche inserite si potranno collegare i moduli, sempre tramite il comando Aggiungi posto accanto alla dicitura Moduli:

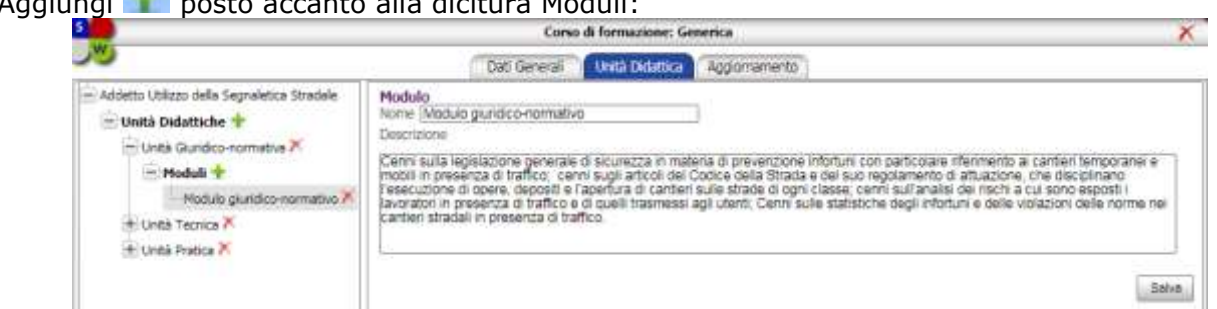

Inserire i dati proposti, premere su Salva per salvare i dati.

Cliccando sul tab Aggiornamento, si potrà collegare il relativo aggiornamento (se la formazione creata è una prima formazione):

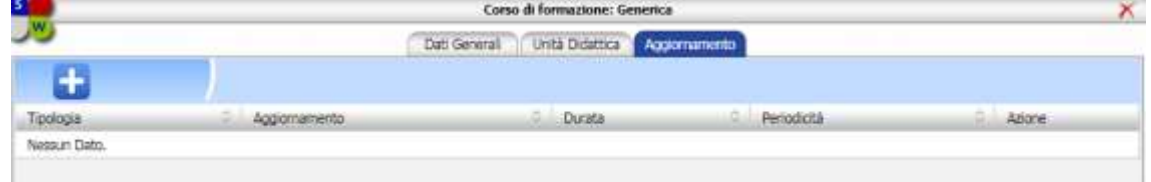

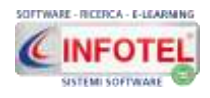

A tale scopo, selezionare il comando Apri archivio posto in alto a sinistra, si aprirà l'archivio degli aggiornamenti, effettuare un doppio click sull'aggiornamento selezionato, il quale sarà importato e associato al corso:

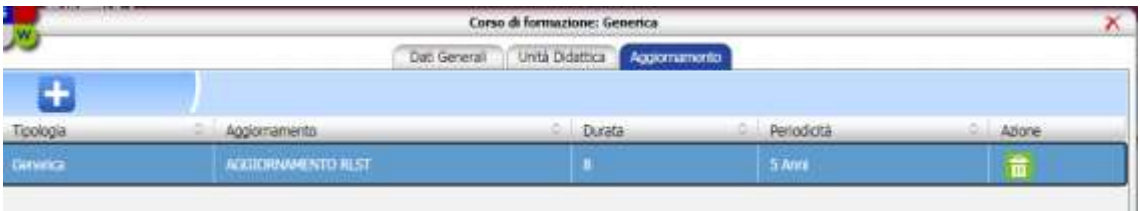

Per eliminarlo, premere sul comando elimina posto nella colonna Azione.

**IMPORTANTE: Tale associazione corso-aggiornamento è necessaria per la generazione delle scadenze in maniera corretta, infatti, associando il corso con aggiornamento ai dipendenti, la prossima scadenza sarà l'aggiornamento e non il corso di prima formazione.**

#### **6.5 Infortuni**

Selezionando la voce Infortuni, cliccare sulla freccia nera a destra e si aprirà un sotto menù:

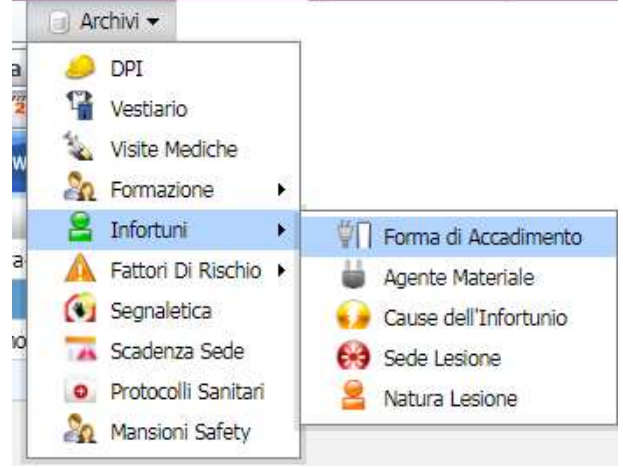

Le voci presenti sono:

- *forma di accadimento*
- *agente materiale*
- *cause dell'infortunio*
- *sede lesione*
- *natura lesione.*

Selezionare la rispettiva voce, ad esempio Forma di accadimento e si aprirà la form: Archivio Infortuni: Forma di Accadimento

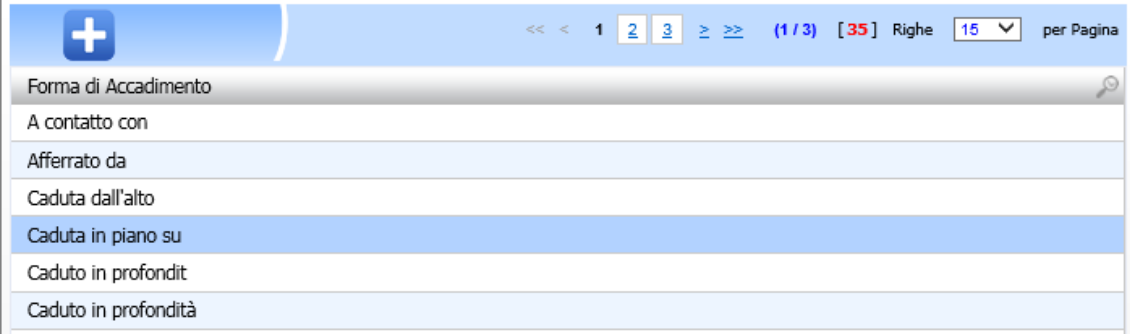

I numeri in alto a destra indicando le pagine presenti, per scorrerle selezionare con il mouse la pagina 1, 2 e così via.

Sono presenti già varie informazioni, per aprire elementi in modifica selezionare il relativo record e cliccare sul tasto destro del mouse, si attiva il menù contestuale con le voci Apri ed

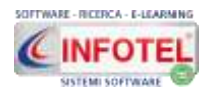

#### **MANUALE D'USO**

elimina. Per aggiungere nuove forme di accadimento, selezionare il comando **di unuovo in alto** a sinistra. Digitare la nuova forma di accadimento e premere sul comando Salva. Proseguire analogamente per le altre voci degli archivi Infortuni.

### **6.6 Fattori di Rischio**

Selezionando la voce Fattori di Rischio, riselezionare la freccia nera a destra e si aprirà un sotto menù Altri fattori:

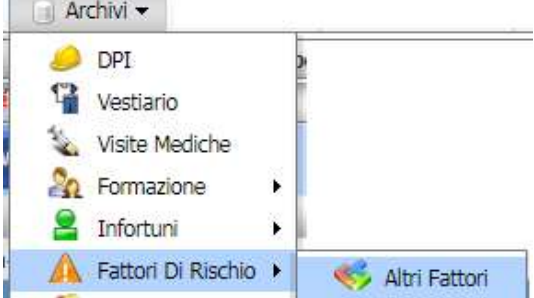

Selezionare tale voce, si aprirà la relativa form:

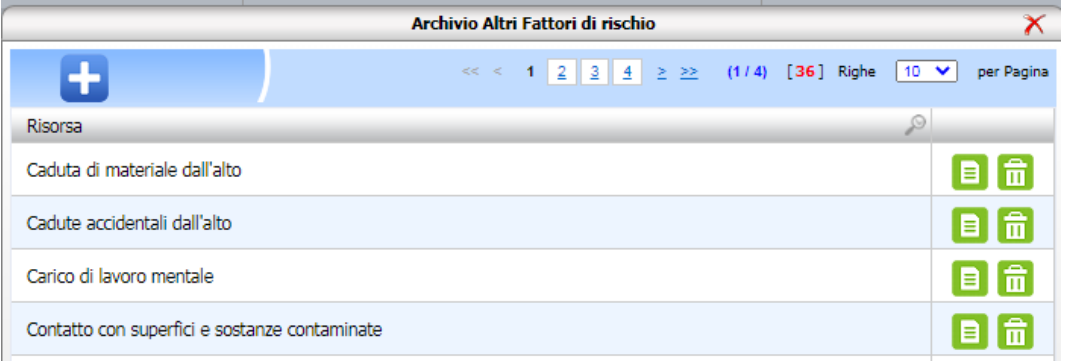

I numeri in alto a destra indicando le pagine presenti, per scorrerle selezionare con il mouse la pagina 1, 2 e così via.

Sono presenti già varie informazioni, per aprire elementi in modifica selezionare il relativo record e cliccare sul tasto destro del mouse, si attiva il menù contestuale con le voci Apri ed elimina.

Per aggiungere nuovi rischi, selezionare il comando **nuovo in alto a sinistra, si aprirà la** seguente form:

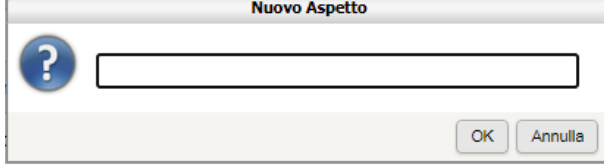

Digitare il nome del fattore di rischio e premere sul comando OK.

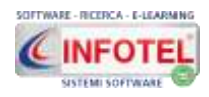

#### **6.7 Scadenza sede**

Selezionando tale voce si aprirà la seguente form:

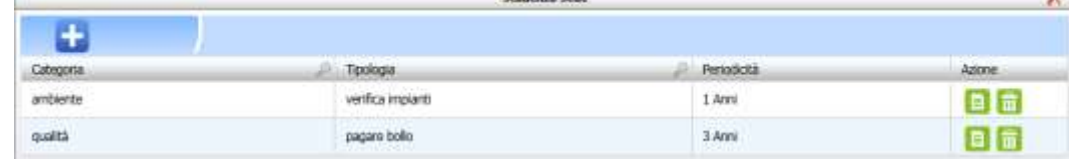

Tale sezione è vuota, l'utente dovrà inserire le scadenze con il comando Nuovo **in alto in** alto a sinistra. Si aprirà la seguente form:

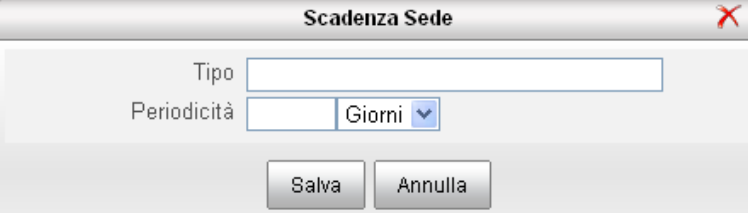

I campi da inserire sono:

- **Tipo**
- **Periodicità (numerico con la tipologia: giorni, mesi, anni).**

Salvare con il comando Salva.

I comandi posti nella colonna azione sono rispettivamente:

- **Apri,** apre in modifica la form;
- **Elimina,** cancella definitivamente la scadenza inserita.

#### **6.8 Protocolli sanitari**

Selezionando la voce Protocolli sanitari, si aprirà la seguente form:

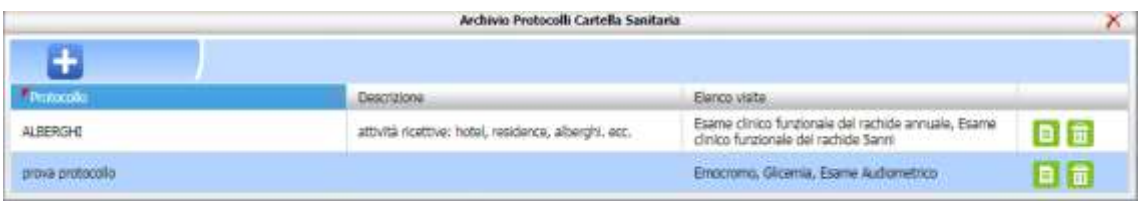

#### **Tale sezione è vuota, l'utente dovrà creare i protocolli sanitari da utilizzare nella cartella sanitaria e di rischio (modulo opzionale del sistema).**

#### **Tali protocolli potranno essere associati alle mansioni safety, aprendo il relativo archivio.**

Per inserire un nuovo protocollo cliccare sul comando Nuovo in alto a sinistra, si apre la seguente form:

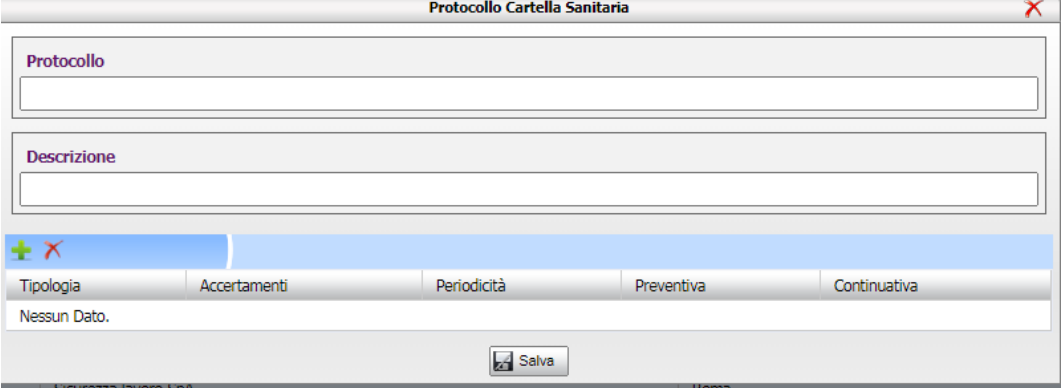

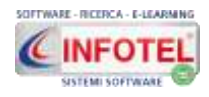

Digitare il nome del protocollo e la descrizione e premere sul comando Salva.

Associare poi gli accertamenti medici con il comando **Inserisci Accertamento**, si apre così l'archivio visite, cliccare sul comando Importa per associare le visite/accertamenti al protocollo:

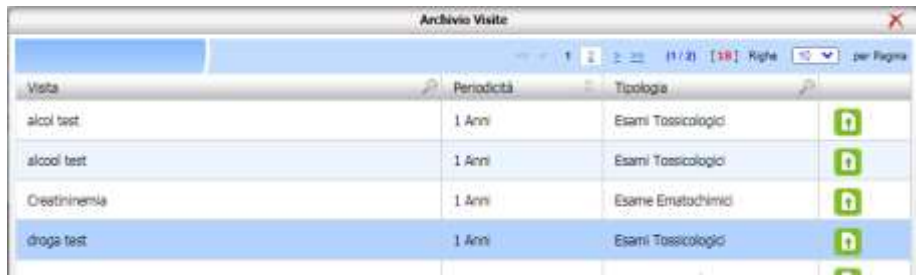

#### Selezionare poi i check:

- **•** Preventiva
- $\bullet$  Continuativa (periodica)

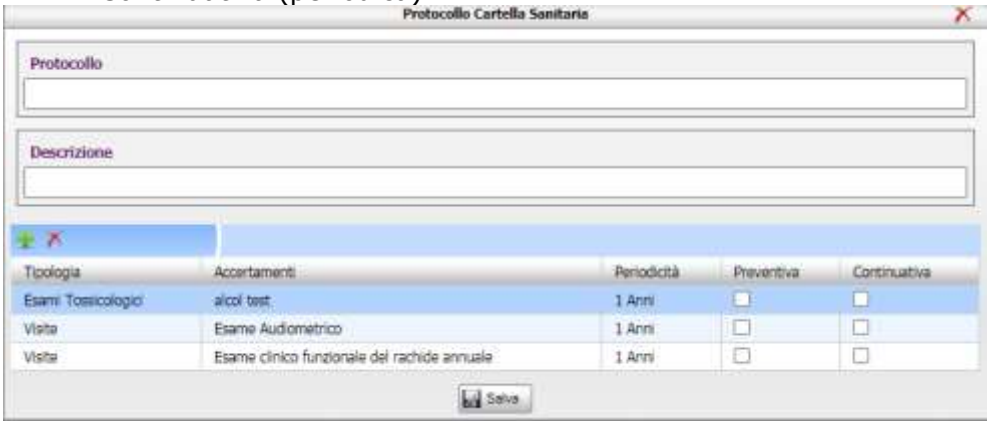

Tali check saranno utilizzati per la stampa del protocollo sanitario in Risorse umane.

#### **6.9 Mansione Safety**

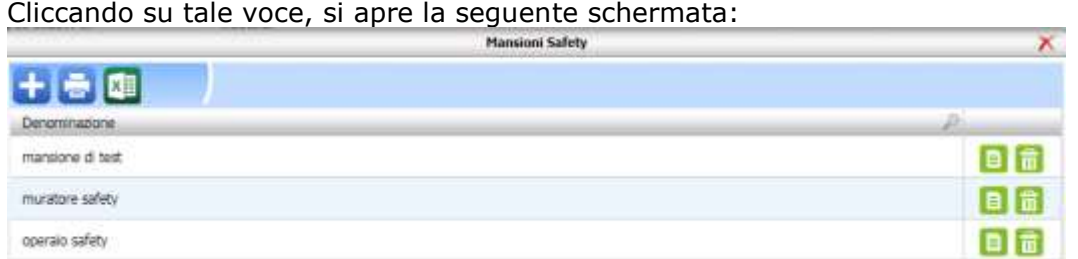

Per inserire una nuova mansione safety, cliccare sul comando Nuovo in alto a sinistra  $\pm$ , si apre la seguente form:

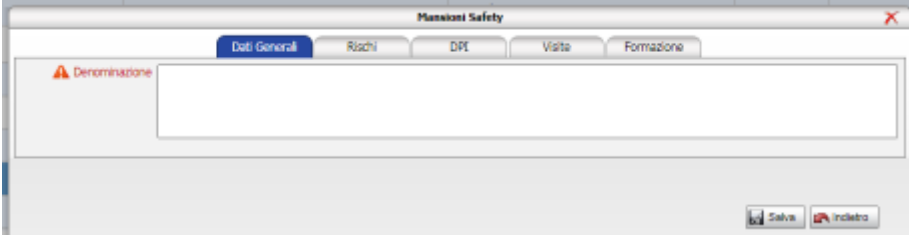

Digitare il nome della mansione safety nel campo Denominazione e premere sul comando Salva in basso a destra.

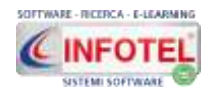

×

Per ogni mansione inserita saranno presenti le sezioni:

- rischi
- DPI
- Protocolli sanitari (solo se è attivo il modulo cartella sanitaria e di rischio)
- Visite
- Formazione.

Cliccando sul tab Rischi, si potranno associare i rischi alla mansione safety:

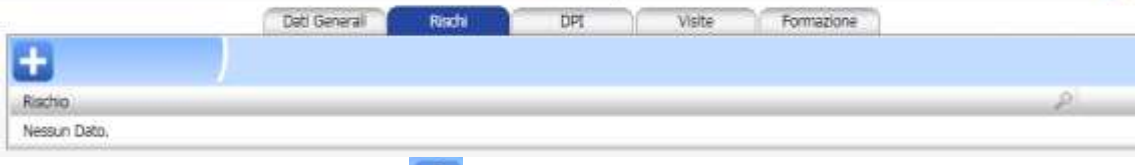

## Cliccare sul comando Importa si apre l'elenco dei rischi (gli stessi del modulo DVR):

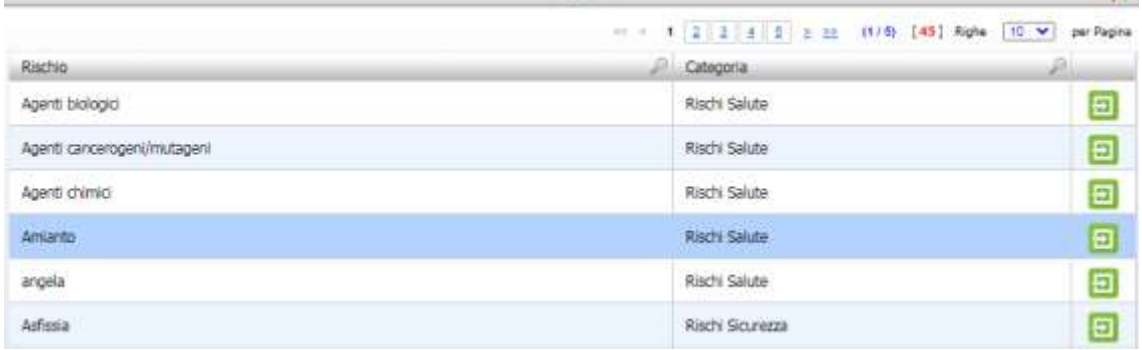

Per associare uno o più rischi, cliccare sul comando **El seleziona.** 

Si potranno associare i DPI, cliccare sul tab DPI, si apre la seguente schermata:

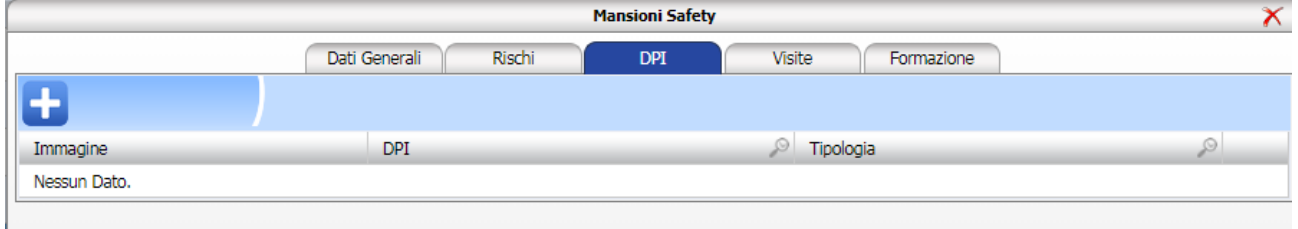

#### Per associare i DPI, cliccare sul comando **Importa si aprirà il seguente archivio:**<br>Archivio PPI <<< 1 2 3 4 5 ≥ ≥ (1/10) [92] Righe 10 V per Pagina Immagine **DPI** Tipologia Assorbitore di energia Protezione dell'intero corpo Ð Attacchi di sicurezza con corda Protezione dell'intero corpo 日 Attrezzatura anticaduta di tipo guidato Protezione dell'intero corpo 團

Cliccare sul DPI e premere sul comando

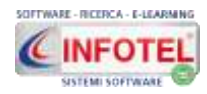

Alla mansione safety, si potranno associare le visite, cliccare sul tab Visite, si apre la seguente schermata:

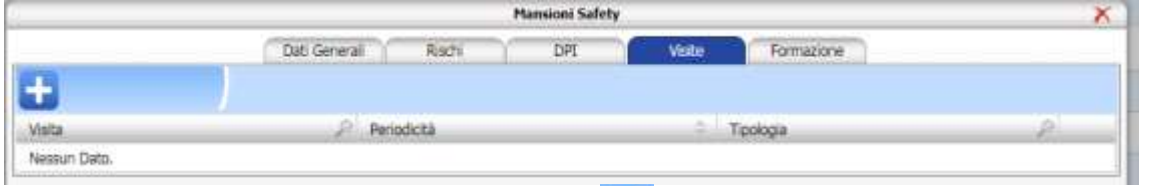

Per associare le visite, cliccare sul comando **Importa si aprirà il seguente archivio:** 

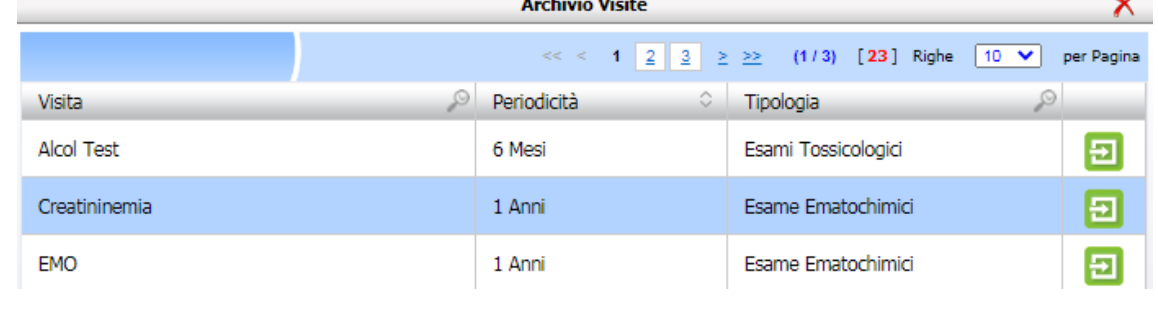

Cliccare sulla visita e premere sul comando Seleziona.

**La visita associata al dipendente sarà posta in stato MAI EFFETTUATO (SENZA DATA) l'utente potrà pianificarla o eseguirla sul dipendente e solo in questo caso scadenzarla.**

Alla mansione safety, si potranno associare le formazioni, cliccare sul tab Formazione, si apre la seguente schermata:

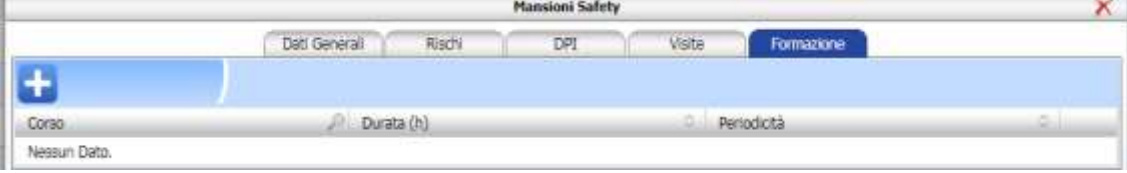

Per associare le formazioni, cliccare sul comando **Importa**, si aprirà il seguente archivio:

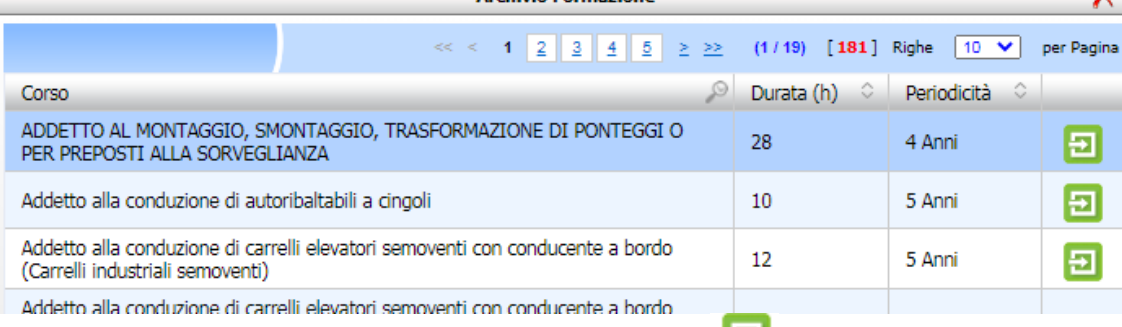

Cliccare sul corso di formazione e premere comando Seleziona.

**La formazione associata al dipendente sarà posta in stato MAI EFFETTUATO (SENZA DATA) l'utente potrà pianificarla o eseguirla sul dipendente e solo in questo caso scadenzarla.**

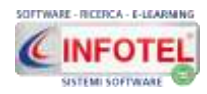

Se è attivo il modulo Cartella sanitaria e di rischio, si potranno collegare anche i protocolli sanitari.

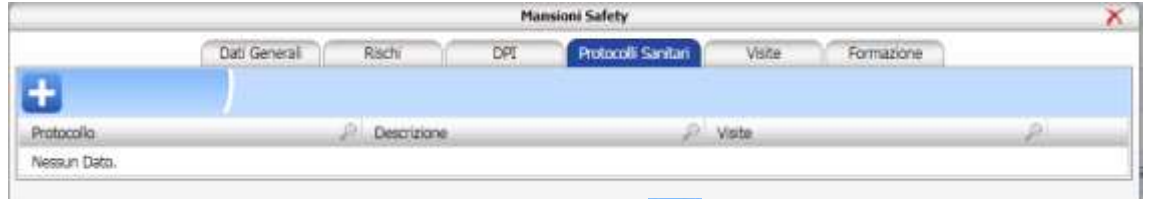

Per associare il protocollo, cliccare sul comando **Importa si aprirà il seguente archivio:** 

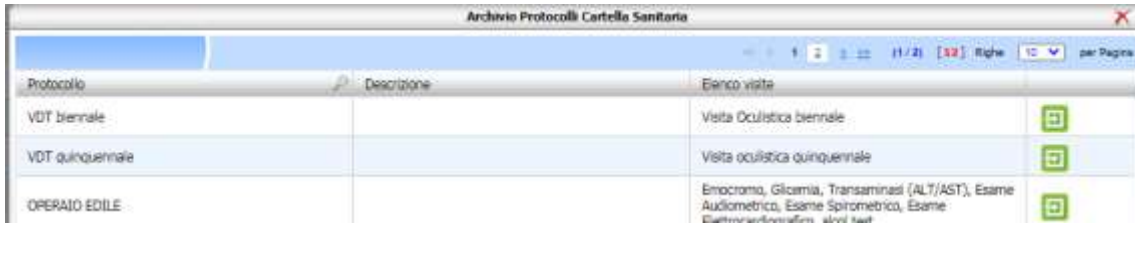

Cliccare sul protocollo e premere comando Seleziona.

#### **ATTENZIONE:**

**Gli archivi Mansione safety sono sincronizzati su tutto il sistema. Le modifiche in aggiunta o in cancellazione dei seguenti elementi:** 

- **rischi**
- **DPI**
- **visite**
- **formazioni**

**sulla risorsa umana saranno in automatico riportate al salvataggio della mansione safety.**

**Se la mansione safety è presente e valutata nel modulo DVR non potrà essere più modificata nell'archivio, al limite va cancellata e ricollegata.**

**Per i protocolli sanitari, la sincronizzazione con la mansione safety è valida solo alla creazione della visita, una volta salvata non si sincronizza più è necessario crearne una nuova.**

### **6.10 Macchine**

Cliccando su tale voce, si apre l'archivio macchine/attrezzature/impianti:

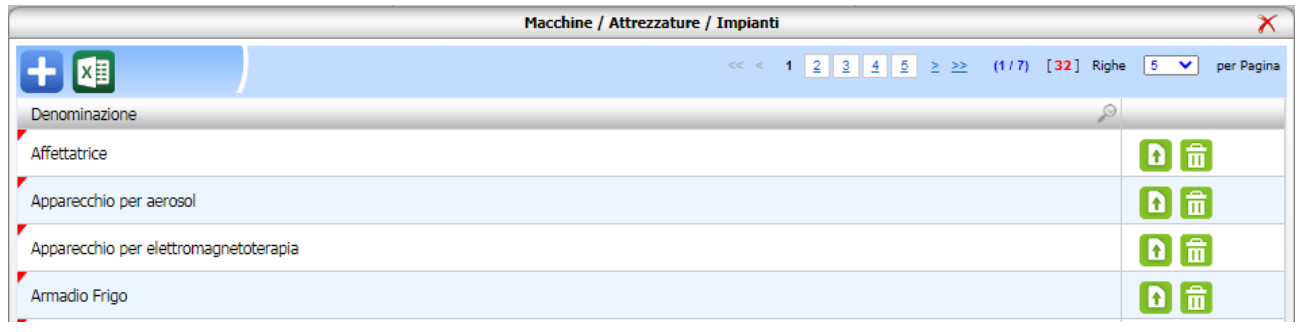

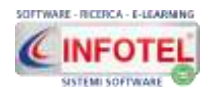

#### **MANUALE D'USO**

Per inserire una nuova macchina, selezionare il comando Nuovo in alto a sinistra  $\Box$ , si apre il seguente pannello:

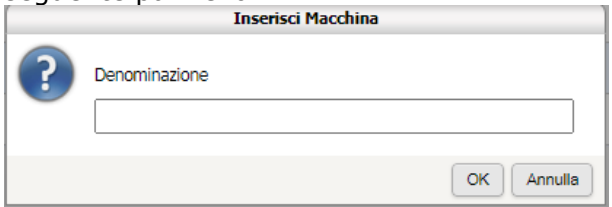

Inserire il nome della macchina/attrezzatura/impianto e cliccare su OK. L'elemento sarà così inserito nella tabella. Per modificare il nome effettuare un doppio click sulla colonna denominazione: 

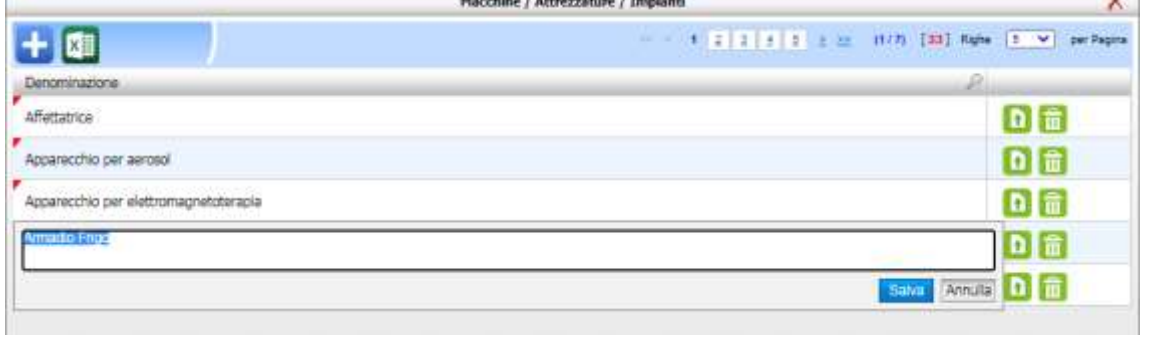

Inserire il nuovo testo e premere su Salva.

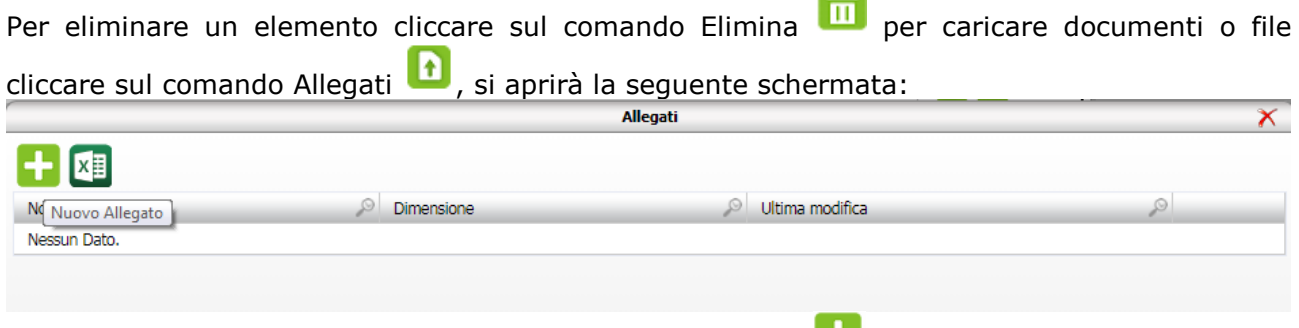

**Company** 

Per effettuare l'upload cliccare sul comando Nuovo Allegato ...

**ATTENZIONE: l'inserimento così effettuato permetterà di associare le macchine ai reparti delle unità produttive. Nel modulo DVR sarà poi possibile inserire altri dati propedeutici alla valutazione dei rischi.**

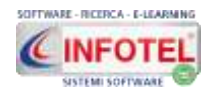

#### **6.11 Sostanze**

Cliccando su tale voce, si apre l'archivio Sostanze:

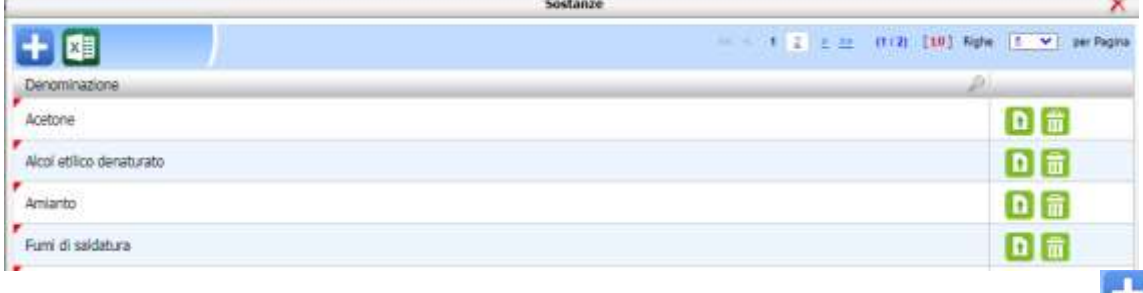

Per inserire una nuova sostanza, selezionare il comando Nuovo in alto a sinistra , si apre il seguente pannello:

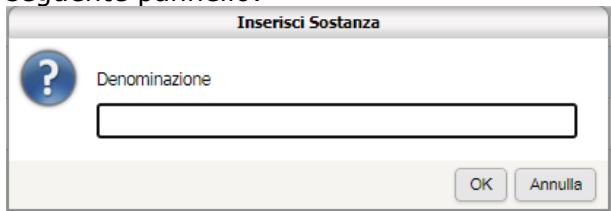

Inserire il nome della sostanza e cliccare su OK. L'elemento sarà così inserito nella tabella. Per modificare il nome effettuare un doppio click sulla colonna denominazione:

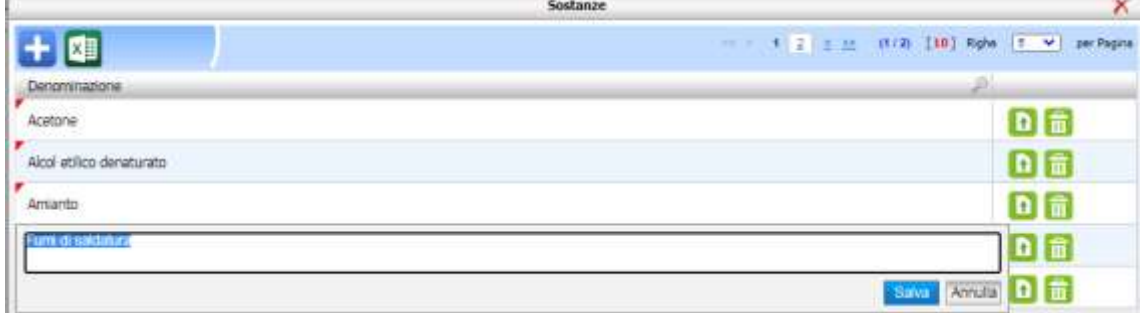

Inserire il nuovo testo e premere su Salva.

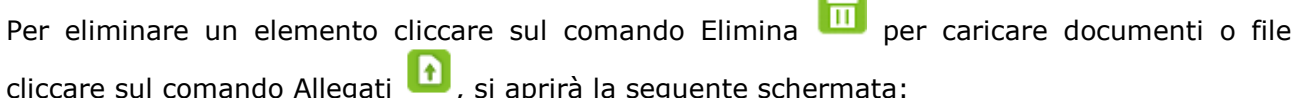

Centr

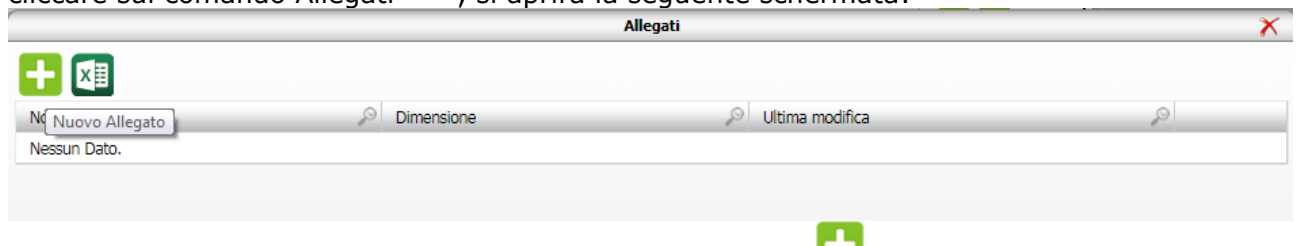

Per effettuare l'upload cliccare sul comando Nuovo Allegato ...

**ATTENZIONE: l'inserimento così effettuato permetterà di associare le sostanze ai reparti delle unità produttive. Nel modulo DVR sarà poi possibile inserire altri dati propedeutici alla valutazione dei rischi.**

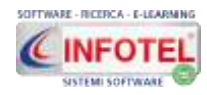

#### **6.12 Reparti**

Cliccando su tale voce, si apre l'archivio Reparti:

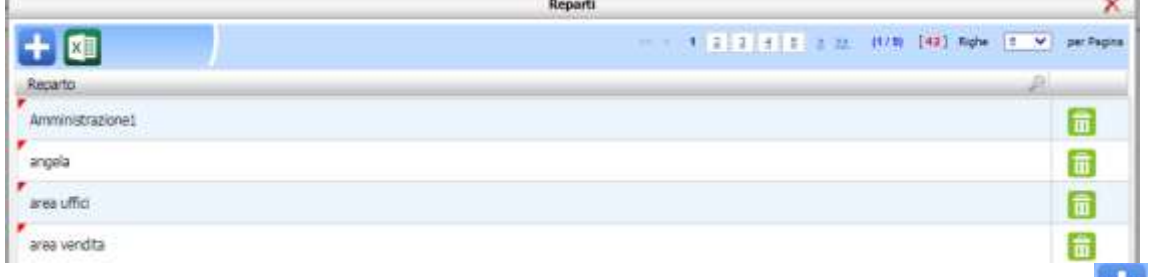

Per inserire un nuovo reparto, selezionare il comando Nuovo in alto a sinistra  $\Box$ , si apre il seguente pannello:

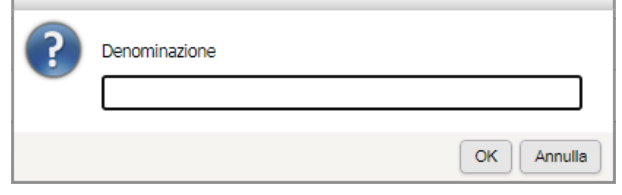

Inserire il nome del reparto e cliccare su OK. L'elemento sarà così inserito nella tabella. Per modificare il nome effettuare un doppio click sulla colonna denominazione:

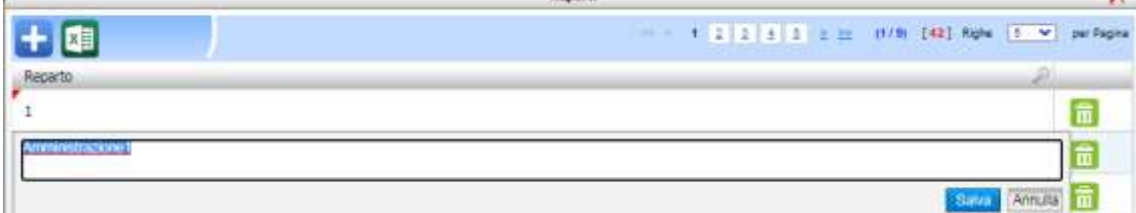

Inserire il nuovo testo e premere su Salva.

Per eliminare un elemento cliccare sul comando Elimina

**ATTENZIONE: l'inserimento così effettuato permetterà di associare i reparti alle unità produttive. Tale dato sarà poi disponibile per tutti i moduli del sistema.**

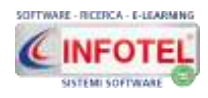

### **Capitolo 7 MODULO DVR**

Il **modulo DVR (modulo opzionale di SICURWEB)** consente la redazione del DVR, con una metodologia di valutazione diversa dal FRONT OFFICE e dal DVR STANDARD. Per maggiori dettagli visionare e scaricare il manuale d'uso del modulo: <https://www.sgslweb.it/wp-content/uploads/2017/07/ModuloDVR.pdf>

A tale scopo selezionare nella colonna Opzioni, l'icona DVR:

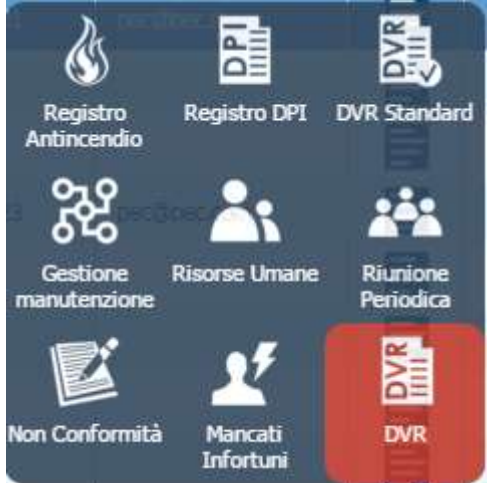

Si apre la seguente struttura dati, che è mostrata a destra tramite albero di navigazione:

- **Descrizione Sito e Planimetrie**
- Identificazione fattori di rischio
- Reparti
- Identificazione personale esposto
- Riepilogo Personale Esposto .. Ee
- Programma di Miglioramento  $\overline{\mathbf{v}}$
- **Segnaletica**
- **Valutazioni Specifiche**
- Piano di Emergenza ed Evacuazion
- **Classificazione Rischio Incendio**
- **Checklist**

#### **7.1 Struttura dati**

Il modulo è strutturato e organizzato in modo da:

**Identificare i luoghi di lavoro:** reparti, ambienti, postazioni di lavoro, con relativa associazione e valutazione dei fattori di rischio.

**Identificare le mansioni:** inserimento mansioni con aree di lavoro, strutture/impianti/attrezzature. Il caricamento dei fattori di rischio presuppone l'associazione ai dipendenti con relativi rischi e DPI.

**Identificare i pericoli:** identificare le fonti potenziali di rischio, presenti in tutte le fasi lavorative di ogni area aziendale, per ogni mansione, macchina e/o sostanza. I fattori di rischio sono letti direttamente dagli archivi di base o tramite prototipi predefiniti. Sono suddivisi in: Rischi Salute, Rischi Sicurezza, Rischi Trasversali. Possibilità di caricare allegati ed evidenze documentali.

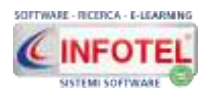

**Individuare i soggetti esposti**: tramite wizard si potranno collegare i dipendenti ai reparti, alle mansioni, ai fattori di rischio, alle macchine e/o sostanze.

**Valutare i rischi potenziali e residui:** stimare i rischi potenziali e residui, considerando adeguatezza e affidabilità delle misure di tutela già in atto. Si potrà scegliere tra tre tipologie di matrici:

- Matrice PXD (4x4)
- Metodo Ohsas, matrice PXD (4x3)
- Matrice PXG (5x4)

**Definire le misure di prevenzione e protezione:** allo scopo di cautelare i lavoratori, secondo le misure già attuate o da attuare come interventi di miglioramento.

**Redigere il Programma di miglioramento:** inserimento e gestione delle azioni prevenzione e protezione da attuare con data prevista e responsabile. La data prevista sarà scadenzata e notificata via mail.

**Valutare i rischi specifici:** possono essere valutati rischi specifici (rumore, vibrazioni, agenti chimici, rischio biologico, ecc.) con i relativi valori o limiti di azione descritti dalla normativa. Saranno caricate in automatico le misure di prevenzione e protezione e i DPI.

**Stampare il DVR e il PE:** tramite menù a discesa si potrà scegliere la tipologia di elaborato tra circa 15 stampe, dal DVR completo alle schede riepilogative reparti e mansioni, dall'organigramma aziendale alle schede tecniche di macchine e sostanze.

**Gestire le checklist:** tramite archivi pre compilati potranno essere inserite e gestite le liste di controllo con i relativi gruppi e punti di verifica per rilevare eventuali non conformità.

**Esportare e importare** le valutazioni: la struttura dati e la valutazione dei fattori di rischio potrà essere esportata, tramite un file xml e importata su altre unità produttive. La funzionalità consente quindi di creare prototipi di DVR.

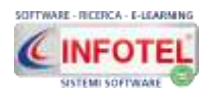

### **Capitolo 8 MODULO DUVRI**

Il **modulo DUVRI (modulo opzionale)** di SICURWEB consente di valutare i rischi di interferenze in caso di affidamento di lavori, servizi e forniture all'impresa appaltatrice all'interno della propria azienda o di una singola unità produttiva della stessa, nonché nell'ambito dell'intero ciclo produttivo dell'azienda medesima.

#### **8.1 Compilazione DUVRI**

Nella sezione del front office, si potrà accedere al modulo per la redazione del DUVRI. Per chi invece NON ha tale modulo attivo, il DUVRI è raggiungibile dal backoffice nella colonna Accessi. Il modulo DUVRI consente l'inserimento delle imprese/prestatori d'opera tramite anagrafica o direttamente nella struttura ad albero.

Si potranno creare n DUVRI, agendo con il tasto destro del mouse. Per ogni DUVRI si aprirà il seguente schema:

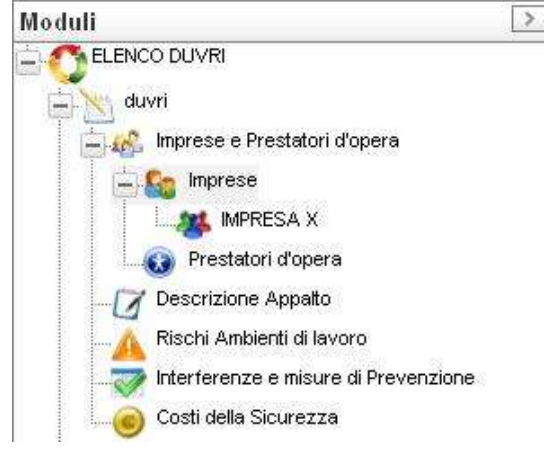

Le voci presenti sono:

- *Imprese e prestatori d'opera*
- *Descrizione Appalto*
- *Rischi Ambienti di lavoro*
- *Interferenze e misure di prevenzione*
- *Costi della sicurezza*

Per la stampa del DUVRI agire con il tasto destro del mouse sul nodo creato, si potrà stampare il DUVRI.

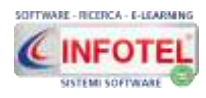

### **Capitolo 9 MODULO DVR STANDARD**

Il modulo **DVR Standard (modulo opzionale di SICURWEB)** è stato strutturato seguendo le procedure standardizzate per la stampa del DVR semplificato ossia sulla base delle istruzioni di compilazione previste dal Decreto Interministeriale del 30/11/2012.

**Per maggiori dettagli, visionare il seguente tutorial:**

**[https://www.youtube.com/watch?v=bQYnjlQLmVo&list=PLZ\\_EHUUAgl\\_ivk6JLzhQb](https://www.youtube.com/watch?v=bQYnjlQLmVo&list=PLZ_EHUUAgl_ivk6JLzhQbEReRwlB_tMuF) [EReRwlB\\_tMuF](https://www.youtube.com/watch?v=bQYnjlQLmVo&list=PLZ_EHUUAgl_ivk6JLzhQbEReRwlB_tMuF)**

Nella pagina iniziale di SICURWEB, selezionare un'azienda premere sul comando Accessi, dal popup cliccare su DVR Standard:

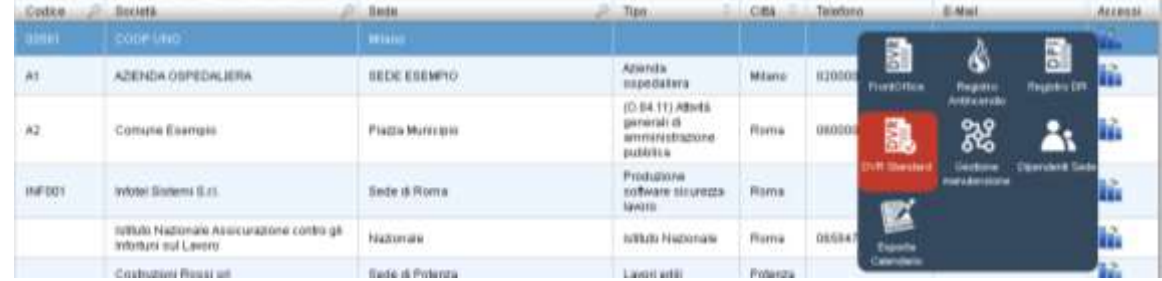

A sinistra si dovrà inserire la revisione mentre a destra si sviluppa l'albero di navigazione:

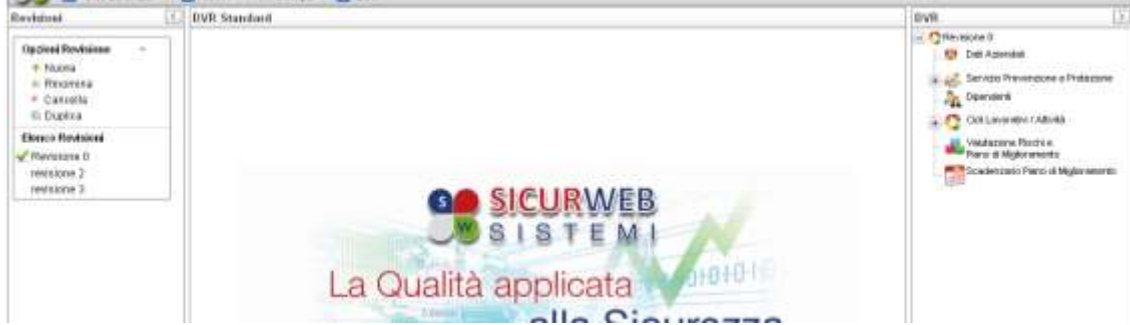

Le voci da seguire sono:

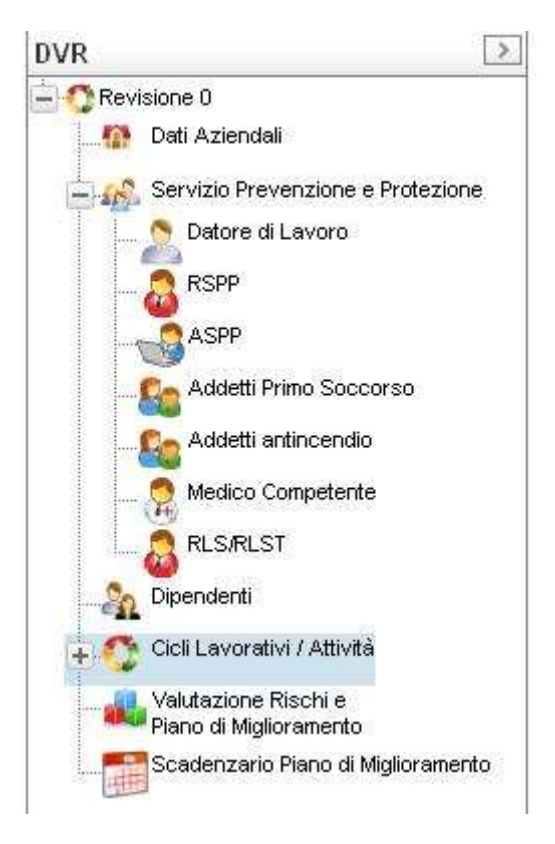

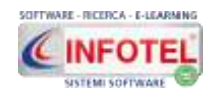

- *Dati aziendali*
- *Servizio di prevenzione e protezione* (datore di lavoro, RSPP, RLS, ecc.)
- *Cicli lavorativi*
- *Valutazione dei rischi e piano di Miglioramento*
- *Scadenzario.*
- $\bullet$

I cicli lavorativi possono essere inseriti ex novo oppure prelevati da prototipi contenenti lo schema del ciclo lavorativo con le fasi lavorative e i collegamenti con le attrezzature di lavoro e le materie prime. Si potranno inoltre creare prototipi dalle valutazioni inserite.

Nella valutazione dei rischi si potranno inserire misure di prevenzione da adottare con relativi interventi da scadenzare e poi storicizzare.

Per le stampe cliccare sulla relativa voce per accedere al gestore stampe di SICURWEB, selezionare la voce DVR standard.

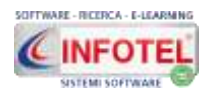

### **Capitolo 10 MODULO REGISTRO ANTINCENDIO**

Il modulo **SICURWEB Registro Antincendio (modulo opzionale)**, gestisce tutte le scadenze associate alle verifiche/controlli periodici dei presidi antincendio generando il **REGISTRO ANTINCENDIO** per anno con relativo Registro Cronologico degli interventi (per manutenzione, riparazione, ecc.).

**Per maggiori dettagli, visionare il seguente tutorial:**

[https://www.youtube.com/watch?v=V6FjR\\_8sNUk&list=PLZ\\_EHUUAgl\\_ivk6JLzhQbEReRwlB\\_tM](https://www.youtube.com/watch?v=V6FjR_8sNUk&list=PLZ_EHUUAgl_ivk6JLzhQbEReRwlB_tMuF) [uF](https://www.youtube.com/watch?v=V6FjR_8sNUk&list=PLZ_EHUUAgl_ivk6JLzhQbEReRwlB_tMuF)

Nella pagina iniziale di SICURWEB, selezionare un'azienda e premere sul comando Accessi, dal popup cliccare su Registro Antincendio:

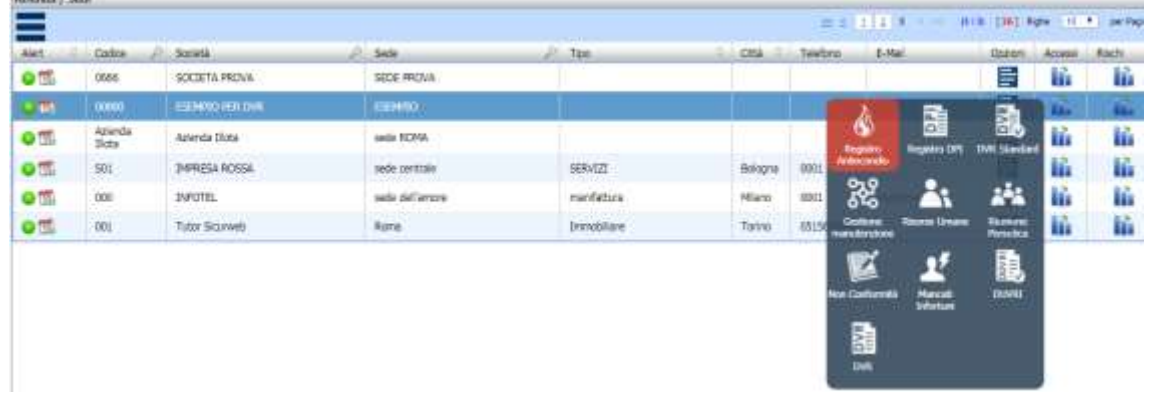

Si accede alla sezione, a destra si sviluppa l'albero di navigazione:

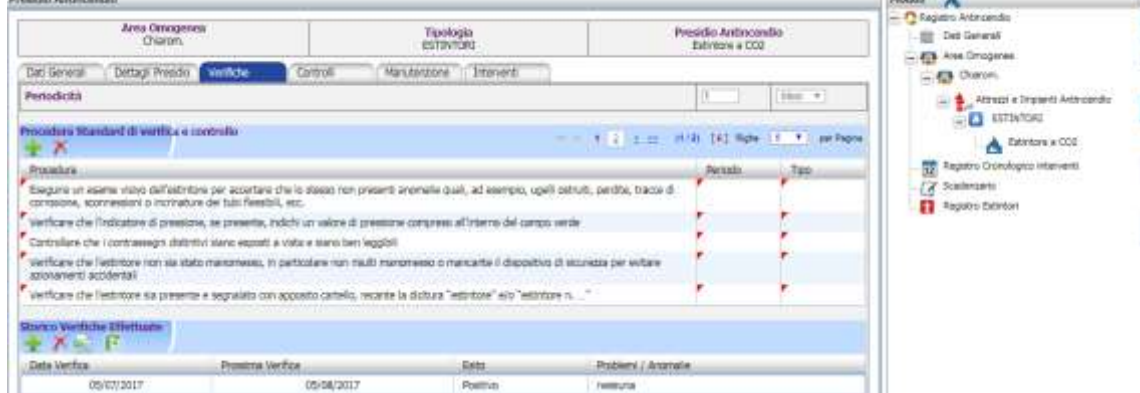

Le voci da seguire sono:

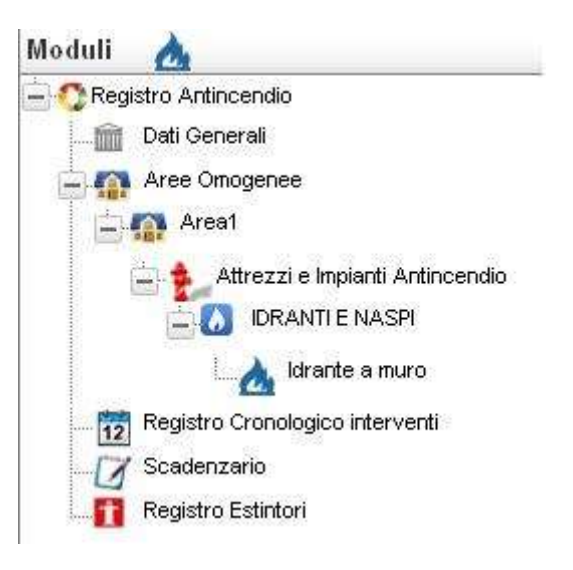

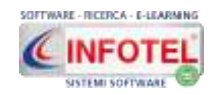

- *Dati aziendali*
- *Aree omogenee*
- *Attrezzi e impianti antincendio*
- *Registro cronologico interventi*
- *Scadenzario*
- *Registro estintori.*

Si potranno utilizzare archivi di base: Estintori, Idranti, Impianti Antincendio, Porte tagliafuoco, ecc. Ogni presidio contiene le verifiche, i controlli periodici e le manutenzioni da effettuare. Gli archivi di base sono aperti a qualunque modifica e implementazione da parte dell'utente, il quale potrà personalizzare e arricchire la propria banca dati.

Per ogni presidio antincendio si potranno inserire verifiche e controlli con la data, l'esito, l'incaricato e le eventuali anomalie segnalate. In questo modo per ogni operazione sarà visualizzato lo storico con la possibilità di effettuarne la stampa.

Le verifiche e i controlli saranno riportate in uno scadenzario per il loro rinnovo in base alla periodicità settata.

### **10.1 Start-up presidi antincendio**

I dati dei presidi con relative verifiche e controlli potranno essere importati tramite foglio excel. A tale scopo selezionare il menù Sistema e di seguito la voce Importa:

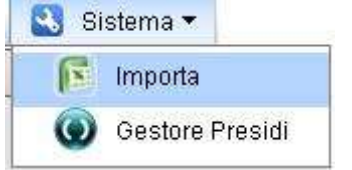

Si apre la sezione che richiede l'apertura del foglio excel:

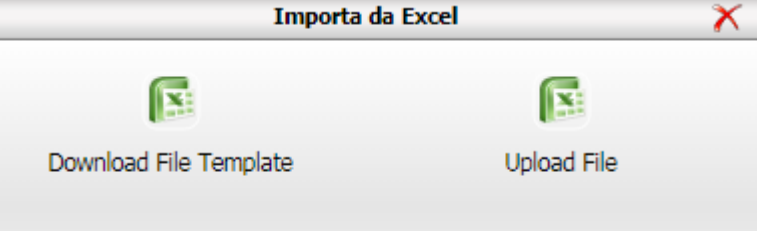

#### **IMPORTANTE: scaricare il template con i dati richiesti dal sistema, agendo sul comando Download file template. Tale template dovrà essere poi riempito con i dati dei presidi antincendio.**

Il comando Upload File, apre la finestra per la scelta del file che poi dovrà essere caricato. Dopo aver caricato il foglio excel, compare la seguente schermata, scegliere il foglio del file excel e premere sul comando Avanti:

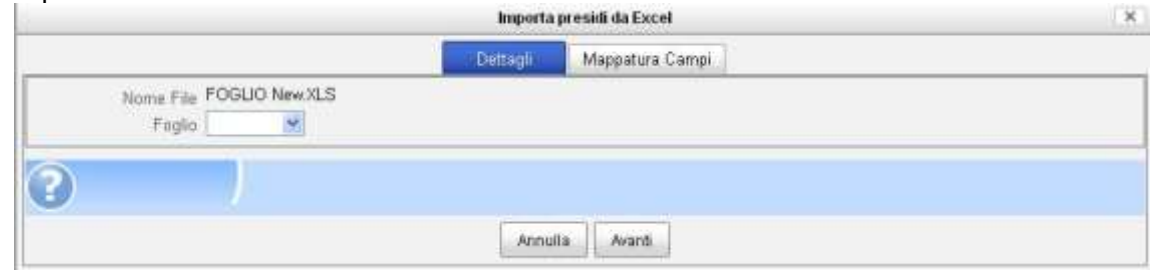

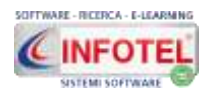

Sarà mostrata la sezione di mappatura campi, in cui sarà necessario scegliere l'area omogenea su cui caricare i presidi

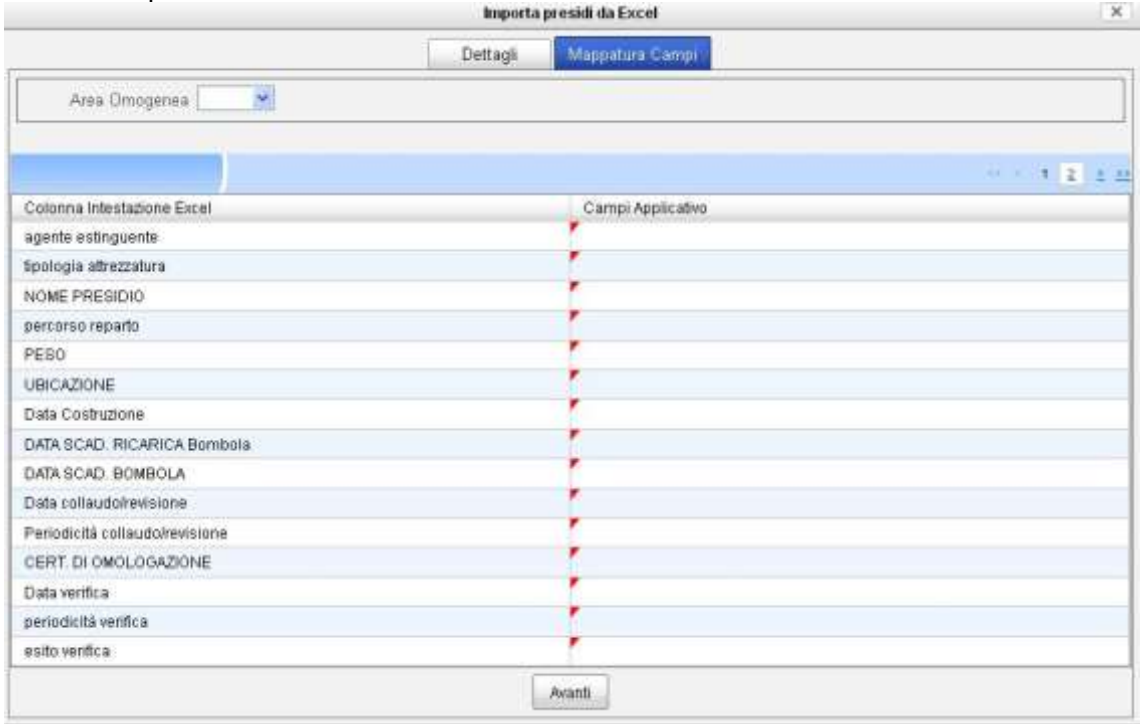

A sinistra sono mostrati i campi definiti nelle colonne del foglio excel, a destra sarà necessario associare il campo dell'applicativo.

Dopo aver mappato tutti i campi, comprensivi anche della pagina 2, premere su Avanti per avviare l'importazione dei dati.

#### **10.2 Gestore presidi**

Per rinnovare in maniera veloce e immediata le scadenze relative a verifiche e controlli, senza operare sui singoli presidi, selezionare dal menù Sistema la voce Gestore Presidi:

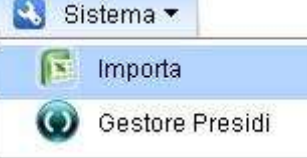

### Si apre la seguente sezione:

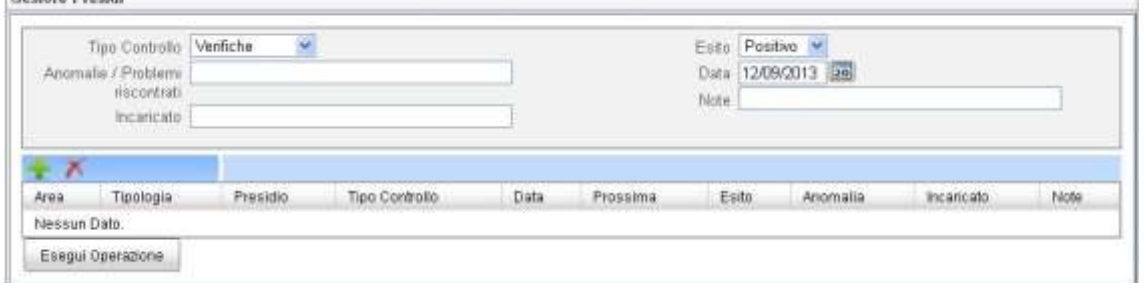

Si dovranno compilare i dati:

- *Tipo controllo*
- *Anomalia/problemi*
- *Incaricato*
- *Esito*
- *Data*
- *Note.*

I campi compilati saranno associati a tutti i presidi scelti.

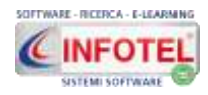

#### **MANUALE D'USO**

#### Selezionare il comando Aggiungi scegliere l'area e la tipologia dei presidi:<br>Presidi Antincendio  $\mathsf{x}$ Tipo Presidio DRANTI E NASPI Area Omogenea Area1 V Cerca Seleziona tutto Area Tipologia Afrezzatura Presidio Tipo Controllo Data F Areat **IDRANTI E NABRI** lidrante a muro Vennche Importa

Saranno visualizzati i singoli presidi, selezionarli con il check seleziona tutto e premere su Importa.

### I presidi saranno importati nel gestore:

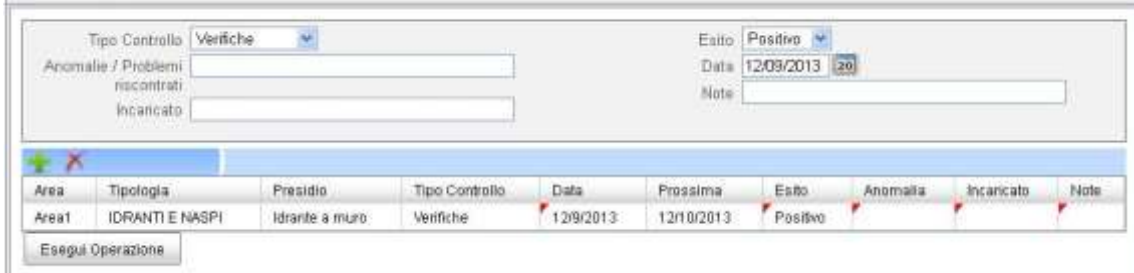

Si potranno apportare modifiche a singoli presidi, nel caso di esiti negativi oppure date diverse, ecc.

Premere su esegui operazione per avviare il rinnovo delle scadenze selezionate.

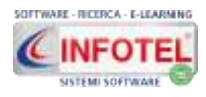

### **Capitolo 11 MODULO REGISTRO DPI**

Il **modulo Registro DPI** di **SICURWEB (modulo opzionale)**, è stato pensato e progettato per la gestione, il controllo, la verifica e la manutenzione dei DPI a partire da un magazzino di occorrenze.

**Visionare il seguente tutorial:**

**[https://www.youtube.com/watch?v=6\\_zmJ9QA06g&list=PLZ\\_EHUUAgl\\_ivk6JLzhQb](https://www.youtube.com/watch?v=6_zmJ9QA06g&list=PLZ_EHUUAgl_ivk6JLzhQbEReRwlB_tMuF) [EReRwlB\\_tMuF](https://www.youtube.com/watch?v=6_zmJ9QA06g&list=PLZ_EHUUAgl_ivk6JLzhQbEReRwlB_tMuF)**

#### **Caratteristiche Principali**

- *Gestione magazzino DPI,* partendo da un archivio di DPI suddivisi in tipologia e nome, si potrà inserire: marca, modello, anno di fabbricazione, data di scadenza e occorrenze. Le occorrenze saranno ricalcolate ogni qualvolta si consegna un DPI.
- *Storico Consegna DPI,* tutte le consegne vengono archiviate e storicizzate con data di consegna e per i DPI di terza categoria con data di primo utilizzo.
- Stampa verbale consegna DPI in formato rtf.
- *I DPI consegnati possono essere comparati con i DPI derivanti dalla valutazione dei rischi, per sapere quali DPI sono stati consegnati e quali no.*
- *Per i DPI con la data di scadenza, si potrà verificare il fine vita del DPI, in modo da non fornire ai lavoratori dispositivi non più efficaci.*
- *Si potrà indicare lo stato se In Uso o Dismesso.* Se dismesso saranno cancellate tutte le scadenze associate a quel DPI.
- *Scadenzario:* nello scadenzario sono riportate tutte le scadenze dei DPI sia consegnati ai relativi dipendenti sia dei DPI ancora giacenti nel magazzino.
- *Riepilogo DPI:* tramite i filtri di ricerca si potranno incrociare i dati e stampare diversi report, per DPI consegnato, per dipendente, per tipologia di DPI, per data di consegna, ecc.
- *Gestione Revisione DPI IIIa categoria:* saranno riportate nello scadenzario revisioni tutte le prossime revisioni da effettuare per DPI e dipendente.
- *Scadenzario revisioni:* saranno riportate tutte le revisioni effettuate con la possibilità di filtrare i dati ed esportarli in formato excel.

Nella pagina iniziale di SICURWEB, selezionare un'azienda e premere sul comando Accessi e dal popup cliccare su Registro DPI:

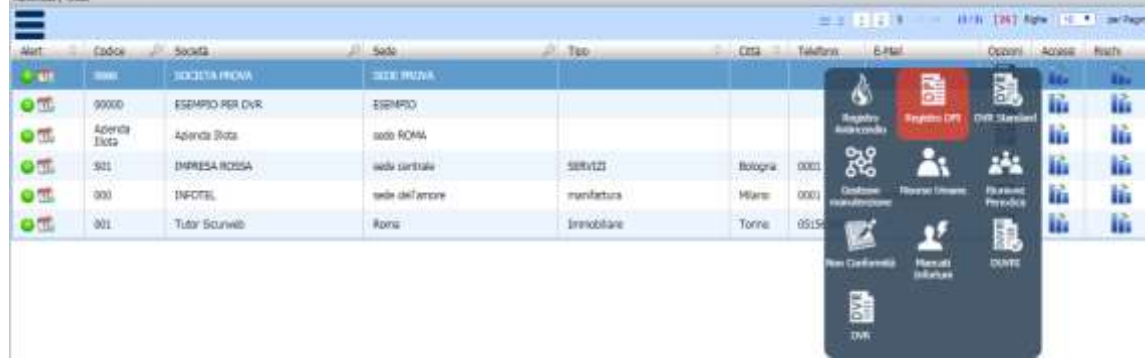

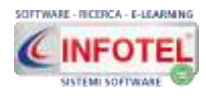

#### Si accede alla sezione:

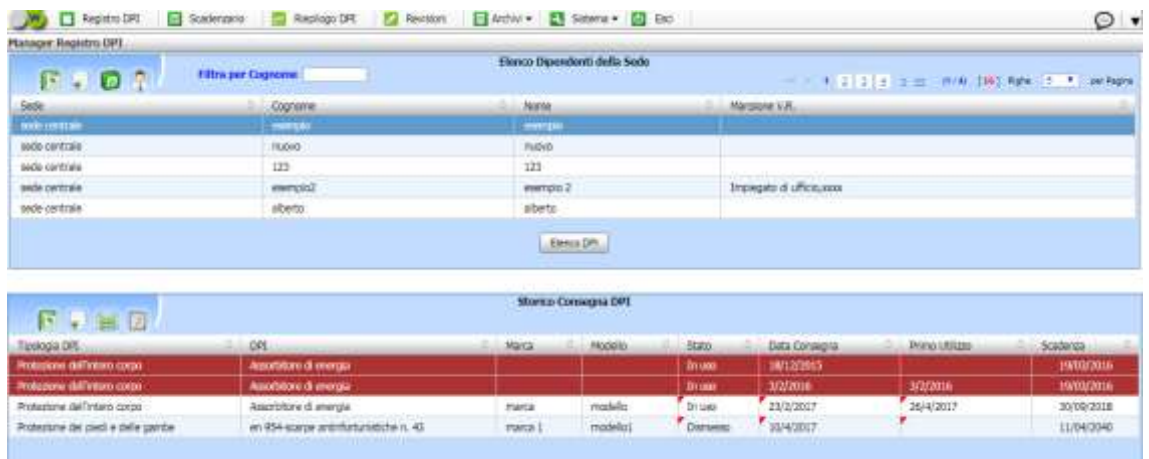

Sarà necessario seguire i tab in alto:

- *Registro DPI*
- *Scadenzario*
- *Riepilogo DPI*
- *Revisioni*
- *Archivi*
- *Sistema*
- *Esci.*

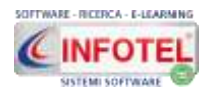

### **Capitolo 12 MODULO NON conformità**

Nella sezione Gestione non conformità, si potranno inserire le segnalazioni critiche/incidenti, aprire le relative non conformità e gestire le azioni preventive e correttive.

**Visionare il tutorial al seguente link:**

**[https://www.youtube.com/watch?v=YZIxXUZ4irk&list=PLZ\\_EHUUAgl\\_ivk6JLzhQbE](https://www.youtube.com/watch?v=YZIxXUZ4irk&list=PLZ_EHUUAgl_ivk6JLzhQbEReRwlB_tMuF&index=10) [ReRwlB\\_tMuF&index=10](https://www.youtube.com/watch?v=YZIxXUZ4irk&list=PLZ_EHUUAgl_ivk6JLzhQbEReRwlB_tMuF&index=10)**

#### **PRINCIPALI FUNZIONALITA'**

- Inserimento segnalazione critica con protocollo numerico/anno
- Inserimento incidente o near miss con protocollo numerico/anno
- Inserimento rapporto di infortunio con protocollo numerico/anno
- Gestione segnalazioni con apertura di Non conformità, non conformità potenziale, evento accidentale, Situazione non rischiosa
- Inserimento attività con notifica via mail al responsabile
- Scadenzario attività pianificate e ancora aperte con notifica via mail agli amministratori/responsabili
- Report attività per tempi rispettati o non rispettati in base alla data di chiusura
- Registro NON conformità
- Apertura azione correttiva e/o azione preventiva da segnalazione critica, audit, monitoraggio, sopralluogo/controllo operativo, altro
- Gestione AC/AP con verifica attuazione e verifica efficacia
- Scadenzario AC/AP per pianificazione verifica attuazione e verifica efficacia
- Invio notifica via mail per le azioni preventive e correttive in scadenza
- Report AC/AP per tempi rispettati o non rispettati in base alla data di chiusura
- Stampa report non conformità
- Stampa report Azione preventiva e report azione correttiva
- Filtri avanzati di ricerca per: anno, responsabile, ambito (sicurezza o ambiente o qualità)
- Estrazione in excel Report segnalazioni
- Estrazione in excel Piano azioni generale.

#### **SEGNALAZIONE NEAR MISS LAVORATORI E PREPOSTI**

#### **Il modulo NON conformità di SICURWEB, tramite opportuna profilazione, può essere utilizzato direttamente dai lavoratori, preposti, capi reparto, responsabili di linea, ecc.**

Nella sezione Near Miss, possono accedere tutti i dipendenti e i relativi preposti per segnalare una situazione che avrebbe potuto generare un infortunio.

Nella sezione non conformità, possono accedere i preposti o capi reparto o capi macchina o responsabili di linea per gestire le segnalazioni dei dipendenti oppure segnalare situazioni non conformi a livello ambientale o di qualità durante una fase di produzione o di un evento (esempio sversamento di un prodotto chimico o danneggiamento di materiale).

Attivando il modulo:

- i lavoratori potranno inserire nel sistema i mancanti incidenti (con data, titolo, descrizione, evento di tipo). Il sistema invia una email automatica ai relativi responsabili/preposti.
- I near miss inseriti dai lavoratori saranno notificati ai responsabili diretti (preposti) i quali potranno gestire e assegnare le attività ad altri responsabili. Il modulo è totalmente automatizzato con invio di notifiche a ogni operazione descritta.
- Profilazione utenti lavoratori con creazione account (username e password) e invio delle credenziali via mail.
- Profilazione utenti preposti con creazione account (username e password) e invio delle credenziali via mail.
- Profilazione automatica dei responsabili.
- Accettazione rifiuto delle attività assegnate.
- Invio email con assegnazione e descrizione delle attività.
- Scadenzario attività ancora aperte.

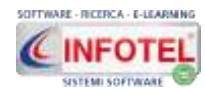

#### Report su data chiusura nei tempi rispettati.

Nella pagina iniziale di SICURWEB, selezionare un'azienda e premere sul comando Accessi e dal popup cliccare su NON conformità:

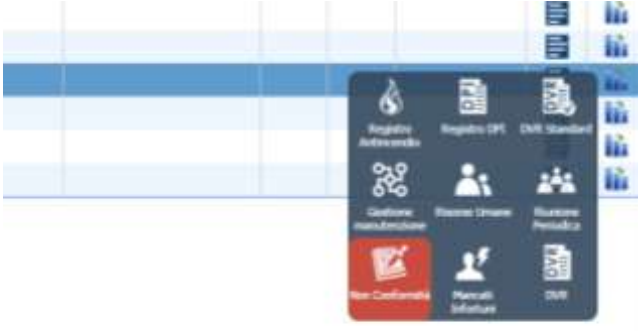

Si aprirà la sezione, in cui inserire le segnalazioni/incidenti e gestire le relative non conformità, con la possibilità di pianificare le attività di controllo, inviare notifica tramite e-mail ai responsabili e aprire le relative azioni correttive/preventive:

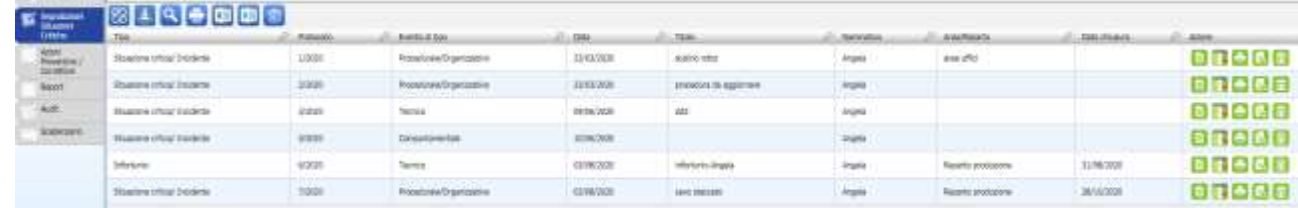

Cliccando poi sulla voce Azioni preventive/correttive, si potranno gestire le attività di verifica attuazione ed efficacia:

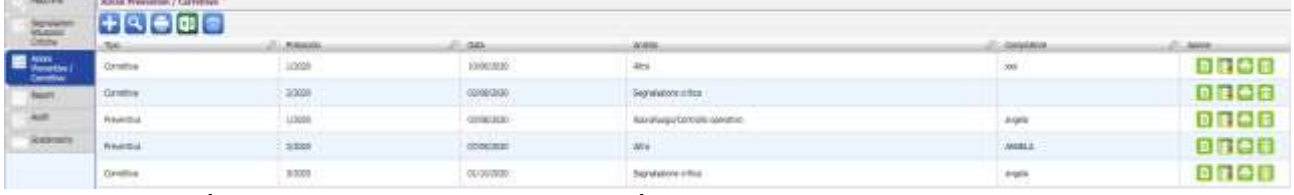

Tutte le attività derivanti dalle non conformità e le verifiche di attuazione ed efficacia delle azioni preventive e correttive saranno riportate tramite scadenze nella relativa voce Scadenzario e nel report ci sarà il confronto tra la date prevista e la data di chiusura:

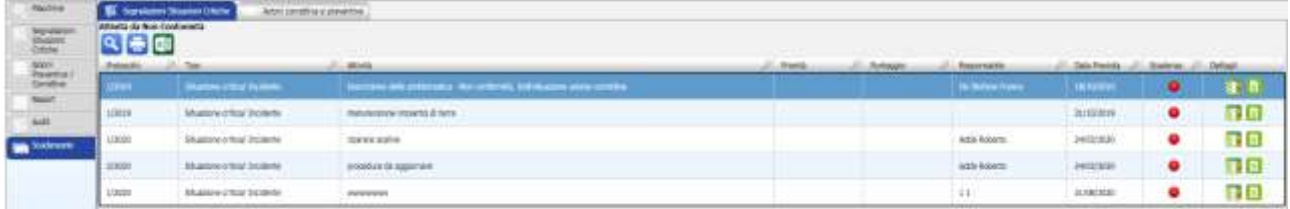

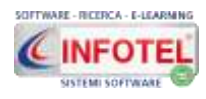

### **Capitolo 13 MODULO AUDIT**

L'attuazione sistematica e documentata del processo di Audit interno. È lo strumento per pianificare e verificare periodicamente l'attuazione del sistema di gestione, la sua idoneità ed eventuali necessità di integrazioni e correzioni.

**SICURWEB propone totalmente online il modulo AUDIT per la pianificazione e gestione degli audit per la rilevazione dei dati necessari per la valutazione dell'efficienza ambientale, della sicurezza e della qualità.**

**Visionare il tutorial al seguente link:**

[https://www.youtube.com/watch?v=TfQtSb3XRBQ&list=PLZ\\_EHUUAgl\\_ivk6JLzhQbEReRwlB\\_tM](https://www.youtube.com/watch?v=TfQtSb3XRBQ&list=PLZ_EHUUAgl_ivk6JLzhQbEReRwlB_tMuF) [uF](https://www.youtube.com/watch?v=TfQtSb3XRBQ&list=PLZ_EHUUAgl_ivk6JLzhQbEReRwlB_tMuF)

#### **Principali funzionalità**

- Settaggi aree e reparti, sistemi auditati
- Settaggi checklist con struttura divisa in campo e riferimento e domande
- Profilazione verticale per tipologia di audit, i responsabili gestiranno soltanto gli audit di propria competenza (esempio solo qualità oppure solo ambiente, ecc.)
- Profilazione e gestione auditor e co-auditor
- Profilazione e gestione responsabili del sistema auditato
- Calendario AUDIT: pianificazione mensile degli audit con allert e scadenzario
- Protocolli AUDIT divisi per HSE, Energy e Food quality
- Gestione del report di audit con segnalazioni e apertura azioni correttive/preventive
- Stampa report di audit in pdf
- Checklist in automatico associate ad area/reparto/sistema auditato
- Creazione e gestione azioni correttive e preventive con verifica attuazione ed efficacia
- Scadenzario azioni correttive/preventive ancora aperte e report tempi rispettati
- Gestione chiusura dell'audit
- Invio automatico di email ai responsabili e auditor/coauditor
- Gestore notifiche per gli audit pianificati, email ogni primo del mese in base al calendario degli audit
- Gestore notifiche per le azioni correttive/preventive scadenzate in fase di attuazione.

Tale modulo è presente nel backoffice, selezionando l'azienda e poi la colonna Accessi, alla voce NON conformità:

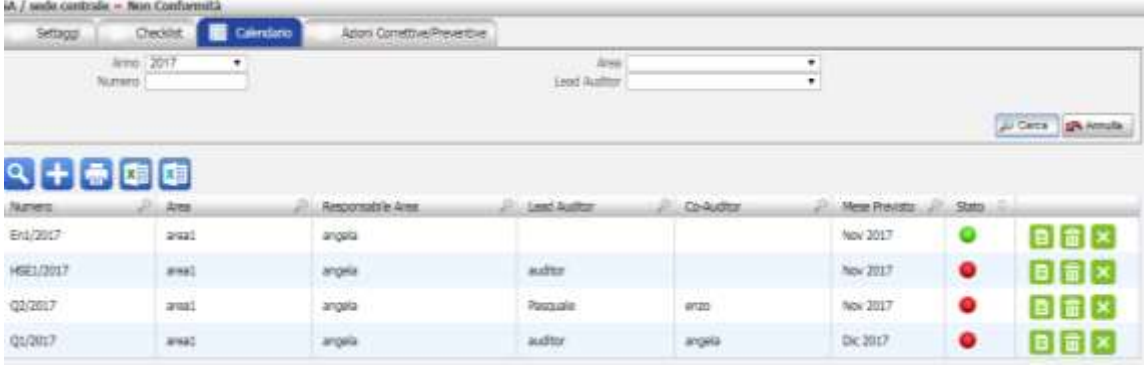

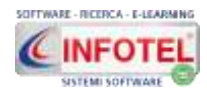

## **Capitolo 14 MODULO CRM**

Uno dei moduli integrati in SICURWEB è il CRM per la gestione degli studi di consulenza. Tale modulo si spinge sostanzialmente secondo quattro direzioni differenti e separate:

- Marketing
- Preventivi
- Attività
- Commesse

SICURWEB, pertanto non è solo uno strumento per la gestione QHSE, ma con l'integrazione del modulo CRM, diventa un sistema adatto alla gestione dei clienti e alla verifica delle attività in essere.

Il Modulo di Customer Relationship Management si concretizza nella raccolta e nell'utilizzo del patrimonio di informazioni riguardanti i clienti, per creare strategie di marketing che sviluppino e sostengano relazioni desiderabili con essi.

Il modulo CRM di SICURWEB è lo strumento ideale per realizzare l'innovazione nei processi aziendali di gestione delle relazioni marketing e commerciali.

- Gestione attività
- Gestione Eventi, telefonate, riunioni, ecc.
- Commesse e/o progetti
- Gestione dei commerciali
- Scadenze
- Contatti e trattative
- Leads (tentate vendite)
- Tracciamento interno di ogni comunicazione "da" e "per" il cliente
- Storia dei pagamenti effettuati dal cliente e computo dei costi delle attività
- Gantt delle attività
- Preventivi
- Fatturazione Elettronica PA e B2B
- REPORT di varia natura.

Tramite il modulo è possibile dare accesso alle varie figure individuate (commerciali, ecc.) e questo implica che il cliente e/o potenziale cliente, sia disposto a ricevere messaggi da parte della tua azienda, verso la quale ha già dimostrato un certo interesse. Puoi inviargli, tramite il modulo, materiali utili, comunicazioni di settore o offerte dedicate: così facendo costruirai con lui un rapporto di fiducia. L'invio verrà catalogato nel sistema e il CRM, darà la possibilità di utilizzare vari strumenti di comunicazione:

- Mail
- $\cdot$  SMS
- Catalogazione telefonate effettuate

Nella pagina iniziale di SICURWEB, selezionare il menù moduli e di seguito la voce CRM

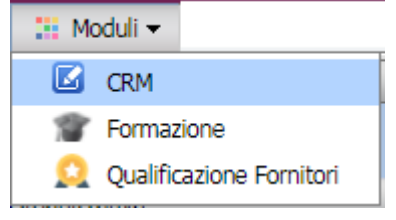
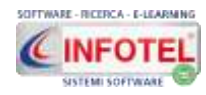

#### **MANUALE D'USO**

#### Si apre così la sezione del CRM:

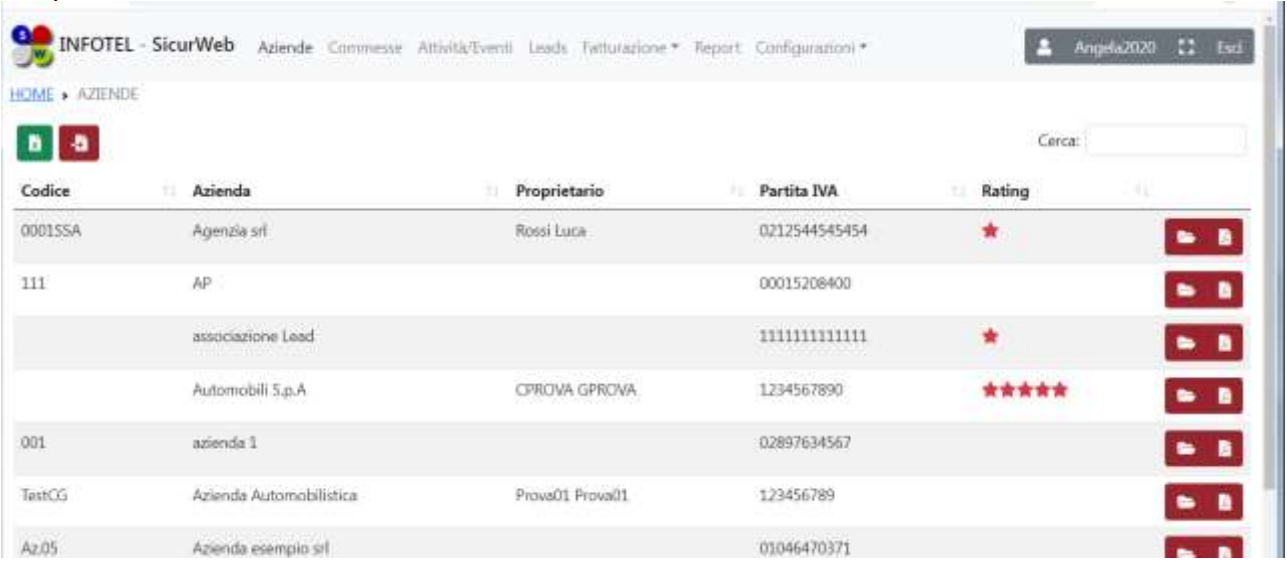

**Per scaricare il manuale del CRM, cliccare sul seguente link:** <https://www.sgslweb.it/wp-content/uploads/2019/04/Manuale-CRM-rev-1.pdf>

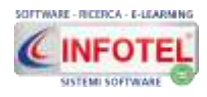

# **Capitolo 15 MODULO GESTIONE FORMAZIONE**

Il modulo **GESTIONE FORMAZIONE** di **SICURWEB (modulo opzionale)** rappresenta l'innovativo e completo gestionale per l'organizzazione della formazione aziendale per la salute e la sicurezza dei lavoratori e per tutte le tipologie di formazioni NON normate, tramite veloci operazioni si potrà ottenere la gestione e la preparazione delle aule virtuali, dei corsisti e dei formatori, report sui costi, ricavi, stampa attestato di partecipazione e registro presenze. **Visionare il tutorial dalla seguente pagina web:**

<https://www.sgslweb.it/gestionale-formazione/>

Infotel Sistemi s.r.l.

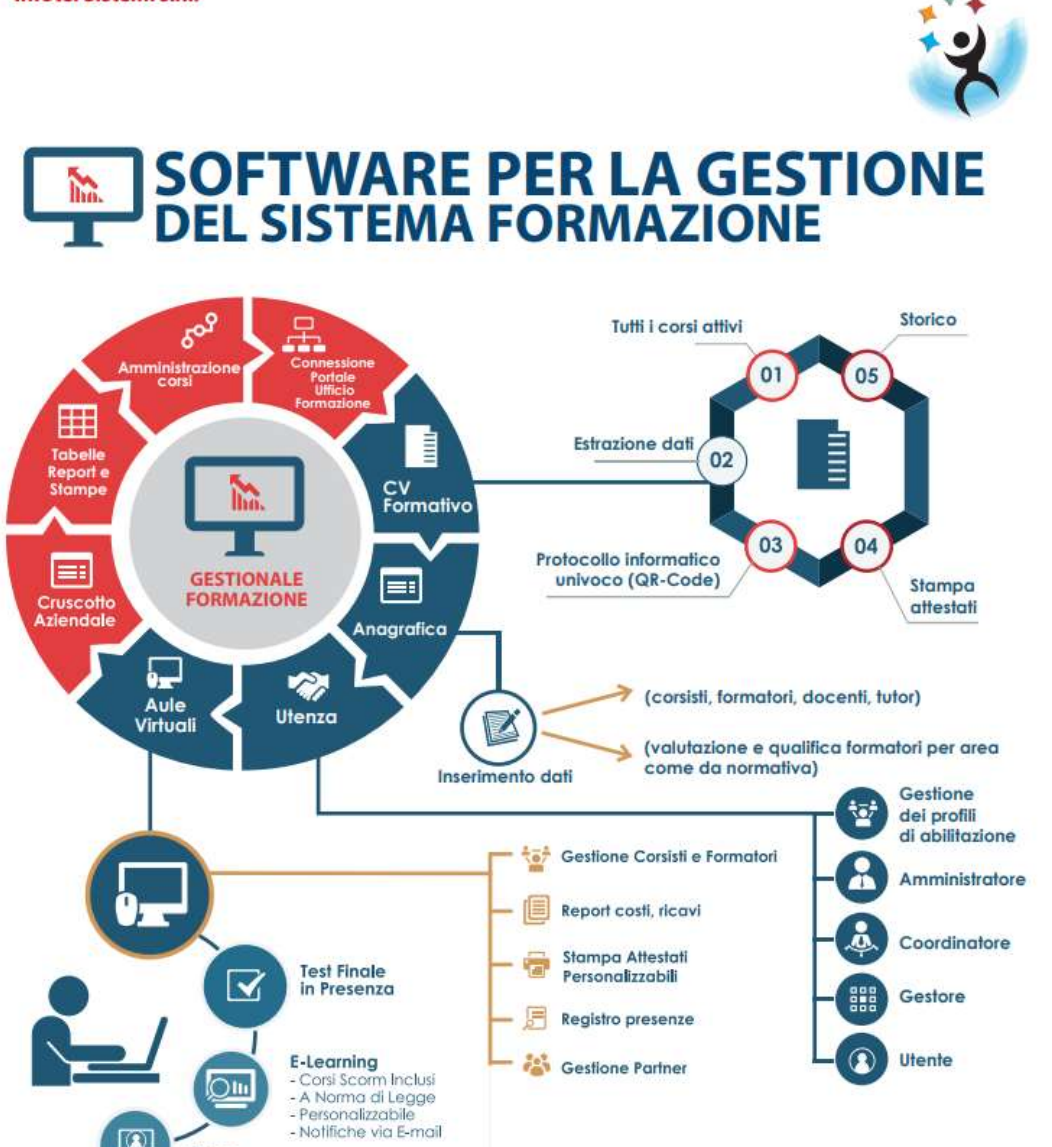

Video Conferenza

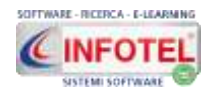

### **Caratteristiche Principali**

- *Calendario delle lezioni/corsi:* saranno riportati tutti i corsi/aule ancora aperte, con relativi dettagli e partecipanti;
- *Anagrafica corsisti esterni:* possibilità di creare un'anagrafica per i corsisti esterni (laddove siano diversi dai dipendenti delle unità organizzative inserite nel backoffice di SICURWEB);
- *Anagrafica formatori:* possibilità di creare un'anagrafica dei formatori sia per quanto riguarda le società sia per le singole persone fisiche;
- *Gestione aule virtuali:* inserimento corsi di formazione in base alla tipologia aula, FAD, webinar, blended, con relativi dettagli, data inizio e fine corso, docenti, corsisti, lezioni, area di upload allegati;
- *Inserimento lezioni del corso:* con l'orario di inizio e fine lezione, il collegamento dei corsisti e dei formatori;
- *Gestione corsisti:* per ogni corsista si potrà indicare la quota di partecipazione, lo stato del corso (superato/non superato), pagato/non pagato, emessa/non emessa fattura, attestato consegnato, inoltre per ogni corsista è predisposta un'area di upload Allegati;
- *Sincronizzazione corsisti interni:* i corsisti interni saranno prelevati dalle sedi inserite in SicurWeb. Per tale motivo, al superamento del corso per tutti i corsisti interni sarà aggiornato lo storico dei corsi di formazione effettuati e scadenzata in automatico la prossima formazione in base alla periodicità settata negli archivi di base;
- *Report costi-benefici per ogni aula virtuale:* sarà calcolato in automatico il totale dei costi sostenuti (costo sede, costo attestati, costo formatori) e dei ricavi (quote pagate dai corsisti), con relativo grafico e stampa;
- *Report costi-benefici per tutte le aule create,* solo per le aule aperte oppure solo per le aule chiuse, stampati in formato excel;
- *Report corsisti:* tramite filtri di ricerca si potrà verificare chi ha pagato, chi ha superato il corso, chi ha emesso fattura oppure quanto si è guadagnato dalle quote dei vari corsi;
- *Report formatori:* tramite filtri di ricerca si potrà visionare i costi sostenuti per i formatori, per tutte le aule virtuali o per singolo corso;
- *Stampa registro presenze;*
- *Stampa attestato di partecipazione al corso*
- *Gestione template per attestato:* possibilità di creare n template con loghi o immagini o firme per personalizzare la stampa degli attestati di partecipazione ai corsi;
- *WEBINAR,* possibilità di creare eventi di formazione sincrona in videoconferenza;
- *Piattaforma e-learning,* possibilità di creare corsi in formazione asincrona;
- *Test finale in presenza tramite piattaforma;*
- *Questionario di gradimento tramite piattaforma.*

Il modulo consente inoltre il frazionamento delle aule per la formazione parziale:

- Possibilità di creare corsi LMS parziali in cui il numero di ore è inferiore al numero previsto dalla formazione.
- Possibilità di creare aule frazionate in cui viene specificata una sola unità didattica e un numero di ore può essere inferiore a quelle prevista per l'unità specificata.
- La durata della frazione è specificata nell'aula per le tipologie aula e pratica mentre è specificata nell'LMS per la FAD.
- Le aule virtuali frazionate ammettono solo corsisti interni.
- L'aggiunta di un corsista a un'aula virtuale frazionata viene indicata nel backoffice (anagrafica/formazione parziale) con una riga di durata zero ore.
- Le lezioni (aula o pratica) permettono di selezionare solo l'unità didattica di frazionamento.
- Le aule virtuali frazionate permettono di scegliere solo corsi FAD frazionati (la durata del corso FAD sarà disponibile in fase di selezione).
- Il superamento di un'aula virtuale frazionata è subordinato al completamento delle ore specificate nell'aula (aula e pratica) o nel relativo corso LMS.
- La stampa dell'attestato in un'aula virtuale frazionata è possibile solo al completamento dell'intero percorso formativo.

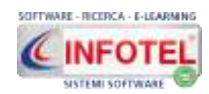

- Il percorso formativo viene completato quando vengono superate un tot numero di aule virtuali frazionate che soddisfano le ore previste da tutte le unità didattiche previste dalla formazione.
- Solo al completamento del percorso formativo è possibile stampare l'attestato da una qualsiasi delle aule virtuali frazionate.
- Le aule virtuali frazionate vengono evidenziate da una F tra parentesi nella schermata principale delle aule virtuali.
- La ricerca di aule virtuali ha un filtro che permette di selezionare il frazionamento o meno.

Nella pagina iniziale di SICURWEB, selezionare il menù moduli e di seguito la voce Formazione: **Moduli +** 

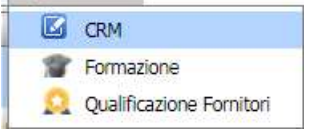

#### Si apre così la sezione:

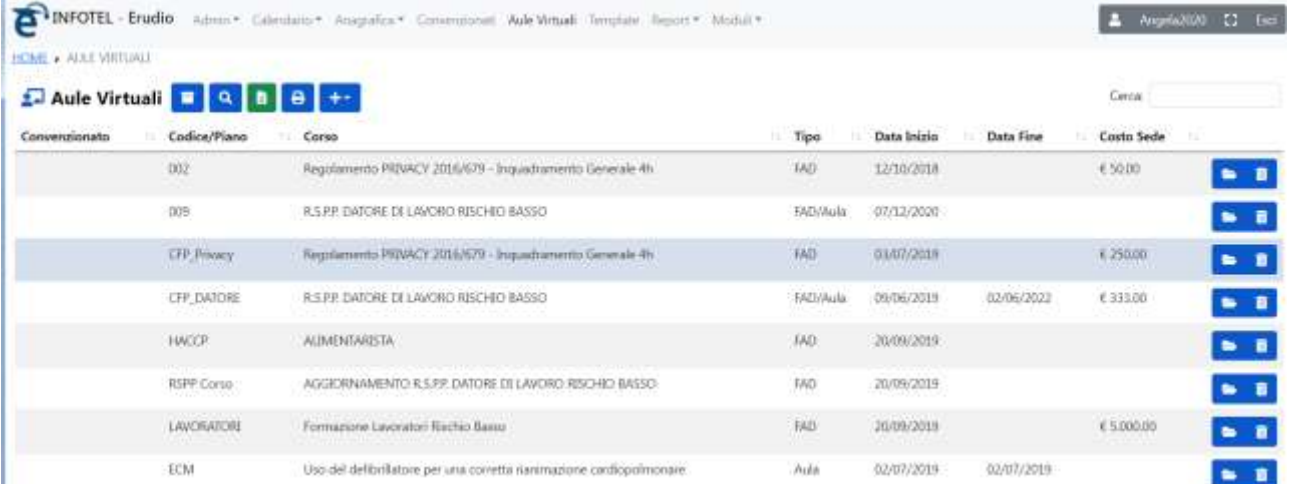

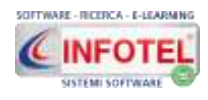

# **Capitolo 16 MODULO E-LEARNING**

Il modulo E-LEARNING (LMS) è la piattaforma FAD ASINCRONA di SICURWEB chiamata ERUDIO, progettata stand-alone oppure collegata al gestionale formazione. ERUDIO è una piattaforma e-learning per l'erogazione della formazione a distanza, completa di corsi sulla sicurezza lavoratori; consente di erogare i corsi di formazione generale dei lavoratori, formazione dei dirigenti, corsi di aggiornamento, formazione dei preposti, ecc. nonché di corsi dai contenuti totalmente personalizzabili.

**Visionare il tutorial dalla seguente pagina web:**

<https://www.sgslweb.it/elearning/>

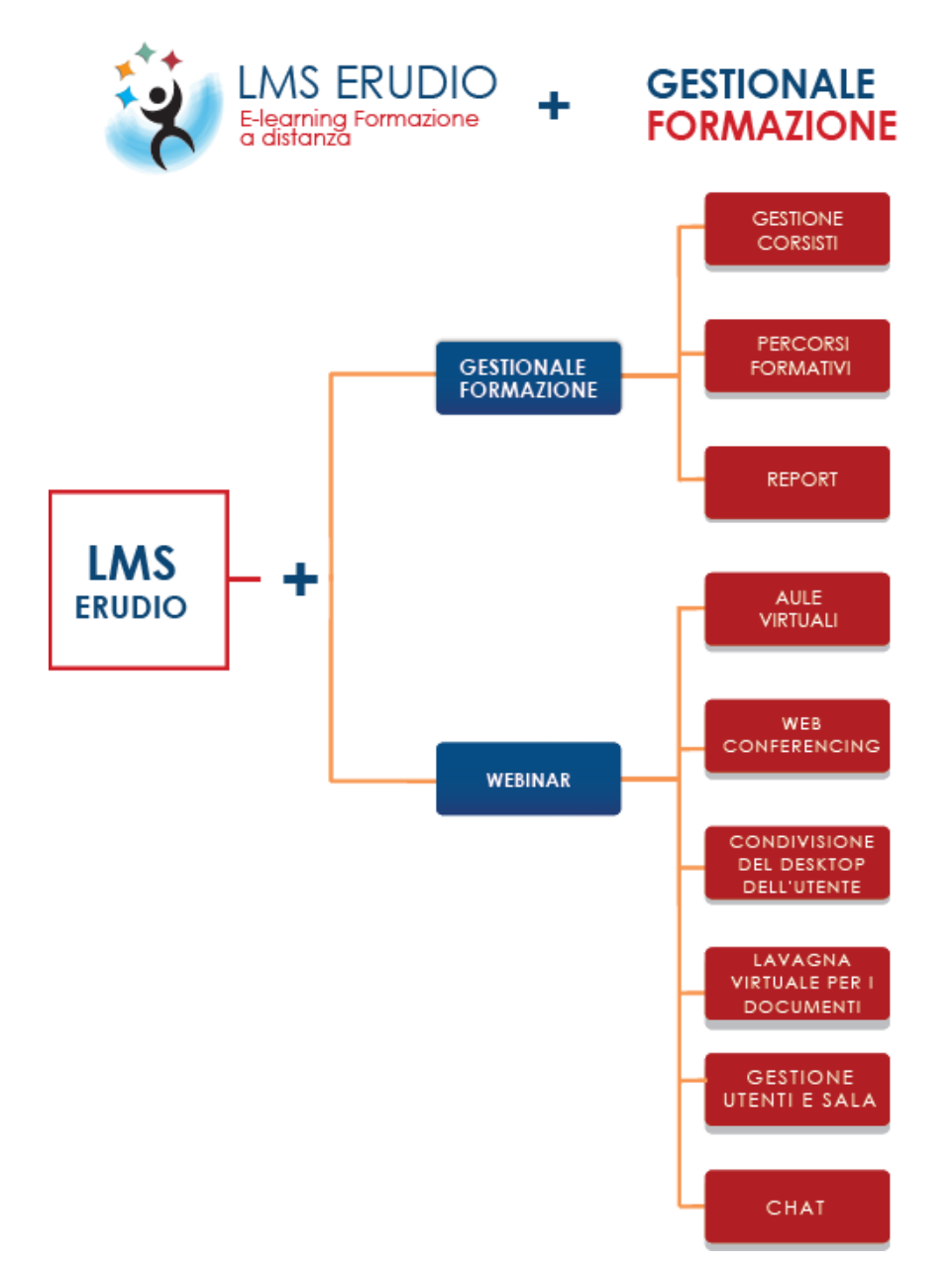

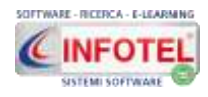

#### **CARATTERISTICHE PRINCIPALI**

Le figure previste dalla piattaforma, con differenti funzioni, compiti e permessi sono:

- l'amministratore della piattaforma
- il manager del corso (docente)
- il tutor del gruppo
- lo studente/corsista.

Un'importanza e uno spazio particolari sono assegnati al gruppo di lavoro, in particolare a strumenti quali: Chat – Messaggistica – Banca Dati– Forum.

#### **Test, tracciamento e reporting**

Un avanzato sistema di test e tracciamento dei corsi, unito alla possibilità di generare report standard o personalizzati, consente di monitorare in maniera semplice le prestazioni degli utenti. Per misurare l'efficacia del progetto formativo è anche possibile generare report avanzati in grado di aggregare dati di diverse sorgenti.

#### **Gestione flessibile degli utenti**

La piattaforma ERUDIO permette di organizzare gli utenti creando strutture gerarchiche e gruppi. Aggiungendo o modificando campi specifici è inoltre possibile profilare il progetto formativo, adattandolo alle effettive competenze di ogni utente iscritto.

#### **Gestione attestati**

ERUDIO consente di creare, stampare e condividere attestati formativi. Rilascio e scadenza di questi attestati sono parametri facilmente personalizzabili in base alle esigenze del progetto formativo specifico.

#### **Corsi a catalogo**

ERUDIO mette a disposizione una selezione di corsi tramite un catalogo formativo, attivabili su richiesta inoltre è possibile richiedere la scormizzazione di percorsi formativi specifici.

#### **Ulteriori caratteristiche**

- **Dashboard Social (Facebook, twitter, ecc.) personalizzabile**
- **Chiusura automatica dei corsi** in base alle ore previste e al percorso formativo
- Supporto per la formazione mista aula/on-line (t*ecnologie della formazione, verifica e monitoraggio*)
- **Supporto per SCORM 1.2 o 2004**
- **Strumenti on-line per la produzione di contenuti (FAQ, questionari, ecc.)**
- **Vincoli e prerequisiti per i corsi inseriti in percorsi di apprendimento (gestione dei corsi e dei percorsi/curricula)**
- **TEST a risposta multipla e singola**
- **Pannello di gestione dedicato al tutor di processo**
- **Compatibilità con differenti browser e sistemi operativi, nessun plug-in richiesto**
- **Interfaccia Utente e Amministratore disponibile in diverse lingue**
- **Notifiche tramite e-mail**
- **Possibilità di caricare contenuti per il download** (ad esempio in formato MS Office o Open office, Power Point, formati video)
- **Editor scorm integrato**
- **Archivio di contenuti didattici: scorm, dispense, video, test, FAQ.**

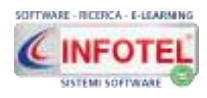

# **Capitolo 17 MODULO WEBINAR**

Il **modulo Webinar di SICURWEB per la formazione sincrona** è interamente inserito nel gestionale della formazione, consente la presentazione e la formazione on-line con:

- **Conferenze audio e video**
- **Disegno con lavagna collaborativa**
- **Esplora file**
- **Sistema di moderazione.**

L'aula virtuale di tipo Webinar è uno strumento collaborativo che permette la comunicazione tra docenti e studenti attraverso l'utilizzo della videoconferenza e la condivisione di una presentazione e/o lavagna virtuale.

Anche nel modulo Webinar esistono diverse tipologie di utenti:

- **Amministratore: è l'utente con pieni poteri che determina la creazione dell'evento e l'assegnazione dei ruoli**
- **Docente: è il formatore che eroga la lezione**
- **Corsista: fruisce della lezione.**

I requisiti da rispettare sono i seguenti:

- PC con 4 GB di RAM e Processore (4x core) o superiore.
- Browser consigliati: CHROME, Firefox, EDGE
- Webcam o altra periferica di acquisizione video compatibile
- Cuffia con microfono
- Risoluzione minima video: 1024×768
- Connessione a Internet stabile con: Connessione Internet a velocità non inferiore a 1 Mbps in upload per ciascuna postazione che trasmette video e in download di 7 Mbps. Il browser deve poter stabilire connessioni sulle porte 80, 443, 1935, 5080. L'impiego di proxy server può aumentare I tempi di latenza (tempo che intercorre tra l'invio e la ricezione del flusso audio/video).

Per maggiori info visionare il tutorial alla seguente pagina web: <https://www.sgslweb.it/videoconferenza/>

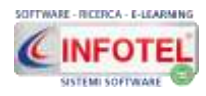

# **Capitolo 18 MANUTENZIONE MACCHINE**

Il modulo **Manutenzione Macchine (modulo opzionale) di SICURWEB** è il modulo per inserire/gestire le scadenze derivanti dalle manutenzioni preventive e correttive.

#### **Visionare il tutorial al seguente link:**

<http://www.sgslweb.it/manutenzione-macchine/>

#### **CARATTERISTICHE PRINCIPALI**

- **Gestione parco macchine e impianti,** con dettagli tecnici (marca, modello, ubicazione, ecc.) e procedure di utilizzo. Possibilità di importare il parco macchine/attrezzature/impianti da file excel. Ciascun elemento del parco macchine avrà una sezione di upload file in modo tale da conservare la relativa documentazione (istruzioni, libretti d'uso e manutenzione, ecc.).
- **Anagrafiche: incaricati, interventi, aree e reparti, responsabili**
- **Accesso responsabili manutenzione:** tramite opportuno profilo i responsabili potranno gestire le attività di manutenzione di propria competenza.
- **Scadenziario riepilogativo di tutti gli interventi di manutenzione preventiva** da effettuare a cadenza periodica su macchine e impianti.
- **Scadenzario di tutti di interventi di manutenzione correttiva** ancora aperti.
- **Registro di tutte le manutenzioni preventive e correttive** con relativi esiti dei controlli e costi.
- **Gestione degli interventi "aperti"** inerenti la manutenzione correttiva oppure fatti in seguito ad interventi di manutenzione non programmati.
- **Filtri avanzati di ricerca** per tipologia risorsa, tipo di manutenzione, costi, scadenze, ditta di manutenzione, ecc.
- **Stampa scheda risorsa con dettagli, foto e documentazione.**
- **Stampa scheda interventi di manutenzione su singola macchina/impianto.**
- **Stampa del registro di manutenzione** con tutti i controlli/interventi effettuati.
- **Controllo e rapporto a consuntivo dei costi aziendali** in termini di manutenzioni effettuate.
- **Gestione magazzino ricambi**, con rimanenze, occorrenze, costi.
- **Controllo e rapporto a consuntivo dei costi in termini di pezzi di ricambio impiegati.**
- **Rinnovo veloce delle scadenze periodiche.**
- **Notifiche automatiche via mail,** con fasce di preavviso variabili.

Nella pagina iniziale di SICURWEB, selezionare un'azienda e premere sul comando Accessi e dal popup cliccare su Gestione Manutenzione:

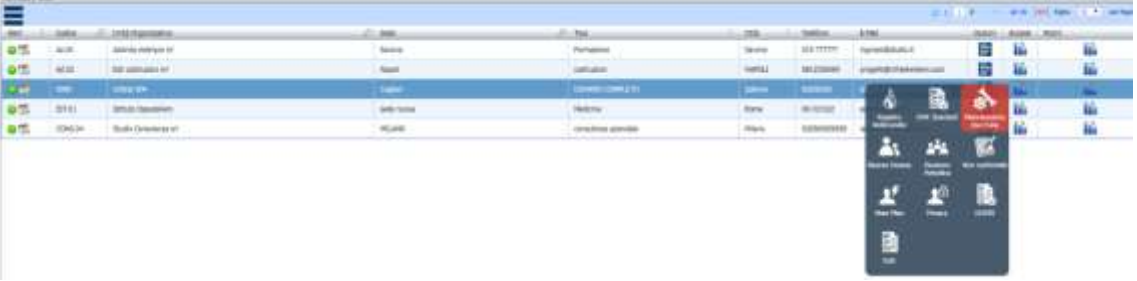

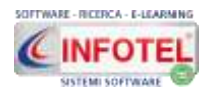

#### **MANUALE D'USO**

Si aprirà la seguente sezione:

**One INFOTEL - SicurWeb Busine® Mentimater Scidences** INFOTEL SPA - CAGLIARI EDITINE + HOME

4 Anorth 2000 E2 Ext

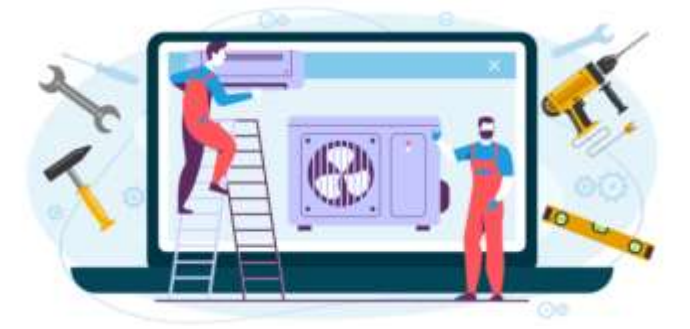

Le voci presenti sono:

- *Risorse*
- *Manutenzioni*
- *Scadenzario*
- *Settaggi*

Nella sezione Risorse si inseriranno i dati delle macchine/attrezzature/impianti, con la possibilità di allegare manuali d'uso, foto, schede.

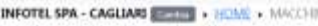

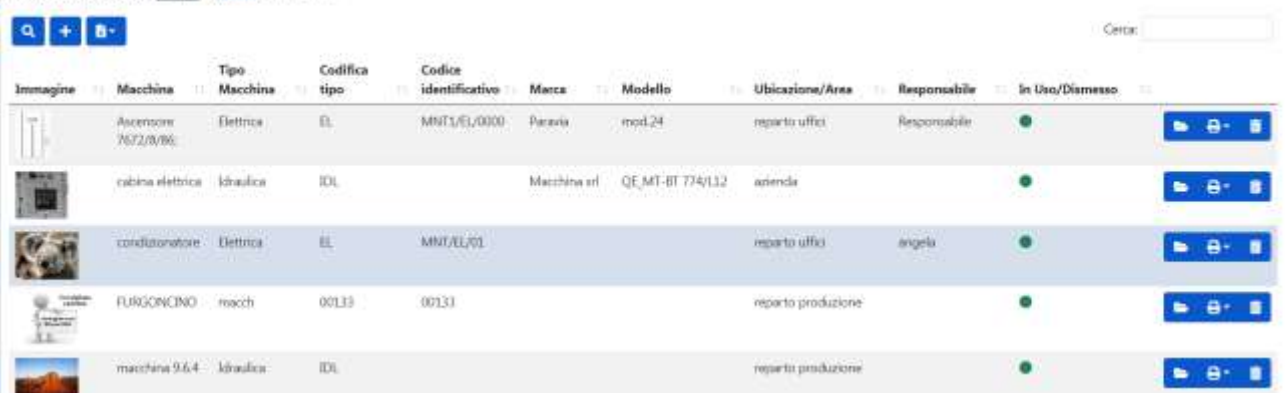

Nella sezione manutenzioni, si inseriranno i dati delle manutenzioni preventive e correttive, storicizzando e creando le scadenze per le prossime manutenzioni, infatti, nella sezione Scadenzario Manutenzioni, si potranno consultare le relative scadenze e procedere al rinnovo delle manutenzioni preventive o alla chiusura delle manutenzioni correttive:

Scadenzalio Manufasizioni Praventive SScadenzario Manufasizioni Correttive

| 区目                 |                     |                                        |                          |                     |                           | Carta:       |                    |
|--------------------|---------------------|----------------------------------------|--------------------------|---------------------|---------------------------|--------------|--------------------|
| Avviso             | <b>Tipo Risorsa</b> | Risorsa                                | Tipo Intervento          | Prossimo intervento | Responsabile              | Costo Totale | Ubicazione         |
| <b>ALCOHOL:</b>    | Macchine            | condizionatore - MNT/EL/D1             | manufanzazione filtro:   | 25/03/2024          | Interno Responsable       | £.0.00       | in azienda         |
| A                  | Implanto            | implants zoom                          | manuterizione ardinaria  | 18/03/2024          | Techico Maristentore      | #200,00      | reports produzione |
| А                  | Attrezzatura        | avvitatore:                            | manutenzione filtro.     | 01/04/2024          | <b>BUG WOLD</b>           | 0.000        | in azienda         |
| А                  | Macchina            | trapano elettrico                      | manutenzione filtro.     | 03/04/2024          | ditta mantutenzione spa-  | + 100,00     | in azienda         |
| Α                  | Macchine            | Ascensore 7672/8/86.<br>- MWIL/EL/0000 | manutenzione ordinaria   | 03/04/2024          | Stefano 7072 Stefano 2022 | 6.0.00       | in azienda         |
| Α                  | <b>Attrezzatura</b> | avvitatore                             | manuterutione ordinaria. | 03/04/2024          | Interno Responsable       | 6.000        | reporto produzione |
| Δ                  | Macchina            | smeripliatrice                         | manutenzione ordinana.   | 03/04/2024          | Interno Responsabile.     | ¥ 0.00       | reporto produzione |
| $\mathbf{\Lambda}$ | Macchina            | macchina 9.6.4                         | centitio filtro olici    | 10/04/2024          | ditta mantuteratone spa   | € 0.00       | reparto esterno    |

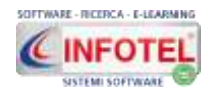

Nella sezione Magazzino Ricambi, si potranno inserire i pezzi di ricambio con le occorrenze, il sistema calcola le rimanenze. I pezzi di ricambio possono essere condivisi oppure inseriti su una determinata macchina/impianto:

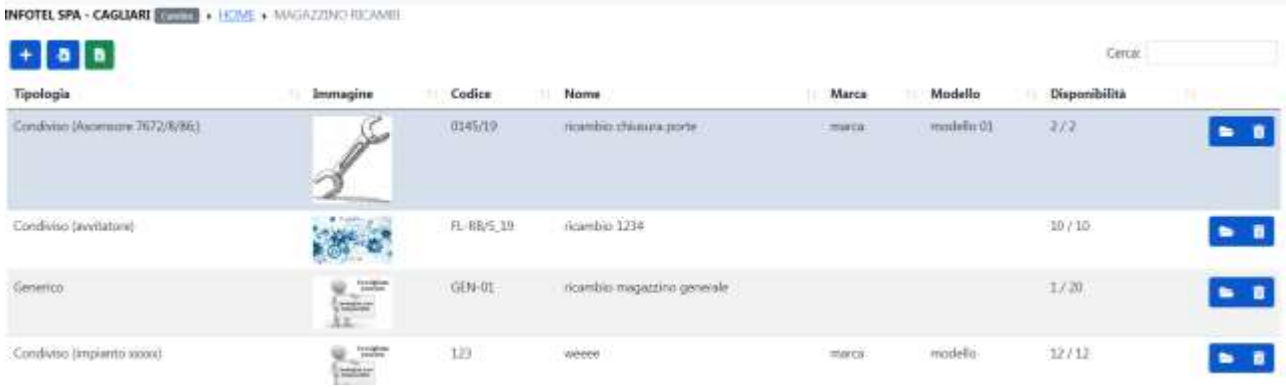

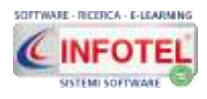

# **Capitolo 19 RISCHI SPECIFICI**

Con SICURWEB è disponibile totalmente online la sezione dei rischi specifici, divisa nei seguenti moduli:

- **SICURTOOL,** per la valutazione dei rischi da esposizione al rumore, alle vibrazioni meccaniche (Sistema HAV-Mano Braccio e Sistema WBV-Corpo Intero), da movimentazione manuale dei carichi (NIOSH, sollevamenti composti e SNOOK&Ciriello) e dei movimenti ripetitivi degli arti superiori (Checlist e Indice OCRA). Inoltre offre la prima soluzione informatica per la valutazione quali-quantitativa dei fattori di rischio per le Lavoratrici Madri (in gestazione, post-partum o in periodo di allattamento); il metodo MAPO, la valutazione postazioni con videoterminali e per posture scorrette da lavoro sedentario.
- **RISCHIO CHIMICO,** per la valutazione dei rischi derivanti dall'utilizzo di agenti chimici pericolosi.
- **NET RISK,** per la valutazione e relative stampe per esposizione ad agenti biologici classificati e agenti cancerogeni-mutageni con metodo INAIL-Contarp e linee guida ISPRA.
- **RISCHIO STRESS L.C.** per la raccolta dei dati oggettivi e soggettivi, con eventi sentinella, dati sintomatici aziendali, questionari dipendenti.
- **HACCP**, per la redazione del Piano di autocontrollo alimentare secondo il sistema HACCP con indicazioni di corretta prassi igienica e modello semplificato Regione Lombardia.

Tutti i moduli suddetti, saranno raggiungibili dalla colonna rischi del backoffice:

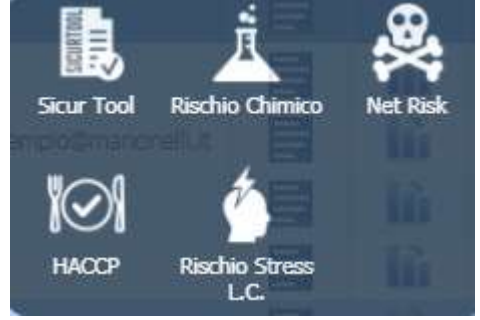

### **19.1 MODULO RUMORE**

Il modulo Rumore consente la valutazione dei rischi derivanti dall'esposizione al rumore, ai sensi del D. Lgs. 81/08 e s.m.i. TITOLO VIII Capo II.

Sarà possibile creare n-revisioni con relativi reparti e valutazioni per ogni azienda/sede/unità produttiva inserita nel BACKOFFICE.

#### **PRINCIPALI FUNZIONALITA'**

**Archivi di base:** Fonti di rumore suddivise in mansioni, attrezzature, lavorazioni con i rispettivi valori di Laeq; Misure tecniche-organizzative e Procedurali; Otoprotettori auricolari suddivisi in marca-modello con i valori di attenuazione SNR, OBM e H-M-L.

**Calcolo LEX,8h Livello di Esposizione Quotidiano** e **LEX,w Media Settimanale** con la Classe di rischio e le relative misure di tutela da adottare. La valutazione può essere effettuata considerando la peggiore esposizione quotidiana, la media settimanale o il livello di Picco.

**Campionamento rilievi fonometrici con relativo calcolo dell'incertezza ambientale e totale secondo la norma UNI 9612:2011.**

- **Metodo basato sui compiti (task method)**
- **Metodo basato sulla mansione (Job method)**
- **Misurazione della giornata intera (full day method)**

**Valutazione Attenuazione sonora e verifica efficienza Protettori Auricolari:** calcolo della stima di protezione offerta dai DPI scelti, sufficiente ad abbattere il/i livelli di pressione acustica equivalente in modo tale da ottenere un livello di esposizione giornaliera o settimanale

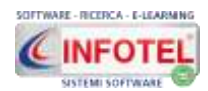

almeno al di sotto del valore limite fissato a 87 db(A). I metodi di valutazione adottati sono definiti dalla norma tecnica UNI EN 458/1995:

- **Metodo SNR corretto OSHA**
- **Metodo SNR**
- **Metodo OBM per bande d'ottava**
- **Metodo HML**

**PARE: Programma Aziendale Riduzione Esposizione (art. 192 c. 2 D. Lgs 81/08 e s.m.i.- Norma UNI/TR 11347:2015)**

Indicazione delle misure da attuare con relativi responsabili, data prevista, costi, tempi di attuazione, modalità di verifica. Le bonifiche effettuate potranno essere storicizzate e archiviate.

#### **Stampe**

- **DVR completo esposizione rumore**
- **DVR metodo basato sui compiti**
- **DVR metodo mansioni**
- **DVR misurazione giornata intera**
- **PARE.**

**Per visionare il tutorial didattico raggiungere la seguente pagina web:**

<http://www.sgslweb.it/tutorial-rischi-specifici/>

### **19.2 MODULO VIBRAZIONI MECCANICHE**

*Il modulo Vibrazioni permette di valutare i rischi derivanti dall'esposizione alle vibrazioni meccaniche trasmesse al sistema mano-braccio (HAV) e al corpo intero (WBV) ai sensi del D. Lgs. 81/08 TITOLO VIII Capo III. Saranno visualizzate le classi di rischio e le relative misure di tutela.*

Sarà possibile creare n-revisioni con relativi reparti e valutazioni per ogni azienda/sede/unità produttiva inserita nel BACKOFFICE.

#### **PRINCIPALI FUNZIONALITA'**

**Archivi di base**: Fonti di Vibrazioni suddivise in Utensili per il sistema Mano-braccio e Mezzi per il sistema Corpo Intero. Ogni fonte di vibrazione riporta i rispettivi valori di Awsum e Awmax, suddivise per tipologie e marca-modello, Misure tecniche-organizzative e Procedurali.

**Calcolo del valore di esposizione quotidiana calcolato in base ai tempi di esposizione e ai fattori correttivi.**

**Calcolo valore di esposizione totale normalizzato a 8 ore di lavoro** con la Classe di rischio e le relative misure di tutela da adottare. La valutazione è suddivisa in Sistema HAV e Sistema WBV.

**Misure di campo:** calcolo della media e della Deviazione Standard dei punti di misura inseriti. Si potrà procedere per impugnatura utensile e sedile mezzo.

**Stima dei tempi di esposizione per le vibrazioni trasmesse al sistema mano-braccio e corpo intero in funzione dei valori di azione**

**Stampe**

- Stampa DVR completo
- Stampa singola scheda di valutazione sistema HAV
- Stampa singola scheda di valutazione sistema WBV.

**Per visionare il tutorial didattico raggiungere la seguente pagina web:** <http://www.sgslweb.it/tutorial-rischi-specifici/>

### **19.3 MODULO MMC**

#### **Il modulo MMC di SICURWEB propone totalmente on line la valutazione dei rischi derivanti dalla movimentazione manuale dei carichi, ai sensi del D. Lgs. 81/08 e s.m.i. (TITOLO VI Capo I).**

Per movimentazione manuale dei carichi si intendono le operazioni di trasporto o di sostegno di un carico per opera di uno o più lavoratori, comprese le azioni del sollevare, deporre, spingere, tirare, portare o spostare un carico, che, per le loro caratteristiche o in conseguenza delle condizioni ergonomiche sfavorevoli, comportano rischi di patologie da sovraccarico biomeccanico, in particolare dorso-lombari.

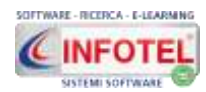

Sarà possibile creare n-revisioni con relativi reparti e valutazioni per ogni azienda/sede/unità produttiva inserita nel BACKOFFICE.

# **PRINCIPALI FUNZIONALITA'**

#### **METODO NIOSH**

*Calcolo Indice di Sollevamento Semplice:* per ogni parametro dell'azione di sollevamento (sia all'origine che alla destinazione del movimento) il software visualizza i relativi fattori correttivi, per il calcolo del Peso Limite Raccomandato (PLR) e relativo indice di rischio con e senza frequenza.

**Calcolo Indice di Sollevamento Composto** per compiti frammisti: sarà possibile importare le schede relative ai sollevamenti semplici per il calcolo dell'Indice di Rischio oppure inserire direttamente i dati di input.

#### **METODO SNOOK&CIRIELLO**

- **valutazione azioni di spinta**
- **valutazione azioni di tiro/traino**
- **valutazione trasporto manuale in piano**

#### **STAMPE**

- **DVR sollevamento semplice**
- **DVR sollevamento composto**
- **DVR metodo Snook&Ciriello**
- **Stampa singole valutazioni**

**Classi di rischio e relative misure di tutela da adottare in base agli indici di rischio calcolati**

#### **Indicazione misure tecniche e organizzative e DPI.**

**Per visionare il tutorial didattico raggiungere la seguente pagina web:**

<http://www.sgslweb.it/tutorial-rischi-specifici/>

### **19.4 MODULO CHECKLIST E METODO OCRA**

#### **Il modulo Checklist e Metodo OCRA di SICURWEB propone totalmente on line la valutazione dei rischi derivanti da movimenti ripetitivi degli arti superiori.**

I principali fattori di rischio da considerare e quantificare in relazione alla durata del tempo netto di lavoro ripetitivo sono i seguenti:

- frequenza di azione elevata:
- uso eccessivo di forza;
- posture e movimenti incongrui degli arti superiori;
- carenza di periodi di recupero adeguati;
- fattori complementari (che in relazione alla durata sono considerati come amplificatori del rischio).

Sarà possibile creare n-revisioni con relativi reparti e valutazioni per ogni azienda/sede/unità produttiva inserita nel BACKOFFICE.

#### **PRINCIPALI FUNZIONALITA'**

- **Descrizione compito/lavoro ripetitivo**
- **Valutazione del fattore di Recupero**
- **Valutazione del fattore Frequenza**
- **Valutazione del fattore Forza**
- **Valutazione del fattore Postura (valutazione delle posture incongrue della spalla, del gomito, del polso, delle mani e infine per valutare eventuali stereotipie)**
- **Valutazione Fattori Complementari**

#### **CHECKLIST OCRA**

*Calcolo Livello di Rischio per arto destro e/o arto sinistro: il sistema calcola e visualizza tutti i fattori moltiplicativi e il relativo valore dell'Indice con la classe di rischio, calcolato come punteggio peggiore considerando il turno effettivo (minuti di lavoro ripetitivo) e il turno di 8 ore lavorative.*

#### **INDICE OCRA**

*Calcolo Livello di Rischio per arto destro e/o arto sinistro: il sistema calcola e visualizza i fattori moltiplicativi e il punteggio ottenuto sia per ATA che per RTA e quindi il relativo valore dell'Indice OCRA con la classe di rischio.*

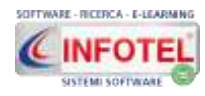

#### **STAMPE**

- **DVR CHECKLIST OCRA**
- **DVR INDICE OCRA**
- **Stampa singole valutazioni.**

**Per visionare il tutorial didattico raggiungere la seguente pagina web:** <http://www.sgslweb.it/tutorial-rischi-specifici/>

### **19.5 MODULO LAVORATRICI MADRI**

**SICURWEB propone totalmente on line la valutazione dei rischi per la sicurezza e la salute delle lavoratrici in gestazione, post-partum o in periodo di allattamento, in adempimento all'art. 11 del D. Lgs. 151/2001 e D. Lgs. 81/08 e s.m.i.**

La valutazione dei rischi deve comprendere almeno tre fasi:

- identificazione delle categorie delle lavoratrici (gestanti, puerpere, in periodo di allattamento, madri adottive e/o affidatarie) e della mansione cui sono adibite;
- identificazione dei pericoli (agenti fisici, chimici e biologici; attività svolte; movimenti e posture; fatica psicofisica, ecc.);
- valutazione del rischio in termini qualitativi e quantitativi.

Una volta identificati i rischi sarà necessario stabilire se essi rientrano tra quelli considerati pregiudizievoli per la salute della donna e del bambino.

Se tali rischi sono compresi nell'allegato A e B del D. Lgs. 151/01, rientrano tra quelli vietati, mentre se sono compresi nell'allegato C devono essere oggetto di una valutazione in termini quali-quantitativi.

Sarà possibile creare n-revisioni con relativi reparti e valutazioni per ogni azienda/sede/unità produttiva inserita nel BACKOFFICE.

#### **PRINCIPALI FUNZIONALITA'**

- **Attività e Lavori Vietati (All. A e B, D. Lgs. 151/2001):** elenco di attività assolutamente vietate, per ognuna di esse è riportato il provvedimento da adottare.
- **Modulistica:** cambio mansione a rischio, richiesta di interdizione anticipata, istanza di maternità anticipata per lavori a rischio, ecc.
- **Valutazione quali-quantitativa dei rischi (All. C, D. Lgs. 151/2001):** elenco dei fattori di rischio suddivisi in agenti fisici, chimici e biologici, movimenti e posture, fatica psicofisica, ecc. con le relative misure di prevenzione da adottare.
- **I fattori di rischio sono organizzati in check-list, la valutazione si esprime in base al danno e alla probabilità del rischio, matrice PXD.**
- **Stampa singola valutazione e stampa Documento Valutazione Rischi completo. Per visionare il tutorial didattico raggiungere la seguente pagina web:**

**<http://www.sgslweb.it/tutorial-rischi-specifici/>**

### **19.6 MODULO MAPO**

#### **SICURWEB propone totalmente on line la valutazione dei rischi derivanti dalla movimentazione manuale dei pazienti ospedalizzati con METODO MAPO.**

Il personale sanitario addetto all'assistenza di pazienti non autosufficienti risulta, nella letteratura scientifica nazionale e internazionale, tra le categorie lavorative maggiormente a rischio e maggiormente affette da patologie e disturbi acuti e cronici del rachide dorsolombare. Dati di letteratura dimostrano come, in diverse manovre di trasferimento manuale di pazienti, si generino compressioni assiali ai dischi intervertebrali lombari ben superiori ai valori di circa 350 kg. considerati come livello di riferimento per non indurre danni al rachide lombare.

Nella movimentazione manuale dei pazienti molti fattori, tra cui il peso del paziente, la presa difficile, l'equilibrio instabile e la posizione talora distante dal tronco dell'operatore, contribuiscono a determinare il rischio da sovraccarico durante lo svolgimento di queste operazioni.

Sarà possibile creare n-revisioni con relativi reparti e valutazioni per ogni azienda/sede/unità produttiva inserita nel BACKOFFICE.

#### **PRINCIPALI FUNZIONALITA'**

Inserimento dati di input e relativa visualizzazione dei fattori correttivi

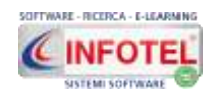

- Calcolo **FS Fattore Sollevatori:** in base alla sufficienza numerica e le eventuali inadeguatezze presenti.
- Calcolo **FA Fattore Ausili Minori:** attrezzature che riducono il numero o il sovraccarico indotto da alcune operazioni di spostamento parziale del peso del paziente (telo ad alto scorrimento, transfer disc, rullo, cintura ergonomica, ecc.).
- Calcolo **FC Fattore Carrozzine:** in base alla sufficienza numerica (in relazione al numero di pazienti non autosufficienti) e la presenza di requisiti ergonomici.
- Calcolo **FAmb Fattore Ambiente:** aspetti strutturali dell'ambiente che possono determinare un aumento o una diminuzione delle operazioni di movimentazione sovraccaricanti per il rachide lombare.
- Calcolo **FF Fattore Formazione:** attività di formazione del personale addetto.
- **Calcolo INDICE MAPO: Classe di rischio e misure di tutela con riepilogo fattori correttivi.**
- **Stampa singola valutazione e stampa Documento Valutazione Rischi completo.**

**Per visionare il tutorial didattico raggiungere la seguente pagina web:**

<http://www.sgslweb.it/tutorial-rischi-specifici/>

### **19.7 MODULO RISCHIO CHIMICO**

**SICURWEB propone totalmente on line la valutazione dei rischi derivanti dall'utilizzo di agenti chimici pericolosi con la classificazione del REGOLAMENTO (CE) N. 1272/2008 DEL PARLAMENTO EUROPEO E DEL CONSIGLIO del 16 dicembre 2008. Aggiornato al regolamento CLP e con aggiornamento 2016 dell'algoritmo MOVARISCH.**

Sono oggetto della valutazione tutte le attività lavorative che comportano la presenza di agenti chimici ossia ogni attività lavorativa in cui sono utilizzati agenti chimici, o se ne prevede l'utilizzo, in ogni tipo di procedimento, compresi la produzione, la manipolazione, l'immagazzinamento, il trasporto o l'eliminazione e il trattamento dei rifiuti, o che risultino da tale attività lavorativa.

Sarà possibile creare n-revisioni con relativi reparti e valutazioni per ogni azienda/sede/unità produttiva inserita nel BACKOFFICE.

#### **PRINCIPALI FUNZIONALITA'**

- **Archivi di base,** circa **3000 agenti chimici classificati**, elencati nel REGOLAMENTO (CE) N. 1272/2008 del 16 dicembre 2008 e REGOLAMENTO (CE) N. 790/2009 del 10 agosto 2009. Gli archivi possono essere modificati e implementati ulteriormente dall'utente.
- **Archivi di base:** Indicazioni di Pericolo, Consigli di Prudenza, DPI: tabelle utili per creare nuovi agenti chimici.
- **Importazione guidata da foglio excel degli agenti chimici** da inserire negli archivi di base. Il template excel tabellato e dimensionato in modo tale da mappare campi congruenti con i dati dell'applicativo, scaricabile on line dal sistema.
- **Valutazione rischio Irrilevante o NON Irrilevante per la salute.**
- **Stima rischio salute:** per la valutazione del rischio per la salute è stato utilizzato il **modello MoVaRisCh della Regione Emilia Romagna**, che è basato su semplici algoritmi e può essere utilizzato per effettuare la valutazione del rischio da agenti chimici pericolosi, per attività che comportino basse esposizioni per i lavoratori.
- **Valutazione rischio: Basso NON basso per la sicurezza**
- **Algoritmo semplificato per la stima del rischio potenziale di incendioesplosione** proposta da I.N.R.S (Institut de ricerche et de securitè pour la preventiondes accidents du travail et desmaladies professionelles), istituto statale francese. Pubblicato sulla rivista dell'I.N.R.S. (Higiène et Securitè du Travail) nel 2005 (riferimento INRS: ND 2233), in collaborazione con il C.N.P.P. (Centre National de Protection et de Prevention).
- **Identificazione processi e fasi operative; per ogni fase operativa andranno inseriti e valutati gli agenti chimici.**
- **Algoritmo semplificato per la stima del rischio salute nel caso in cui gli agenti chimici siano il risultato di un processo e non direttamente materie prime.**
- **Misure di riduzione del rischio chimico**. Gli agenti chimici valutati come NON Irrilevanti per la salute sono in automatico predisposti per dettagliare le misure di

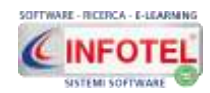

riduzione del rischio chimico: eliminazione o sostituzione degli agenti pericolosi, progettazione dei processi lavorativi, controlli tecnici presenti, Misure organizzative, Misure di protezione collettiva alla fonte, ecc.

- **DPI:** per ogni agente chimico valutato come NON Irrilevante per la salute inserimento dei DPI dagli archivi di base.
- **Programma degli interventi di Miglioramento**
- **Stampa del Documento di Valutazione dei Rischi per utilizzo di agenti chimici**
- **Stampa della valutazione di ogni singolo agente chimico**
- **Stampa elenco agenti chimici presenti nella fase operativa.**

#### **Per visionare il tutorial didattico raggiungere la seguente pagina web:**

<https://www.sgslweb.it/2016/11/24/sicurweb-rischio-chimico/>

## **19.8 MODULO RISCHIO STRESS L.C.**

**SICURWEB** propone totalmente **on-line** la valutazione del rischio stress da lavoro correlato. Il metodo utilizzato per la valutazione del rischio rispetta le indicazioni contenute nell'Accordo europeo 8 ottobre 2004 e quelle previste nel Documento sullo Stress da L.C. redatto dall'Agenzia Europea per la Sicurezza e la Salute sul lavoro e l'iter sottoscritto dalla Circolare del Ministero del lavoro e delle politiche sociali del 18/11/2010 e comprende i seguenti passaggi:

#### **ANALISI PRELIMINARE**

Analisi Degli Eventi Sentinella

Valutazione soglia di attenzione aziendale mediante la quale si rileva la presenza o meno di caratteristiche aziendali che in base agli studi scientifici in materia presentano caratteristiche correlate al rischio stress.

#### **ANALISI DEI DATI OGGETTIVI**

L'analisi è effettuata mediante:

**CheckList CDO**, lista comprende 32 domande suddivise in parti uguali tra i fattori di rischio relativi al "Contesto di lavoro" e al "Contenuto del lavoro", indicati dall'Agenzia europea per la sicurezza e salute sul lavoro.

**Checklist DSA**: Lista dei dati sintomatici aziendali per accertare la presenza di effetti diretti/indiretti denotanti potenziali sintomi di stress lavorativo. La lista comprende i seguenti indicatori: Assenteismo, turn-over, n.ro di infortuni, spostamenti di mansione, ecc. I dati della lista relativi all'ultimo anno sono confrontati con la media del triennio precedente.

Dall'analisi preliminare così effettuata, SICURWEB calcola mediante un algoritmo numerico la Classe di rischio con 3 indicatori:

### **Indice ISA Indice IRO1**

#### **Indice IRO2**

cui corrispondono 3 livelli di rischio ciascuno avente criticità specifica: Rischio Basso, Rischio Medio, Rischio Elevato.

#### **ANALISI APPROFONDITA DATI SOGGETTIVI**

Il secondo livello di valutazione comprende la raccolta e l'esame dei dati soggettivi relativi ai dipendenti. La rilevazione dei dati soggettivi viene eseguita tramite la somministrazione di un questionario, mediante il quale vengono raccolte le percezioni dei lavoratori relative ad aspetti delle condizioni di lavoro significativi ai fini del rischio stress, nonché le loro valutazioni dello stato che la relazione con le suddette condizioni presenta, in termini intensità di pressione sperimentata.

Il questionario QVP-SLC è composto di 58 quesiti suddivisi nelle categorie del "Contesto di lavoro" del "Contenuto del lavoro" e dei "Fattori individuali stress correlato".

SICURWEB propone la gestione dei questionari lato dipendenti totalmente via WEB e in maniera assolutamente anonima.

Il sistema invia tramite email un codice di accesso, che potrà utilizzare solo il dipendente assegnato. L'amministratore non potrà accedere a questa sezione, potrà soltanto visionare lo stato COMPLETATO o NON COMPLETATO dei questionari.

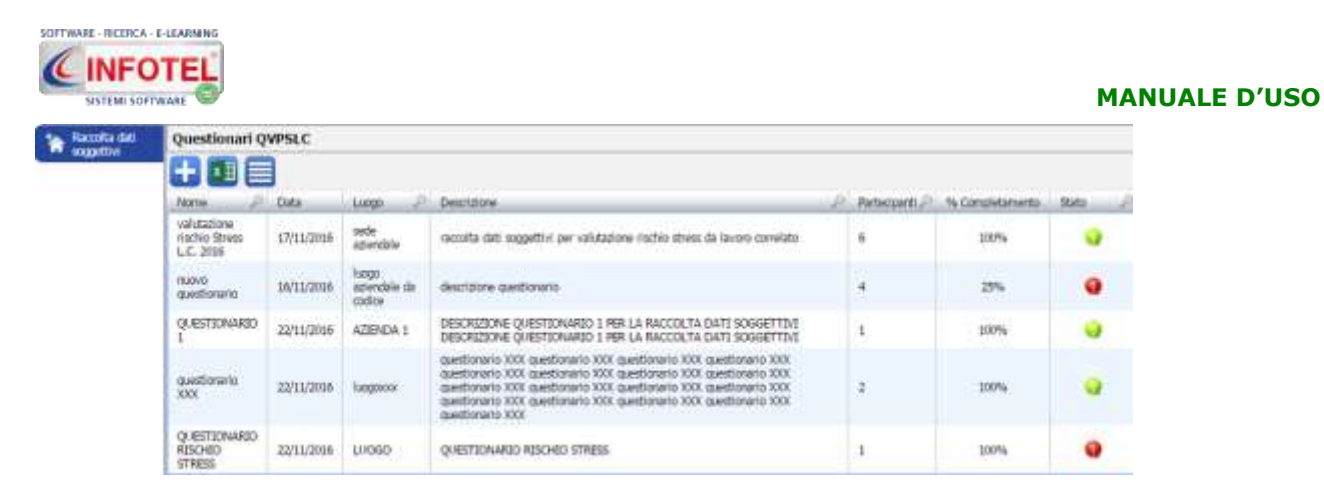

In questo modo si potrà eliminare il cartaceo e tutte le difficoltà e il tempo dedicato alla preparazione e somministrazione dei questionari.

L'azienda potrà effettuare la raccolta dei dati soggettivi in maniera sicura e veloce, i dati dei questionari saranno archiviati e crittografati nel pieno rispetto della privacy.

La raccolta dei questionari e la relativa valutazione potrà essere effettuata per:

- genere (maschi, femmine)
- reparto
- $\bullet$  qualifica
- mansione.

**Per visionare il tutorial didattico raggiungere la seguente pagina web:**

<http://www.sgslweb.it/rischio-stress-lavoro-correlato/>

### **19.9 MODULO RISCHIO BIOLOGICO**

**SICURWEB** propone totalmente **on-line** la valutazione del rischio biologico e la redazione di tutta la modulistica concernente i rischi da esposizione ad agenti biologici (Titolo X D. Lgs. 81/08 e s.m.i.). Per la valutazione del rischio biologico è stata adottata la metodologia INAIL-CONTARP.

Sarà possibile creare n-revisioni con relativi reparti e valutazioni per ogni azienda/sede/unità produttiva inserita nel BACKOFFICE.

#### **PRINCIPALI FUNZIONALITA'**

- **Archivi di base:** Agenti Biologici Classificati (come da Allegato XLVI D. Lgs. 81/08 e s.m.i.), Misure Tecniche, organizzative e Procedurali, Misure di Contenimento (come da Allegato XLVII D. Lgs. 81/08 e s.m.i.), DPI, ecc. Gli archivi di base sono aperti a qualunque modifica e implementazione da parte dell'utente, il quale potrà personalizzare e arricchire la propria banca dati;
- **Identificazione Agenti Biologici Classificati** con la possibilità di inserire la modalità di trasmissione e gli effetti sulla salute, individuazione del livello di rischio, delle misure tecniche, organizzative e procedurali, delle misure igieniche e di emergenza, dei DPI da utilizzare, delle Misure di Contenimento, ecc. Stampa della scheda di valutazione;
- **Registro degli Esposti e degli Eventi Accidentali:** elenco dei lavoratori esposti con durata dell'esposizione e individuazione di eventi accidentali. Stampa del registro;
- **Valutazione rischio biologico con metodologia INAIL-CONTARP**. Saranno identificati i seguenti fattori:
	- o **C grado di contaminazione**
	- o **F1 quantità di sostanza manipolata**
	- o **F2 frequenza di manipolazione**
	- o **F3 caratteristiche strutturali/DPC**
	- o **F4 norme di buona prassi**
	- o **F5 DPI specifici per il rischio biologico**
	- o **F6 formazione**

#### **STAMPE**

- **Documento Valutazione rischi**
- **Registro degli esposti e degli eventi accidentali**
- **Cessazione attività.**

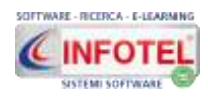

Per info e per visionare il tutorial didattico raggiungere la seguente pagina web: **<https://www.sgslweb.it/rischio-biologico-cancerogeno-mutageno/>**

### **19.10 MODULO RISCHIO CANCEROGENO-MUTAGENO**

**SICURWEB** propone totalmente **on-line** la valutazione del rischio da agenti cancerogeni e mutageni e la redazione di tutta la modulistica richiesta dal *Titolo IX Sostanze Pericolose Capo II Protezione da Agenti Cancerogeni e Mutageni D. Lgs. 81/08 e s.m.i*.

Per la valutazione del livello rischio esposizione sono state adottate le linee guida ISPRA.

Sarà possibile creare n-revisioni con relativi reparti e valutazioni per ogni azienda/sede/unità produttiva inserita nel BACKOFFICE.

#### **PRINCIPALI FUNZIONALITA'**

- **Archivi di base:** Agenti cancerogeni-mutageni, Misure Tecniche, organizzative e Procedurali, Misure di prevenzione e protezione, DPI, ecc. Gli archivi di base sono aperti a qualunque modifica e implementazione da parte dell'utente, il quale potrà personalizzare e arricchire la propria banca dati;
- **Identificazione Agenti cancerogeni-mutageni**
- **Registro degli esposti e Monitoraggio Biologico:** elenco dei lavoratori esposti con durata dell'esposizione e individuazione di eventi accidentali. Stampa del registro
- **Valutazione livello di esposizione secondo le linee guida ISPRA.** Saranno identificati i seguenti fattori:
	- o **P, fattore di protezione collettiva**
	- o **S, stato chimico-fisico**
	- o **T, temperatura di processo**
	- o **Q, quantità utilizzata**
	- o **E, tempo di manipolazione**
	- o **F, frequenza di utilizzo**

#### **STAMPE**

- **Documento Valutazione rischi**
- **Registro degli esposti**
- **Cessazione attività.**

Per info e per visionare il tutorial didattico raggiungere la seguente pagina web: **<https://www.sgslweb.it/rischio-biologico-cancerogeno-mutageno/>**

## **19.11 VDT e TEST ERGONOMICO**

*Ai fini dell'analisi del rischio vengono prese a riferimento le linee guida "Uso di attrezzature munite di videoterminali" del Coordinamento Tecnico per la Prevenzione degli Assessorati alla Sanità delle Regioni e Provincie Autonome di Trento e Bolzano che, in base ad un'analisi semplificata dei posti di lavoro, consente di verificare l'adeguatezza ai requisiti minimi riportati nell'allegato XXXIV del D. Lgs. 81/08 e s.m.i.*

#### *PRINCIPALI FUNZIONALITA'*

*Per le seguenti sezioni, è presente una lista di controllo in cui sono riportati i requisiti di adeguatezza, se il requisito viene rispettato sarà necessario dare una risposta positiva, se il requisito non viene rispettato la risposta sarà negativa e sarà assegnato un punteggio.*

- **Analisi attrezzature**
- **Analisi ambiente**
- **Analisi elaboratore/uomo**
- **Calcolo della classe di rischio in base alla percentuale di adeguatezza riscontrata dalle liste di controllo suddette**
- **Stampa DVR VDT**

*La valutazione prenderà in esame la postura assunta dalle seguenti parti del corpo: testa, tronco, spalle, braccia, gambe e piedi. Ogni parte del corpo sarà analizzata secondo una serie di parametri posturali. Tali parametri sono ripartiti in tre livelli.*

*Ai fini dell'analisi del rischio è stato adottato il* **Test di Ergonomia-Valutazione del carico posturale nel lavoro sedentario** del SUVA, *che consente di valutare se si ha un carico posturale elevato durante un'attività sedentaria e quali misure bisogna adottare in questi casi.* 

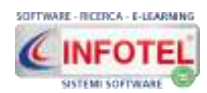

*Il metodo si applica a tutte le attività che implicano almeno un'ora di lavoro sedentario senza cambiamento significativo della postura.*

#### **PRINCIPALI FUNZIONALITA'**

Analisi posture, variazione rispetto alla postura corretta per:

- **posizione della testa**
- **posizione del tronco**
- **posizione delle spalle**
- **posizione delle gambe**
- **posizione dei piedi**
- **Analisi fattore tempo: la postura si riferisce a un'attività prevalente senza il passaggio ad altre attività o a un'attività secondaria intervallata da altre attività**
- **Calcolo sollecitazione con valutazione delle singole parti del corpo**
- **Stampa DVR.**

### **19.12 MODULO HACCP**

**HACCP WEB**: modulo di SICURWEB per la redazione del Piano di autocontrollo alimentare secondo il sistema HACCP con indicazioni di corretta prassi igienica.

Il software fa riferimento al cosiddetto "pacchetto igiene", un complesso di quattro Regolamenti (Reg. CE 852/2004, Reg. CE 853/2004, Reg. CE 854/2004, Reg. CE 882/2004).

Tali regolamenti europei stabiliscono che tutte le imprese che esercitano un'attività che riguardi la preparazione, produzione e confezionamento, deposito, trasporto, distribuzione, compresa la somministrazione al consumatore di sostanze alimentari, devono adottare un sistema di autocontrollo.

#### **PRINCIPALI FUNZIONALITA'**

- **Archivi di base per Fasi lavorative, Rischi e Pericoli, Azioni preventive, Azioni correttive, Azioni di Monitoraggio, Limiti Critici:** Gli archivi possono essere modificati e implementati ulteriormente dall'utente.
- **Archivio prototipi per attività alimentari:** ristorazione, bar, pasticcerie, gelaterie, ecc.
- **Descrizione ambienti di lavoro con upload planimetrie.**
- **Descrizione del prodotto e dell'attività produttiva.**
- **Stesura team HACCP.**
- **Descrizione attrezzature e impianti di lavoro con programma di manutenzione.**
- **Analisi dei rischi:** per ogni fase lavorativa del processo aziendale saranno identificati i rischi e i pericoli in modo tale da settare le relative misure di prevenzione.
- **Diagramma di flusso:** costruzione del diagramma di flusso in base alle fasi lavorative inserite, tramite costruzione di nodi e sotto-nodi. Il diagramma di flusso sarà stampato nel manuale HACCP.
- **Identificazione CCP (punti critici di controllo) mediante l'albero delle decisioni:** tramite un wizard semplificato si potrà visualizzare la sequenza di domande le cui risposte individuano i veri Punti Critici di Controllo.
- **Monitoraggio CCP:** per ogni punto critico di controllo saranno individuate le azioni di monitoraggio e controllo, i relativi punti critici e le azioni correttive da intraprendere.
- **Gestione procedure di pulizia e sanificazione:** per ogni area omogenea aziendale potranno essere inserite le operazioni di pulizia e sanificazione, dettagliando le sostanze impiegate, la frequenza/periodicità, il momento e i responsabili dei trattamenti.
- **Piano di disinfestazione e derattizzazione con relativa verifica degli infestanti e upload planimetrie.**
- **Gestione rifiuti e acque reflue, Controllo della potabilità delle acque.**
- **Controllo delle temperature:** per ogni impianto/cella frigo si andrà a individuare la data e l'ora della verifica, le anomalie riscontrate con le relative azioni e addetti al controllo.
- **Rintracciabilità e ritiro dal commercio: gestione fornitori, merci non conformi, rintracciabilità alimenti.**
- **Gestione e rintracciabilità M.O.C.A.**
- **Tipologia di Additivi Alimentari, Enzimi, Aromi prodotti/confezionati/tenuti in deposito.**

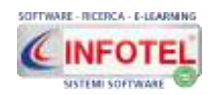

- **Diete speciali e allergeni.**
- **Registro delle non conformità:** identificazione delle non conformità con relativo registro e storico delle azioni intraprese e dei responsabili.
- **Gestione allegati e documentazione:** upload e conservazione documenti.
- **Stampa del manuale di autocontrollo:** il file sarà visualizzato in formato rtf per ulteriori personalizzazioni e modifiche prima della stampa finale.

**Per visionare il tutorial didattico raggiungere la seguente pagina web:**

**<https://www.sgslweb.it/haccp/>**

### **19.13 MODULO HACCP WEB SEMPLIFICATO LOMBARDIA**

#### **HACCP REGIONE LOMBARDIA: modulo di SICURWEB** per la redazione del *MANUALE DI AUTOCONTROLLO SEMPLIFICATO REGIONE LOMBARDIA, ai sensi del DGR N. 1105/2013.*

Con l'introduzione del DGR N. 1105/2013 gli operatori del settore alimentare che svolgono operazioni "semplici" possono adottare le "Disposizioni regionali di indirizzo programmatico in materia di coordinamento, trasparenza e semplificazione dei controlli nel settore della sicurezza alimentare e della sanità pubblica veterinaria".

#### **PRINCIPALI FUNZIONALITA'**

- **Archivi di base per Fasi lavorative, Rischi e Pericoli, Azioni preventive, Azioni correttive, Azioni di Monitoraggio, Limiti Critici:** Gli archivi possono essere modificati e implementati ulteriormente dall'utente
- **Archivio prototipi per attività alimentari:** bar, pasticceria, gelateria, negozi di alimentari, macelleria, panificio, ecc.
- **Descrizione ambienti di lavoro con upload planimetrie**
- **Scheda prodotti e tempi di conservazione**
- **Organigramma aziendale per stesura team HACCP**
- **Descrizione attrezzature e impianti di lavoro**
- **Elenco fasi di lavoro con diagramma di flusso e gestione non conformità**
- **Analisi dei pericoli come da allegato C1 MANUALE BPI**
- **Procedure dell'impresa alimentare:** Pulizia, disinfezione e sanificazione con elenco prodotti e piano di sanificazione; Piano di disinfestazione; Gestione rifiuti e potabilità acque; Manutenzione dei macchinari-attrezzature-locali; Gmp Good Manufacturing Practice
- **Piano di sanificazione**
- **Piano di disinfezione**
- **Formazione interna del personale con procedura di informazione e formazione**
- **Rintracciabilità alimenti:** procedura elenco fornitori; procedura registrazione merci non conformi; Determinazione del sistema di monitoraggio; Determinazione delle azioni correttive e gestione del rischio; registro non conformità
- **Gestione e rintracciabilità M.O.C.A.**
- **Tipologia di Additivi Alimentari, Enzimi, Aromi prodotti/confezionati/tenuti in deposito.**
- **Diete speciali e allergeni.**
- **Gestione della documentazione:** upload e conservazione documenti.
- **Stampa del manuale di autocontrollo:** il file sarà visualizzato in formato rtf per ulteriori personalizzazioni e modifiche prima della stampa finale.

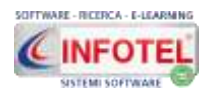

# **Capitolo 20 MODULO PRIVACY**

**Il modulo Privacy di SICURWEB (modulo opzionale)** consente di gestire gli adempimenti richiesti dal Regolamento Europeo 2016/679.

**Il modulo Privacy** permette a **Consulenti Privacy, Aziende, DPO ed Enti Pubblici,** di redigere e tenere aggiornato il registro dei trattamenti per l'attuazione concreta del principio di accountability introdotto dal GDPR.

#### **PRINCIPALI FUNZIONALITA'**

- **Inserire i dati Titolare del Trattamento**
- **Inserire anagrafiche sia per interni che esterni**
- **Inserire i trattamenti**
- **Associare trattamenti a soggetti interni e a responsabili esterni**
- **Elaborare il registro dei trattamenti**
- **Asset (Applicazioni, Database, Archivi che contengono dati personali)**
- **Audit Pianificati**
- **Stampare le informative**
- **Elaborare la D.P.I.A. (valutazione di impatto sulla protezione dei dati)**
- **Nominare i responsabili esterni**
- **Nominare i D.P.O.**

Per maggiori info, consultare il relativo manuale d'uso.

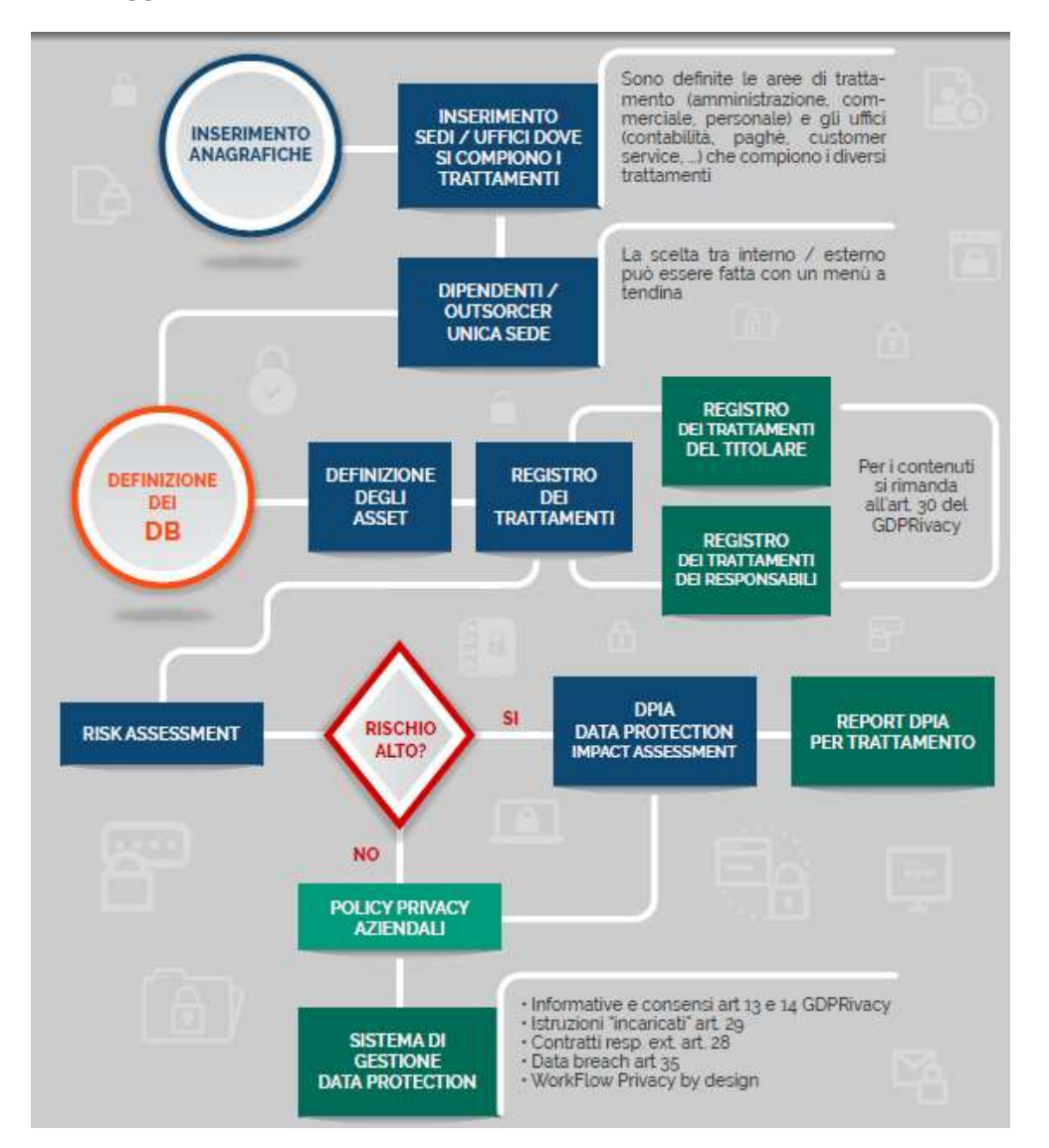

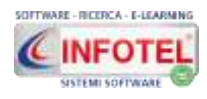

# **Capitolo 21 QUALIFICAZIONE FORNITORI E DUVRI**

**Il modulo Qualifica Fornitori (modulo opzionale)** di **SICURWEB** consente la validazione e la qualificazione documentale dei fornitori attraverso la creazione di una scheda indicante i documenti richiesti con validità (data dal-al), upload file, approvazione e rifiuto.

Il modulo può essere utilizzato direttamente dai fornitori che potranno inserire i documenti, le proprie risorse umane, le macchine/impianti.

La validazione finale sarà segnalata tramite allert visivi e notifiche via e-mail.

L'iter di qualifica dei fornitori diventa così semplice e veloce, tramite l'accesso profilato per l'ufficio acquisti, ufficio gare, portineria, ecc. con la creazione e gestione delle attività/contratti d'opera/cantieri.

#### **PRINCIPALI FUNZIONALITÀ**

#### **MODULO QUALIFICAZIONE E GESTIONE APPALTI**

### **Anagrafica Fornitori**

Inserimento e gestione dei fornitori e relativa documentazione. La sezione del fornitore è divisa in Documenti, Risorse Umane, Attrezzature.

**Archivio documentale**

La documentazione di base richiesta al fornitore viene inserita in un archivio di documenti predefiniti, alla creazione dei fornitori sarà quindi presente in automatico tutta la documentazione richiesta.

- **Qualificazione documentale** Gestione dei singoli documenti con validità (data dal-al), upload file, approvazione e rifiuto.
- **Autorizzazione all'ingresso** I singoli documenti possono essere gestiti con uno stato Necessario all'ingresso, per l'autorizzazione della portineria.
- **Validazione fornitore**

Il fornitore risulta qualificato (stato verde) solo quando tutta la documentazione risulta approvata e quando tutti i documenti sono validi ossia non scaduti. Lo stato rosso indica un documento rifiutato, lo stato giallo indica il mancato caricamento dei documenti o documentazione ancora in corso di approvazione.

#### **Scadenza documentazione**

Ogni documento richiesto al fornitore avrà uno stato che controlla la scadenza ossia la data di validità, stato rosso indica un documento scaduto, stato giallo documento in scadenza nei prossimi 30 giorni, stato bianco documento valido.

**Accesso fornitori**

Tramite il comando crea utenza, l'amministratore crea e invia le credenziali di accesso al fornitore tramite email. Il fornitore potrà entrare nel sistema per il caricamento dei documenti. E' stata realizzata una guida (manuale d'uso) che sarà inviata automaticamente al fornitore tramite email.

#### **Gestione attività**

Creazione e gestione delle attività/contratti d'opera/cantieri con associazione dei fornitori, risorse umane, attrezzature, allegati.

#### **Accesso Portineria**

L'utente con tale profilo potrà visualizzare tutte le attività inserite, filtrare i dati in base all'azienda committente o al fornitore e verificare lo stato di autorizzazione sia del fornitore, sia delle risorse umane che delle eventuali attrezzature.

**Accesso responsabile di commessa/ufficio gare**

L'utente con tale profilo potrà creare e gestire le attività/contratti d'opera.

**Notifiche via email**

Il sistema in base alla fascia di preavviso scelta dall'amministratore invia notifiche via mail, riportanti le scadenze dei documenti ai singoli fornitori; invia notifiche per il caricamento dei documenti da parte dei fornitori, notifiche per la scadenza qualificazione del singolo fornitore, notifiche per la fine delle attività.

**Report**

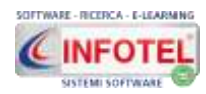

 Reportistica quali-quantitativa con estrazioni in excel e filtri di ricerca per Documenti Non conformi, Fornitori, Fornitori-risorse umane, Fornitori-attrezzature, Attività, Attività-risorse umane, attività-attrezzature, attività-allegati per presa visione.

#### **PRINCIPALI FUNZIONALITÀ**

#### **MODULO QUESTIONARIO E DUVRI**

- **Archivio Questionari:** creazione e gestione di n questionari, con la possibilità di inserire per titolo/sezione domande e relative risposte. Le risposte possono essere singole, multiple, aperte, con o senza note, con o senza allegati obbligatori.
- **Gestione Questionario:** sulle singole attività/contratti d'opera/cantieri, creato per ogni fornitore la sezione per il caricamento del questionario.
- **Gestione Questionario/invio al fornitore:** dopo aver associato il questionario si potrà inviarlo al fornitore tramite comando Invia questionario, il sistema manda una mail in automatico al fornitore.
- **Gestione Questionario/consegna:** dopo aver risposto al questionario, il fornitore lo consegna al responsabile dell'attività. Il sistema manda una mail in automatico. Sono stati gestiti con vari controlli la presenza delle risposte, delle eventuali note, degli allegati obbligatori.
- **Gestione Questionario/Approvazione o rifiuto:** il responsabile dell'attività può approvare o rifiutare il questionario tramite apposito comando. Nel caso di un rifiuto inserisce la motivazione e il sistema manda una mail al fornitore.
- **Gestione stati questionario:** su ogni singolo fornitore e sulla singola attività, sarà riportato lo stato del questionario: in rosso quando non associato/rifiutato, in verde quando completato/approvato.
- **Rischi interni dal DVR:** per ogni attività/contratto d'opera è stata creata sezione di lettura automatica rischi dal modulo DVR. Sarà necessario scegliere l'unità produttiva e le relative aree di lavoro. In automatico il sistema mostrerà tutti i rischi delle aree selezionate.
- **Rischi interni dal DVR, selezione per stampa:** i relativi rischi del DVR potranno essere filtrati e selezionati per la stampa del DUVRI.
- **Diagramma di Gantt:** per ogni attività/contratto d'opera è stata creata sezione per la visualizzazione del Diagramma di Gantt. In questa sezione è riportata graficamente l'attività con relativa durata e le fasi dei fornitori con relativa durata.
- **Diagramma di Gantt, studio interferenze:** nel diagramma di Gantt è stato creato comando per calcolare le interferenze temporali ossia le sovrapposizioni temporali tra diverse fasi e diversi fornitori. Per ogni interferenza si potranno inserire le prescrizioni.
- **Stampa Diagramma di Gantt:** il diagramma potrà essere stampato in formato docx.
- **Chiusura attività:** creato comando per la chiusura definita dell'attività. Tramite il comando Storicizza, l'attività sarà archiviata e spostata nella sezione Storico Attività. Le attività chiuse non potranno essere più modificate, si potranno scaricare gli allegati e stampare il DUVRI.
- **Stampa DUVRI:** la stampa ha due formati, in pdf e in docx. Gestione dell'intestazione pagina con caricamento logo (immagine) e piè di pagina testuale.
- **Gestione storico attività:** creata sezione dove saranno presenti tutte le attività storicizzate. Sezione da utilizzare come storico.

Per maggiori info consultare i seguenti tutorial alla seguente pagina web: <https://www.sgslweb.it/qualificazione-dei-fornitori-e-gestione-appalti/>

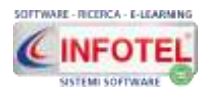

# **Capitolo 22 MODULO CANTIERI: POS**

Il modulo **Cantieri** di **Sicurweb** consente la **redazione del POS** (Piano Operativo di Sicurezza) in modo semplice e veloce, utilizzando gran parte dei dati inseriti nel modulo Backoffice.

Il modulo è profilabile per permettere l'accesso direttamente alle figure di cantiere e/o alle singole imprese esecutrici.

#### **PRINCIPALI FUNZIONALITÀ**

- Archivio lavorazioni e fasi lavorative di cantiere complete di rischi, DPI, misure preventive, macchine, attrezzature, ecc.
- Archivio macchine e sostanze, con scheda tecnica, rischi, DPI , misure preventive
- Archivio opere provvisionali, con scheda tecnica, rischi, DPI , misure preventive
- Anagrafica delle imprese e dei committenti
- Anagrafica dei tecnici, figure e ruoli di cantiere con stampa nomine e lettere di incarico
- Anagrafica Lavoratori Autonomi
- Gestione impresa: dati anagrafici, figure responsabili, lavoratori incaricati delle emergenze, formazione/informazione
- Elenco allegati obbligatori con la possibilità di archiviare file e documenti
- Gestione revisione documento e cantiere con storicizzazione dati
- Redazione POS (Piano Operativo Sicurezza)

#### **In particolare, ogni fase lavorativa viene descritta dai seguenti dati:**

- Nome
- Descrizione
- Immagine
- Lavorazione, da menu a tendina precompilato
- Rischi con prevalutazione e relative misure di prevenzione
- DPI
- Macchine/attrezzature/impianti
- Sostanze
- Opere provvisionali

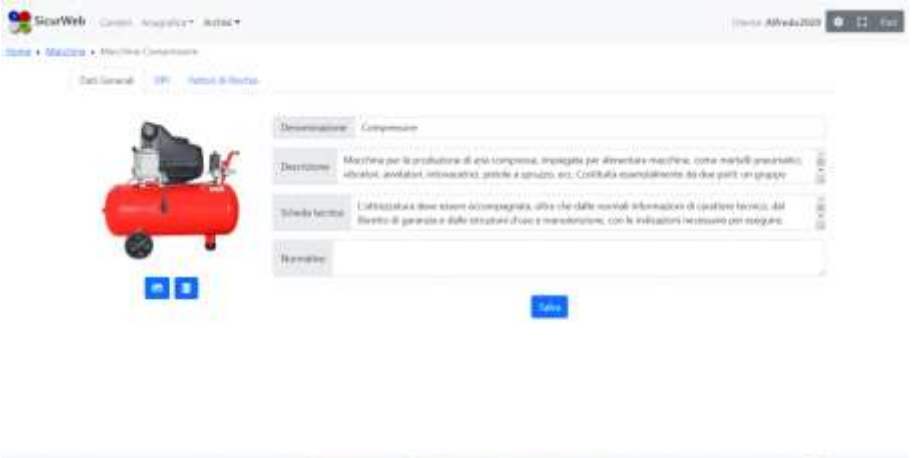

#### **CREAZIONE DEL CANTIERE**

In ogni cantiere creato, si possono inserire e gestire i dati relativi:

 Info di cantiere, con denominazione, Committente, Proprietario e indirizzo per poter geolocalizzare il sito oggetto di lavori e visualizzarlo su mappa

**全元14** 

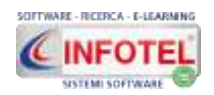

- Documenti di cantiere, con una lista predefinita e ampliabile di Documenti e Titoli abilitativi, ognuno con data di rilascio e relativa scadenza e con possibilità di allegare file
- Inserimento Imprese, con definizione delle sub affidatarie, delle date di inizio e fine incarico e dei turni di lavoro
- Responsabili di cantiere, con inserimento delle figure di cantiere e/o associazione con nominativi scelti tra i lavoratori o personale esterno.
- Descrizione dell'opera con inserimento dei fattori esterni e delle lavorazioni a rischio
- Organizzazione del cantiere, con inserimento di:
	- o planimetrie
	- o scelta da archivio delle operazioni relative alla Organizzazione delle aree con e senza lavorazioni
	- o Turni generali del cantiere
- Lavorazioni, con inserimento delle Lavorazioni da effettuare, ognuna con le relative Fasi e date di inizio e fine lavori
- Definizione delle misure ulteriori e/o complementari rispetto al PSC

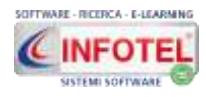

# **Capitolo 23 MODULO RIFIUTI**

Il modulo rifiuti di Sicurweb consente la gestione e controllo dei registri di carico e scarico, la compilazione dei formulari di accompagnamento.

Il modulo rifiuti aiuta a compilare i documenti in pochi passaggi e segnala le autorizzazioni scadute, i limiti di giacenza superati e tutte le eventuali incongruenze.

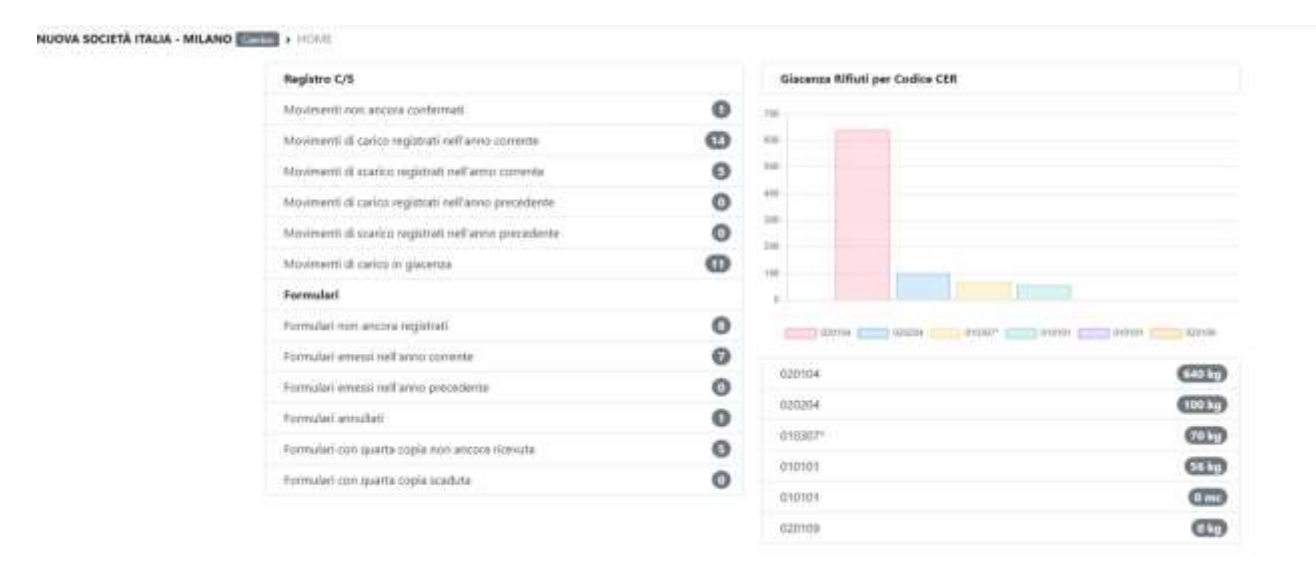

#### **PRINCIPALI FUNZIONALITA'**

#### **Anagrafica rifiuti**

Consente la creazione e registrazione di ogni rifiuto con tutte le informazioni richieste per le successive stampe dei documenti.

#### **Registro di carico e scarico**

Gestione delle operazioni di carico e scarico con la stampa del registro (modello A/B).

#### **Formulari**

Gestione dei formulari tramite il servizio Vi.Vi.Fir. Il servizio permette a imprese ed enti di produrre e vidimare autonomamente il formulario di identificazione del rifiuto, avvalendosi di un servizio reso disponibile on line dalle Camere di Commercio, previa registrazione e senza alcun costo.

#### **Scadenzario**

Scadenze con notifica via mail ai vari responsabili.

#### *Tramite il modulo rifiuti si hanno una serie di vantaggi:*

#### **Sicurezza dei dati**

Si evita l'inserimento di dati ridondanti e di conseguenza perdite di tempo e possibili errori di digitazione.

#### **Collaborazione**

Permette collaborazioni applicative con i soggetti della filiera dei rifiuti (clienti/fornitori, produttori, gestori, etc.)

#### **Tracciabilità**

Tracciabilità degli stoccaggi, controllo automatico dei titoli abilitativi dei soggetti trasportatori.

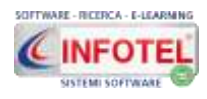

# **Capitolo 24 MODULO RILEVAZIONE PRESENZE**

Il modulo Rilevazione Presenze è il nuovo modulo di SICURWEB per gestire le presenze/timbrature dei propri dipendenti con il riepilogo delle ore lavorate, straordinari, banca ore, ferie e permessi con report settimanali, mensili e annuali.

Consente inoltre la rendicontazione delle commesse/attività (in termini di ore impiegate e turni di lavoro) e la richiesta on line dei giustificativi e dei rimborsi da parte dei dipendenti con il meccanismo di approva/rifiuta.

L'inserimento dei dati può essere fatto direttamente dal dipendente ma anche dai responsabili delle risorse umane tramite il pc o lo smartphone.

#### **PRINCIPALI FUNZIONALITÀ**

- **Anagrafica contratti**, per gestire i turni e gli orari di lavoro, definire le categorie di giustificativo e di rimborso.
- **Banca ore**, da attivare su singole risorse umane, il sistema rendiconta le ore in eccesso e in difetto a ogni chiusura registro presenze mensile.
- **Gestione commesse:** per ogni turno di lavoro/orario si potranno collegare le attività lavorative/commesse/cantieri con relativa durata.
- **Timbratura da postazione fissa e on line:** i dipendenti potranno registrare l'ingresso e l'uscita dal lavoro accedendo al sistema con credenziali dedicate.
- **Integrazione API per badge**: il sistema è predisposto per gestire le timbrature tramite le API per la raccolta dei dati di entrata e uscita dei dipendenti, permettendo l'integrazione con i sistemi timbrature già presenti in azienda.
- **Rilevazione presenze massive:** i dipendenti o i responsabili potranno compilare il registro presenze inserendo gli orari di ingresso e di uscita direttamente sul mese corrente o sui mesi precedenti.
- **Richiesta online di giustificativi e rimborsi:** i dipendenti potranno richiedere i giustificativi e i rimborsi direttamente tramite il sistema, inviando in automatico una email.
- **Approva/rifiuta:** la richiesta dei giustificativi/rimborsi potrà essere approvata o rifiutata.
- **Resoconto mensile**: il sistema calcola in automatico per ogni mese: i giorni e le ore lavorative da contratto, i giorni e le ore lavorate, i giustificativi richiesti con dettagli e durata, i rimborsi richiesti, la banca ore laddove attiva.
- **Invio resoconto mensile:** alla chiusura del foglio presenze mensile il sistema manda una email al responsabile HR con i dettagli e l'estrazione in excel.
- **Registro presenze:** per tutte le risorse umane si potrà consultare il registro presenze per giorno, settimana, mese con i dettagli dei giustificativi, le assenze ingiustificate e la durata delle timbrature con relativa estrazione excel.
- **Riepilogo timbrature**: per tutte le risorse umane si potrà consultare il riepilogo delle ore lavorate, il totale dei giustificativi e dei rimborsi, la banca ore per giorno, settimana, mese e anno con relativa estrazione excel.
- **Calendario assenze:** saranno mostrati in rosso tutti i dipendenti assenti con visualizzazione per giorno, settimana e mese.
- **Riepilogo commesse:** si potranno visualizzare tutte le commesse con relative risorse umane e durata per giorno, settimana, mese e anno con relativa estrazione excel.

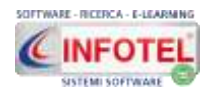

# **Capitolo 25 E-COMMERCE CORSI DI FORMAZIONE**

Il modulo consente la richiesta e l'acquisto on line dei corsi di formazione. Il sito di ecommerce si collega a Sicurweb per l'approvazione/rifiuto delle richieste. L'approvazione implica l'inserimento del richiedente nell'anagrafica degli esterni con assegnazione dell'aula virtuale e se FAD asicrona con invio automatico credenziali.

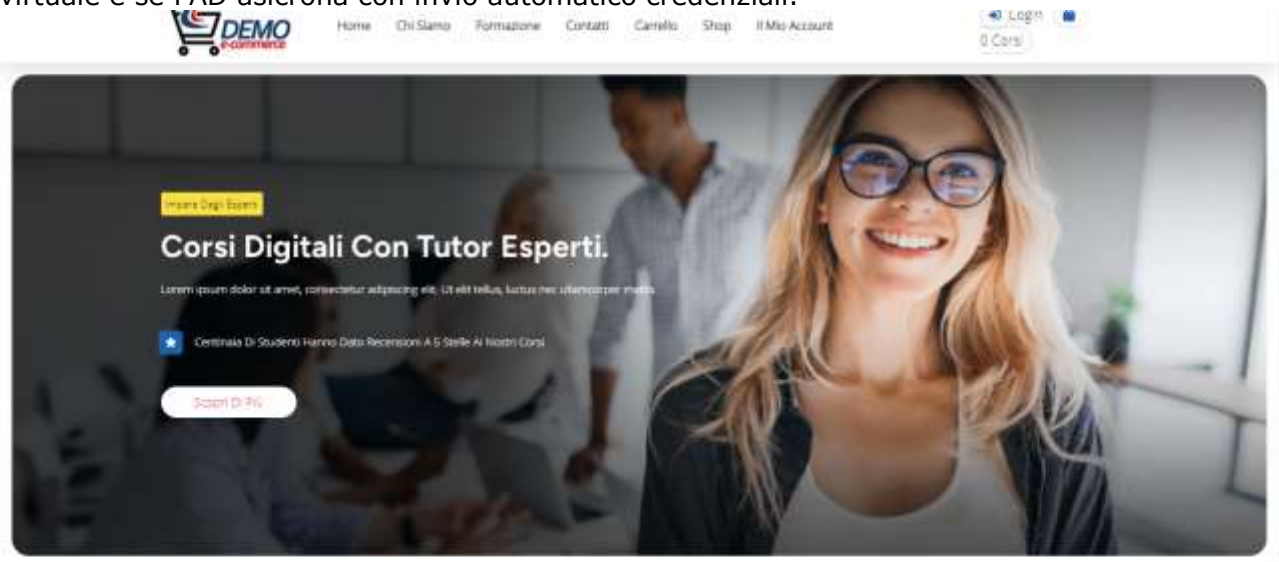

Impara le competenze professionali richieste

of artist corresponse at internal site of sixtualize surge rest all ar bassus ins

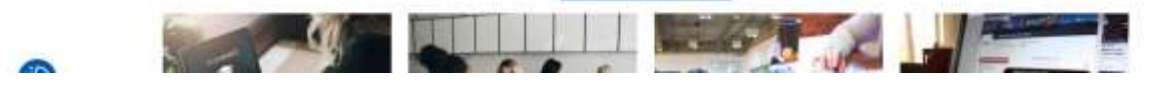

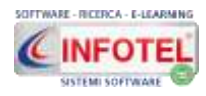

# **Capitolo 26 AUTOISCRIZIONE CORSISTA ESTERNO**

Il modulo consente l'auto registrazione con richiesta corsi.

Tali dati saranno riportati automaticamente nel gestionale della formazione, in una nuova sezione per l'approvazione/rifiuto. I dati approvati degli iscritti saranno poi inseriti nell'anagrafica esterni.

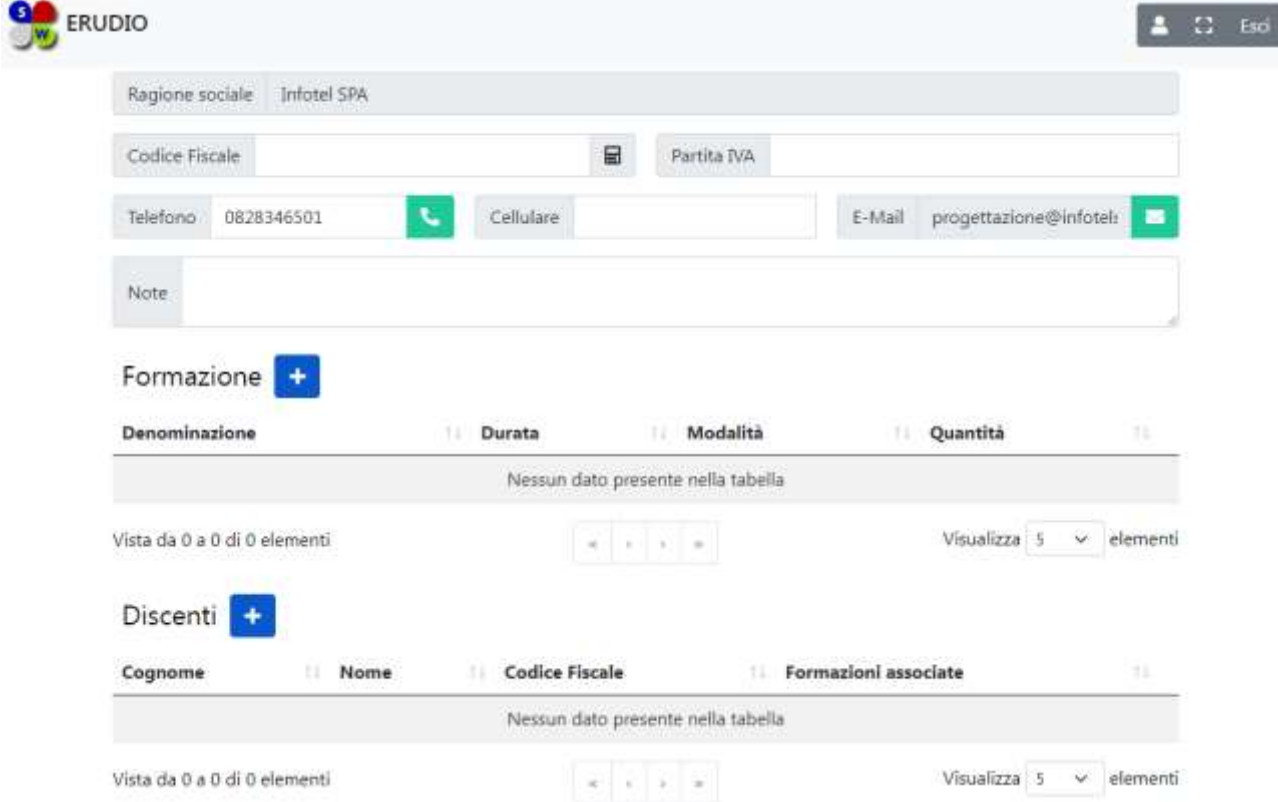

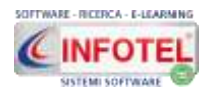

# SOFTWARE - RICERCA - FORMAZIONE

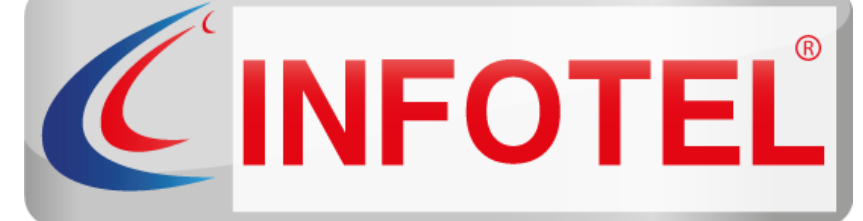

# Sistema Software HSE - LMS - E-learning

# **Infotel Sistemi SRL**

**Corso Buenos Aires 45 20124 Milano Via Fiorignano, n. 29 84091 Battipaglia (SA) Telefono: 0828 34.65.01**

> **Email:** [info@infotelsistemi.com](mailto:info@infotelsistemi.com) **Sito Istituzionale**: [www.infotelsistemi.com](http://www.infotelsistemi.com/) **Portale Sicurweb:** [https://www.sgslweb.it](https://www.sgslweb.it/)

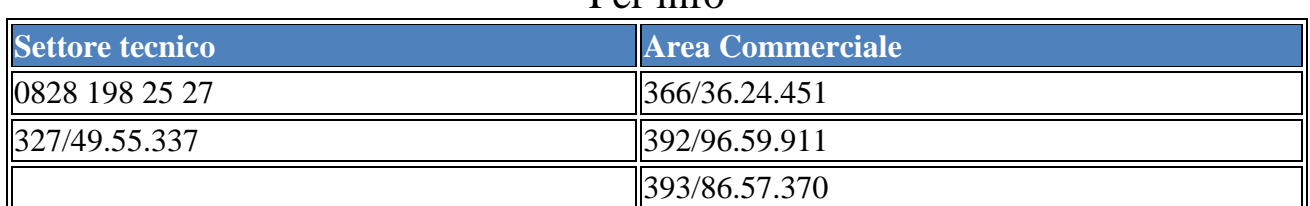

 $\mathbf{p}_{\alpha r}$  info